IBM SPSS Collaboration and Deployment Services Deployment Manager Version 8.0

# *Guide d'utilisation*

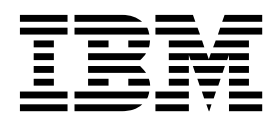

**Remarque**

Avant d'utiliser le présent document et le produit associé, prenez connaissance des informations générales figurant à la section [«Mentions légales», à la page 223.](#page-230-0)

LE PRESENT DOCUMENT EST LIVRE EN L'ETAT SANS AUCUNE GARANTIE EXPLICITE OU IMPLICITE. IBM DECLINE NOTAMMENT TOUTE RESPONSABILITE RELATIVE A CES INFORMATIONS EN CAS DE CONTREFACON AINSI QU'EN CAS DE DEFAUT D'APTITUDE A L'EXECUTION D'UN TRAVAIL DONNE.

Ce document est mis à jour périodiquement. Chaque nouvelle édition inclut les mises à jour. Les informations qui y sont fournies sont susceptibles d'être modifiées avant que les produits décrits ne deviennent eux-mêmes disponibles. En outre, il peut contenir des informations ou des références concernant certains produits, logiciels ou services non annoncés dans ce pays. Cela ne signifie cependant pas qu'ils y seront annoncés.

Pour plus de détails, pour toute demande d'ordre technique, ou pour obtenir des exemplaires de documents IBM, référez-vous aux documents d'annonce disponibles dans votre pays, ou adressez-vous à votre partenaire commercial.

Vous pouvez également consulter les serveurs Internet suivants :

- v [http://www.fr.ibm.com \(serveur IBM en France\)](http://www.fr.ibm.com)
- v [http://www.ibm.com/ca/fr \(serveur IBM au Canada\)](http://www.ibm.com/ca/fr)
- v [http://www.ibm.com \(serveur IBM aux Etats-Unis\)](http://www.ibm.com)

*Compagnie IBM France Direction Qualité 17, avenue de l'Europe 92275 Bois-Colombes Cedex*

Cette édition concerne 8.0.0 de IBM SPSS Collaboration and Deployment Services et toutes les versions et modifications suivantes jusqu'à mention contraire dans les nouvelles éditions.

**© Copyright IBM Corporation 2000, 2016.**

# **Table des matières**

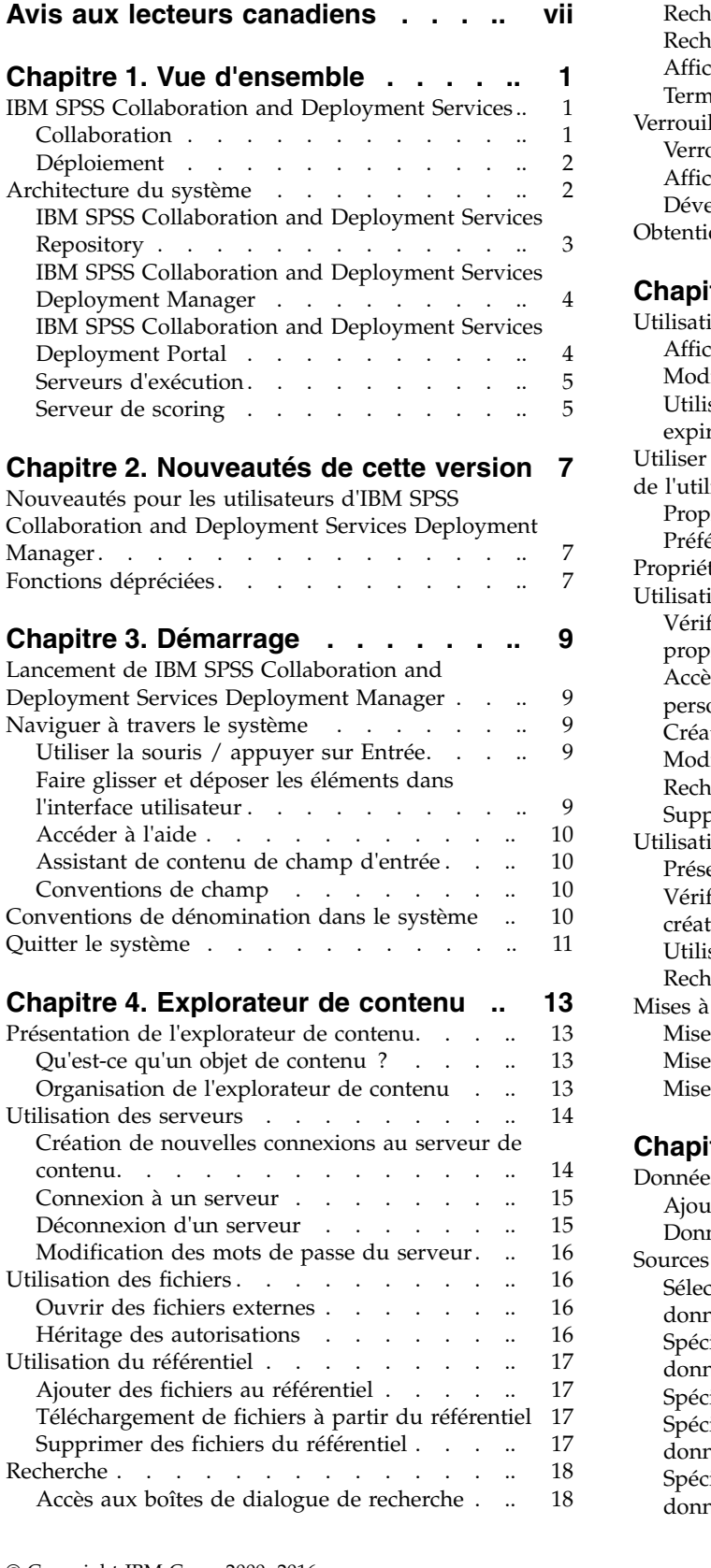

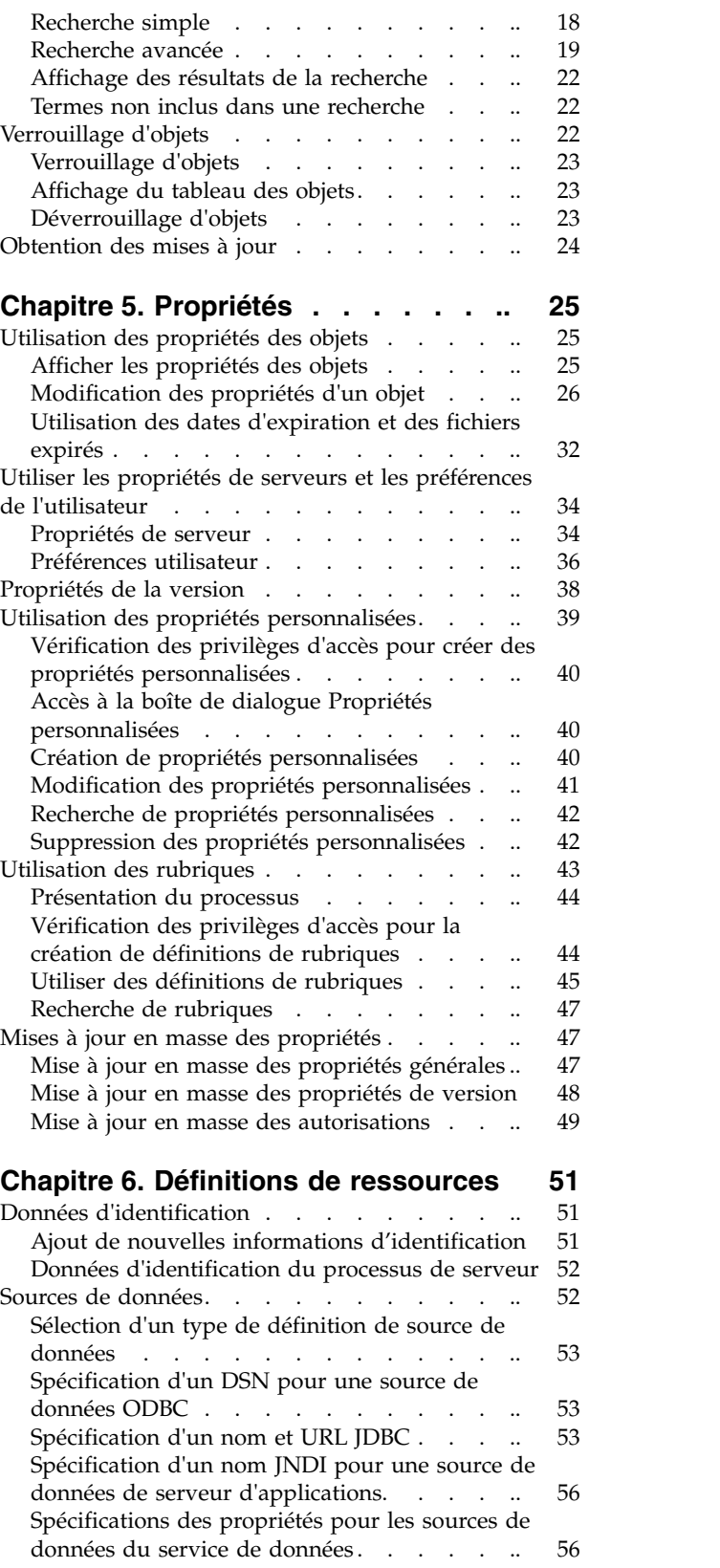

[Modification de définitions de sources de](#page-65-0)

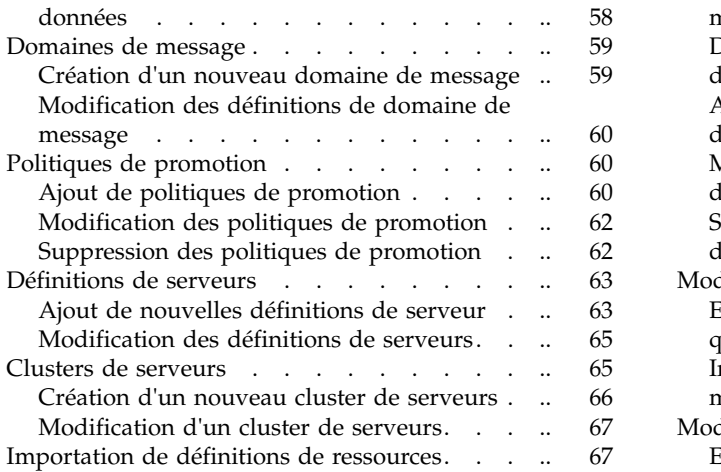

#### **Chapitre [7. Exportation, importation et](#page-76-0)**

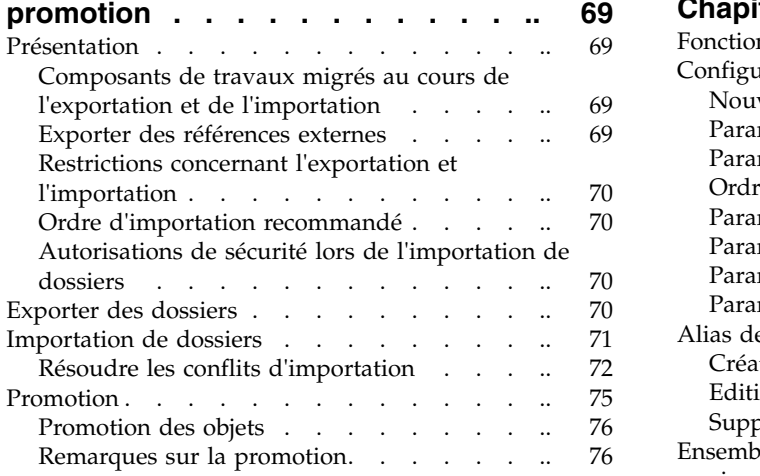

### **Chapitre [8. Vues de données](#page-86-0)**

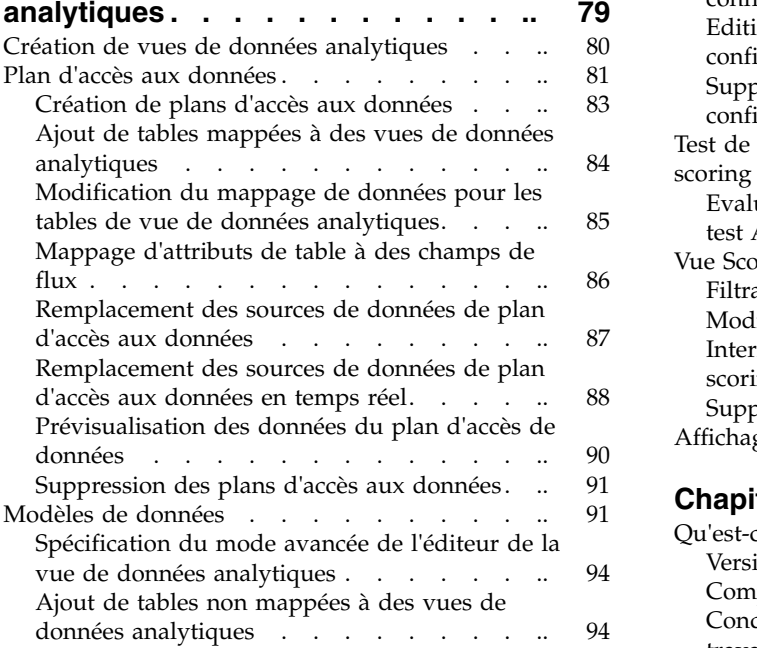

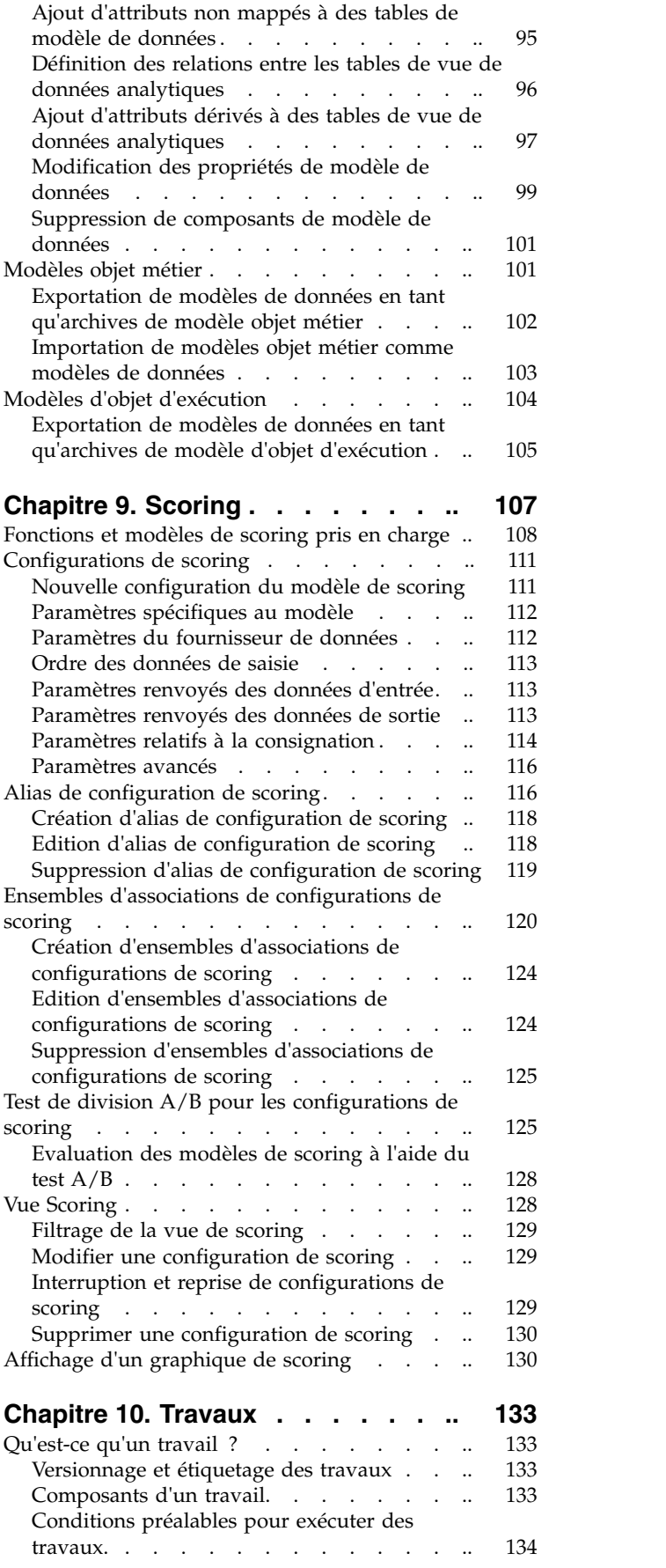

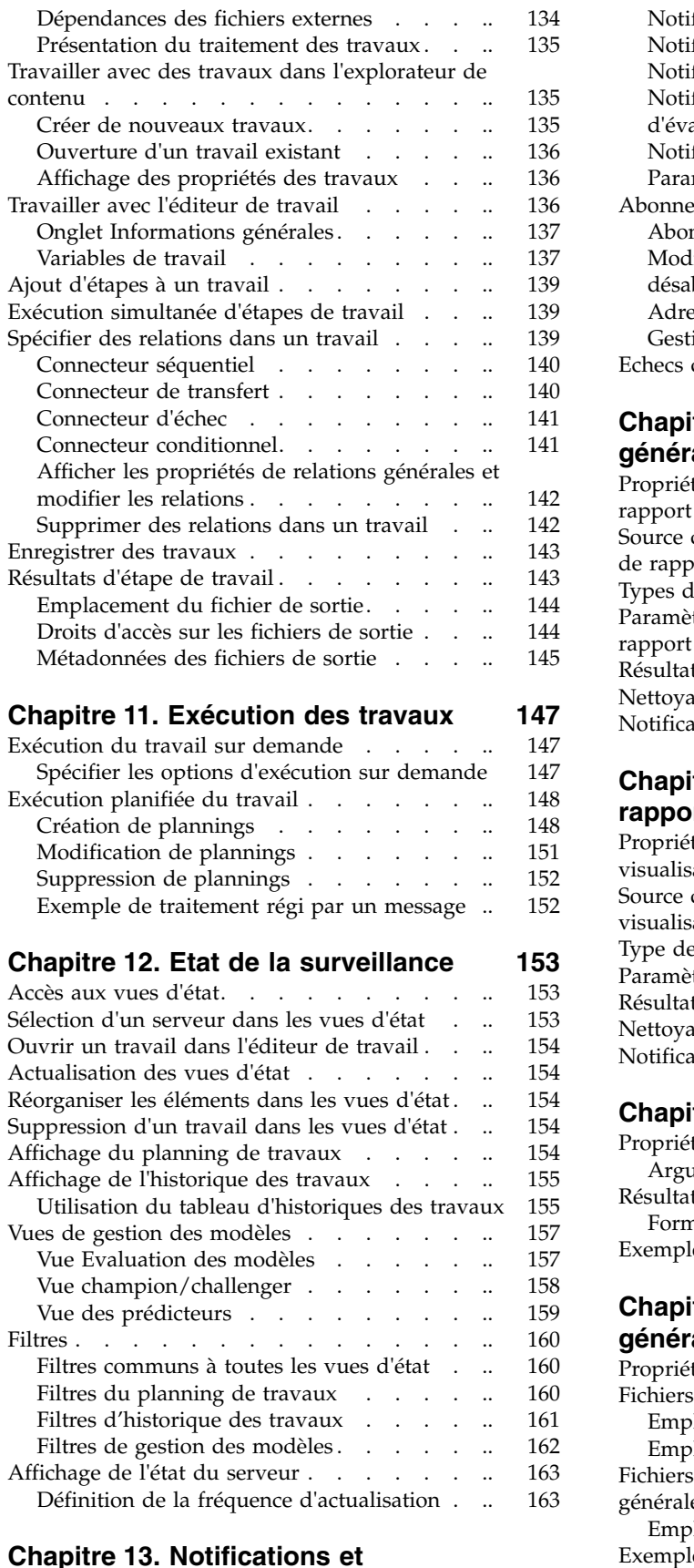

### **Chapitre [13. Notifications et](#page-172-0)**

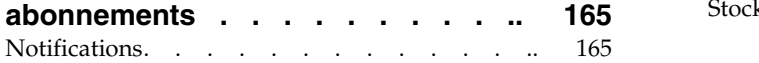

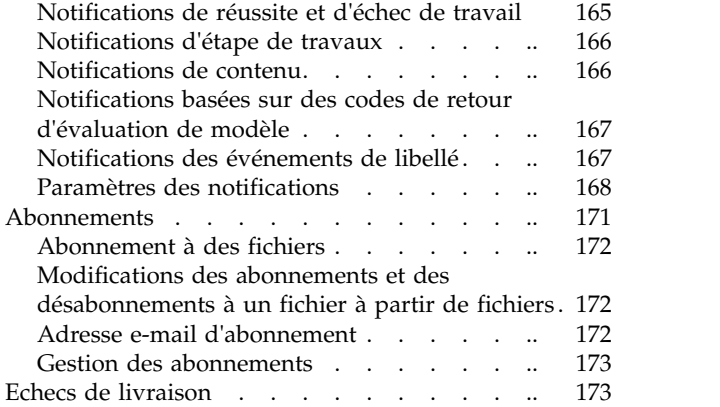

# **Chapitre [14. Etapes de travail de](#page-182-0)**

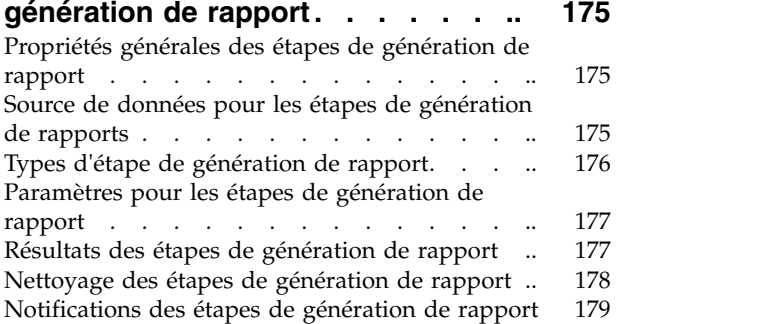

### **Chapitre [15. Etapes de travaux de](#page-188-0)**

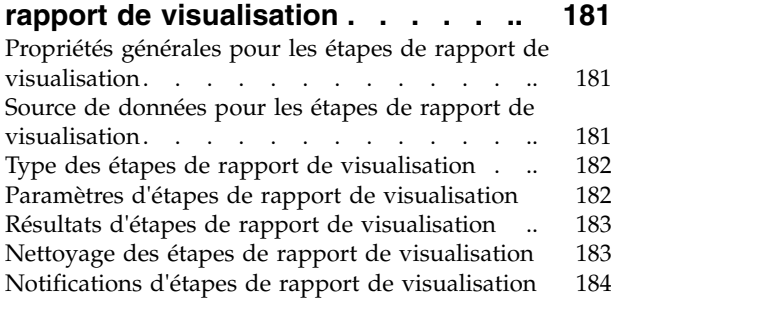

### **Chapitre [16. Etapes de travail SAS](#page-192-0) [185](#page-192-0)**

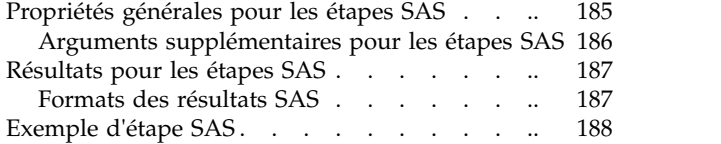

#### **Chapitre [17. Etapes de travail](#page-198-0)**

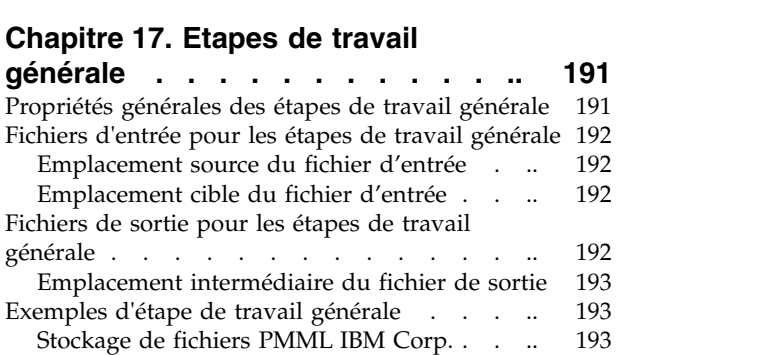

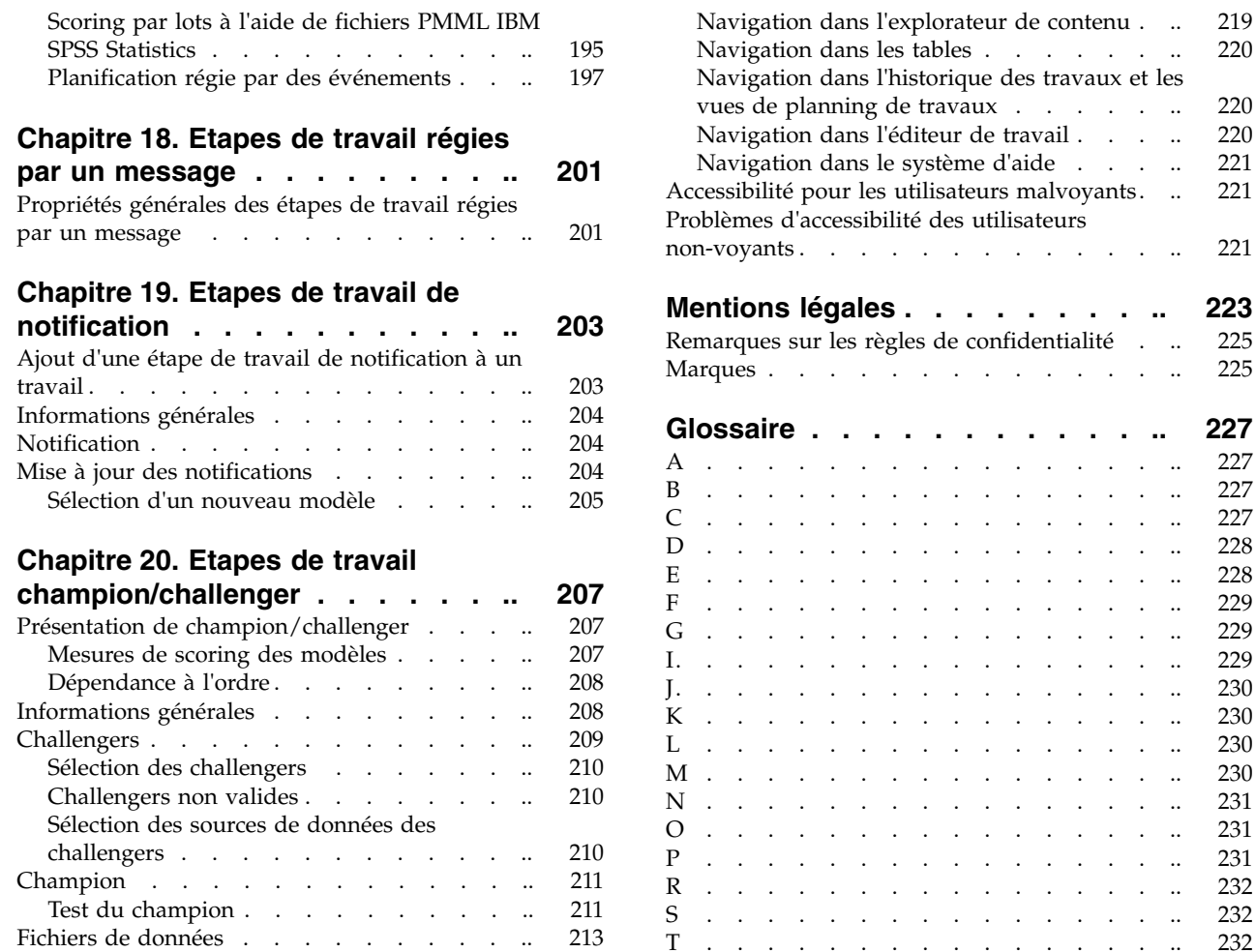

**Chapitre [21. Travaux soumis](#page-224-0) ..... [217](#page-224-0)**

[Travaux soumis et dates d'expiration](#page-224-0) ..... [217](#page-224-0)

**Chapitre [22. Fonctions d'accessibilité](#page-226-0) [219](#page-226-0)** Navigation au clavier. . . . . . . . . [219](#page-226-0)

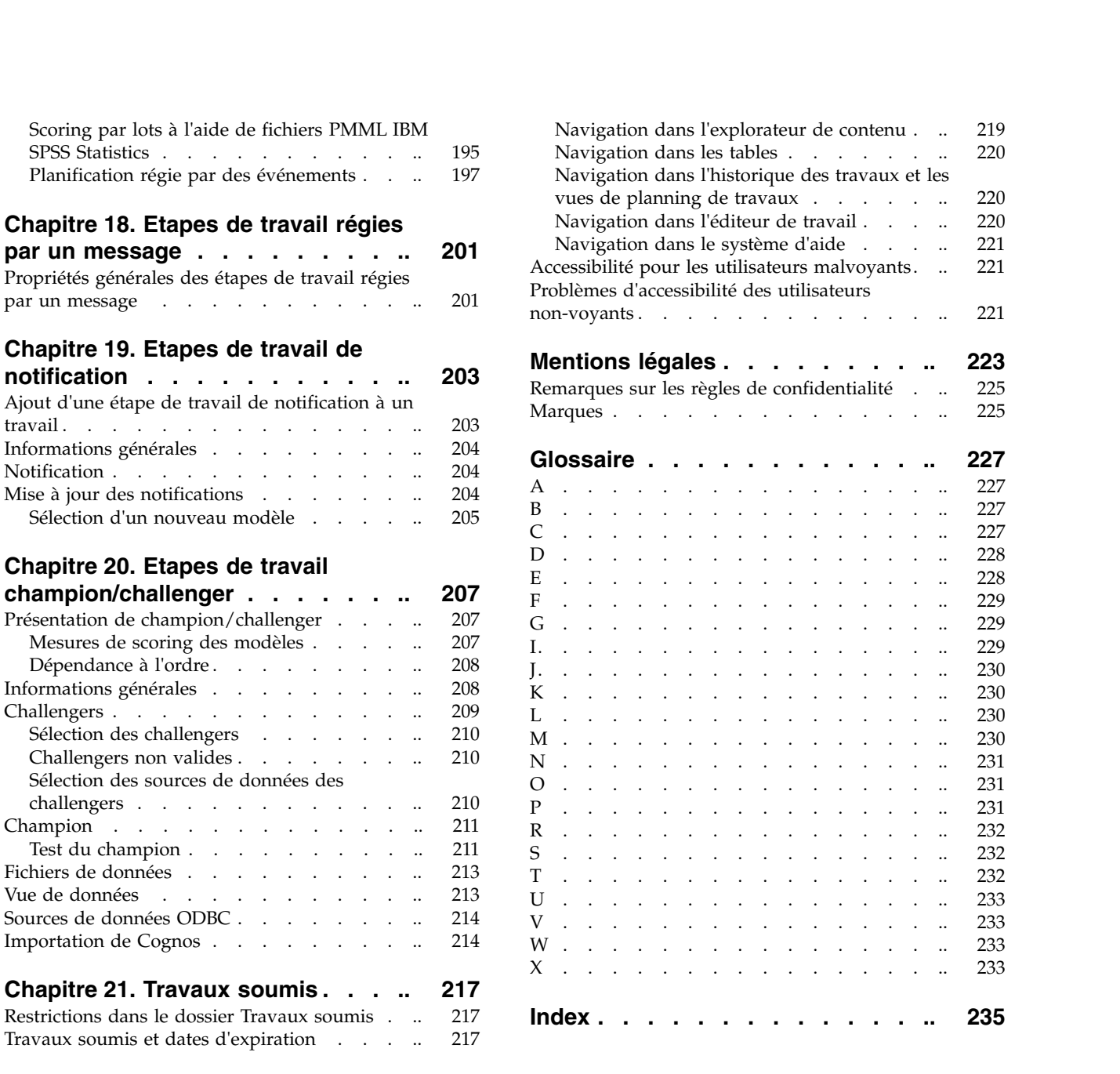

# <span id="page-6-0"></span>**Avis aux lecteurs canadiens**

Le présent document a été traduit en France. Voici les principales différences et particularités dont vous devez tenir compte.

#### **Illustrations**

Les illustrations sont fournies à titre d'exemple. Certaines peuvent contenir des données propres à la France.

#### **Terminologie**

La terminologie des titres IBM peut différer d'un pays à l'autre. Reportez-vous au tableau ci-dessous, au besoin.

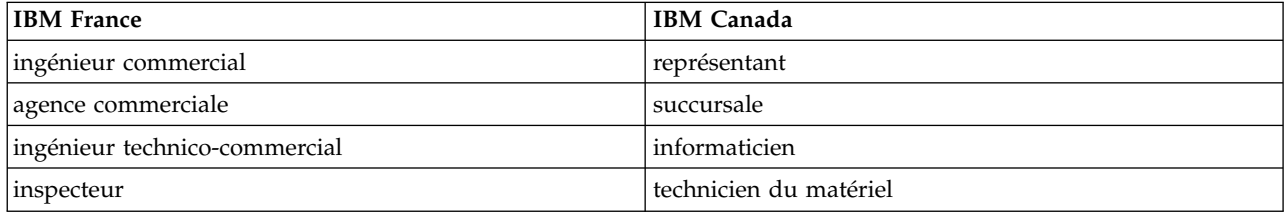

#### **Claviers**

Les lettres sont disposées différemment : le clavier français est de type AZERTY, et le clavier français-canadien de type QWERTY.

#### **OS/2 et Windows - Paramètres canadiens**

Au Canada, on utilise :

- v les pages de codes 850 (multilingue) et 863 (français-canadien),
- le code pays 002,
- le code clavier CF.

#### **Nomenclature**

Les touches présentées dans le tableau d'équivalence suivant sont libellées différemment selon qu'il s'agit du clavier de la France, du clavier du Canada ou du clavier des États-Unis. Reportez-vous à ce tableau pour faire correspondre les touches françaises figurant dans le présent document aux touches de votre clavier.

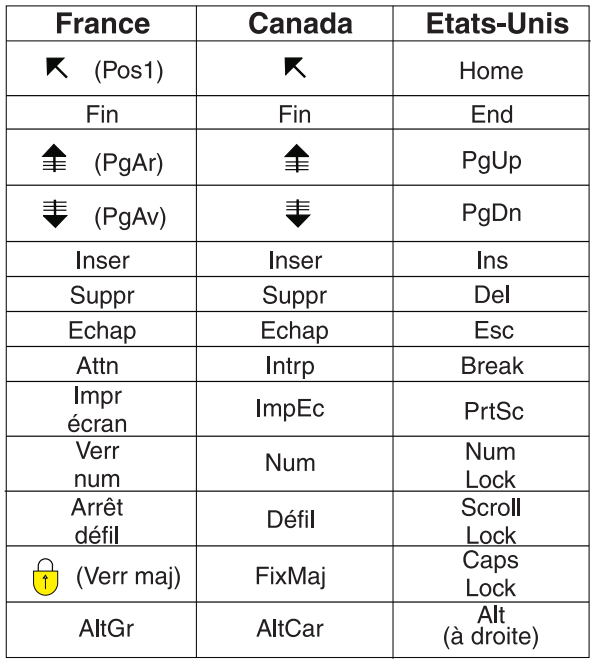

#### **Brevets**

Il est possible qu'IBM détienne des brevets ou qu'elle ait déposé des demandes de brevets portant sur certains sujets abordés dans ce document. Le fait qu'IBM vous fournisse le présent document ne signifie pas qu'elle vous accorde un permis d'utilisation de ces brevets. Vous pouvez envoyer, par écrit, vos demandes de renseignements relatives aux permis d'utilisation au directeur général des relations commerciales d'IBM, 3600 Steeles Avenue East, Markham, Ontario, L3R 9Z7.

#### **Assistance téléphonique**

Si vous avez besoin d'assistance ou si vous voulez commander du matériel, des logiciels et des publications IBM, contactez IBM direct au 1 800 465-1234.

# <span id="page-8-0"></span>**Chapitre 1. Vue d'ensemble**

# **IBM SPSS Collaboration and Deployment Services**

IBM® SPSS Collaboration and Deployment Services est une application conçue pour l'entreprise, qui permet l'utilisation et le déploiement généralisés de l'analyse prédictive.

IBM SPSS Collaboration and Deployment Services offre un stockage centralisé, sûr et vérifiable des ressources analytiques, des capacités avancées de gestion et de contrôle des processus d'analyse prédictive, ainsi que des mécanismes perfectionnés de présentation des résultats du traitement analytique aux utilisateurs. Les avantages d'IBM SPSS Collaboration and Deployment Services sont notamment :

- la protection de la valeur des actifs analytiques
- v l'assurance de conformité avec les exigences réglementaires
- v l'amélioration de la productivité des analystes
- la réduction des coûts informatiques pour la gestion des analyses

IBM SPSS Collaboration and Deployment Services vous permet de gérer en toute sécurité les actifs analytiques et de favoriser une plus grande collaboration entre les personnes qui les développent et les utilisateurs. En outre, les fonctions de déploiement garantissent que les utilisateurs obtiennent les informations nécessaires pour prendre à temps les mesures appropriées.

# **Collaboration**

La collaboration désigne la capacité à partager et à réutiliser les actifs analytiques de manière efficace. Elle est la clé du développement et de l'implémentation des analyses dans une entreprise.

Les analystes ont besoin d'un emplacement dans lequel placer les fichiers qui seront accessibles aux autres analystes ou aux autres utilisateurs. Cet emplacement a besoin d'une implémentation du contrôle de la version pour que les fichiers gèrent l'évolution de l'analyse. Des dispositifs de sécurité sont nécessaires pour contrôler l'accès aux fichiers et leurs modifications. Et pour finir, un mécanisme de restauration et de sauvegarde est nécessaire pour protéger l'entreprise et éviter la perte de ces ressources essentielles.

Pour répondre à ces besoins, IBM SPSS Collaboration and Deployment Services fournit un référentiel de stockage des ressources qui utilise une hiérarchie de dossiers similaires à celle de la plupart des systèmes de gestion de fichiers. Les fichiers stockés dans IBM SPSS Collaboration and Deployment Services Repository sont disponibles aux utilisateurs de l'entreprise, si tant est que ces utilisateurs possèdent les droits d'accès appropriés. Afin d'aider les utilisateurs dans la recherche des ressources, le référentiel offre des fonctions de recherche.

Les analystes peuvent utiliser les fichiers du référentiel à partir des applications clientes qui exploitent l'interface de service de IBM SPSS Collaboration and Deployment Services. Les produits tels que IBM SPSS Statistics et IBM SPSS Modeler permettent une interaction directe avec les fichiers du référentiel. Un analyste peut stocker la version d'un fichier en développement, récupérer cette version à un moment ultérieur et continuer à le modifier jusqu'à sa finalisation et son transfert dans un processus de production. Ces fichiers peuvent inclure des interfaces personnalisées qui exécutent des processus analytiques permettant aux utilisateurs de profiter du travail d'un analyste.

L'utilisation du référentiel protège l'entreprise en fournissant un emplacement central pour les actifs analytiques qui peuvent ainsi être facilement sauvegardés et restaurés. De plus, les autorisations au niveau de l'utilisateur, des fichiers et des libellés de version permettent le contrôle de l'accès aux ressources individuelles. Le contrôle de la version et les libellés de version des objets assurent que les <span id="page-9-0"></span>versions appropriées des ressources sont utilisées dans les processus de production. Enfin, les fonctions de consignation offrent la capacité d'effectuer le suivi des modifications apportées aux fichiers et au système.

# **Déploiement**

Pour comprendre pleinement les avantages des analyses prédictives, les actifs analytiques doivent fournir des informations destinées aux décisions d'ordre économique. Le déploiement comble le fossé entre les analyses et les actions prises en fournissant des résultats aux personnes et aux processus selon un planning ou en temps réel.

Dans IBM SPSS Collaboration and Deployment Services,les fichiers individuels stockés dans le référentiel peuvent être inclus dans les **travaux** d'exécution. Les travaux sont une séquence d'exécution des artefacts analytiques et peuvent être créés avec IBM SPSS Collaboration and Deployment Services Deployment Manager. Les résultats de l'exécution peuvent être stockés dans le référentiel, ou dans un système de gestion de fichiers ou être envoyés à des destinataires spécifiques. Les résultats stockés dans le référentiel sont accessibles à tout utilisateur disposant des autorisations nécessaires à l'aide de l'interface IBM SPSS Collaboration and Deployment Services Deployment Portal. Les travaux eux-mêmes peuvent être déclenchés selon un planning défini ou en réponse à des événements du système.

En outre, le service de scoring de IBM SPSS Collaboration and Deployment Services permet aux résultats analytiques provenant de modèles déployés d'être livrés en temps réel lors d'une interaction avec un client. Un modèle analytique configuré pour effectuer un scoring peut combiner des données collectées à partir d'une interaction en cours avec un client et des données historiques pour produire un score qui détermine le cours de l'interaction. Le service lui-même peut être exploité par toute application cliente, permettant la création d'interfaces personnalisées pour la définition du processus.

Les fonctions de déploiement de IBM SPSS Collaboration and Deployment Services sont conçues pour s'intégrer facilement à l'infrastructure de votre entreprise. L'authentification unique réduit le besoin de fournir manuellement des données d'identification aux différents stades du processus. De plus, le système peut être configuré pour être conforme à la norme FIPS PUB 140-2 (Federal Information Processing Standard Publication 140-2).

# **Architecture du système**

De manière générale, IBM SPSS Collaboration and Deployment Services consiste en un IBM SPSS Collaboration and Deployment Services Repository unique et centralisé qui sert une variété de clients, et utilisent des serveurs d'exécution pour traiter les actifs analytiques.

<span id="page-10-0"></span>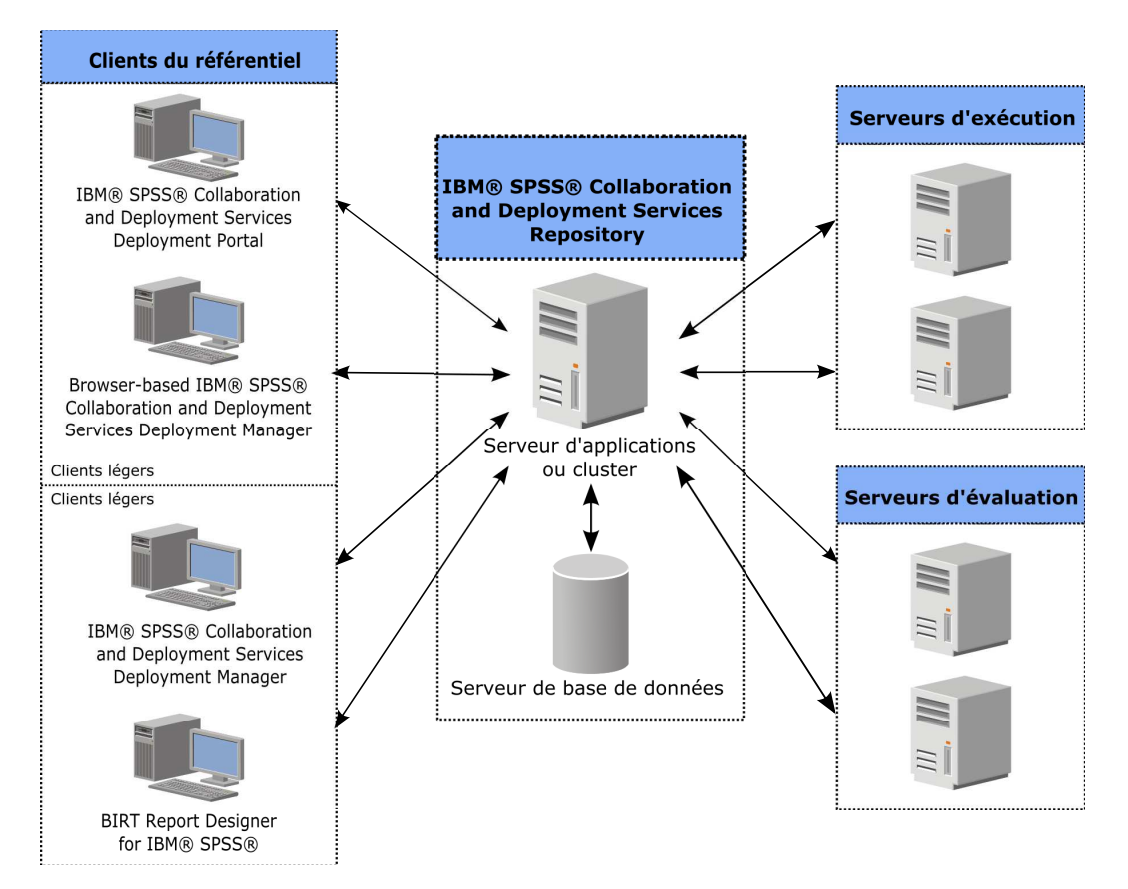

*Figure 1. Architecture IBM SPSS Collaboration and Deployment Services*

IBM SPSS Collaboration and Deployment Services est composé des composants suivants :

- IBM SPSS Collaboration and Deployment Services Repository pour les artefacts analytiques
- IBM SPSS Collaboration and Deployment Services Deployment Manager
- IBM SPSS Collaboration and Deployment Services Deployment Portal
- IBM SPSS Collaboration and Deployment Services Deployment Manager (basé sur navigateur)

# **IBM SPSS Collaboration and Deployment Services Repository**

Le référentiel offre un emplacement centralisé de stockage des actifs analytiques, tels que les modèles et les données. Le référentiel nécessite l'installation d'une base de données relationnelle, telle que IBM DB2, ou Microsoft SQL Server ou Oracle.

Le référentiel comprend des fonctions destinées à :

- Sécurité
- v le contrôle de la version
- la recherche
- l'audit

Les options de configuration du référentiel sont définies à l'aide du IBM SPSS Collaboration and Deployment Services Deployment Manager ou du IBM SPSS Collaboration and Deployment Services Deployment Manager basé sur un navigateur. La gestion du contenu du référentiel s'effectue avec Deployment Manager, et l'accès au référentiel s'effectue avec IBM SPSS Collaboration and Deployment Services Deployment Portal.

# <span id="page-11-0"></span>**IBM SPSS Collaboration and Deployment Services Deployment Manager**

IBM SPSS Collaboration and Deployment Services Deployment Manager est une application client pour IBM SPSS Collaboration and Deployment Services Repository qui permet aux utilisateurs de planifier, d'automatiser et d'exécuter des tâches analytiques telles que la mise à jour de modèles ou la génération de scores.

L'application client permet à un utilisateur d'effectuer les tâches suivantes :

- v Visualiser tous les fichiers existants du système, y compris les rapports , les fichiers de syntaxe SAS, les fichiers de syntaxe et les fichiers de données ;
- v Importer des fichiers dans le référentiel ;
- v Planifier l'exécution répétée de travaux à l'aide d'un motif de récurrence spécifié, par exemple tous les trimestres ou toutes les heures ;
- Modifier les propriétés des travaux existants ;
- Déterminer l'état d'un travail ;
- v Envoyer des notifications par e-mail sur le statut du travail.

En outre, l'application client permet aux utilisateurs d'effectuer des tâches administratives pour IBM SPSS Collaboration and Deployment Services, dont :

- v Gérer les utilisateurs
- v Configurer des fournisseurs de sécurité
- v Attribuer des rôles et des actions

#### **IBM SPSS Collaboration and Deployment Services Deployment Manager (basé sur navigateur)**

IBM SPSS Collaboration and Deployment Services Deployment Manager est une interface pour client léger permettant d'effectuer des tâches de configuration et de gestion du système, notamment :

- v La définition des options de configuration du système
- v La configuration des fournisseurs de sécurité
- La gestion des types MIME

Les utilisateurs n'ayant pas d'autorité administrative peuvent exécuter toutes ces tâches s'ils disposent des actions appropriées associées à leurs données d'identification de connexion. Les actions sont attribuées par un administrateur.

En règle générale, vous accédez à IBM SPSS Collaboration and Deployment Services Deployment Manager (basé sur navigateur) à l'aide de l'URL suivante : http://<adresse IP de l'hôte>:<port>/security/login

**Remarque :** Toute adresse IPv6 doit être placée entre crochets ([3ffe:2a00:100:7031::1] par exemple).

Si votre environnement est configuré pour utiliser un chemin de contexte personnalisé, intégrez ce chemin dans l'URL.

http://<adresse IP de l'hôte>:<port>/<chemin de contexte>/security/login

# **IBM SPSS Collaboration and Deployment Services Deployment Portal**

IBM SPSS Collaboration and Deployment Services Deployment Portal est une interface pour client léger permettant d'accéder au référentiel. A la différence du IBM SPSS Collaboration and Deployment Services <span id="page-12-0"></span>Deployment Manager basé sur un navigateur, lequel est destiné aux administrateurs, IBM SPSS Collaboration and Deployment Services Deployment Portal est un portail Web utile à une large gamme d'utilisateurs.

Le portail Web comprend les fonctionnalités suivantes :

- Navigation par dossier dans le référentiel de contenu
- Ouverture du contenu publié
- Exécution des travaux et des rapports
- v Génération de scores à l'aide de modèles stockés dans le référentiel
- v Recherche dans le contenu du référentiel
- Affichage des propriétés du contenu
- v Accès aux préférences des utilisateurs individuels, par exemple l'adresse email et le mot de passe, les options générales, les abonnements et les options des formats des fichiers de sortie

En règle générale, vous accédez à la page d'accueil à l'aide de l'URL suivante : http://<adresse IP de l'hôte>:<port>/peb

**Remarque :** Toute adresse IPv6 doit être placée entre crochets ([3ffe:2a00:100:7031::1] par exemple).

Si votre environnement est configuré pour utiliser un chemin de contexte personnalisé, intégrez ce chemin dans l'URL.

http://<adresse IP de l'hôte>:<port>/<chemin de contexte>/peb

# **Serveurs d'exécution**

Les serveurs d'exécution offrent la capacité d'exécuter des ressources stockées dans le référentiel. Lorsqu'une ressource est incluse dans un travail pour être exécuté, la définition de l'étape du travail comprend la spécification du serveur d'exécution utilisé pour le traitement de l'étape. Le type du serveur d'exécution dépend du type de la ressource.

Les serveurs d'exécution actuellement pris en charge par IBM SPSS Collaboration and Deployment Services sont :

- **SAS**. Le serveur d'exécution SAS est le fichier exécutable SAS *sas.exe*, inclus dans le logiciel Base SAS<sup>®</sup>. Utilisez ce serveur d'exécution pour exécuter les fichiers de syntaxe SAS.
- v **Processus distant**. Un serveur d'exécution de processus distant permet d'initialiser des processus et de les contrôler sur des serveurs distants. Lorsque le processus se termine, il renvoie un message de succès ou d'échec. Toute machine se comportant comme un serveur de processus distant doit disposer de l'infrastructure nécessaire installée pour communiquer avec le référentiel.

Les serveurs d'exécution qui traitent les autres types de ressources peuvent être ajoutés au système en installant les adaptateurs appropriés. Pour plus d'informations, reportez-vous à la documentation concernant ces types de ressources.

Au cours de la création d'un travail, attribuez un serveur d'exécution à chaque étape du travail. Pendant l'exécution du travail, le référentiel utilise les serveurs d'exécution spécifiés pour effectuer les analyses correspondantes.

### **Serveur de scoring**

Le service de scoring de IBM SPSS Collaboration and Deployment Services est également disponible en tant qu'application pouvant être déployée séparément, le serveur de scoring.

Le serveur de scoring améliore la flexibilité de déploiement dans plusieurs domaines clés :

v La performance de scoring peut être calibrée indépendamment d'autres services

- v Le ou les serveurs de scoring peuvent être configurés indépendamment pour dédier les ressources informatiques à une ou plusieurs configurations de scoring de IBM SPSS Collaboration and Deployment Services.
- v Le système d'exploitation et l'architecture de processeur du serveur de scoring n'ont pas besoin de correspondre à IBM SPSS Collaboration and Deployment Services Repository ou à d'autres serveurs de scoring
- v Le serveur d'applications du serveur de scoring n'a pas besoin de correspondre au serveur d'applications utilisé pour IBM SPSS Collaboration and Deployment Services Repository ou d'autres serveurs de scoring

# <span id="page-14-0"></span>**Chapitre 2. Nouveautés de cette version**

# **Nouveautés pour les utilisateurs d'IBM SPSS Collaboration and Deployment Services Deployment Manager**

IBM SPSS Collaboration and Deployment Services Deployment Manager 8 offre de nouvelles capacités qui peuvent vous aider à simplifier le déploiement du système d'analyses prédictives et à gérer les coûts.

#### **Limite des versions de fichier**

Vous pouvez limiter le nombre maximal des versions de chaque fichier à sauvegarder. Lorsque la limite est atteinte, les versions les plus anciennes sont remplacées par de nouvelles versions.

# **Fonctions dépréciées**

Si vous effectuez une migration à partir d'une version antérieure d'IBM SPSS Collaboration and Deployment Services, sachez que plusieurs fonctions sont devenues obsolètes depuis la dernière version.

Si une fonction est devenue obsolète, IBM Corp. peut la supprimer des éditions suivantes du produit. Pour les investissements futurs, il convient de se baser sur la fonction stratégique indiquée sous l'action de migration recommandée. Généralement, une fonction ne devient obsolète qu'à partir du moment où une fonction équivalente est fournie.

Les tableaux suivants indiquent les fonctions obsolètes. Le cas échéant, l'action de migration recommandée est indiquée.

| Fonction obsolète                                                                                                    | Action de migration recommandée                                                                                         |
|----------------------------------------------------------------------------------------------------|----------------------------------------------------------------------------------------------------|
| Fournisseur de sécurité : Active Directory avec<br>substitution locale, prenant en charge les groupes<br>étendus et les utilisateurs autorisés | Utilisez le fournisseur de sécurité Active Directory<br>standard avec les groupes requis ajoutés le cas échéant         |
| IBM SPSS Collaboration and Deployment Services<br><b>Enterprise View</b>                                                                       | Utilisez la fonction Vue de données analytiques                                                                         |
| IBM SPSS Collaboration and Deployment Services<br><b>Enterprise View Driver</b>                                                                | Utilisez la fonction Vue de données analytiques                                                                         |
| Web Install pour IBM SPSS Collaboration and<br>Deployment Services Deployment Manager                                                          | Utilisez le programme d'installation autonome                                                                           |
| BIRT Report Designer for IBM SPSS                                                                                                    | Aucune                                                                                                    |
| Visualiseur BIRT Report Designer for IBM SPSS                                                                                                  | Aucune                                                                                                    |
| IBM SPSS Collaboration and Deployment Services Portlet                                                                                         | Utilisez IBM SPSS Collaboration and Deployment<br>Services Deployment Portal directement ou les API de<br>services Web. |
| IBM SPSS Collaboration and Deployment Services Web<br>Part                                                                                     | Utilisez IBM SPSS Collaboration and Deployment<br>Services Deployment Portal directement ou les API de<br>services Web. |
| API du Service d'évaluation version 1                                                                                                    | API du Service d'évaluation version 2                                                                                   |
| Service de serveur de planification                                                                                                    | Aucune                                                                                                    |
| Service de génération de rapports                                                                                                    | Aucune                                                                                                    |
| Opération login du Service d'authentification                                                                                                  | Opération doLogin du Service d'authentification                                                                         |
|                                                                                                    |                                                                                                    |

*Tableau 1. Fonctions obsolètes dans les versions précédentes*

*Tableau 1. Fonctions obsolètes dans les versions précédentes (suite)*

| Fonction obsolète                                                                                       | Action de migration recommandée                                                               |
|----------------------------------------------------------------------------------------------------|-----------------------------------------------------------------------------------------------|
| Opération search du Service de recherche                                                                | Opération search2.5 du Service de recherche                                                   |
| Fichier JAR du client des services Web SPSS AXIS/Castor   Utilisez les outils fournis avec Java Runtime | Environment, l'environnement de développement intégré<br>ou Eclipse Web Tools Platform (WTP). |

Pour connaître les informations mises à jour relatives aux fonctions obsolètes, voir l['IBM Knowledge](http://www.ibm.com/support/knowledgecenter/SS69YH/welcome) [Center.](http://www.ibm.com/support/knowledgecenter/SS69YH/welcome)

# <span id="page-16-0"></span>**Chapitre 3. Démarrage**

# **Lancement de IBM SPSS Collaboration and Deployment Services Deployment Manager**

Pour lancer le client :

1. A partir du menu Démarrer, sélectionnez :

#### **Tous les programmes** > **SPSS Inc.** > **IBM SPSS Collaboration and Deployment Services Deployment Manager**

L'interface IBM SPSS Collaboration and Deployment Services Deployment Manager apparaît.

### **Naviguer à travers le système**

IBM SPSS Collaboration and Deployment Services Deployment Manager repose principalement sur une navigation basée sur des onglets.

L'interface est divisée dans les principales sections suivantes :

| <b>Section</b>         | Description                                                                                                    | Emplacement              |
|------------------------|----------------------------------------------------------------------------------------------------|--------------------------|
| Explorateur de contenu | L'exploreur de contenu est une arborescence qui affiche le<br>contenu de votre répertoire. Pour plus d'informations,<br>voir la rubrique «Présentation de l'explorateur de<br>contenu», à la page 13.                                           | Panneau gauche           |
| Fenêtre Propriétés     | La fenêtre Propriétés affiche les propriétés du fichier que<br>vous sélectionnez dans l'explorateur de contenu. Notez<br>que cette fenêtre Propriétés est différente des propriétés<br>individuelles qui peuvent apparaître dans l'onglet Etat. | Panneau inférieur gauche |
| Editeur de travail     | L'éditeur de travail vous permet de faire glisser et de<br>déposer les éléments pour créer des travaux.                                                                                                    | Panneau supérieur droit  |

*Tableau 2. Sections d'IBM SPSS Collaboration and Deployment Services Deployment Manager*.

# **Utiliser la souris / appuyer sur Entrée**

Le système est conçu pour l'utilisation de la souris. Il n'est pas recommandé d'utiliser la touche **Entrée** pour effectuer les actions. Généralement, le fait d'appuyer sur **Entrée** ne soumettra pas votre demande.

# **Faire glisser et déposer les éléments dans l'interface utilisateur**

Vous pouvez faire glisser et déposer les éléments dans l'interface utilisateur. Par exemple, vous pouvez réorganiser les éléments dans l'explorateur de contenu ou vous pouvez faire glisser et déposer les fichiers de l'explorateur de contenu vers l'éditeur de travail.

Le système respecte les directives suivantes pour le glisser-déposer.

- La racine du Référentiel de contenu ne peut pas être déplacée.
- v Vous pouvez déplacer les éléments de l'explorateur de contenu vers l'éditeur de travail. Néanmoins, vous ne pouvez pas faire glisser et déposer les éléments de l'éditeur de travail vers le Référentiel de contenu. Vous devez travailler avec des éléments dans l'éditeur de travail. Pour plus d'informations, voir la rubrique [«Qu'est-ce qu'un travail](#page-140-0) ?», à la page 133.

# <span id="page-17-0"></span>**Accéder à l'aide**

L'aide est accessible à travers un système d'aide en ligne.

Vous pouvez accéder à l'aide de l'une des méthodes suivantes :

**Menu Aide**. Dans le menu Aide, choisissez **Aide IBM SPSS Collaboration and Deployment Services Deployment Manager**.

**Aide au niveau de la boîte de dialogue**. Pour afficher l'aide en ligne dans les boîtes de dialogue, cliquez sur le bouton **Aide**.

**Aide F1**. Dans certaines sections du système, une aide contextuelle est disponible. Pour accéder à l'aide contextuelle, appuyez sur **F1**.

# **Assistant de contenu de champ d'entrée**

La fonctionnalité d'assistant de contenu propose des variables de travail et des variables de propriété système prédéfinies permettant d'insérer des valeurs dans des champs de saisie. Les variables proposées par l'assistant de contenu varient selon les champs et peuvent contenir des horodatages, des chemins d'accès aux objets, des URL d'objets, des heures de début et de fin des travaux/étapes, des identificateurs d'exécution pour des travaux et des étapes de travail, des codes d'achèvement, des variables transmises d'une étape de travail à une autre et des variables définies au niveau du travail. Les champs de saisie autorisant l'assistant de contenu sont signalés par une icône d'ampoule.

Pour insérer des valeurs de variable dans un champ, saisissez \$. La liste des variables disponibles apparaît dans une liste déroulante. Cliquez sur le nom de la variable pour afficher sa description. Double-cliquez sur le nom de la variable pour le sélectionner.

Les variables de date et d'horodatage permettent à l'utilisateur de sélectionner le format d'affichage. Pour sélectionner un format après avoir spécifié une variable, tapez un . (point) après le nom de la variable. La liste des formats disponibles apparaît dans une liste déroulante. Cliquez sur le nom du format pour afficher sa description. Double-cliquez sur le nom du format pour le sélectionner.

Il est possible d'utiliser les variables pour définir les chemins d'accès des fichiers. Mais une barre oblique inverse unique est un caractère d'échappement pour les champs d'entrée. Par conséquent, utilisez deux barres obliques inverses ou une barre oblique normale pour spécifier les chemins d'accès. Par exemple, un chemin de

\${JobVariable.Var1}\\${JobVariable.Var2}

doit être spécifié comme \${JobVariable.Var1}\\\${JobVariable.Var2}

 $O<sub>11</sub>$ \${JobVariable.Var1}/\${JobVariable.Var2}

# **Conventions de champ**

Dans IBM SPSS Collaboration and Deployment Services Deployment Manager, quand les valeurs de propriété d'objets multiples ou de versions d'objets sont comparées, les champs de propriétés ayant des valeurs variables sont vides et marqués par des icônes de signe d'alerte.

# **Conventions de dénomination dans le système**

A divers points du système, celui-ci vous demande de nommer les éléments. Par exemple, vous devrez spécifier les noms des dossiers et des travaux. Tous les noms dans le système doivent être uniques.

<span id="page-18-0"></span>*Remarque* : Il est recommandé d'utiliser des caractères alphanumériques. Les symboles suivants sont interdits :

- v les guillemets droits (simples et doubles)
- v les esperluettes (&)
- v les symboles inférieur-à (<) et supérieur-à (>)
- $\cdot$  la barre oblique  $\left(\frac{1}{2}\right)$
- les points
- les virgules
- les points-virgules

# **Quitter le système**

Vous pouvez sortir de IBM SPSS Collaboration and Deployment Services Deployment Manager à l'aide de l'une des méthodes suivantes :

- v Dans le menu Fichier, sélectionnez **Quitter**.
- v Cliquez sur le bouton Fermer (**X**) dans la barre de titre de l'interface utilisateur.

# <span id="page-20-0"></span>**Chapitre 4. Explorateur de contenu**

# **Présentation de l'explorateur de contenu**

L'explorateur de contenu est votre point d'entrée dans IBM SPSS Collaboration and Deployment Services Repository.

L'explorateur de contenu contient une hiérarchie en arborescence des objets dans le référentiel. Les objets qui apparaissent dans l'explorateur de contenu dépendent de vos privilèges. Par exemple, vous ne pouvez afficher que les dossiers pour lesquels vous détenez des autorisations. Dans l'explorateur de contenu, vous pouvez effectuer les tâches suivantes :

- v Vous connecter et vous déconnecter d'un serveur
- v Etablir les définitions du serveur et des données d'identification
- Afficher les propriétés des objets
- v Accéder aux fichiers du référentiel de contenu et les utiliser

# **Qu'est-ce qu'un objet de contenu ?**

Un objet de contenu est un élément qui se trouve dans IBM SPSS Collaboration and Deployment Services Repository. Les objets du référentiel sont stockés dans une base de données relationnelle, telle que Microsoft SQL Server ou Oracle, sous forme binaire.

Vous pouvez ajouter presque tous les types de fichier au Référentiel de contenu. Des exemples d'objets de contenu comprennent :

- Flux IBM SPSS Modeler
- v les fichiers de syntaxe IBM SPSS Statistics
- les fichiers de syntaxe SAS
- Travaux

De manière générale, vous effectuez une action sur un objet de contenu. Par exemple, vous pouvez ajouter un flux IBM SPSS Modeler à un travail ou vous pouvez exécuter un travail. Au minimum, vous pouvez déplacer, copier et coller des objets de contenu dans le Référentiel de contenu.

# **Organisation de l'explorateur de contenu**

Le serveur qui sert d'hôte à IBM SPSS Collaboration and Deployment Services Repository est représenté par un dossier dans l'explorateur de contenu.

Dans chaque dossier de serveur, les éléments suivants apparaissent :

**Référentiel de contenu**. Contient tous les objets de contenu. Vous pouvez créer des sous-dossiers dans ce dossier.

**Travaux soumis.** Affiche les résultats de l'exécution de rapports à l'aide de l'IBM SPSS Collaboration and Deployment Services Deployment Portal.

**Définitions des ressources**. Ce dossier contient les définitions des serveurs, des sources de données et des données d'identification.

Ces éléments sont conservés en permanence à la racine. Vous ne pouvez ni déplacer, ni copier, ni supprimer ces dossiers.

### <span id="page-21-0"></span>**Utilisation des serveurs**

L'utilisation des serveurs permet d'effectuer les tâches suivantes dans l'explorateur de contenu :

- v Créer de nouvelles connexions aux serveurs
- Se connecter à un serveur
- Se déconnecter d'un serveur
- Supprimer un serveur

### **Création de nouvelles connexions au serveur de contenu**

Avant de commencer à travailler, vous devez établir une connexion au serveur hôte de votre référentiel.

Vous ne devez créer cette connexion au serveur qu'une seule fois. Après avoir créé cette connexion, le dossier du serveur apparaît dans l'explorateur de contenu et vous pouvez alors vous connecter au serveur. Pour plus d'informations, voir la rubrique [«Connexion à un serveur», à la page 15.](#page-22-0)

Pour créer une connexion au serveur :

- 1. Lancez IBM SPSS Collaboration and Deployment Services Deployment Manager .
- 2. Dans le menu Fichier, sélectionnez :

#### **Nouvelle** > **Connexion au serveur de contenu**

La boîte de dialogue Créer une nouvelle connexion au serveur de contenu apparaît.

3. Dans le champ **Nom de connexion**, entrez le nom d'IBM SPSS Collaboration and Deployment Services Repository. Ce nom sera utilisé dans l'explorateur de contenu au niveau racine.

*Remarque* : Il est recommandé d'utiliser des caractères alphanumériques. Les symboles suivants sont interdits :

- v les guillemets droits (simples et doubles)
- les esperluettes  $(x)$
- les symboles inférieur-à  $(\le)$  et supérieur-à  $(\ge)$
- la barre oblique  $\binom{7}{2}$
- les points
- les virgules
- les points-virgules
- 4. Dans le champ **URL de serveur**, entrez l'URL de connexion complète du serveur.

L'URL contient les éléments suivants :

- v Le schéma de connexion, qui est soit le protocole *http*, soit le protocole *https*.
- v Le nom ou l'adresse IP du serveur hôte.

**Remarque :** Toute adresse IPv6 doit être placée entre crochets ([3ffe:2a00:100:7031::1] par exemple).

- v Le numéro du port. Si le serveur de référentiel utilise le port par défaut, (le port 80 pour http ou le port 443 pour https), le numéro du port est facultatif.
- v Un chemin de contexte facultatif pour le serveur de référentiel.

<span id="page-22-0"></span>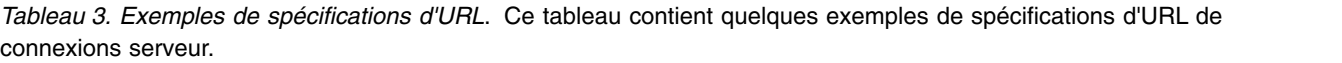

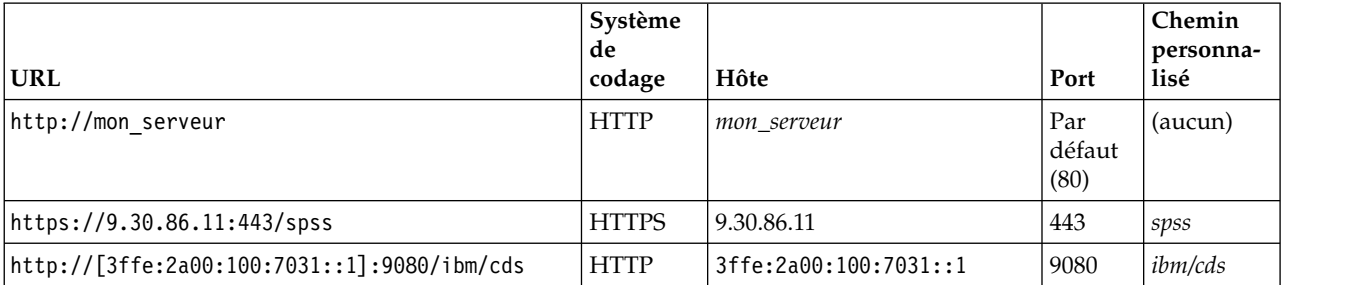

Contactez votre administrateur système si vous ne connaissez pas exactement l'URL à utiliser pour votre serveur.

5. Cliquez sur **Terminer**.

# **Connexion à un serveur**

Avant de commencer à utiliser l'explorateur de contenu, vous devez vous connecter à un serveur. La version du serveur de référentiel de contenu doit être équivalente ou supérieure à la version de IBM SPSS Collaboration and Deployment Services Deployment Manager.

Vous devez avoir au minimum une connexion au serveur définie dans l'explorateur de contenu. Pour se connecter à un serveur :

- 1. Cliquez deux fois sur le nom du serveur. (Vous pouvez également développer le dossier du serveur en cliquant sur le signe **+**.) La boîte de dialogue Se connecter à IBM SPSS Collaboration and Deployment Services Repository s'ouvre.
- 2. Dans le champ **ID utilisateur**, saisissez un nom d'utilisateur valide pour le serveur. Remarque : le nom d'utilisateur détermine ce que vous voyez dans l'explorateur de contenu car différents utilisateurs peuvent avoir différents niveaux d'autorité. Pour plus d'informations, voir la rubrique [«Modification des droits d'accès», à la page 28.](#page-35-0)
- 3. Dans le champ Mot de passe, entrez le mot de passe correspondant au nom d'utilisateur.
- 4. Si plusieurs fournisseurs de sécurité ont été configurés pour le serveur, sélectionnez dans le champ Fournisseur le fournisseur de sécurité avec lequel valider la combinaison utilisateur/mot de passe.
- 5. Cliquez sur **OK**. Le système ouvre le dossier du serveur et affiche le contenu développé dans le répertoire du serveur.

Remarque : Si l'authentification unique a été configurée par l'administrateur IBM SPSS Collaboration and Deployment Services, la page de connexion est contournée et le référentiel est consulté sans que l'utilisateur fournisse de données d'identification. Dans ce cas, les données d'identification Windows de l'utilisateur sont de nouveau authentifiées par un service d'annuaire externe, par exemple, Windows Active Directory, qui agit comme un fournisseur de sécurité pour le système.

# **Déconnexion d'un serveur**

Vous pouvez accéder à plusieurs serveurs en même temps. Cependant, avant de vous déconnecter d'un de ces serveurs, n'oubliez pas d'enregistrer les changements de fichiers ou de travaux sur chaque serveur car le système ne vous avertit pas de le faire.

Pour se déconnecter d'un serveur :

- 1. Dans l'explorateur de contenu, cliquez avec le bouton droit de la souris sur le serveur dont vous voulez vous déconnecter.
- 2. Sélectionnez **Déconnexion**. Vous êtes alors déconnecté du serveur et le contenu du dossier du serveur est réduit.

<span id="page-23-0"></span>3. Pour accéder aux informations stockées, vous devez vous reconnecter au serveur. Pour plus d'informations, voir la rubrique [«Connexion à un serveur», à la page 15.](#page-22-0)

### **Modification des mots de passe du serveur**

Le nom d'utilisateur et le mot de passe sont nécessaires pour se connecter à un serveur dans l'explorateur de contenu. Le mot de passe peut être modifié à tout moment. Toutefois, l'option de changement des mots de passe dépend du fournisseur de sécurité associé aux données d'identification.

Par exemple, les mots de passe peuvent être modifiés lorsque vous utilisez des fournisseurs de sécurité natifs IBM SPSS Collaboration and Deployment Services ou des fournisseurs IBM i mais pas lorsque vous utilisez Active Directory.

La modification du mot de passe prend effet immédiatement. Il n'est pas nécessaire de se déconnecter puis de se reconnecter au système.

Pour modifier un mot de passe du serveur :

- 1. Cliquez avec le bouton droit de la souris sur le nom du serveur et sélectionnez **Changer de mot de passe**. La boîte de dialogue Changer de mot de passe s'ouvre. Cette boîte de dialogue affiche le nom du serveur auquel vous êtes actuellement connecté et votre nom d'utilisateur. Ni le nom du serveur ni le nom d'utilisateur ne peuvent être modifiés dans cette boîte de dialogue.
- 2. Dans le champ Mot de passe actuel, entrez votre mot de passe actuel.
- 3. Dans le champ Nouveau mot de passe, entrez votre nouveau mot de passe.
- 4. Dans le champ Confirmer le nouveau mot de passe, saisissez de nouveau votre nouveau mot de passe. Le bouton **OK** est désactivé tant que tous les champs de la boîte de dialogue ne sont pas remplis. En outre, le bouton est désactivé tant que les informations des champs Nouveau mot de passe et Confirmer le nouveau mot de passe ne sont pas les mêmes.
- 5. Cliquez sur **OK**. La boîte de dialogue Changer de mot de passe s'ouvre et affiche le message **Mot de passe correctement changé**.
- 6. Cliquez sur **OK**.

#### **Utilisation des fichiers**

Dans l'explorateur de contenu, vous pouvez effectuer les tâches suivantes :

- v Ouvrir des fichiers externes
- Ajouter des fichiers au référentiel
- Télécharger des fichiers à partir du référentiel

### **Ouvrir des fichiers externes**

Dans l'explorateur de contenu, vous pouvez ouvrir et afficher des fichiers.

La méthode utilisée pour ouvrir et afficher le fichier dépend du type du fichier. Par exemple, si vous ouvrez un fichier texte, ce texte apparaît dans l'éditeur de travail. Mais, si vous cliquez deux fois sur un flux IBM SPSS Modeler, le système lance l'application IBM SPSS Modeler.

### **Héritage des autorisations**

Il est important de comprendre la relation qui existe entre les ressources d'IBM SPSS Collaboration and Deployment Services Repository, en particulier lorsque vous copiez ou déplacez des ressources.

Les directives suivantes s'appliquent :

- <span id="page-24-0"></span>v **Création de ressources**. Lorsqu'une ressource est ajoutée au référentiel (par exemple, lorsqu'un nouveau travail est créé), elle hérite des autorisations de son dossier parent ; par défaut, un utilisateur ayant l'autorisation *Ecrire* pour un dossier aura les mêmes autorisations pour toute ressource créée dans ce dossier.
- v **Copie des ressources**. Lorsque vous copiez une ressource dans un nouveau dossier, cette ressource conserve les autorisations du dossier d'origine. Mais, si l'utilisateur qui copie les ressources n'est pas le propriétaire des ressources d'origine, alors le système modifie les droits de propriété de cette ressource pour le nouvel utilisateur.
- v **Déplacement des ressources**. Lorsque vous déplacez une ressource d'un dossier à un autre, cette ressource conserve les autorisations du dossier d'origine. Lorsque vous copiez-collez une ressource, cette action est considérée comme un déplacement. Par conséquent, la ressource conserve les autorisations du dossier d'origine.

# **Utilisation du référentiel**

Il est possible d'ajouter des fichiers dans le référentiel ou de télécharger des fichiers du référentiel. De manière générale, des fichiers individuels sont ajoutés ou téléchargés.

Il est important de noter qu'ajouter ou télécharger des fichiers est différent d'importer ou d'exporter des fichiers. Pour plus d'informations, voir la rubrique [«Présentation», à la page 69.](#page-76-0)

# **Ajouter des fichiers au référentiel**

Vous pouvez ajouter presque tous les types de fichier au référentiel.

**Utilisation du menu Fichier**. Pour ajouter un fichier au référentiel :

- 1. Dans l'explorateur de contenu, sélectionnez le dossier auquel vous souhaitez ajouter le fichier.
- 2. Dans le menu Fichier, sélectionnez **Ajouter le fichier au référentiel**. La boîte de dialogue Ajouter des fichiers apparaît. Si l'option **Ajouter le fichier au référentiel** est désactivée, c'est que vous avez cliqué sur un objet et non sur un dossier de l'explorateur de contenu.
- 3. Recherchez le fichier à ajouter au référentiel.
- 4. Cliquez sur **Ouvrir**.

**Déplacer des fichiers par glisser-déposer**. Vous pouvez également faire glisser et déposer des fichiers dans le référentiel.

# **Téléchargement de fichiers à partir du référentiel**

Avec l'explorateur de contenu, vous pouvez télécharger des fichiers du référentiel à un autre ordinateur.

Pour télécharger des fichiers :

- 1. Dans l'explorateur de contenu, sélectionnez le fichier à télécharger.
- 2. Dans le menu Fichier, sélectionnez **Télécharger le fichier**. Si votre fichier a plusieurs versions, la boîte de dialogue Sélectionner la version du fichier s'ouvre. Pour plus d'informations, voir la rubrique [«Sélection d'une version», à la page 32.](#page-39-0) Sinon, la boîte de dialogue Télécharger les fichiers s'ouvre.
- 3. Recherchez le dossier dans lequel placer le fichier.
- 4. Cliquez sur **OK**. Une copie du fichier est enregistrée dans le dossier spécifié.

# **Supprimer des fichiers du référentiel**

Les objets peuvent être supprimés dans le référentiel individuellement ou en masse en fonction des autorisations accordées.

# <span id="page-25-0"></span>**Recherche**

Il est possible de procéder à des recherches dans IBM SPSS Collaboration and Deployment Services Repository. Les résultats s'affichent dans l'onglet Résultats de la recherche.

Les types de recherche suivants sont disponibles :

- Recherche simple.
- Recherche avancée.

Il est important de noter que la fonction de recherche ne recherche que les correspondances de texte complet. Actuellement, les recherches partielles ou avec des caractères génériques sur du texte ne sont pas prises en charge. Enfin, il n'est pas possible d'enregistrer les recherches et ces dernières ne sont pas conservées.

#### **Instructions pour la recherche**

Lors d'une recherche d'objets dans le système, les directives suivantes s'appliquent :

- v Pour trouver un objet, le nom fourni doit correspondre exactement au nom de l'objet du référentiel.
- v La fonction de recherche examine les flux IBM SPSS Modeler afin de trouver des nœuds qui contiennent la chaîne recherchée.
- v Bien que les objets suivants soient retournés s'ils correspondent exactement à une chaîne recherchée, la fonction de recherche ne procède pas à une recherche *dans* les types d'objets suivants : fichiers de scénario, travaux soumis et définitions des ressources.
- v Les caractères suivants ne sont pas autorisés dans les chaînes de recherche :
	- guillemets simples (')
	- guillemets (")
	- Parenthèses ( ou )
- v Certains termes sont exclus de la recherche. Pour plus d'informations, voir la rubrique [«Termes non](#page-29-0) [inclus dans une recherche», à la page 22.](#page-29-0)

# **Accès aux boîtes de dialogue de recherche**

Pour accéder aux boîtes de dialogue de recherche :

- 1. Vérifiez que vous êtes connecté au serveur qui contient le référentiel dans lequel vous souhaitez procéder à la recherche.
- 2. Dans l'explorateur de contenu, sélectionnez un dossier du serveur. La recherche doit être effectuée au niveau de l'instance du serveur. L'option de recherche est désactivée au niveau du sous-dossier.
- 3. Dans le menu Edition, sélectionnez **Rechercher**. Par défaut, la boîte de dialogue simple s'affiche. Si l'option *Rechercher* n'est pas activée, cela signifie que le niveau de dossier approprié n'a pas été sélectionné. L'option de recherche n'est activée qu'au niveau du serveur. La recherche s'effectue automatiquement dans tous les sous-dossiers.
- 4. Pour effectuer une recherche avancée, cliquez sur **Avancé**. Pour plus d'informations, voir la rubrique [«Recherche avancée», à la page 19.](#page-26-0)

# **Recherche simple**

Une recherche simple examine les objets du référentiel qui correspondent à la chaîne spécifiée et retourne tous les résultats correspondants. La recherche simple ne fait pas de distinction entre les types de propriétés (par ex. : auteur ou titre) et n'affine pas les résultats chronologiquement.

Pour rechercher une chaîne :

1. Entrez une chaîne de texte dans le champ **Rechercher**. Les guillemets ne sont pas nécessaires.

<span id="page-26-0"></span>2. Cliquez sur **Rechercher**. L'onglet Résultats de la recherche est renseigné avec tous les objets correspondant au critère de recherche. Pour plus d'informations, voir la rubrique [«Affichage des](#page-29-0) [résultats de la recherche», à la page 22.](#page-29-0)

# **Recherche avancée**

La recherche avancée autorise une plus grande précision de la recherche. Par exemple, en plus des chaînes de texte, l'option de recherche avancée offre la possibilité de procéder à une recherche par plage de dates.

Les options suivantes sont disponibles pour effectuer une recherche avancée :

### **Propriété**

La liste des propriétés pouvant faire l'objet d'une recherche dépend des types de fichier contenus dans le référentiel et peut comprendre :

- Auteur
- Description
- Mot clé
- Libellé
- Type MIME
- v Objet modifié pour la dernière fois par
- URI parent
- Titre
- v URI
- Version créée par
- URI de la version

Pour toutes les propriétés sélectionnées, il est nécessaire de spécifier une valeur exacte. Aucune liste d'options ne s'affiche pour ces types de propriétés. Pour les propriétés de l'URI, l'URI doit utiliser l'ID et la spécification du repère de version. Les chemins d'accès et les libellés de version ne peuvent pas être utilisés lorsqu'on effectue une recherche par URI.

Pour rechercher par propriété :

- 1. Dans la liste déroulante **Propriétés**, sélectionnez un type de propriété.
- 2. Dans le champ **Valeur**, saisissez une valeur qui correspond au type de propriété sélectionnée. Les guillemets ne sont pas nécessaires.
- 3. Cliquez sur **Ajouter**. Le type de propriété et la valeur s'affichent dans la boîte de dialogue Termes de la recherche. Pour l'entrée initiale dans la boîte de dialogue Termes de la recherche, aucun regroupement ET/OU n'est spécifié. Par défaut, tous les termes de recherche ultérieurs sont combinés à l'aide de l'opérateur ET. L'opérateur ET peut être modifié en OU à tout moment. Pour plus d'informations, voir la rubrique [«Commutation entre ET et OU», à la page 20.](#page-27-0)

#### **Recherche par date**

Il est aussi possible de spécifier une plage de recherche dans une recherche avancée. Les paramètres valides pour une recherche par plage de dates comprennent :

**Recherche par date**. Les valeurs valides sont notamment les suivantes : *Date d'expiration*, *Dernière modification* et *Version créée le*.

**Plage de dates**. Vous devez fournir une plage de dates. La date du champ **A** doit être égale ou supérieure à la date du champ **De**.

<span id="page-27-0"></span>**Plage horaire**. La plage horaire est facultative. Cependant, pour procéder à une recherche par plage horaire, une plage de dates doit d'abord être spécifiée.

#### **Précision des termes de la recherche**

Une fois les paramètres spécifiés dans les champs de propriété ou de date et ajoutés à la liste des termes de la recherche, il est possible de préciser davantage les sélections.

En particulier, vous pouvez procéder aux améliorations suivantes :

- v Commutation entre *ET* ou *OU*.
- v Regroupement des termes de la recherche
- v Modification de la valeur des termes de la recherche
- v Réorganisation des termes de la recherche.
- Suppression de termes de la recherche.

#### **Commutation entre ET et OU :**

Par défaut, les termes de la recherche sont associés par l'opération booléenne *ET*. Il est possible de modifier l'opérateur booléen *ET* en *OU* et vice versa.

Le bouton qui est disponible dépend du terme recherché sélectionné. Si le terme recherché est connecté par *ET*, le bouton **OU** s'affiche. Si le terme recherché est connecté par *OU*, le bouton **ET** s'affiche.

Pour modifier le connecteur :

- 1. Sélectionnez le terme recherché dont vous souhaitez modifier le connecteur.
- 2. Cliquez sur **ET** ou **OU**.

#### **Regroupement et dissociation des termes de la recherche :**

Il est possible de regrouper des termes de recherche pour augmenter la précision de la recherche. La possibilité d'effectuer des recherches avec ET/OU permet d'organiser les recherches à l'aide d'attributs. Le regroupement permet de procéder à une recherche ET/OU dans le même attribut. Les groupes imbriqués sont pris en charge.

Par exemple, supposons que vous souhaitiez rechercher un objet modifié en décembre 2007, qui a pu être créé par un ou deux auteurs (Joe Auteur ou Jane Auteur) et qui comporte une ou deux libellés (Test 1 ou Test 2). Par défaut, tous les termes de la recherche sont associés par *ET*. Une recherche d'objets dont les auteurs sont Joe Auteur et Jane Auteur ET annotés Test 1 et Test 2 peut retourner des résultats limités. En modifiant *ET* entre les auteurs et les libellés en *OU* et en utilisant le regroupement, la recherche pourrait être précisée afin que les résultats contiennent une liste des objets dont l'auteur est Joe Auteur ou Jane Auteur et annotés Test 1 ou Test 2 et modifiés en décembre 2007.

Supposons que les valeurs de propriétés suivantes ont été configurées et qu'elles s'affichent dans la liste Termes de la recherche :

```
'Author' = 'Joe Auteur'
OU 'Author' = 'Jane Auteur'
ET 'Label' = 'Test 1'
OU 'Label' = 'Test 2'
ET LastModified ENTRE '1/12/07' ET '31/12/07'
```
Lorsqu'elles sont regroupées, les propriétés sont organisées comme suit dans la liste des termes de recherche :

```
('Author' = 'Joe Auteur'
OU 'Author' = 'Jane Auteur')
ET ('Label' = 'Test 1'
OU 'Label' = 'Test 2')
ET LastModified ENTRE '1/12/07' ET '31/12/07'
```
Pour regrouper des termes de la recherche :

- 1. Sélectionnez les termes de la recherche qui doivent être évalués en tant que groupe. Pour regrouper les éléments sélectionnés, ceux-ci doivent être adjacents dans la liste des termes de la recherche. Pour sélectionner plusieurs termes, appuyez sur **Ctrl** tout en sélectionnant des lignes dans la liste.
- 2. Cliquez sur **Grouper** ou **Dissocier** . L'option *Dissocier* ne s'affiche que si les termes sélectionnés de la recherche ont été regroupés auparavant.

#### **Modification des termes de la recherche :**

Il est possible de modifier les valeurs du terme de la recherche. Cependant, il n'est pas possible de modifier le type des propriétés. Pour ajouter un nouveau type de propriété à la liste des termes de la recherche, une nouvelle propriété doit être sélectionnée dans la liste déroulante **Propriété** et ajoutée à la liste des termes de la recherche.

Pour modifier une valeur de propriété précédemment spécifiée :

- 1. Sélectionnez le terme recherché à modifier.
- 2. Cliquez sur **Editer**. La boîte de dialogue Modifier la valeur de recherche s'affiche. Le contenu de la boîte de dialogue peut varier en fonction du terme recherché sélectionné. Par exemple, la boîte de dialogue du type de propriété *Auteur* contient un champ de texte pour le nom de l'auteur alors que la boîte de dialogue du type de propriété *Dernière modification* contient une plage de dates.
- 3. Spécifiez une nouvelle valeur pour le type de propriété.
- 4. Cliquez sur **OK**.

#### **Réorganisation des termes de la recherche :**

L'ordre dans lequel apparaissent les termes de la recherche dans la liste peut être réorganisé. L'ordre des termes de la recherche n'est important que lors du regroupement des termes. Les termes de la recherche doivent être adjacents dans la liste des termes de la recherche afin de rendre possible le regroupement.

Cependant, l'ordre dans lequel les termes de la recherche (regroupés ou dissociés) apparaissent dans la liste des termes de la recherche n'a pas d'importance. La fonction de recherche retourne des résultats par ordre de pertinence. Par conséquent, le terme de la recherche qui correspond au plus grand nombre d'objets du référentiel est répertorié en tête des résultats de la recherche. Le terme de la recherche comportant le deuxième plus grand nombre d'occurrences est répertorié en seconde position, et ainsi de suite.

Pour réorganiser des éléments de la liste des termes de la recherche :

- 1. Dans la liste des termes de la recherche, sélectionnez le terme recherché à déplacer.
- 2. Cliquez sur **Haut** ou **Bas** jusqu'à ce que le terme de la recherche s'affiche dans la position cible. Il est important de noter qu'après le regroupement des lignes, le déplacement des lignes est limité. Un mouvement qui peut potentiellement affecter un regroupement n'est pas autorisé.

#### **Suppression de termes de la recherche :**

Il est possible de supprimer des termes de la recherche de la liste des termes de recherche. Après la suppression d'un terme recherché de la liste, il est impossible de le récupérer. Le terme de la recherche doit alors être recréé.

Pour supprimer un terme recherché :

- 1. Sélectionnez le terme recherché à supprimer.
- 2. Cliquez sur **Supprimer**. Le terme de la recherche est supprimé de la liste.

# <span id="page-29-0"></span>**Affichage des résultats de la recherche**

Par défaut, le tableau des résultats de la recherche est masqué. Lorsqu'une recherche est exécutée, le tableau des résultats de la recherche s'affiche.

Pour ouvrir le tableau de la recherche de manière indépendante, sélectionnez **Résultats de la recherche** dans le menu Affichage.

Le tableau des résultats de la recherche contient les informations suivantes :

| Colonne               | Description                                                                                                    |
|-----------------------|----------------------------------------------------------------------------------------------------|
| Nom                   | Le nom du fichier contenant la chaîne recherchée.                                                                                                    |
| Dossier               | Le dossier contenant le fichier.                                                                                                    |
| Auteur                | L'utilisateur qui a créé le fichier.                                                                                                    |
| Type                  | Le type de fichier. Les explications externes sont précédées de application/x-vnd.<br>Par exemple, le type d'un flux IBM SPSS Modeler est application/x-vnd.spss-<br>clementine-stream. |
| Dernière modification | Date et heure de la plus récente modification de l'élément retourné.                                                                                                    |
| Nombre de versions    | Nombre de versions de l'objet recherché.                                                                                                    |

*Tableau 4. Résultats de la recherche*.

# **Termes non inclus dans une recherche**

Les mots vides sont exclus des recherches. Les mots de la liste alphabétique suivante ne sont pas indexés :

a, all, am, an, and, any, are, as, at, be, but, by, can, could, did, do, does, etc, for, from, goes, got, had, has, have, he, her, him, his, how, if, in, is, it, let, me, more, much, must, my, nor, not, now, of, off, on, or, our, own, see, set, shall, she, should, so, some, than, that, the, them, then, there, these, this, those, though, to, too, us, was, way, we, what, when, where, which, who, why, will, would, yes, yet, you

Par conséquent, le système les ignore lors de la recherche des éléments. Actuellement, vous ne pouvez pas modifier les termes de cette liste.

# **Verrouillage d'objets**

Dans l'explorateur de contenu, il est possible de verrouiller des objets afin d'empêcher d'autres utilisateurs de procéder à des changements.

Par exemple, supposons qu'un fichier associé à une étape au sein d'un travail nécessite une modification. Le verrouillage du fichier empêcherait les autres utilisateurs de procéder à des changements qui pourraient se trouver en conflit avec les changements apportés par l'utilisateur actuel. Si un autre utilisateur ouvre un objet verrouillé, le nouvel utilisateur reçoit un message indiquant que le fichier est verrouillé et qu'il ne peut être ouvert qu'en lecture seule.

Les directives suivantes s'appliquent aux objets verrouillés :

- v La majorité des objets du référentiel (y compris les définitions des ressources) peuvent être verrouillés. Cependant, il n'est pas possible de verrouiller des dossiers. De plus, les objets du dossier *Travaux soumis* ne peuvent pas être verrouillées.
- v Si un objet est verrouillé, toutes les versions de cet objet le sont aussi. Par conséquent, les propriétés de cet objet ne peuvent pas être modifiées. Cependant, les propriétés sont visibles en lecture seule.
- <span id="page-30-0"></span>v Les verrous, qui sont indiqués par l'icône du verrou, persistent dans toutes les sessions.
- v Les objets demeurent verrouillés jusqu'à ce que le verrou soit supprimé de manière explicite. Il est impossible d'associer des dates d'expiration à un verrou.
- v Un objet verrouillé ne peut pas être renommé, déplacé ou supprimé. Il peut cependant être copié. Le verrou n'est pas copié avec l'objet.
- v Les verrous ne sont pas conservés d'une instance du référentiel à l'autre. Si un objet verrouillé est exporté, le verrou n'est pas exporté avec l'objet.
- v Tout utilisateur peut verrouiller un objet. Les utilisateurs peuvent aussi déverrouiller leurs propres objets. Cependant, pour verrouiller des objets supplémentaires, les utilisateurs doivent disposer de l'action *Gérer les verrous*.

# **Verrouillage d'objets**

Pour verrouiller un objet :

1. Dans l'explorateur de contenu, cliquez sur l'objet avec le bouton droit de la souris et sélectionnez **Verrouiller**. L'icône du verrou s'affiche pour l'objet.

# **Affichage du tableau des objets**

Le tableau des objets verrouillés contient une liste des objets verrouillés et des détails correspondants concernant ces objets.

En général, le tableau des objets verrouillés contient les informations suivantes :

**Nom**. Le nom et le chemin de l'objet verrouillé.

**Verrouillé par**. L'utilisateur qui a verrouillé l'objet.

**Verrouillé depuis**. La date et l'heure auxquelles l'objet a été initialement verrouillé.

Pour accéder au tableau des objets verrouillés :

1. Dans le menu Affichage, sélectionnez :

**Afficher la vue** > **Objets verrouillés**

# **Déverrouillage d'objets**

Les objets peuvent être déverrouillés à l'aide de l'une des méthodes suivantes :

**Explorateur de contenu**. Pour déverrouiller un objet, cliquez dessus avec le bouton droit de la souris et sélectionnez **Déverrouiller**. L'objet est déverrouillé et l'icône du verrou disparaît.

**Tableau des objets verrouillés**. Pour déverrouiller un objet :

- 1. Accédez au tableau des objets verrouillés :
- 2. Sélectionnez le ou les objets à déverrouiller. Pour sélectionner plusieurs lignes, appuyez sur la touche **Ctrl** et cliquez simultanément.

*Remarque* : Seuls les objets pour lesquels l'utilisateur dispose de droits d'accès appropriés peuvent être déverrouillés.

3. Cliquez sur l'icône **Déverrouiller**. Les objets sélectionnés sont déverrouillés et supprimés du tableau des objets verrouillés.

# <span id="page-31-0"></span>**Obtention des mises à jour**

Périodiquement, des mises à jour peuvent être disponibles sur le serveur. A chaque lancement de IBM SPSS Collaboration and Deployment Services Deployment Manager, le système vérifie les mises à jour du serveur. Notez que la vérification de mise à jour est exécutée une seule fois par session de client.

Si des mises à jour sont disponibles, le système applique automatiquement les mises à jour et envoie un message indiquant que les mises à jour ont été appliquées. Après l'application des mises à jour, IBM SPSS Collaboration and Deployment Services Deployment Manager doit redémarrer pour que les changements prennent effet.

# <span id="page-32-0"></span>**Chapitre 5. Propriétés**

# **Utilisation des propriétés des objets**

Les propriétés sont des métadonnées associées à un objet de contenu qui décrivent l'objet de contenu global. L'auteur et la date de modification sont des caractéristiques associées à un objet de contenu. En général, davantage de propriétés sont disponibles à mesure que vous parcourez plus en détail l'arbre du contenu.

Par exemple, pour un dossier qui se trouve à la racine de l'arbre du contenu, *titre* est la seule propriété disponible. Cependant, lorsque que vous affichez les propriétés d'un flux IBM SPSS Modeler, vous pouvez voir des propriétés supplémentaires telles que l'auteur, la description, la version, etc.

Lorsque vous travaillez avec des propriétés, vous pouvez :

- Afficher des propriétés
- Modifier des propriétés

# **Afficher les propriétés des objets**

Lorsque vous sélectionnez un objet dans l'explorateur de contenu, les propriétés s'affichent dans le volet Propriétés.

Le type et le numéro des propriétés affichées dépendent de l'objet et de votre emplacement au sein de l'arbre de contenu. Par exemple, si vous cliquez sur un dossier de serveur au niveau de la racine, vous verrez un titre dans le volet Propriétés.

Bien que vous affichiez les propriétés de l'objet dans le volet Propriétés, vous les modifiez dans la boîte de dialogue Propriétés.

| Propriété            | Description                                                                                                    | Pouvez vous<br>afficher ceci dans<br>le volet<br>Propriétés ? | Pouvez vous<br>modifier ceci dans<br>la boîte de dialogue<br>Propriétés ?      |
|----------------------|----------------------------------------------------------------------------------------------------|---------------------------------------------------------------|--------------------------------------------------------------------------------|
| Auteur               | Auteur se rapporte au créateur d'un travail. En<br>général, l'auteur correspond à un ID utilisateur<br>dans le système et non à une personne. Par<br>exemple, l'auteur du travail peut-être<br>l'administrateur.                                     | Oui                                                           | <b>Non</b>                                                                     |
| Description          | La description affichée ici correspond à celle que<br>vous avez spécifiée lorsque vous avez créé l'objet.                                                                                                    | Oui                                                           | Oui                                                                            |
| Date de modification | La date et l'heure de la modification la plus<br>récente apportée à l'objet sont affichées ici.                                                                                                    | Oui                                                           | Non                                                                            |
| Titre                | Le titre correspond au nom de l'objet.                                                                                                    | Oui                                                           | Oui. Le titre<br>correspond au nom<br>dans la boîte de<br>dialogue Propriétés. |
| Version              | Identificateur permettant de distinguer une<br>version d'un objet d'une autre. Cet identificateur<br>est constitué du numéro de version, du signe<br>deux-points, de la date de modification de version<br>et de l'heure de modification de version. | Oui                                                           | Oui                                                                            |

*Tableau 5. Propriétés de l'objet*.

#### <span id="page-33-0"></span>*Tableau 5. Propriétés de l'objet (suite)*.

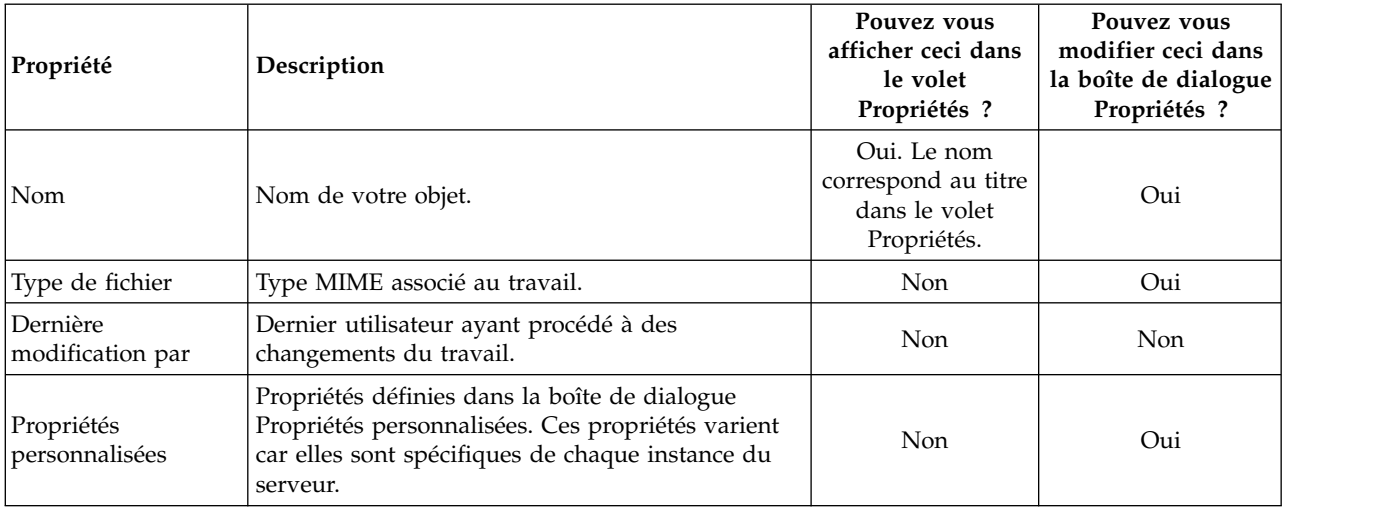

# **Modification des propriétés d'un objet**

Vous pouvez vouloir modifier des propriétés. Par exemple, vous pouvez ajouter des mots clés qui sont utilisés par le système pour procéder à une recherche d'objets.

Les propriétés sont groupées dans les catégories suivantes :

- Général
- Libellés
- Droits d'accès
- Versions

Pour accéder à la boîte de dialogue Propriétés :

- 1. Dans l'explorateur de contenu, cliquez avec le bouton droit de la souris sur l'objet dont vous souhaitez afficher les propriétés.
- 2. Choisissez **Propriétés**. La boîte de dialogue Propriétés apparaît.

#### **Modifications des propriétés générales**

Pour modifier les propriétés générales d'un objet :

- 1. Dans l'explorateur de contenu, cliquez avec le bouton droit de la souris sur l'objet dont vous souhaitez afficher les propriétés.
- 2. Choisissez **Propriétés**. La boîte de dialogue Propriétés apparaît. Par défaut, la boîte de dialogue des propriétés générales apparaît.

La boîte de dialogue des propriétés générales comporte des informations concernant l'objet que vous avez sélectionné. En général, cette boîte de dialogue décrit les informations suivantes, lesquelles sont modifiables, sauf mention contraire.

**Titre**. Nom de l'objet.

**URI de l'objet**. L'identificateur de ressources uniforme (URI) de l'objet. Cette valeur est générée par le système et ne peut pas être modifiée.

**Auteur**. L'ID utilisateur sous lequel l'objet a été créé.

**Type de contenu**. Type de l'objet. Un nouveau type d'objet peut être spécifié pour la plupart des objets du référentiel. Cependant, il n'est pas possible d'appliquer un nouveau type de contenu aux objets suivants :

- Un travail
- v Tout objet se trouvant dans le dossier *Définitions de ressources*.
- v Tout objet se trouvant dans le dossier *Travaux soumis*

*Remarque* : Les propriétés peuvent être modifiées pour un objet se trouvant dans le dossier *Travaux soumis* une fois que cet objet a été déplacé hors de ce dossier dans le Référentiel de contenu. Pour plus d'informations, voir la rubrique Chapitre [21, «Travaux soumis», à la page 217.](#page-224-0)

Pour modifier le type de fichier associé à l'objet :

- 1. Cliquez sur le bouton (...). La boîte de dialogue Types de fichiers apparaît.
- 2. A partir de la liste Type, sélectionnez un nouveau type de fichier.
- 3. Cliquez sur **OK**. Le nouveau type de fichier apparaît dans la boîte de dialogue Propriétés générales.

**Dernière modification par**. L'ID utilisateur sous lequel la dernière modification a été effectuée. Cette valeur est générée par le système et ne peut pas être modifiée.

**Date de modification**. La date et l'heure auxquelles la dernière modification a été effectuée. Cette valeur est générée par le système et ne peut pas être modifiée.

**Propriétés personnalisées**. Si des propriétés personnalisées ont été définies pour cette instance de serveur, il est possible d'attribuer des valeurs de propriété personnalisées dans cette boîte de dialogue.

**Rubriques**. Si des rubriques personnalisées ont été définies pour cette instance de serveur, il est possible d'attribuer des valeurs de rubrique dans cette boîte de dialogue.

#### **Définition des valeurs des propriétés personnalisées :**

Une fois qu'une propriété personnalisée a été créée, vous pouvez attribuer des valeurs aux champs des propriétés personnalisées. Les propriétés personnalisées s'affichent dans la boîte de dialogue des propriétés générales.

Il est important de noter qu'il est possible que vous ne puissiez pas voir les propriétés personnalisées pour tous les objets d'un serveur. Les propriétés personnalisées peuvent être restreintes à certains objets (par exemple, des travaux) ou à certains types de fichier.

Pour définir des valeurs pour une propriété personnalisée existante :

- 1. Cliquez avec le bouton droit de la souris sur tout objet se trouvant sur le serveur et sélectionnez **Propriétés**. La boîte de dialogue des propriétés générales apparaît.
- 2. Spécifiez les valeurs des propriétés personnalisées qui s'affichent. Les options qui apparaissent dépendent des types de propriétés personnalisées créées. Pour plus d'informations, voir la rubrique [«Création de propriétés personnalisées», à la page 40.](#page-47-0)
- 3. Pour enregistrer vos changements, cliquez sur **OK**.

#### **Attribution de rubriques :**

Une fois que vous avez créé et sauvegardé une définition de rubrique, vous pouvez attribuer la rubrique à un objet de contenu.

Pour attribuer une rubrique :

1. Accédez à la boîte de dialogue Propriétés générales. Le tableau **Rubriques** répertorie toutes les rubriques attribuées précédemment.

- <span id="page-35-0"></span>2. Pour attribuer une nouvelle rubrique, cliquez sur **Ajouter**. La boîte de dialogue Ajouter des rubriques apparaît. Cette boîte de dialogue affiche la hiérarchie des rubriques qui a été établie dans la boîte de dialogue Définition des rubriques.
- 3. Sélectionnez une rubrique dans la hiérarchie.
- 4. Cliquez sur **OK**. La boîte de dialogue Propriétés s'ouvre de nouveau et la rubrique est ajoutée au tableau **Rubriques**. Notez le format de la référence de la rubrique. Chaque barre oblique dans la référence de la rubrique représente un dossier dans la hiérarchie des rubriques. La première barre oblique représente le dossier de rubriques le plus élevé.

*Suppression de rubriques :* Pour supprimer une attribution de rubrique :

- 1. Accédez à la boîte de dialogue des propriétés générales. Le tableau **Rubriques** répertorie toutes les rubriques attribuées précédemment.
- 2. Sélectionnez une rubrique dans le tableau **Rubriques**.
- 3. Pour supprimer une rubrique, cliquez sur **Supprimer**. La rubrique est supprimée du tableau.

#### **Modification des droits d'accès**

Un niveau de droit d'accès est associé à chaque objet. A certains stades, vous pouvez modifier les droits d'accès. Par exemple, si vous avez ajouté des étapes à un travail et planifié son exécution pour les six prochains mois, vous pouvez limiter les droits d'accès en lecture seule des autres utilisateurs pour éviter de modifier le travail.

Pour accéder aux droits d'accès de l'objet :

1. Dans la boîte de dialogue des propriétés, cliquez sur l'onglet **Droits d'accès**. Une liste des utilisateurs et des droits d'accès correspondants s'affiche.

Vous pouvez effectuer les tâches suivantes dans cette boîte de dialogue :

- Ajouter un nouvel utilisateur ou un nouveau groupe
- v Modifier les droits d'accès d'un utilisateur ou d'un groupe
- v Supprimer un utilisateur ou un groupe

**Ajout de nouveaux utilisateurs ou groupes :** Pour ajouter un nouvel utilisateur ou un nouveau groupe et attribuer des droits d'accès :

- 1. Cliquez sur **Ajouter**. La boîte de dialogue Sélectionner un utilisateur ou un groupe apparaît.
- 2. A partir de la liste déroulante **Sélectionner un fournisseur**, sélectionnez l'entité qui contient les informations de votre utilisateur ou de votre groupe. La valeur par défaut est *Référentiel Utilisateur Local*.
- 3. Dans le champ Rechercher, saisissez les premières lettres de l'ID de l'utilisateur que vous souhaitez ajouter. Pour rechercher tous les ID d'utilisateur disponibles, laissez ce champ vierge.
- 4. Cliquez sur **Rechercher**. La liste des utilisateurs et des groupes correspondants à votre recherche s'affiche dans la boîte de dialogue.
- 5. Sélectionnez un utilisateur ou un groupe dans la liste.
- 6. Cliquez sur **OK**. L'utilisateur ou le groupe apparaît dans la liste des principaux de la boîte de dialogue Droit d'accès.

#### **Modifier les droits d'accès d'un utilisateur ou d'un groupe :** Pour modifier des droits d'accès :

- 1. Cliquez sur la cellule des droits d'accès correspondant à l'utilisateur ou au groupe dont vous souhaitez modifier les droits d'accès.
- 2. Dans la liste déroulante, sélectionnez un nouveau niveau de droits d'accès. Vous avez le choix entre les options suivantes :
- Lecture
- Ecriture
- <span id="page-36-0"></span>• Supprimer
- Modifier les droits d'accès

#### **Répercussion des droits d'accès :**

Une fois les droits d'accès établis dans le tableau des droits d'accès, les changements des droits d'accès sont répercutés, ce qui signifie que le contenu du dossier actuel aura les mêmes droits d'accès que le dossier parent. Il est possible de répercuter des droits d'accès complètement, partiellement ou de ne pas les répercuter. Les droits d'accès ne sont pas répercutés par défaut.

*Remarque* : La capacité à répercuter des droits d'accès pour un objet est contrôlée par l'option Modifier les droits d'accès. Les droits d'accès sont répercutés pour des objets ayant expiré aussi bien que pour des objets actifs. Si un objet n'est pas visible pour avoir expiré et que l'action Afficher expirés n'est pas attribuée à l'utilisateur, mais qu'il dispose des droits d'accès Modifier les droits d'accès, alors les permissions seront toujours répercutées. Si l'utilisateur ne dispose pas des droits d'accès Modifier les droit d'accès, les droits d'accès répercutés ne sont pas appliqués.

Pour répercuter des droits d'accès :

- 1. Sélectionnez le niveau de répercussion dans la liste déroulante. Les valeurs valides comprennent :
	- v Ne pas répercuter les changements de droits dans les dossiers enfants et le contenu.
	- v Répercuter uniquement les privilèges mis à jour dans tous les dossiers enfants et le contenu.
	- v Répercuter tous les privilèges dans tous les dossiers enfants et le contenu.
- 2. Cliquez sur **OK**.

**Suppression d'un utilisateur ou d'un groupe de la liste des droits d'accès :** Pour supprimer un utilisateur ou un groupe :

- 1. Cliquer dans la cellule Principaux de l'utilisateur ou du groupe que vous souhaitez supprimer.
- 2. Cliquez sur **Supprimer**. La boîte de dialogue Confirmer la suppression apparaît.
- 3. Cliquez sur **OK**. L'utilisateur est supprimé de la liste des droits d'accès.

#### **Travailler avec des libellés**

Les libellés de version permettent de distinguer une version d'un objet d'une autre version du même objet à l'aide d'un nom défini par l'utilisateur plutôt que par un identifiant généré par le système. Vous pouvez utiliser un libellé pour référencer la version spécifique sans avoir à déterminer l'identifiant de la version.

Par exemple, les libellés de version sont utiles lors de la planification de travaux. Associer le planning à un libellé spécifique permet de garantir que seule la version du travail avec ce libellé est exécutée lorsque le planning est activé. Toutes les autres versions du travail, y compris celles qui ont été créées après la version avec libellé, sont ignorées par le planning.

Bien que toutes les versions des objets puissent être associées à différentes libellés, ces libellés doivent être uniques dans les différentes versions d'un objet. Par exemple, il ne peut pas y avoir deux versions d'un travail spécifique qui sont toutes les deux avec libellé *Production*. Cette restriction permet un mappage un-à-un des références de libellé sur les versions d'objets.

Les libellés peuvent être déplacées d'une version à une autre. Lorsque vous déplacez un libellé, chaque élément qui référence l'objet avec ce libellé utilisera la nouvelle version de cet objet au lieu de l'ancienne version. Par exemple, si vous déplacez le libellé *Production* d'un rapport de la première version à la septième version, tous les travaux qui font référence à la version *Production* du rapport utilisent automatiquement la septième version au lieu de la première.

Le système associe automatiquement le libellé interne *LATEST* à la version la plus récente de l'objet. Chaque fois qu'une nouvelle version d'objet est créée, le libellé *LATEST* est automatiquement déplacée vers la nouvelle version. Ce comportement étant automatique, nous vous déconseillons de référencer une version avec le libellé *LATEST*. Cela provoque souvent des résultats indésirables. Par exemple, si un travail fait référence à la version *LATEST* d'un rapport, la version la plus récente est exécutée. La version la plus récente peut être une version qui fonctionne mais n'a pas encore été finalisée. Cependant, si le travail fait référence à la version *Production*, le travail ignore chaque version intermédiaire créée après la version Production. Lorsqu'une nouvelle version est prête à être utilisée, le libellé *Production* peut être déplacé et le travail exécutera cette version.

Les libellés de version sont conservés jusqu'à ce qu'ils soient explicitement modifiés ou supprimés. Il est important de noter que la suppression d'un libellé de version ne supprime pas le libellé du référentiel. La suppression d'un libellé de version se contente de rompre la connexion entre un objet et le libellé de version. Le libellé est toujours disponible pour une utilisation avec d'autres objets.

Les informations suivantes s'affichent dans l'onglet Libellés de la boîte de dialogue Propriétés :

- **Version**. L'identifiant de la version, qui est composé du numéro de la version et d'un suffixe avec la date et l'heure à laquelle cette version a été créée. L'identifiant de la version ne peut pas être modifié.
- v **Libellé**. Les libellés associés à la version. Si une version a plusieurs libellés, elles apparaissent dans cette colonne, séparées par des virgules. Si la largeur de la colonne empêche l'affichage de tous les libellés, placez le curseur sur la cellule Libellés pour afficher la liste complète. Appliquez et supprimez les libellés à l'aide de la boîte de dialogue Modifier les libellés de version. Pour plus d'informations, voir la rubrique [«Modifier le libellé de version», à la page 31.](#page-38-0)
- v **Date de création**. La date et l'heure auxquelles la version a été créée. La date de création ne peut pas être modifiée.
- Date d'expiration. La date à laquelle la version est configurée pour expirer. La date d'expiration est configurée dans l'onglet Versions de la boîte de dialogue Propriétés. Pour plus d'informations, voir la rubrique [«Propriétés de la version», à la page 38.](#page-45-0)
- v **Crée par**. L'utilisateur qui a créé la version. Cette valeur ne peut pas être modifiée.

A partir de l'onglet Libellés, vous pouvez effectuer les opérations suivantes :

- Appliquer un nouveau libellé de version
- Modifier un libellé de version existant
- Appliquer un libellé de version prédéfini
- Spécifier plusieurs libellés de version
- Supprimer un libellé de version
- Supprimer une version

#### **Recommandations au sujet des libellés de version :**

Une politique de libellé qui définit un ensemble de libellés et qui explique comment elles doivent être utilisées est fortement recommandée. Ce genre de politique permettra d'éviter l'interruption involontaire des processus automatisés lorsque des objets sont modifiés.

Cette politique devra notamment tenir compte des points suivants :

- v Lors de la création de nouveaux objets et de nouvelles versions d'objet, appliquez des libellés de version spécifiques, tels que *Test* ou *Production*, qui associent la version à l'état d'avancement. Ce libellé devra être déplacé vers une nouvelle version lorsque la version sera prête à être utilisée. Cela permet que les références à l'objet soient associées de manière cohérente avec la version attendue et que les références ne soient pas modifiées sans un déplacement de libellé explicite.
- v Les versions des travaux doivent être identifiées avec des libellés spécifiques qui permettent l'exécution d'une version test intermédiaire du travail en même temps que la version de production validée continue à fonctionner. Cela permet de tester les nouveaux objets et nouvelles versions d'objets avant une utilisation publique. La version test d'un travail peut être promue en déplaçant le libellé de version pour la production lorsque le travail de test est prêt pour l'utilisation publique.
- <span id="page-38-0"></span>v Les étapes de travail devraient toujours faire référence à des versions d'objet en utilisant un libellé de version spécifique plutôt que le libellé *LATEST* du système afin de garantir qu'une version spécifique de l'objet sera utilisée même si des versions plus récentes de cet objet existent. Cela permet d'exécuter le travail tout en révisant l'objet référencé. Si la référence utilise la version *LATEST*, le travail utilisera la version de l'objet la plus réente ce qui peut nécessiter des modifications des propriétés du travail. Sans ces changements, le travail pourrait échouer. En référençant un libellé de version spécifique et en étiquetant les versions des travaux, vous pouvez modifier les propriétés des travaux pour correspondre aux changements de la version de l'objet référencé. Une fois que ces changements sont validés, vous pouvez promouvoir la nouvelle version de l'objet et le travail révisé vers la production.
- v Utilisez la sécurité des libellés qui permet de réduire le nombre d'utilisateurs autorisés à attribuer ou à déplacer des libellés de version spécifiques et de garantir qu'une révision et une validation appropriées des objets et des travaux sont effectuées par un individu qualifié avant que de nouvelles versions ne soient promues vers la production.

#### **Modifier le libellé de version :**

Pour modifier le libellé de version, sélectionnez la version de l'objet dans la table de l'onglet Libellés dans la boîte de dialogue Propriétés et cliquez sur **Modifier**.

Pour appliquer un nouveau libellé, effectuez les étapes suivantes :

- 1. Saisissez le nom dans le champ **Nouveau libellé**. Les libellés ne comportent pas de virgules, d'apostrophes, de points-virgules, de guillemets, ni de symboles supérieur à ou inférieur à.
- 2. Cliquez sur la flèche pour ajouter le libellé dans le champ **Libellés appliquées**.

Pour appliquer un libellé existant, effectuez les étapes suivantes :

- 1. Sélectionnez les libellés dans la liste **Libellés disponibles**. Pour sélectionner plusieurs libellés, appuyez sur **Ctrl** et procédez à plusieurs sélections.
- 2. Cliquez sur la flèche pour ajouter les libellés sélectionnées à la liste **Libellés appliquées**.

Pour supprimer l'association entre une version et un libellé, effectuez les étapes suivantes :

- 1. Sélectionnez le dans la liste **Libellés appliquées**.
- 2. Cliquez sur la flèche pour supprimer le libellé de la liste **Libellés appliquées**.

Lorsque les modifications sont terminées, cliquez sur **OK**. Le tableau Versions affiche les valeurs actualisées.

*Résolution des libellés de version en double :*

Bien que plusieurs libellés de version puissent être appliqués à un objet, chaque libellé individuel de version doit être unique pour cet objet. (Cependant, un libellé portant le même nom peut être utilisé pour un autre objet.) Dans l'éventualité d'un conflit, la boîte de dialogue Les libellés existent déjà s'affiche et décrit la duplication du libellé de version.

Vous disposez des options suivantes pour résoudre un conflit de libellé en double :

- v **Appliquer le libellé**. Pour appliquer le libellé à la version existante et la supprimer de la version précédente, cliquez sur **OK**.
- v **Spécifiez un nouveau libellé**. Pour conserver le libellé avec la version précédente et spécifier un nouveau libellé pour la version actuelle, cliquez sur **Annuler**. La boîte de dialogue Modifier les libellés de version s'affiche à nouveau. Spécifiez un nouveau libellé dans cette boîte de dialogue.

**Suppression de versions :** Pour supprimer une version d'objet d'IBM SPSS Collaboration and Deployment Services Repository :

1. Dans l'onglet Libellé de la boîte de dialogue Propriétés, sélectionnez la version.

- <span id="page-39-0"></span>2. Cliquez sur **Supprimer**. La boîte de dialogue Confirmer la suppression apparaît.
- 3. Cliquez sur **OK**. La version est supprimée de la liste.

*Remarque* : Une fois la version supprimée d'IBM SPSS Collaboration and Deployment Services Repository, elle ne peut pas être récupérée.

#### **Sélection d'une version :**

A plusieurs points du système, il est possible que vous soyez invité à sélectionner une version d'un fichier. Par exemple, si vous souhaitez télécharger un fichier qui possède plusieurs versions, le système vous invite à sélectionner une version.

Pour sélectionner une version :

- 1. Si votre fichier possède plusieurs versions, la boîte de dialogue Sélectionner la version du fichier s'affiche.
- 2. Sélectionnez la version du fichier sur lequel vous souhaitez effectuer une action.
- 3. Cliquez sur **OK**.

Si la version sélectionnée du fichier possède plusieurs libellés qui lui sont associés et que la version s'ouvre dans l'environnement IBM SPSS Collaboration and Deployment Services Deployment Manager, le premier libellé s'affiche avec le nom du fichier dans le titre de l'onglet afin de faciliter l'identification de la version.

## **Utilisation des dates d'expiration et des fichiers expirés**

#### **Utilisation des dates d'expiration et fichiers expirés**

Une date d'expiration indique la date après laquelle un fichier n'est plus utilisé activement. Lorsqu'un élément expire, il n'est plus accessible à l'utilisateur général. Toutefois, le propriétaire du fichier et les administrateurs peuvent voir les fichiers expirés.

Notez que l'expiration est différente de la suppression. Un fichier expiré n'est pas supprimé du référentiel. Par défaut, les fichiers n'expirent pas. Une date d'expiration doit être définie explicitement. Les dates d'expiration peuvent être définies, modifiées ou réactivées par les personnes suivantes :

- Le propriétaire du fichier
- Un administrateur
- v Tout utilisateur autorisé à accéder au fichier en écriture

Aucune date d'expiration n'est associée au fichier ou au travail lui-même. Les dates d'expiration sont définies au niveau de la version. La numérotation des versions se poursuit de manière séquentielle. Toutefois, un vide dans les numéros de version peut apparaître dans la liste de versions si certaines versions de fichier ont expiré.

Lorsqu'une version de fichier expire, les libellés correspondantes ne sont pas affectées. Si une version de fichier expirée est ouverte, un message d'erreur s'affiche, indiquant que le fichier a expiré. Lorsque la version avec libellés d'un travail expire, elle ne peut plus être exécutée après la date d'expiration. Par conséquent, tous les programmes contenant la version de travail expirée sont affectés.

Les programmes ne sont pas supprimés lorsque la version associée expire. Le système essaye toujours d'exécuter le travail planifié à l'heure désignée. Toutefois, la version de travail contenue dans le programme ayant expiré, le travail va échouer, générant un message d'erreur dans le journal. L'échec du travail planifiée est enregistré dans l'historique des travaux. Pour plus d'informations, voir la rubrique [«Affichage de l'historique des travaux», à la page 155.](#page-162-0)

#### **Définition et modification des dates d'expiration :**

Les dates d'expiration sont définies dans la boîte de dialogue Propriétés. De plus, une date d'expiration peut également être spécifiée lorsqu'un travail est créé pour la première fois.

Par défaut, les objets n'expirent pas. Les dates d'expiration peuvent être modifiées à tout moment. En outre, les dates d'expiration peuvent être rétroactives. Pour définir une date d'expiration sur un objet :

- 1. Dans l'explorateur de contenu, cliquez avec le bouton droit de la souris sur l'objet et sélectionnez **Propriétés**. La boîte de dialogue Propriétés apparaît.
- 2. Cliquez sur l'onglet Versions et sélectionnez la version sur laquelle spécifier une date d'expiration.
- 3. Cliquez sur le bouton points de suspensions en regard du champ **Date d'expiration**. La boîte de dialogue Date d'expiration apparaît. Par défaut, aucune date d'expiration n'est définie.
- 4. Choisissez l'une des options suivantes :
	- v **Aucune date d'expiration**. La version n'expire pas.
	- v **Expiration dans**. La version expire à un moment défini par rapport à la date du jour, par exemple dans 30 jours. Les périodes relatives valides incluent les jours, les semaines, les mois ou les années. La date d'expiration maximum autorisée est de 10 ans.
	- **•** Expiration le. La version expire à la date sélectionnée.
- 5. Cliquez sur **OK**. La date d'expiration apparaît dans le champ **Date d'expiration**. Pour les dates relatives et spécifiques, la date d'expiration exacte du calendrier apparaît dans ce champ. Si aucune date d'expiration n'a été spécifiée, le champ reste vide.

La date d'expiration peut également être spécifiée lors de la création d'un nouveau travail. La procédure pour accéder aux informations et les compléter pour la boîte de dialogue Date d'expiration est la même. Toutefois, la boîte de dialogue est accessible à partir de la boîte de dialogue Informations sur le nouveau travail au lieu de la boîte de dialogue Propriétés.

#### *Importation et exportation de dates d'expiration :*

Lorsque les fichiers sont importés dans le système et exportés hors du système, la date d'expiration associée à une version de fichier est inclue également.

#### *Restrictions concernant les dates d'expiration :*

Les dates d'expiration peuvent être appliquées à la plupart des fichiers dans l'explorateur de contenu. Toutefois, les dates d'expiration ne peuvent pas être appliquées aux objets du dossier Définitions de ressources, par exemple, serveur, données d'authentification et définitions de sources de données.

#### **Affichage des fichiers expirés :**

Les fichiers expirés sont visibles selon que toutes leurs versions ou non ont expiré.

**Fichiers avec certaines versions expirées**. Pour les fichiers avec certaines versions expirées, ces versions sont affichées.

**Fichiers avec toutes les versions expirées**. Les fichiers expirés sont masqués dans l'explorateur de contenu. Toutefois, si le propriétaire des fichiers expirés ou un administrateur affiche l'arbre, les fichiers expirés sont visibles.

#### *Recherche de fichiers expirés :*

La procédure de recherche de fichiers expirés est la même que la procédure de recherche d'autres objets dans l'explorateur de contenu.

Pour plus d'informations, voir la rubrique [«Recherche», à la page 18.](#page-25-0)

Pour voir les fichiers expirés dans les résultats de recherche, un utilisateur doit être l'une des personnes suivantes :

- v Un utilisateur possédant l'action *afficher les fichiers expirés*
- Le propriétaire du fichier
- Un administrateur

**Réactivation des fichiers expirés :** Les fichiers expirés peuvent être réactivés. Pour réactiver une version de fichier expirée :

- 1. Naviguez jusqu'à la date d'expiration existante dans la boîte de dialogue Propriétés.
- 2. Remplacez la date d'expiration par une date ultérieure.

## **Utiliser les propriétés de serveurs et les préférences de l'utilisateur**

Les propriétés de serveur sont divisées selon les sous-catégories de préférences de l'utilisateur suivantes.

Les deux types de propriété s'appliquent uniquement à l'instance actuelle du serveur (ou de l'utilisateur). Pour accéder à la boîte de dialogue des propriétés pour une instance de serveur, cliquez avec le bouton droit de la souris sur un nom de serveur dans l'explorateur de contenu et sélectionnez **Propriétés**. La boîte de dialogue des propriétés du serveur apparaît.

# **Propriétés de serveur**

Les propriétés du serveur sont similaires aux propriétés d'objet de contenu. Cependant, les propriétés du serveur s'appliquent à l'instance générale du serveur.

Des utilisateurs disposant de privilèges d'accès appropriés peuvent afficher et modifier les éléments suivants :

- v Propriétés personnalisées. Pour plus d'informations, voir la rubrique [«Utilisation des propriétés](#page-46-0) [personnalisées», à la page 39.](#page-46-0)
- Connexion au serveur
- Sécurité des libellés
- v Définitions des rubriques. Pour plus d'informations, voir la rubrique [«Utiliser des définitions de](#page-52-0) [rubriques», à la page 45.](#page-52-0)

### **Connexion au serveur**

Les propriétés de connexion au serveur définissent les informations nécessaires à la connexion à IBM SPSS Collaboration and Deployment Services Repository. Pour accéder aux propriétés de connexion, cliquez sur le **+** pour développer les options des propriétés du serveur dans la boîte de dialogue des propriétés du serveur et sélectionnez Connexion au serveur.

**Nom** Le nom de la connexion au serveur.

#### **URL de serveur**

URL de connexion intégrale au serveur hébergeant IBM SPSS Collaboration and Deployment Services Repository.

L'URL contient les éléments suivants :

- v Le schéma de connexion, qui est soit le protocole *http*, soit le protocole *https*.
- v Le nom ou l'adresse IP du serveur hôte.

**Remarque :** Toute adresse IPv6 doit être placée entre crochets ([3ffe:2a00:100:7031::1] par exemple).

- v Le numéro du port. Si le serveur de référentiel utilise le port par défaut, (le port 80 pour http ou le port 443 pour https), le numéro du port est facultatif.
- v Un chemin de contexte facultatif pour le serveur de référentiel.

*Tableau 6. Exemples de spécifications d'URL*. Ce tableau contient quelques exemples de spécifications d'URL de connexions serveur.

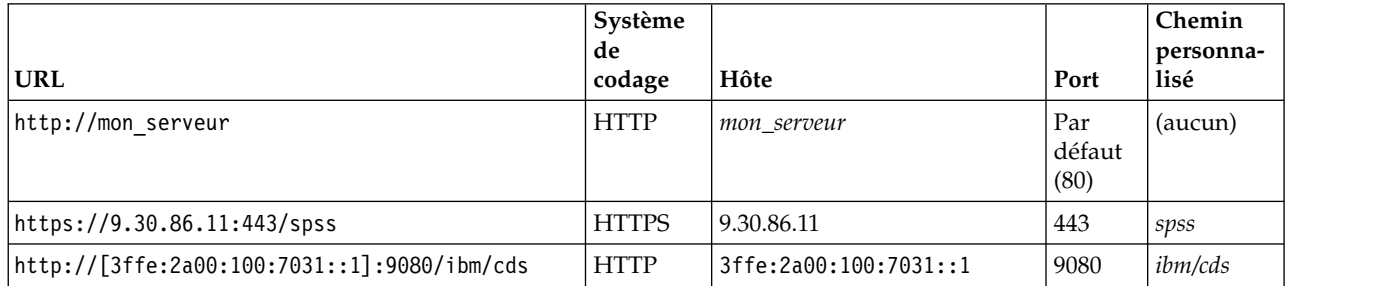

Contactez votre administrateur système si vous ne connaissez pas exactement l'URL à utiliser pour votre serveur.

### **Sécurité des libellés**

La sécurité des libellés offre un contrôle sur les principaux qui peuvent afficher ou modifier les libellés de version définies par l'utilisateur dans le système, ce qui permet de spécifier les utilisateurs qui peuvent déplacer ou supprimer un libellé. Bien que des utilisateurs puissent afficher la version d'une ressource dans IBM SPSS Collaboration and Deployment Services Repository, seuls les utilisateurs disposant de droits d'accès aux libellés associés à la version peuvent accéder à celles-ci. En outre, la sécurité des libellés s'applique à toutes les versions de toutes les ressources utilisant le libellé. Par exemple, pour contrôler les personnes qui peuvent affecter des versions de production de ressources, un administrateur peut limiter l'accès au libellé *Production* pour éviter que d'autres utilisateurs ne la déplacent d'une version à une version plus récente. La sécurité définie pour le libellé *Production* s'applique à chaque version de chaque ressource utilisant ce libellé.

Pour accéder aux propriétés de la sécurité des libellés, cliquez sur le **+** pour développer les options des propriétés du serveur dans la boîte de dialogue des propriétés du serveur et sélectionnez Sécurité des libellés.

La table des libellés répertorie tous les libellés du système auquel vous pouvez accéder. Sélectionnez un libellé pour afficher les principaux associés ainsi que leurs droits d'accès

Pour un libellé sélectionné, la table des principaux identifie les droits d'accès aux libellés pour les principaux dans le système. Un principal peut avoir l'un des droits d'accès suivants à un libellé :

- v **Utiliser les versions**. Tous les principaux ayant ce droit d'accès peuvent afficher la version d'une ressource associée au libellé en la référençant.
- v **Gérer le libellé**. Les principaux ayant ces droits d'accès peuvent appliquer, déplacer et supprimer le libellé ainsi que supprimer la version d'une ressource ayant ce libellé. Si un utilisateur ne dispose pas des droits d'accès *Gérer le libellé* pour un libellé, cet utilisateur ne peut pas supprimer une ressource ni une version d'une ressource à laquelle le libellé est appliquée.

Pour modifier la sécurité d'un libellé, comme en ajoutant ou en supprimant des principaux, vous devez disposer des droits d'accès *Gérer le libellé* pour ce libellé. Les administrateurs doivent posséder ces droits d'accès pour tous les libellés du système. Les droits *Gérer le libellé* vous permettent de modifier vos propres droits pour un libellé et de pouvoir modifier vos droits pour un libellé de façon à ne plus pouvoir travailler avec ce libellé dans le futur. Par exemple, vous pouvez changer vos droits en *Utiliser les versions*, ce qui vous empêcherait alors de modifier la sécurité d'un libellé. Si des cas comme celui-ci se produisent, contactez votre administrateur pour qu'il vous donne les droits nécessaires.

### **Ajout de principaux à un libellé**

Pour ajouter un principal à un libellé :

- 1. Sélectionnez le libellé dans la table des libellés.
- 2. Cliquez sur **Ajouter**. La boîte de dialogue Sélectionner un utilisateur ou un groupe apparaît.
- 3. Sélectionnez le principal à ajouter.
- 4. Cliquez sur **OK**.

Le principal s'affiche dans la table Principaux avec un droit d'accès par défaut.

#### **Modification des droits d'accès à des principaux**

Pour modifier les droits d'accès à un libellé pour un principal :

- 1. Dans la table Principaux, cliquez sur la cellule Droits d'accès au principal.
- 2. Sélectionnez le droit.

#### **Suppression des principaux d'un libellé**

Pour supprimer un principal d'un libellé :

- 1. Sélectionnez le libellé dans la table des libellés.
- 2. Dans la table Principaux, sélectionnez le principal à supprimer. Pour sélectionner plusieurs principaux, maintenez la touche Ctrl enfoncée tout en sélectionnant des principaux.
- 3. Cliquez sur **Supprimer**.

Le principal est supprimé de la table Principaux et ne peut plus accéder au libellé.

## **Préférences utilisateur**

Les préférences de l'utilisateur s'appliquent à l'ID utilisateur actuellement connecté au serveur.

Des utilisateurs disposant de privilèges d'accès appropriés peuvent afficher et modifier les éléments suivants :

- Mode avancé de l'éditeur de données analytiques
- Autorisations par défaut.
- Canaux de distribution
- Destinataire des abonnements
- Libellé de version

#### **Autorisations par défaut.**

L'option d'autorisation par défaut permet à un utilisateur de configurer des autorisations par défaut pour de nouveaux fichiers et dossiers créés. Cependant, lorsqu'un utilisateur crée un nouvel objet, tel qu'un travail, la liste des autorisations de l'objet prend par défaut les valeurs de la liste des principaux et des autorisations définies dans les préférences de l'utilisateur pour l'instance de IBM SPSS Collaboration and Deployment Services.

Dans la boîte de dialogue Autorisations par défaut, il est possible de procéder aux changements suivants :

- Ajouter un nouveau principal ou supprimer un principal existant
- Modifier les autorisations d'un principal

Pour spécifier des autorisations par défaut :

1. Accédez à la boîte de dialogue Propriétés de l'instance de serveur :

- 2. Dans l'arbre des propriétés, développez la liste des préférences de l'utilisateur et sélectionnez **Autorisations par défaut**.
- 3. Modifiez la liste des principaux si nécessaire. Il est possible d'ajouter ou de supprimer des utilisateurs ou des groupes de la liste des principaux.

**Ajouter un nouveau principal**. Pour ajouter un nouveau principal, cliquez sur **Ajouter**. La boîte de dialogue Sélectionner un utilisateur ou un groupe apparaît. Sélectionnez un utilisateur ou un groupe dans la liste puis cliquez sur **OK**.

**Supprimer un principal existant**. Pour supprimer un principal existant, sélectionnez un principal dans la liste et cliquez sur **Supprimer**. La boîte de dialogue Confirmer la suppression apparaît. Cliquez sur **OK**.

- 4. Pour modifier les droits d'accès associés à un principal, cliquez sur la flèche de la liste déroulante dans la colonne Droits d'accès et sélectionnez le niveau des droits d'accès à associer au principal. Les valeurs valides comprennent :
	- Lire
	- Ecrire
	- Suppr
	- v Modifier les droits d'accès
- 5. Cliquez sur **OK**.

**Important :** Pour les membres du groupe *administrateurs*, les droits d'accès des objets récemment créés prendront Modifier les droits d'accès comme valeur par défaut, même s'ils sont configurés à un autre niveau dans les préférences utilisateur.

### **Canaux de distribution**

L'option Canaux de distribution permet aux utilisateurs de spécifier le mode de réception des notifications. Par exemple, si votre société utilise des flux RSS IBM SPSS Collaboration and Deployment Services, vous pouvez choisir de désactiver les notifications par e-mail et d'activer uniquement les flux RSS.

Pour sélectionner des canaux de distribution pour les notifications et les abonnements :

- 1. Accédez à la boîte de dialogue Propriétés de l'instance de serveur :
- 2. Dans l'arborescence des propriétés, développez la liste des préférences utilisateur et sélectionnez **Canaux de distribution**.
- 3. Pour activer les notifications par e-mail, sélectionnez **Activer les e-mails**. Pour activer les notifications par flux de syndication, sélectionnez **Activer RSS**.

L'option **Activer RSS** est uniquement disponible pour les utilisateurs ayant été autorisés à effectuer l'action **Accéder aux flux syndiqués** par l'administrateur.

Les flux de syndication fournissent un format dont le contenu change régulièrement. IBM SPSS Collaboration and Deployment Services syndique ses notifications en tant que flux RSS ou flux Atom. Un agrégateur RSS (lecteur de flux) qui prend en charge les flux authentifiés est nécessaire pour pouvoir afficher les flux de notification. Par exemple, RSSBandit et Microsoft® Outlook® 2007 sont des lecteurs de flux basés sur le bureau, et Google Reader™ et Yahoo® Reader sont des lecteurs de flux basés sur des navigateurs internet.

Les Administrateurs peuvent remplacer vos paramètres en désactivant les flux pour tous les utilisateurs via IBM SPSS Collaboration and Deployment Services Deployment Manager basé sur le navigateur. Les administrateurs définissent également le format de sortie utilisé pour tous les flux de syndication (RSS ou Atom), ils limitent le nombre total d'entrées de flux de syndication attribuées aux abonnés RSS/Atom et contrôlent quels utilisateurs ont accès aux flux, etc.

4. Cliquez sur **OK**.

### <span id="page-45-0"></span>**Destinataire des abonnements**

L'option Destinataire des abonnements permet aux utilisateurs de choisir entre les options suivantes :

- v Saisir une adresse e-mail à utiliser comme valeur par défaut pour les abonnements
- v Utiliser l'adresse e-mail associée à l'utilisateur à partir d'un annuaire de sauvegarde, tel que Active Directory.

L'adresse e-mail s'applique par instance de serveur et par utilisateur, ce qui signifie qu'un utilisateur peut spécifier différentes adresses e-mail pour différents serveurs.

Pour spécifier une adresse e-mail pour un destinataire d'abonnements :

- 1. Accédez à la boîte de dialogue Propriétés de l'instance de serveur :
- 2. Dans l'arbre des propriétés, développez la liste des préférences de l'utilisateur et sélectionnez **Destinataire des abonnements**.
- 3. Choisissez l'une des options suivantes :
	- v Dans le champ **Adresse e-mail**, saisissez l'adresse e-mail à utiliser comme valeur par défaut.
	- v Cochez la case **Utiliser l'adresse e-mail à partir du répertoire** pour utiliser une adresse e-mail à partir du répertoire.
- 4. Cliquez sur **OK**.

### **Libellé de version (préférences utilisateur)**

Pour accéder aux propriétés des libellés de version de serveur :

- 1. Dans l'explorateur de contenu, cliquez avec le bouton droit de la souris sur un nom de serveur et sélectionnez **Propriétés** . La boîte de dialogue des propriétés du serveur apparaît.
- 2. Cliquez **+** pour développer les options de préférence utilisateur.
- 3. Cliquez sur **Libellé de version**. La boîte de dialogue Libellé de version s'affiche.
- 4. A partir de la liste déroulante **Libellé par défaut utilisée pour les fichiers dans les Travaux**, sélectionnez le libellé de version par défaut à appliquer aux fichiers au sein d'un travail.
- 5. Cliquez sur **OK**.

# **Propriétés de la version**

IBM SPSS Collaboration and Deployment Services Repository vous permet de maintenir de multiples versions des objets.

Pour accéder à la liste des versions d'un objet :

1. Dans la boîte de dialogue Propriétés, cliquez sur l'onglet Versions. Une liste des versions de l'objet apparaît.

La liste affiche le numéro de version et l'horodatage de la version. La version la plus récente est libellée *LATEST*. *LATEST* est la version sélectionnée par défaut dans la liste. La liste affiche aussi l'entrée *Toutes les versions*.

Outre les propriétés générales définies pour les objets d'IBM SPSS Collaboration and Deployment Services Repository, certaines propriétés peuvent aussi être définies au niveau de la version.

Les propriétés de version par défaut comprennent :

- v **Description**. Un libellé défini par l'utilisateur pour la version.
- v **Mots clés**. Les métadonnées attribuées à des versions d'objets d'IBM SPSS Collaboration and Deployment Services Repository pour la recherche de contenu.

<span id="page-46-0"></span>v **Date d'expiration**. La date à partir de laquelle les versions d'objets d'IBM SPSS Collaboration and Deployment Services Repository ne sont plus actives. Pour plus d'informations, voir la rubrique [«Utilisation des dates d'expiration et fichiers expirés», à la page 32.](#page-39-0)

La boîte de dialogue affiche aussi des propriétés de version personnalisées définies pour le serveur. Pour plus d'informations, voir la rubrique [«Création de propriétés personnalisées», à la page 40.](#page-47-0) Les propriétés sont affichées pour une version sélectionnée dans le panneau de droite de la boîte de dialogue des propriétés. Elles peuvent être définies pour des versions individuelles, pour des versions multiples ou pour toutes les versions existantes. Les propriétés permettent à l'utilisateur d'améliorer les métadonnées d'une version particulière d'un objet. Par exemple, la propriété de description de la version peut être utilisée pour spécifier clairement ses différences avec d'autres versions, alors que la spécification de mots-clés rend la recherche plus précise.

Pour définir ou modifier des propriétés d'une version unique :

- 1. Sélectionnez la version.
- 2. Modifiez les propriétés si nécessaires. Les propriétés sont définies avec les valeurs spécifiées pour la version sélectionnée.

Pour définir ou modifier des propriétés de versions multiples :

- 1. Maintenez la touche Maj enfoncée pour sélectionner les versions. Tous les champs de propriété ayant des valeurs différentes de celles des versions sélectionnées sont vides et indiqués par des symboles d'alerte.
- 2. Modifiez les propriétés si nécessaires. Les propriétés sont définies avec les valeurs spécifiées pour les versions sélectionnées.

Pour définir ou modifier des propriétés de toutes les versions :

- 1. Sélectionnez *Toutes les versions* dans la liste. Tous les champs de propriété ayant des valeurs différentes de celles des versions existantes sont vides et indiqués par des symboles d'alerte.
- 2. Modifiez les propriétés si nécessaires. Les propriétés sont définies avec les valeurs spécifiées pour toutes les versions.

# **Utilisation des propriétés personnalisées**

Les propriétés personnalisées sont des métadonnées définies par l'utilisateur qui s'appliquent aux objets dans le référentiel. Vous devez posséder les privilèges d'accès appropriés pour créer et modifier des propriétés personnalisées.

Les propriétés personnalisées sont appliquées par instance de serveur. Les propriétés personnalisées persistent dans les différentes sessions et restent associées à l'instance de serveur jusqu'à ce qu'elles soient supprimées.

Actuellement, vous ne pouvez pas copier de propriétés personnalisées d'une instance de serveur à l'autre. De plus, vous ne pouvez rendre aucun des champs de propriétés personnalisées obligatoire.

Le processus d'utilisation des propriétés personnalisées comprend les tâches suivantes :

- v Assurez-vous que vous possédez les droits d'accès appropriés pour créer des popriétés personnalisées
- v Création de propriétés personnalisées
- v Définition des valeurs des propriétés personnalisées

De manière générale, un administrateur crée des propriétés personnalisées et les utilisateurs n'appartenant pas à l'administration définissent les valeurs de ces propriétés personnalisées.

Bien que les propriétés personnalisées soient créées au niveau du serveur, les valeurs des propriétés personnalisées sont définies au niveau de l'objet de contenu. Plus spécifiquement, les propriétés

<span id="page-47-0"></span>personnalisées que vous créez dans la boîte de dialogue Propriétés personnalisées apparaissent dans la boîte de dialogue des propriétés générales pour chaque objet de contenu. Pour plus d'informations, voir la rubrique [«Modifications des propriétés générales», à la page 26.](#page-33-0)

# **Vérification des privilèges d'accès pour créer des propriétés personnalisées**

Avant de commencer à utiliser les propriétés personnalisées, vous devez posséder les privilèges d'accès appropriés pour créer et modifier des propriétés personnalisées. Si vous vous connectez au serveur sans posséder les privilèges d'accès à la création de propriétés personnalisées, l'option des propriétés personnalisées ne sera pas visible.

Un utilisateur possédant des privilèges administratifs pour l'instance du serveur a automatiquement les privilèges permettant de créer, d'éditer et de supprimer des propriétés personnalisées.

Supposons que vous vous connectiez au référentiel sans avoir les droits d'accès appropriés pour créer des propriétés personnalisées. Si votre administrateur vous octroie des droits d'accès alors que vous êtes encore connecté au référentiel, vous devrez d'abord vous déconnecter du référentiel puis vous y connecter à nouveau avant que les droits d'accès mis à jour ne prennent effet.

# **Accès à la boîte de dialogue Propriétés personnalisées**

Pour accéder à la boîte de dialogue Propriétés personnalisées :

- 1. Connectez-vous au serveur pour lequel vous souhaitez créer des propriétés personnalisées. Pour plus d'informations, voir la rubrique [«Connexion à un serveur», à la page 15.](#page-22-0)
- 2. Cliquez à l'aide du bouton droit de la souris sur le nom du serveur, puis sélectionnez **Propriétés**. La boîte de dialogue Propriétés apparaît.

*Remarque* : Vous devez cliquer avec le bouton droit de la souris sur le nom du serveur pour afficher les propriétés personnalisées. Si vous sélectionnez un autre objet dans le dossier du serveur, seuls les propriétés générales et les privilèges apparaissent.

3. Cliquez sur **Propriétés personnalisées**. Le tableau Propriétés personnalisées apparaît. Si vous avez déjà défini des propriétés personnalisées, elles apparaissent dans le tableau.

# **Création de propriétés personnalisées**

Pour créer une nouvelle propriété personnalisée :

- 1. Accédez à la boîte de dialogue Propriétés personnalisées. Pour plus d'informations, voir la rubrique «Accès à la boîte de dialogue Propriétés personnalisées».
- 2. Pour créer une nouvelle propriété personnalisée, cliquez sur **Ajouter**. La boîte de dialogue Paramètres des propriétés personnalisées apparaît.
- 3. Dans la boîte de dialogue Paramètres des propriétés personnalisées, vous devez fournir les informations suivantes :
	- Libellé. Le libellé est le nom de la propriété personnalisée tel qu'elle apparaîtra dans l'interface utilisateur. Le libellé peut contenir 128 caractères maximum et doit être unique dans l'instance du serveur. Si vous spécifiez un nom en double, la boîte de dialogue Propriété en double s'ouvre et vous indique que ce nom est déjà utilisé. Mais vous pouvez spécifier le même libellé pour des propriétés personnalisées sur deux serveurs différents.
	- v **Type de propriété**. Le type de propriété décrit la valeur d'entrée de la propriété personnalisée. Vous avez les options suivantes :

| Type de propriété  | Description                                                                                                    | Représentation dans la boîte de dialogue<br>des propriétés générales                                                      |
|--------------------|----------------------------------------------------------------------------------------------------|----------------------------------------------------------------------------------------------------|
| Chaîne             | N'importe quelle chaîne valide. La chaîne<br>est le type de propriété par défaut.                                                                                                | Champ Texte.                                                                                                    |
| Nombre             | Toute valeur numérique.                                                                                                    | Champ Texte.                                                                                                    |
| Choix unique       | Une seule sélection dans la liste d'options.                                                                                                    | Liste déroulante.                                                                                                    |
| Sélection multiple | Une ou plusieurs sélections dans la liste<br>d'options.                                                                                                    | Une série de cases à cocher.                                                                                              |
| Oui/Non            | Oui ou non. La sélection de la case signifie<br>oui. Une case vide signifie non. Par défaut,<br>la case n'est pas sélectionnée. Par<br>conséquent, non est la valeur par défaut. | Une seule case à cocher.                                                                                                  |
| Date               | Une date valide au format j/m/aaaa, par<br>exemple 18/05/2006.                                                                                                    | Un calendrier déroulant demandant à<br>l'utilisateur de choisir une date.<br>L'utilisateur peut également saisir la date. |

*Tableau 7. Types de propriétés personnalisées*.

- Valeurs de sélection. Pour les types de propriétés personnalisées nécessitant que l'utilisateur choisisse dans une liste de valeurs (par exemple, sélection unique et sélection multiple), vous devez définir les valeurs accessibles à l'utilisateur dans la liste Valeurs de sélection. Les éléments de la liste sont délimités par des lignes. Par conséquent, lorsque vous ajoutez des valeurs de sélection, chaque valeur doit apparaître sur une nouvelle ligne.
- La propriété s'applique à. Ce champ indique les objets auxquels la propriété personnalisée s'applique. Vous devez sélectionner au moins une case à cocher. Vous avez les options suivantes :

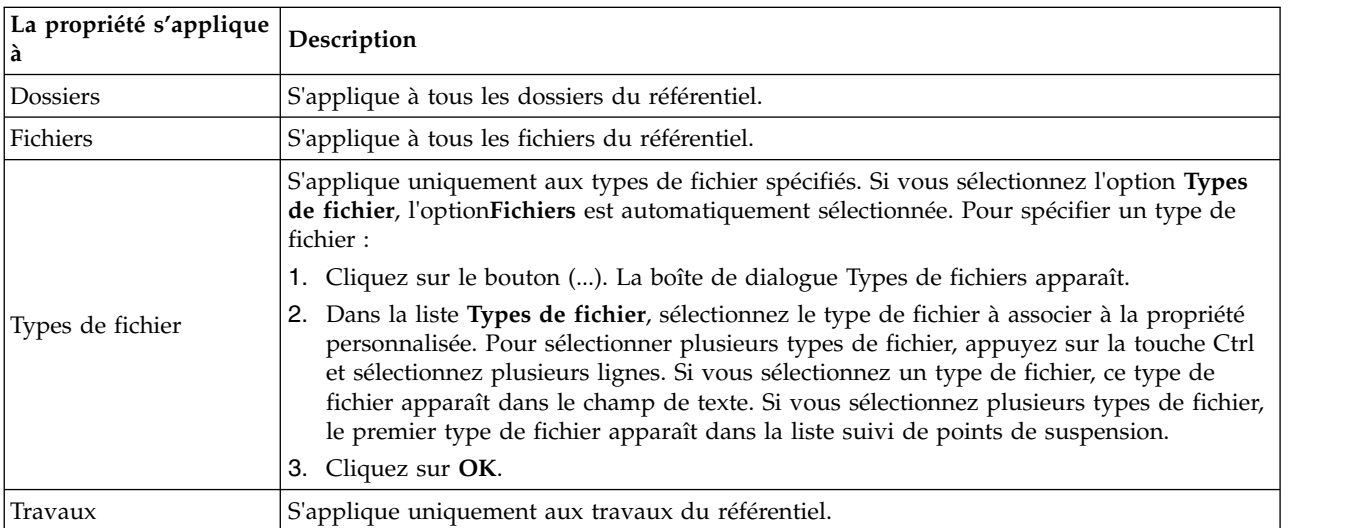

Par défaut, les objets **Dossiers**, **Fichiers** et **Travaux** sont sélectionnés.

- v **La valeur de la propriété peut être définie**. Ce champ indique si la propriété peut être définie uniquement au niveau de l'objet ou au niveau de la version.
- 4. Pour enregistrer vos changements, cliquez sur **OK**.

# **Modification des propriétés personnalisées**

Après avoir créé et enregistré une propriété personnalisée, vous pouvez modifier ses attributs à tout moment.

Dans ce contexte, modifier signifie modifier les valeurs accessibles à l'utilisateur. La modification de propriétés personnalisées s'effectue au niveau du serveur. Ce processus est distinct de la définition de valeurs pour la propriété personnalisée qui s'effectue au niveau de l'objet de contenu.

Pour modifier une propriété personnalisée :

- 1. Accédez à la boîte de dialogue Propriétés personnalisées. Pour plus d'informations, voir la rubrique [«Accès à la boîte de dialogue Propriétés personnalisées», à la page 40.](#page-47-0)
- 2. Dans le tableau Propriétés personnalisées, sélectionnez la propriété personnalisée à modifier.
- 3. Cliquez sur **Editer**. La boîte de dialogue Paramètres des propriétés personnalisées apparaît.
- 4. Vous pouvez modifier n'importe quel paramètre de cette boîte de dialogue à l'exception des paramètres suivants :
	- v **Type de propriété**. Lorsque vous modifiez une propriété personnalisée, le champ **Type de propriété** est désactivé. Pour modifier le type de propriété, vous devez créer une nouvelle propriété personnalisée. Pour plus d'informations, voir la rubrique [«Création de propriétés personnalisées», à](#page-47-0) [la page 40.](#page-47-0)
	- v **La valeur de la propriété peut être définie**. Le niveau auquel une valeur de propriété personnalisée est défini ne peut pas être modifié. Lorsque vous modifiez une propriété personnalisée, cette section de la boîte de dialogue est désactivée.
- 5. Après avoir effectué vos changements, cliquez sur **OK** pour les enregistrer.

### **Modification des valeurs de sélection**

Pour les types de propriété à sélection unique et à sélection multiple, vous pouvez modifier les valeurs de sélection disponibles pour les utilisateurs. Il est important de noter que si vous ajoutez ou supprimez une des options du tableau Valeurs de sélection, ce changement est propagé à tous les objets du serveur associés à cette propriété personnalisée.

Par exemple, supposons que vous avez un type de propriété à sélection multiple avec les options suivantes :

- *Harry*
- v *Ron*
- v *Fred*
- George

Si vous supprimez *George* de la liste Valeurs de sélection, la valeur *George* sera supprimée de tous les objets de contenu auxquels elle était assignée auparavant. De plus, tout utilisateur ayant auparavant sélectionné *George* ne verra plus *George* comme option disponible.

# **Recherche de propriétés personnalisées**

Il est possible de rechercher des propriétés personnalisées et de les utiliser dans des rapports d'audit, à l'exception des propriétés suivantes :

- v **Valeurs de libellé Oui/non**. Le libellé que vous appliquez aux types de propriété oui/non n'apparaîtra pas dans une recherche.
- v **Valeurs numériques**. Pour tout type de propriété numérique, la valeur numérique que vous saisissez dans le champ de texte n'apparaît pas dans une recherche.

Pour plus d'informations, voir la rubrique [«Recherche», à la page 18.](#page-25-0)

# **Suppression des propriétés personnalisées**

Les définitions des propriétés personnalisées sont stockées dans le référentiel. Si vous supprimez une propriété personnalisée, cette propriété et tous ses attributs sont supprimés du référentiel. Lorsqu'une propriété personnalisée a été supprimée, elle ne peut pas être récupérée.

<span id="page-50-0"></span>Il est important de noter que lorsque vous supprimez une propriété personnalisée, cette suppression affecte tous les objets du référentiel qui contenaient cette propriété personnalisée. Une fois supprimée, une propriété personnalisée ne s'applique plus à aucun objet. Nous vous recommandons vivement de ne pas supprimer de propriétés personnalisées sauf en cas d'absolue nécessité.

Par exemple, supposons que vous ayez une propriété personnalisée appelée **Analyses** qui s'applique à tous les fichiers de votre serveur. Après avoir supprimé la propriété personnalisée, lorsque vous accédez à la boîte de dialogue Propriétés, la propriété personnalisée **Analyses** n'apparaît plus dans aucun fichier du serveur.

Pour supprimer une propriété personnalisée :

- 1. Accédez à la boîte de dialogue Propriétés personnalisées. Pour plus d'informations, voir la rubrique [«Accès à la boîte de dialogue Propriétés personnalisées», à la page 40.](#page-47-0)
- 2. Dans le tableau Propriétés personnalisées, sélectionnez la propriété à supprimer. Pour sélectionner plusieurs propriétés personnalisées, appuyez sur la touche Ctrl et sélectionnez plusieurs lignes.
- 3. Cliquez sur **Supprimer**. La boîte de dialogue Confirmer la suppression apparaît.
- 4. Cliquez sur **OK**. La boîte de dialogue Propriétés personnalisées réapparaît et le tableau Propriétés personnalisées est actualisé.

### **Propriétés personnalisées et connexions au serveur**

Lorsque vous supprimez une connexion au serveur, le système supprime la connexion entre le client et le serveur qui héberge votre référentiel. Ce processus ne modifie aucun élément du référentiel même. Par conséquent, la suppression d'une connexion au serveur n'a aucun effet sur les propriétés personnalisées associées à ce référentiel.

# **Utilisation des rubriques**

Les rubriques permettent de définir un système de classification pour le contenu stocké dans IBM SPSS Collaboration and Deployment Services Repository en offrant un schéma hiérarchique pour guider les utilisateurs vers les ressources dont ils ont besoin. Les rubriques fonctionnent comme une structure en répertoires mais diffèrent des répertoires dans la mesure où un objet peut être répertorié dans plusieurs rubriques.

Par exemple, vous souhaitez peut-être créer une structure de rubrique qui représente votre organisation avec des rubriques séparées pour le marketing, la finance, le développement, etc. Les utilisateurs peuvent ensuite choisir parmi les rubriques disponibles lors de l'enregistrement de contenu. De plus, les utilisateurs peuvent limiter les recherches de contenu à des rubriques spécifiques pour accélérer le processus de récupération. Comme un élément donné peut être répertorié dans plusieurs rubriques, une indexation croisée est également possible.

Sinon, pensez à la hiérarchie des rubriques suivante, dans laquelle le type de modèle représente la base de la classification des ressources :

```
Modèle
   association
     Apriori
     CARMA
    GRI
     Séquence
   classification
     K-means
     Kohonen
     TwoStep
   arbre de décision
    C5
    CHAID
    C&RT
    QUEST
   réseau de neurones
   filtrage
```

```
Détection des anomalies
  Sélection de fonction
statistique
 Factor.PCA
  régression linéaire
  régression logistique
extraction de texte
```
Tout modèle dans le référentiel peut être attribué à une rubrique dans cette hiérarchie pour faciliter la recherche des ressources désirées. Par exemple, un utilisateur peut vouloir trouver tous les modèles d'association utilisant un champ spécifique. La recherche peut également être limitée aux modèles CARMA uniquement.

# **Présentation du processus**

Les rubriques se composent de métadonnées définies par l'utilisateur qui s'appliquent à des objets au sein du référentiel. Vous devez disposer des privilèges d'accès appropriés pour créer et modifier des rubriques. L'utilisation des rubriques se compose d'un processus en deux parties.

**Création des définitions de rubriques**. Les définitions et la hiérarchie des rubriques sont établies dans la boîte de dialogue Définitions des rubriques. Les rubriques que vous créez dans la boîte de dialogue Définitions des rubriques s'affichent dans la boîte de dialogue Propriétés générales pour chaque objet de contenu. Pour plus d'informations, voir la rubrique [«Modifications des propriétés générales», à la page](#page-33-0) [26.](#page-33-0)

Les directives suivantes s'appliquent :

- v Les définitions de rubriques sont appliquées par instance de serveur
- v Les définitions des rubriques sont conservées au cours des sessions et demeurent associées à l'instance de serveur jusqu'à ce qu'elles soient supprimées
- v Il n'est pas possible de copier les définitions des rubriques d'une instance de serveur à une autre
- v Les rubriques que vous définissez ne peuvent pas être créées dans des champs requis

**Attribution des valeurs des rubriques**. Bien que les définitions des rubriques soient créées au niveau du serveur, les valeurs des rubriques sont définies au niveau de l'objet de contenu. Il est important de noter que les rubriques sont attribuées uniquement au niveau de l'objet. Les rubriques ne peuvent pas être attribuées à des dossiers. De plus, les rubriques ne peuvent pas être attribuées à des éléments du dossier *Définitions de ressources* de l'explorateur de contenu.

En général, un administrateur crée des définitions de rubrique et les utilisateurs non administrateurs attribuent des rubriques.

# **Vérification des privilèges d'accès pour la création de définitions de rubriques**

Avant de commencer à travailler avec des définitions de rubriques, vous devez disposer des privilèges d'accès appropriés afin de créer et de modifier des définitions de rubriques. Si vous vous connectez à un serveur et que vous ne disposez pas des privilèges d'accès pour créer des définitions de rubriques, l'option de définition de rubriques n'est pas visible.

Un utilisateur disposant de droits d'accès administratifs sur l'instance de serveur dispose automatiquement des droits d'accès pour la création, la modification et la suppression de définitions de rubriques.

Supposons que vous vous connectiez à un référentiel et que vous ne disposiez pas des droits d'accès appropriés pour la création de définitions de rubriques. Si votre administrateur vous octroie des droits d'accès alors que vous êtes encore connecté au référentiel, vous devrez d'abord vous déconnecter du référentiel puis vous y connecter à nouveau avant que les droits d'accès mis à jour ne prennent effet.

# <span id="page-52-0"></span>**Utiliser des définitions de rubriques**

Les tâches suivantes peuvent être effectués dans la boîte de dialogue Définitions des rubriques :

- v Créer de nouvelles définitions de rubriques
- v Renommer des définitions de rubriques
- v Déplacer des définitions de rubriques au sein de la hiérarchie des rubriques
- Supprimer des définitions de rubriques

### **Accès à la boîte de dialogue Définitions des rubriques**

Pour accéder à la boîte de dialogue Définitions des rubriques :

- 1. Connectez-vous au serveur sur lequel vous souhaitez créer des rubriques. Pour plus d'informations, voir la rubrique [«Connexion à un serveur», à la page 15.](#page-22-0)
- 2. Cliquez à l'aide du bouton droit de la souris sur le nom du serveur, puis sélectionnez **Propriétés**. La boîte de dialogue Propriétés apparaît.

*Remarque* : Vous devez cliquer avec le bouton droit de la souris sur le nom du serveur pour afficher les rubriques. Si vous sélectionnez un autre objet dans le dossier du serveur, seules les propriétés générales, les permissions et les versions s'affichent.

3. Cliquez sur **Définitions des rubriques**. La hiérarchie des rubriques s'affiche. Si vous avez préalablement défini des rubriques, elles apparaissent dans la hiérarchie. Sinon, seul le dossier des rubriques principales apparaît.

### **Créer de nouvelles définitions de rubriques**

Pour créer une nouvelle définition de rubrique :

- 1. Accédez à la boîte de dialogue Définitions des rubriques. Pour plus d'informations, voir la rubrique «Accès à la boîte de dialogue Définitions des rubriques».
- 2. Sélectionnez le dossier de la hiérarchie des rubriques dans lequel vous souhaitez créer la nouvelle définition de rubrique.
- 3. Pour créer une nouvelle définition de rubrique, cliquez sur **Ajouter**. La boîte de dialogue Nouvelle rubrique apparaît.
- 4. Dans le champ **Nom de la rubrique**, saisissez un nom pour votre rubrique.
- 5. Cliquez sur **OK**. La boîte de dialogue Définitions des rubriques s'ouvre de nouveau et la hiérarchie des rubriques est réactualisée.

### **Renommer des définitions de rubriques**

Il est possible de renommer les définitions des rubriques. Une fois une définition de rubrique renommée, le changement est diffusé dans tous les objets de contenu auxquels la rubrique est attribuée.

Il est possible de renommer toutes les définitions. Cependant, le répertoire des rubriques racine ne peut pas être renommé. Le bouton **Renommer** est désactivé si vous sélectionnez le dossier **Rubriques**.

Pour renommer une définition de rubrique :

- 1. Accédez à la boîte de dialogue Définitions des rubriques. Pour plus d'informations, voir la rubrique «Accès à la boîte de dialogue Définitions des rubriques».
- 2. A partir de la hiérarchie des rubriques, sélectionnez la rubrique que vous souhaitez renommer.
- 3. Cliquez sur **Renommer**. La boîte de dialogue Renommer la rubrique s'affiche.
- 4. Dans le champ **Nom de la rubrique**, saisissez un nom pour votre rubrique.
- 5. Cliquez sur **OK**. La boîte de dialogue Définitions des rubriques s'ouvre de nouveau et la hiérarchie des rubriques est réactualisée.

### **Déplacer des définitions de rubriques**

Il est possible de déplacer des définitions de rubriques en les coupant et en les collant à un nouvel emplacement au sein de la hiérarchie des rubriques. Il est important de noter que lorsqu'une rubrique est coupée de la hiérarchie des rubriques, tous les enfants de cette rubrique sont aussi coupés.

Il est possible de déplacer toutes les définitions. La seule exception concerne le répertoire de rubriques racine. Il n'est pas possible de déplacer ce répertoire. Les options **Couper** et **Coller** sont désactivées lorsque vous sélectionnez le dossier **Rubriques**.

Pour déplacer une définition de rubrique :

- 1. Accédez à la boîte de dialogue Définitions des rubriques. Pour plus d'informations, voir la rubrique [«Accès à la boîte de dialogue Définitions des rubriques», à la page 45.](#page-52-0)
- 2. Dans la hiérarchie des rubriques, cliquez avec le bouton droit de la souris sur la rubrique vous souhaitez déplacer et sélectionnez **Couper**.
- 3. Cliquez avec le bouton droit de la souris sur le dossier dans lequel vous souhaitez coller la définition de rubrique et sélectionnez **Coller**. La définition de rubrique est déplacée à son nouvel emplacement.

### **Supprimer des définitions de rubriques**

Les définitions de rubrique sont stockées dans le référentiel. Si vous supprimez une rubrique, celle-ci et tous ses attributs sont supprimés du référentiel. Une fois la définition de rubrique supprimée, elle ne peut pas être récupérée.

Par exemple, supposons que vous ayez une définition de rubrique appelée *Analyse*. Après avoir supprimé la définition de la rubrique et avoir accédé à la boîte de dialogue Propriétés, la rubrique *Analyse* n'apparaît plus pour tous les objets de contenu du serveur.

Il est important de noter les éléments suivants concernant la suppression de définitions de rubriques :

- v Lorsque vous supprimez une définition de rubrique, la suppression concerne tous les objets du référentiel comportant cette rubrique. Une fois supprimée, une définition de rubrique n'est plus appliquée à aucun objet.
- v Lorsque vous supprimez une définition de rubrique, toutes les rubriques qu'elle contient sont aussi supprimées.
- v Vous ne pouvez pas supprimer le répertoire de rubriques racine. Le bouton **Supprimer** est désactivé si vous sélectionnez le dossier **Rubriques**.

Pour supprimer une définition de rubrique :

- 1. Accédez à la boîte de dialogue Définitions des rubriques. Pour plus d'informations, voir la rubrique [«Accès à la boîte de dialogue Définitions des rubriques», à la page 45.](#page-52-0)
- 2. A partir de la hiérarchie des rubriques, sélectionnez la rubrique que vous souhaitez supprimer.
- 3. Cliquez sur **Supprimer**. La boîte de dialogue Confirmation de la suppression de la rubrique s'ouvre.
- 4. Cliquez sur **OK**. La boîte de dialogue Définitions des rubriques s'ouvre de nouveau et la hiérarchie des rubriques est réactualisée.

#### **Effet de la suppression des connexions au serveur sur les rubriques :**

Lorsque vous supprimez une connexion au serveur, le système supprime la connexion entre le client et le serveur qui héberge votre référentiel.

Ce processus ne modifie aucun élément du référentiel même. Par conséquent, la suppression d'une connexion au serveur n'a pas d'effet sur les définitions des rubriques ni sur les attributions associées à ce référentiel.

#### **Suppression des définitions des rubriques et suppression des attributions des rubriques :**

La suppression d'une définition de rubrique est différente de la suppression d'une attribution de rubrique.

La suppression d'une définition de rubrique supprime la définition du système, ce qui évite aux objets de contenu d'être associés à cette définition de rubrique. Par conséquent, la suppression d'une définition de rubrique concerne tous les objets de contenu associés à celle-ci.

La suppression d'une attribution de rubrique rompt le lien entre un objet de contenu et la propriété de la rubrique. Cependant, la suppression d'une attribution de rubrique d'un objet de contenu n'affecte aucun autre objet de contenu auquel cette rubrique était attribuée. Pour plus d'informations, voir la rubrique [«Suppression de rubriques», à la page 28.](#page-35-0)

## **Recherche de rubriques**

Il est possible de procéder à des recherches au sein des rubriques et de les utiliser dans des rapports d'audit.

Pour plus d'informations, voir la rubrique [«Recherche», à la page 18.](#page-25-0)

## **Mises à jour en masse des propriétés**

Vous pouvez mettre à jour les propriétés de plusieurs objets en même temps (en masse).

Les propriétés pouvant être mises à jour en même temps comprennent :

- Description
- Mots-clés
- Rubriques
- Droits d'accès
- Date d'expiration
- Propriétés personnalisées
- v Langue du contenu

Pour mettre à jour en masse les propriétés :

- 1. Dans l'explorateur de contenu, sélectionnez les objets. Les objets sélectionnés peuvent être des fichiers, des dossiers et des travaux.
- 2. Cliquez à l'aide du bouton droit de la souris puis sélectionnez **Propriétés**. La boîte de dialogue Propriétés partagées apparaît. La barre de titre de la boîte de dialogue indique le nombre d'objets ayant été sélectionnés.
- 3. Modifiez les propriétés dans les onglets Général, Versions et Autorisations en fonction des besoins.

**Remarque :** La boîte de dialogue Propriétés partagées n'affiche pas l'onglet Versions si un dossier est sélectionné pour la mise à jour en masse.

4. Cliquez sur **OK**.

## **Mise à jour en masse des propriétés générales**

Pour accéder aux propriétés générales des objets sélectionnés :

1. Dans la boîte de dialogue Propriétés partagées, cliquez sur **Général**.

- v Si des fichiers ou des travaux font partie des objets sélectionnés, les champs Auteur, Type de contenu, Dernière modification par et Date de modification apparaissent. La boîte de dialogue affiche également les propriétés personnalisées au niveau objet définies dans le référentiel et les rubriques communes à tous les objets.
- v Si les objets sélectionnés sont des dossiers, seuls les champs Description, Dernière modification par et Date de modification apparaissent. La boîte de dialogue affiche également toutes les propriétés personnalisées définies pour le référentiel et les rubriques communes à tous les objets.
- v Si les objets sélectionnés contiennent à la fois des fichiers ou des travaux et des dossiers, seuls les champs Dernière modification par et Date de modification apparaissent. La boîte de dialogue affiche également les propriétés personnalisées au niveau objet définies pour le référentiel. La boîte de dialogue n'affiche pas les rubriques.
- v Tous les champs de propriété ayant des valeurs différentes de celles des objets sélectionnés sont vides et marqués par des symboles d'alerte. Des cases vertes apparaissent pour les cases à cocher des propriétés personnalisées lorsque l'état de la case n'est pas le même pour tous les objets sélectionnés.
- 2. Modifiez les valeurs de propriétés en fonction des besoins. Pour modifier le type de contenu des objets, cliquez sur le bouton des points de suspension pour ouvrir la boîte de dialogue Types de fichier et sélectionnez le type. Cliquez sur **Ajouter** pour ouvrir la boîte de dialogue Ajouter une rubrique et sélectionnez des rubriques. Pour supprimer une rubrique, sélectionnez-la dans la liste et cliquez sur **Supprimer**. Pour plus d'informations, voir la rubrique [«Utilisation des rubriques», à la](#page-50-0) [page 43.](#page-50-0)

**Remarque :** S'il existe des travaux parmi les objets sélectionnés, le champ Type de contenu est en lecture seule.

# **Mise à jour en masse des propriétés de version**

Pour accéder aux propriétés de version des objets sélectionnés :

- 1. Dans la boîte de dialogue Propriétés partagées, cliquez sur **Versions**.
- v **Description**. Un libellé défini par l'utilisateur pour la version.
- v **Mots clés**. Les métadonnées attribuées à des versions d'objets d'IBM SPSS Collaboration and Deployment Services Repository pour la recherche de contenu.
- v **Date d'expiration**. La date à partir de laquelle les versions d'objets d'IBM SPSS Collaboration and Deployment Services Repository ne sont plus actives. Pour plus d'informations, voir la rubrique [«Utilisation des dates d'expiration et fichiers expirés», à la page 32.](#page-39-0)

La boîte de dialogue affiche aussi des propriétés de version personnalisées définies pour le serveur. Pour plus d'informations, voir la rubrique [«Création de propriétés personnalisées», à la page 40.](#page-47-0) Les propriétés sont affichées soit pour les dernières versions des objets sélectionnés soit pour toutes les versions. Tous les champs de propriété ayant des valeurs différentes de celles des objets sélectionnés sont vides et marqués par des symboles d'alerte. Des cases vertes apparaissent pour les cases à cocher des propriétés personnalisées lorsque l'état de la case n'est pas le même pour tous les objets sélectionnés.

Pour définir ou modifier les propriétés des dernières versions des objets sélectionnés :

- 1. Sélectionnez *DERNIERE* dans la liste.
- 2. Modifiez les propriétés si nécessaires.

Pour définir ou modifier des propriétés de toutes les versions :

- 1. Sélectionnez *Toutes les versions* dans la liste.
- 2. Modifiez les propriétés si nécessaires.

# **Mise à jour en masse des autorisations**

Pour accéder aux autorisations des objets sélectionnés :

1. Dans la boîte de dialogue Propriétés partagées, cliquez sur **Autorisations**.

**Propriétaire**. Les utilisateurs ayant créé un des objets sélectionnés sont signalés par une case verte dans la colonne Propriétaire.

**Entité**. L'ID utilisateur et le nombre d'objets sélectionnés pour lesquels les autorisations des utilisateurs sont définies.

**Droits**. La colonne Autorisations affiche les autorisations de l'utilisateur pour les objets sélectionnés. Si l'utilisateur n'est pas défini dans les autorisations de tous les objets, un astérisque (\*) apparaît. Pour définir les autorisations des utilisateurs pour les objets, cliquez dans la colonne et sélectionnez un niveau d'autorisation dans la liste.

**Ajouter**. Ajouter des utilisateurs à la liste. Pour plus d'informations, voir la rubrique [«Ajout de nouveaux](#page-35-0) [utilisateurs ou groupes», à la page 28.](#page-35-0)

**Supprimer**. Supprimer des utilisateurs de la liste. Pour plus d'informations, voir la rubrique [«Suppression](#page-36-0) [d'un utilisateur ou d'un groupe de la liste des droits d'accès», à la page 29.](#page-36-0)

# <span id="page-58-0"></span>**Chapitre 6. Définitions de ressources**

Dans l'explorateur de contenu, le dossier Définitions de ressources contient des définitions d'informations d'identification, des définitions de sources de données, des domaines de message, des politiques de promotion, des définitions de serveurs et des spécifications de clusters de serveurs. Ces ressources sont souvent nécessaires pour exécuter des travaux .

Par exemple, une étape de travail IBM SPSS Modeler nécessite la définition d'un serveur d'exécution IBM SPSS Modeler afin de traiter l'étape.

Pour créer de nouvelles définitions de ressources, vous devez avoir les actions appropriées associées à vos informations de connexion. En outre, il vous faut un accès en *écriture* au dossier qui contiendra la nouvelle définition. Contactez votre administrateur IBM SPSS Collaboration and Deployment Services si vos actions ou vos droits nécessitent des modifications.

Vous ne pouvez enregistrer aucun autre élément dans le dossier *Définitions de ressources*. Par exemple, les travaux ne peuvent pas être enregistrés ici. Si vous essayez d'enregistrer ou de déplacer un élément dans le dossier *Définitions de ressources*, un message d'erreur s'affiche.

# **Données d'identification**

L'exécution de certaines étapes de travaux nécessite la spécification des données d'identification de l'utilisateur, ce qui permet leur validation avant d'exécuter le travail .

Des données d'identification utilisateur authentifiées via un système d'annuaire externe, tel qu'Active Directory, peuvent être associées avec un domaine. L'accès en écriture au dossier Données d'identification est requis pour créer et modifier les informations d'identification des données. Pour plus d'informations, voir la rubrique [«Modifier les droits d'accès d'un utilisateur ou d'un groupe», à la page 28.](#page-35-0) L'utilisateur doit également se voir affecter l'action *Définir les informations d'identification* à travers son rôle.

# **Ajout de nouvelles informations d'identification**

Pour ajouter de nouvelles informations d'identification :

- 1. Dans l'explorateur de contenu, ouvrez le dossier *Définitions de ressources*.
- 2. Ouvrez le dossier *Définitions des informations d'identification*.
- 3. Sélectionnez le domaine dans lequel vous souhaitez créer une nouvelle définition d'informations d'identification.
- 4. Dans le menu Fichier, sélectionnez :

#### **Nouvelle** > **Définition d'informations d'identification**

L'assistant Ajouter de nouvelles informations d'identification s'ouvre.

*Remarque* : Vous pouvez également accéder à la boîte de dialogue Nouvelles informations d'identification en cliquant sur **Nouvelle** en regard du champ de connexion sur l'onglet Général de certaines étapes (par exemple, étapes de travail IBM SPSS Modeler).

5. Dans le champ Nom, saisissez un surnom pour ces informations d'identification. La boîte de dialogue Destination des informations d'identification apparaît.

### **Destination des informations d'identification**

Si vous définissez les données d'identification sous un domaine, la boîte de dialogue Destination des données d'identification apparaît une fois que vous avez entré le nom.

- 1. Sélectionnez le domaine.
- 2. Cliquez sur **Suivant**. La boîte de dialogue Données d'identification utilisateur et mot de passe s'ouvre.

### **Spécification d'un utilisateur et d'un mot de passe pour les informations d'identification**

Une fois que vous avez spécifié un nom et une destination pour vos informations d'identification et cliqué sur **Suivant**, la boîte de dialogue Données d'identification utilisateur et mot de passe s'ouvre.

- 1. Dans le champ Nom d'utilisateur, entrez le nom d'utilisateur pour ces informations d'identification.
- 2. Dans le champ Mot de passe, entrez le mot de passe correspondant au nom d'utilisateur.
- 3. Dans le champ Confirmez le mot de passe, entrez à nouveau le mot de passe.
- 4. Si les informations d'identification doivent être validées par un fournisseur de sécurité, sélectionnez le fournisseur dans la liste déroulante Fournisseur de sécurité. Laissez ce champ vide si une validation de fournisseur n'est pas nécessaire pour ces informations d'identification.
- 5. Cliquez sur **Terminer**. Les informations mises à jour apparaissent dans le dossier *Données d'identification*.

### **Création d'un nouveau domaine**

Pour créer un nouveau domaine pour vos données d'identification :

- 1. Dans l'explorateur de contenu, naviguez vers le dossier *Définitions de ressources*.
- 2. Cliquez avec le bouton droit de la souris sur le dossier *Définitions des informations d'identification* et sélectionnez :

#### **Nouveau** > **Domaine**

- 3. Un nouveau domaine apparaît dans le dossier *Définitions des informations d'identification*, intitulé New Domain.
- 4. Assignez un nom au nouveau domaine.

## **Données d'identification du processus de serveur**

Les données d'identification relatives au processus de serveur sont la définition des données d'identification intégrées du profil utilisateur sous lequel le serveur de référentiel est exécuté. Dans un environnement d'authentification unique basé sur Active Directory ou OpenLDAP, les données d'identification relatives au processus de serveur peuvent être utilisées à la place des données d'identification de l'utilisateur du référentiel habituel pour :

- v Exécuter des étapes de travail de génération de rapport et planifier des travaux régis par le temps
- v Effectuer une requête auprès d'un fournisseur de sécurité pour obtenir une liste des profils d'utilisateur et de groupe

*Important :* L'option des données d'identification relatives au processus de serveur ne peut pas être utilisée dans les environnements sans authentification unique et nécessite plusieurs étapes de configuration supplémentaires. Pour plus d'informations, reportez-vous à la documentation de configuration d'IBM SPSS Collaboration and Deployment Services Repository.

L'option Données d'identification du processus de serveur ne peut pas être ouverte, modifiée, copiée, copiée-collée, étiquetée ou avoir sa version modifiée mais vous pouvez changer les autorisations des données d'identification si vous disposez de droits suffisants.

# **Sources de données**

La connectivité ODBC (Open Database Connectivity) offre un mécanisme permettant aux programmes client d'accéder aux bases de données ou sources de données. De la même manière, la connectivité JDBC (Java Database Connectivity) détermine la façon dont les applications Java accèdent aux bases de données.

Les définitions de sources de données permettent aux autres composants du système d'accéder aux sources de données utilisées dans le système. Les définitions de sources de données sont créées dans l'explorateur de contenu et stockées dans IBM SPSS Collaboration and Deployment Services Repository. Les autorisations appropriées sont requises pour créer et modifier les définitions de sources de données. Si un utilisateur ne possède pas d'autorisation, le dossier **Définitions des sources de données** n'est pas accessible. Pour plus d'informations, voir la rubrique [«Modification des droits d'accès», à la page 28.](#page-35-0) La procédure d'ajout d'une définition de source de données comporte les étapes suivantes :

- 1. Sélection d'un type de définition de source de données.
- 2. Spécification des paramètres de définition de la source de données

Les définitions de sources de données peuvent être exportées et importées.

# **Sélection d'un type de définition de source de données**

Pour créer une nouvelle définition de source de données :

1. Dans l'explorateur de contenu, développez le dossier **Définitions de ressources**. Cliquez avec le bouton droit de la souris sur le dossier **Définitions des sources de données** et sélectionnez :

#### **Nouvelle** > **Définition de source de données**

La boîte de dialogue Sélectionner un type de définition de source de données apparaît.

- 2. Dans le champ Nom, entrez le nom de votre définition de source de données. Ce nom, qui apparaîtra dans le dossier **Définitions des sources de données**, est utilisé lorsque les autres composants du système appellent la définition de source de données.
- 3. Sélectionnez un type de définition de source de données dans la liste déroulante Type. Les valeurs valides dépendent de la configuration système et peuvent inclure *Source de données ODBC*, *Source de données JDBC*, *Source de données de serveur d'app.* et *Source de données du service de données*.
- 4. Cliquez sur **Suivant**. La boîte de dialogue qui apparaît dépend du type de source de données sélectionné.
- v **ODBC**. La boîte de dialogue DSN apparaît.
- v **JDBC**. La boîte de dialogue Nom JDBC et URL apparaît.
- v **Source de données de serveur d'applications**. La boîte de dialogue Nom JNDI s'ouvre.
- v **Source de données du service de données**. La boîte de dialogue Propriétés de la source de données du service de données apparaît.

# **Spécification d'un DSN pour une source de données ODBC**

Le nom de source de données (DSN), qui correspond à la base de données associée à la source de données, est spécifié dans la boîte de dialogue DSN.

- 1. Dans le champ DSN, entrez le nom de la source de données. Le nom que vous entrez dans ce champ doit correspondre exactement au nom de votre source de données. Les mots distinguent les majuscules des minuscules.
- 2. Cliquez sur **Terminer**. La nouvelle définition de source de données apparaît dans le dossier **Sources de données**.

# **Spécification d'un nom et URL JDBC**

Le nom et l'URL JDBC, qui définissent la façon dont les applications Java se connectent à la base de données, sont spécifiés dans la boîte de dialogue Nom et URL JDBC.

- 1. Dans le champ Nom de pilote JDBC, entrez le nom de classe de votre pilote JDBC.
- 2. Dans le champ URL de pilote JDBC, entrez l'URL du pilote JDBC.
- 3. Cliquez sur **Terminer**. La nouvelle définition de source de données apparaît dans le dossier **Sources de données**.

IBM SPSS Collaboration and Deployment Services est installé avec un ensemble de pilotes JDBC pour tous les systèmes de bases de données principaux. Il offre aussi des pilotes JDBC pour accéder aux fichiers IBM SPSS Statistics.

Pour plus d'informations sur les bases de données actuellement prises en charge, voir les [rapports sur la](http://publib.boulder.ibm.com/infocenter/prodguid/v1r0/clarity/index.jsp) [compatibilité des produits logiciels](http://publib.boulder.ibm.com/infocenter/prodguid/v1r0/clarity/index.jsp) sur le site de support technique IBM.

Si l'authentification unique est activée sur votre système, ajoutez la propriété facultative AuthenticationMethod dans la chaîne de l'URL du pilote afin d'utiliser l'authentification unique lors de la connexion à la base de données. La valeur valide pour cette propriété inclut *kerberos* et *ntlm* (NT LAN Manager).

### **DB2**

Nom de classe : *spssoem.jdbc.db2.DB2Driver*

Modèle de chaîne d'URL : jdbc:spssoem:db2://*<hôte>*:*<port>*;DatabaseName=*<nom\_base\_de\_données>*[;AuthenticationMethod=kerberos]

### **Greenplum**

Nom de classe : *org.postgresql.Driver*

Modèle de chaîne d'URL : jdbc:postgresql://*<hôte>*:*<port>*/*<nom\_base\_de\_données>*

### **Informix**

Nom de classe : *spssoem.jdbc.informix.InformixDriver*

Modèle de chaîne d'URL : jdbc:spssoem:informix://*<hôte>*:*<port>*;InformixServer=*<serveur Informix>*

### **MS SQL Server**

Nom de classe : *spssoem.jdbc.sqlserver.SQLServerDriver*

Modèle de chaîne d'URL : jdbc:spssoem:sqlserver://*<hôte>*:*<port>*;DatabaseName=*<base de données>*[;AuthenticationMethod=kerberos|ntlm]

### **MySQL**

Nom de classe : *spssoem.jdbc.mysql.MySQLDriver*

Modèle de chaîne d'URL : jdbc:spssoem:mysql://*<hôte>*:*<port>*;DatabaseName=*<base\_de\_données>*

### **Oracle**

Nom de classe : *spssoem.jdbc.oracle.OracleDriver*

Modèle de chaîne d'URL : jdbc:spssoem:oracle://*<hôte>*:*<port>*;SID=*<base\_de\_données>*[;AuthenticationMethod=kerberos]

### **SAP Hana**

Nom de classe : *com.sap.db.jdbc.Driver*

Modèle de chaîne d'URL : jdbc:sap://*<hôte>*:*<port>*

**54** IBM SPSS Collaboration and Deployment Services Deployment Manager - Guide d'utilisation

## **Sybase**

Nom de classe : *spssoem.jdbc.sybase.SybaseDriver)*

Modèle de chaîne d'URL :

jdbc:spssoem:sybase://*<hôte>*:*<port>*;databaseName=*<base\_de\_données>*[;AuthenticationMethod=kerberos]

### **Teradata**

Nom de classe : *com.teradata.jdbc.TeraDriver*

Modèle de chaîne d'URL : jdbc:teradata://*<hôte>*/Database=*<nom\_base\_de\_données>*

## **Fichiers de données IBM SPSS Statistics**

Nom de classe : *com.spss.statistics.datafile.jdbc.openaccess.OpenAccessDriver*

Modèle de chaîne d'URL :

jdbc:spssstatistics://*<nom\_hôte>*:*<port>*;ServerDatasource=SAVDB; CustomProperties=(*<ID\_fichier\_données>*;UserMissingIsNull=*<1|0>*;MissingDoubleValueAsNAN=*<1|0>*)

#### **Remarque :**

- v Le paramètre *nom\_hôte* représente le nom de l'hôte ou l'adresse IP de l'ordinateur sur lequel s'exécute le pilote. La valeur par défaut est localhost.
- Le port par défaut est 18886.
- v Remplacez *<ID\_fichier\_données>* par une chaîne identifiant le fichier de données. Plusieurs méthodes existent. Utilisez CONNECT\_STRING=<chemin\_fichier> pour spécifier le chemin d'accès au fichier, où le chemin est soit un URI de référentiel soit un chemin relatif à l'hôte sur lequel le pilote est installé. Le chemin d'accès ne doit pas contenir de signe égal ou de point-virgule. Pour les fichiers de données stockés dans le référentiel, vous pouvez également utiliser

REPOSITORY\_ID=<ID\_fichier>;REPOSITORY\_VERSION=<version\_fichier> pour spécifier le fichier de référentiel et les identificateurs de version. La version du fichier peut être spécifiée sous forme de libellé ou de repère de version, avec des espaces remplacés par le caractère d'échappement standard de %20.

- v Le paramètre *UserMissingIsNull* est facultatif et spécifie le traitement des valeurs manquantes définies par l'utilisateur. 0 indique que les valeurs manquantes définies par l'utilisateur sont lues en tant que valeurs valides. 1 indique que les valeurs manquantes définies par l'utilisateur sont configurées sur valeur système manquante pour les variables numériques et sur vide pour les variables de chaîne. Si *UserMissingIsNull* n'est pas spécifié, il est configuré sur la valeur par défaut 1.
- v Le paramètre *MissingDoubleValueAsNAN* est facultatif et spécifie le traitement des valeurs numériques manquantes. 0 indique que les valeurs utilisateur manquantes sont affichées avec la valeur manquante originale dans le fichier de données. 1 Indique que les valeurs utilisateur manquantes sont lues comme n'étant pas des nombres (NaN). Pour JDBC, *UserMissingIsNull* doit toujours être configuré sur 1.
- Lorsque vous testez une connexion avec la propriété AuthenticationMethod=ntlm, utilisez toute donnée d'identification disponible dans le système. Les données d'identification sélectionnées ne seront pas transmises à la source de données du fait de la méthode d'authentification utilisée, mais le test requiert que ces données soient spécifiées.

### **Sources de données System z**

IBM SPSS Collaboration and Deployment Services offre la possibilité d'accéder aux sources de données System z suivantes utilisant des pilotes DataDirect DB2 standard :

• DB2 for  $z/OS$ 

- DB2 LUW sous Linux for System z
- Oracle sous Linux for System z

### **Pilotes JDBC tiers**

Si IBM SPSS Collaboration and Deployment Services n'inclut pas de pilote pour une base de données requise, vous pouvez mettre à jour votre environnement pour inclure un pilote tiers pour la base de données.

Par exemple, si l'accès à une base de données Netezza ou Teradata est nécessaire, demandez le pilote approprié au fournisseur et mettez à jour votre système. Pour ajouter un pilote JDBC à IBM SPSS Collaboration and Deployment Services Deployment Manager :

- 1. Fermez IBM SPSS Collaboration and Deployment Services Deployment Manager, le cas échéant.
- 2. Créez un dossier nommé *JDBC* au niveau racine de l'installation de IBM SPSS Collaboration and Deployment Services Deployment Manager.
- 3. Placez les fichiers de pilote dans le dossier *JDBC*.

Pour Netezza, le pilote en version 5.0 doit être utilisé pour accéder aux bases de données des versions 4.5 et 5.0.

Une fois les fichiers de pilote ajoutés à votre environnement, le pilote peut être utilisé dans une définition de source de données. Dans la boîte de dialogue Nom JDBC et URL, saisissez le nom et l'URL du pilote. Consultez la documentation du fournisseur du pilote pour obtenir le nom de la classe et le format de l'URL corrects.

Si la source de données doit être utilisée par le serveur d'IBM SPSS Collaboration and Deployment Services Repository, par exemple dans des rapports et des travaux planifiés, le serveur doit aussi être mis à jour et inclure les fichiers de pilote. Contactez votre administrateur pour effectuer les modifications nécessaires décrites dans la section *Pilotes JDBC* du chapitre *Installation et Configuration* dans la documentation d'installation et de configuration de IBM SPSS Collaboration and Deployment Services.

## **Spécification d'un nom JNDI pour une source de données de serveur d'applications.**

Le nom JNDI (Java Naming and Directory Interface) permettant d'identifier la source de données, est spécifié dans la boîte de dialogue JNDI.

- 1. Dans le champ **Nom JNDI**, entrez le nom JNDI. Le nom que vous entrez dans ce champ doit correspondre exactement au nom de votre source de données. Les mots distinguent les majuscules des minuscules.
- 2. Cliquez sur **Terminer**. La nouvelle définition de source de données apparaît dans le dossier **Sources de données**.

## **Spécifications des propriétés pour les sources de données du service de données**

Les définitions des sources de données du service de données sont utilisées pour récupérer les données nécessaires aux travaux de scoring. Les définitions peuvent spécifier la structure des données contextuelles. Les données contextuelles sont les données d'entrée transmises avec une demande de scoring en temps réel.

Par exemple, lorsqu'un score est demandé pour un client en fonction d'une côte de solvabilité et d'un géocode, ces derniers seront les données contextuelles de la demande. Les définitions des sources de données du service de données peuvent également être utilisées pour récupérer des données à partir de sources non standard, à l'aide de pilotes personnalisés.

Les propriétés des sources de données du service de données sont spécifiées dans la boîte de dialogue Propriétés de la source de données du service de données.

Pour spécifier les propriétés de la source de données du service de données :

1. Indiquez si vous souhaitez utiliser des données contextuelles ou un pilote personnalisé.

**Données contextuelles**. Si l'option données contextuelles est sélectionnée, des tables peuvent également être définies.

**Pilote personnalisé**. Si l'option pilote personnalisé est sélectionnée, une classe de pilote doit être indiquée. Vous pouvez également ajouter des propriétés de pilote supplémentaires. Pour plus d'informations sur la création des pilotes personnalisés, consultez la documentation sur la personnalisation de IBM SPSS Collaboration and Deployment Services.

- 2. Des tables peuvent également être définies pour les options de données contextuelles et de pilote personnalisé.
- 3. Cliquez sur **Terminer**. La nouvelle définition de source de données apparaît dans le dossier **Sources de données**.

#### **Définition des tables pour les sources de données du service de données**

Des tables peuvent également être définies ou importées pour les options de données contextuelles et de pilote personnalisé.

Pour définir des tables :

1. Une fois les paramètres des données contextuelles ou du pilote personnalisé spécifiés, cliquez sur **Suivant**. La boîte de dialogue Définir les tables s'affiche.

**Ajouter**. Cliquez pour définir une table. Pour plus d'informations, voir la rubrique «Propriétés de table».

**Editer**. Cliquez pour éditer les tables sélectionnées. Pour plus d'informations, voir la rubrique «Propriétés de table».

**Importer**. Cliquez pour importer des tables à partir des définitions de structure de données précédemment exportées.

**Exporter**. Cliquez pour exporter des définitions de structure de données.

- 2. Une fois les informations sur la structure des données fournies, cliquez sur **OK**.
- 3. Cliquez sur **Terminer**. La nouvelle définition de source de données apparaît dans le dossier **Sources de données**.

#### **Propriétés de table**

Pour définir une table pour une source de données du service de données :

1. Dans la boîte de dialogue Définir les tables, cliquez sur **Ajouter**, ou sélectionnez une définition de table et cliquez sur **Modifier**. La boîte de dialogue Propriétés de la table s'affiche.

**Nom**. Définissez le nom de la table.

**Ajouter une colonne**. Cliquez pour ajouter une colonne. La boîte de dialogue Ajouter une colonne apparaît. Pour plus d'informations, voir la rubrique «Ajout de colonnes».

**Gérer les clés**. Cliquez pour définir les clés d'une table. Pour plus d'informations, voir la rubrique [«Gestion des clés», à la page 58.](#page-65-0)

**Supprimer la colonne**. Cliquez pour supprimer une colonne sélectionnée.

2. Une fois les informations des tables fournies, cliquez sur **OK**. La table apparaît dans la liste de la boîte de dialogue Définir les tables.

#### **Ajout de colonnes :**

Pour ajouter une colonne à une table :

<span id="page-65-0"></span>1. Dans la boîte de dialogue Propriétés de la table, cliquez sur **Ajouter une colonne**. La boîte de dialogue Ajouter une colonne apparaît.

**Nom**. Définissez le nom de la colonne.

**Type**. Sélectionnez le type des données de la colonne dans la liste déroulante, par exemple, Booléen, Date, Décimal, Chaîne, ou Horodatage.

2. Une fois les informations de la colonne fournies, cliquez sur **OK**. La colonne apparaît dans la liste de la boîte de dialogue Définir les tables.

#### **Gestion des clés :**

La boîte de dialogue Gérer les clés fournit des options pour afficher et définir les clés pour chaque table. Une **clé** est un ensemble de colonnes pouvant être utilisé pour identifier ou accéder à une ou plusieurs lignes précises. La clé est identifiée dans la description d'une table, d'un index ou d'une contrainte référentielle. La même colonne peut faire partie de plus d'une clé.

**Remarque :** une clé peut être basée sur plus d'une colonne. Les lignes dans deux tables correspondent si les valeurs de toutes les colonnes dans les clés de table correspondent, dans le même ordre.

Une clé unique est une clé contrainte afin qu'aucune de ses valeurs ne soit égale à une autre. Les colonnes d'une clé unique ne peuvent pas contenir de valeurs NULLES. Par exemple, une colonne de numéro d'employé peut être définie comme une clé unique, car chaque valeur dans la colonne identifie un seul employé. Un employé ne peut pas avoir le même numéro d'employé qu'un autre.

#### **Attribuer des clés à une table**

- 1. Cliquez sur **Gérer les clés**. La boîte de dialogue Gérer les clés apparaît.
- 2. Cliquez sur **Ajouter** pour définir une nouvelle clé. La boîte de dialogue Propriétés de la clé s'affiche, vous permettant de définir ou de modifier une clé existante.
- 3. Entrez un nom de clé approprié dans le champ **Nom** et cliquez sur **Unique** si la clé est unique. Ce nom apparaît dans la liste des clés et c'est le nom qu'une application concernée utilise pour déterminer la clé.
- 4. Sélectionnez les colonnes appropriées dans la table Colonnes disponibles et cliquez sur la flèche vers la droite. Les noms de colonnes sélectionnés s'affichent dans la liste Colonnes clé. Les colonnes calculées peuvent être utilisées comme clés.

Vous pouvez supprimer des colonnes existantes dans la liste Colonnes clé en sélectionnant les colonnes appropriées et en cliquant sur la flèche vers la gauche.

- 5. Cliquez sur les boutons **Haut** et **Bas** pour réorganiser l'ordre de la colonne clé.
- 6. Cliquez sur **OK** pour enregistrer la définition de la clé. La boîte de dialogue Propriétés de la clé se ferme et le nom de la clé s'affiche dans la boîte de dialogue Gérer les clés.
- 7. Cliquez sur **Fermer**. La table sélectionnée affiche le nombre de clés actuellement définies dans la colonne correspondante.

# **Modification de définitions de sources de données**

Une fois qu'une définition de source de données a été établie, les propriétés de la définition peuvent être modifiées. Il peut être nécessaire par exemple de mettre à jour l'URL d'un pilote JDBC.

Bien que les paramètres de la source de données puissent être modifiés, le type de définition de la source de données ne peut pas être changé. Une source de données ODBC ne peut pas être convertie en source de données JDBC et vice versa. Pour modifier le type de définition de la source de données, une nouvelle définition de source de données doit être créée.

Pour modifier les propriétés d'une définition de source de données existante :

1. Naviguez jusqu'au dossier **Définitions des sources de données**.

- 2. Double-cliquez sur la définition de source de données à modifier. La boîte de dialogue qui s'ouvre dépend du type de définition de source de données.
	- **ODBC**. La boîte de dialogue DSN apparaît.
	- v **JDBC**. La boîte de dialogue Nom JDBC et URL apparaît.
- 3. Apportez les modifications souhaitées.
- 4. Cliquez sur **Terminer**. Les changements sont appliqués à la définition de source de données.

## **Domaines de message**

Les domaines de message définissent les files d'attentes ou rubriques JMS (Java Messaging Service) utilisées par IBM SPSS Collaboration and Deployment Services pour communiquer avec des applications tierces.

Les domaines de message permettent de définir des plannings régis par un message et des étapes de travail régies par un message pour les travaux IBM SPSS Collaboration and Deployment Services. Les définitions de domaine de message font référence au service de messagerie défini en dehors de IBM SPSS Collaboration and Deployment Services, généralement à l'aide de l'infrastructure JMS du serveur d'applications sous-jacent.

L'accès en écriture au dossier Domaines de message est requis pour créer et modifier les informations d'identification des données. Pour plus d'informations, voir la rubrique [«Modifier les droits d'accès d'un](#page-35-0) [utilisateur ou d'un groupe», à la page 28.](#page-35-0) L'utilisateur doit également se voir affecter l'action *Définir les domaines de messages* à travers son rôle.

IBM SPSS Collaboration and Deployment Services Deployment Manager offre la possibilité de créer de nouveaux domaines de message et de modifier et supprimer des définitions de domaine.

# **Création d'un nouveau domaine de message**

Pour ajouter une définition de domaine de message :

- 1. Dans l'explorateur de contenu, ouvrez le dossier *Définitions de ressources*.
- 2. Ouvrez le dossier *Domaines de message*.
- 3. Dans le menu Fichier, sélectionnez :

#### **Nouveau** > **Domaine de message**

L'assistant Ajouter un nouveau domaine de message s'ouvre.

L'assistant offre la possibilité de spécifier un nouveau nom de domaine de message et de nouvelles propriétés JMS.

### **Nom de domaine de message**

La première étape pour ajouter un nouveau domaine de message implique la définition du nom de domaine.

1. Dans le champ **Nom**, entrez le nom du domaine de message.

*Remarque* : Actuellement, le seul type de domaine de message pris en charge est la rubrique.

2. Cliquez sur **Suivant**. La page Domaine de message de l'assistant s'ouvre.

#### **Propriétés de domaine de message**

1. Dans la boîte de dialogue Propriétés du domaine de message, spécifiez les propriétés JMS suivantes :

v **Nom de destination.** Nom de la rubrique ou de la file d'attente.

v **Données d'authentification.** Données d'authentification en option. Les données d'authentification seront requises uniquement dans certaines instances, selon la configuration du serveur JMS et la façon dont nous devons nous connecter au serveur JMS (selon que la rubrique Message JMS est sécurisée ou non).

*Remarque* : Si le service JMS JBoss Messaging est en cours d'utilisation, le domaine de message doit être spécifié au format rubrique/<nom de rubrique>.

2. Cliquez sur **Terminer**. Les informations mises à jour apparaissent dans le dossier Domaines de message.

# **Modification des définitions de domaine de message**

Pour modifier une définition de domaine de message :

- 1. Dans l'explorateur de contenu, ouvrez le dossier *Définitions de ressources*.
- 2. Ouvrez le dossier *Domaines de message*.
- 3. Double-cliquez sur le domaine de message. La boîte de dialogue Modifier le domaine de message s'ouvre.
- 4. Modifiez les propriétés de domaine de message selon les besoins.
	- v **Nom de destination.** Nom de la rubrique ou de la file d'attente.
	- v **Données d'authentification.** Données d'authentification en option. Les données d'authentification seront requises uniquement dans certaines instances, selon la configuration du serveur JMS et la façon dont nous devons nous connecter au serveur JMS (selon que la rubrique Message JMS est sécurisée ou non).
- 5. Cliquez sur **Terminer**. Les informations mises à jour apparaissent dans le dossier Domaines de message.

# **Politiques de promotion**

Une politique de promotion est une définition de ressources qui spécifie les règles et propriétés à appliquer lors de la promotion d'objet. L'utilisation d'une politique de promotion permet de ne pas avoir à redéfinir l'ensemble des règles à chaque promotion d'objet. A la place, vous appliquez la politique à la demande de promotion, et les règles de la politique sont automatiquement appliquées. Une politique de promotion est définie une seule fois, mais peut être appliquée à un nombre illimité de demandes de promotion. Les informations spécifiées dans une politique de promotion sont les suivantes :

- minutage de la promotion
- v inclusion d'une définition de ressources
- v exclusion des ressources associées

Pour créer ou modifier une politique de promotion, le rôle utilisateur doit comporter l'action *Définir des politiques de promotion*. En outre, l'utilisateur doit posséder des permissions en écriture sur le sous-dossier *Politiques de promotion* du dossier *Définitions des ressources*.

IBM SPSS Collaboration and Deployment Services Deployment Manager permet d'ajouter, de modifier et de supprimer les définitions des politiques de promotion.

# **Ajout de politiques de promotion**

Pour ajouter une politique de promotion :

- 1. Dans l'explorateur de contenu, ouvrez le dossier *Définitions de ressources*.
- 2. Ouvrez le dossier *Politiques de promotion*.
- 3. Dans le menu Fichier, sélectionnez :

#### **Nouvelle** > **Politique de promotion**

L'assistant Ajouter une politique de promotion s'ouvre.

### **Minutage de la promotion**

Le minutage de promotion détermine le moment auquel l'objet promu devient disponible dans un nouveau IBM SPSS Collaboration and Deployment Services Repository. Lors d'une promotion immédiate, l'objet promu est automatiquement ajouté au nouveau serveur de référentiel dans le cadre de la demande de promotion. Dans ce cas, la politique de promotion doit spécifier le serveur de référentiel cible ainsi que des données d'identification valides pour accéder au serveur afin de permettre aux serveurs de référentiel source et cible de communiquer entre eux. Au contraire, la promotion différée enregistre l'objet promu dans un fichier spécifié sur le système de fichiers pour un transfert ultérieur. Dans ce cas, la politique de promotion n'inclut aucune information sur le serveur de référentiel cible. La promotion est complétée en important manuellement le fichier créé dans le serveur cible.

La page Minutage de la promotion de l'assistant vous permet de spécifier si la promotion doit être immédiate ou retardée. Les options suivantes sont disponibles :

- v **Immédiate**. Sélectionnez cette option pour promouvoir immédiatement les objets vers un autre serveur de référentiel.
- v **Serveur de la cible**. Si vous sélectionnez l'option Immédiate, sélectionnez le serveur de référentiel cible.
- v **Données d'identification de la cible**. Si vous sélectionnez l'option Immédiate, sélectionnez les données d'identification pour accéder au serveur de référentiel cible. Pour obtenir des informations sur les données d'identification, reportez-vous à [«Ajout de nouvelles informations d'identification», à la page](#page-58-0) [51.](#page-58-0) En outre, la création de nouveaux éléments sur le serveur cible peut nécessiter que le rôle associé aux données d'identification cible inclut certaines actions. Pour plus d'informations, voir la rubrique [«Remarques sur la promotion», à la page 76.](#page-83-0)
- v **Retardée**. Sélectionnez cette option pour enregistrer un fichier d'exportation qui pourra être importé ultérieurement vers le serveur cible.
- 1. Cliquez sur **Suivant**. La page Politique de définition des ressources de l'assistant s'ouvre.

### **Définitions des ressources des politiques de promotion**

La section de définition des ressources d'une politique de promotion spécifie la manière de traiter les définitions de ressources référencées par un objet promu. Par exemple, un travail peut comporter des étapes qui font référence aux définitions de serveur et de données d'identification. Certaines étapes peuvent reposer sur des définitions de source de données. Si ces définitions n'existent pas sur le serveur cible, l'élément promu ne fonctionnera pas correctement sans une intervention manuelle destinée à redéfinir ces propriétés. En incluant les définitions de ressources nécessaires dans la promotion, l'élément promu doit fonctionner sur le serveur cible comme il le faisait sur le serveur source sans qu'une redéfinition ne soit requise. Toutefois, si vous êtes certain que les définitions de ressources nécessaires existent sur le serveur cible, les définitions provenant du serveur source peuvent être omises dans la promotion.

La page Politique de définition des ressources de l'assistant vous permet de spécifier les règles de gestion des définitions de ressource.

- 1. Choisissez l'une des options suivantes :
	- v **Recommandé**. Promouvoir les définitions de ressources lorsqu'aucun conflit d'identificateur ou de nom n'existe dans le référentiel cible.
	- **Exclure**. Ne pas promouvoir les définitions de ressources.
	- Inclure. Promouvoir les définitions de ressources.
- 2. Si l'option Inclure est sélectionnée, vous pouvez spécifier les types de ressource suivants devant être exclus de la promotion :
	- Données d'identification
	- v Sources de données
- v Domaines de message
- Serveurs
- Rubriques
- Propriétés personnalisées
- Notifications
- v Clusters de serveurs
- Politiques de promotion
- 3. Cliquez sur **Terminer** pour ajouter la politique de promotion ou cliquez sur **Suivant** pour passer à la page Filtre de type MIME.

### **Filtrage de type MIME**

Si un objet promu utilise d'autres élément d'IBM SPSS Collaboration and Deployment Services Repository, la politique de promotion doit inclure des informations définissant lesquels de ces éléments doivent être exclus de la promotion. Par exemple, lors de la promotion d'objets IBM Analytical Decision Management, il peut s'avérer nécessaire d'inclure une version d'un fichier de règle associé pour un flux IBM SPSS Modeler mais d'exclure la version Définition du fournisseur de données utilisée. La politique de promotion spécifie les éléments à exclure selon leur type MIME. Dans l'exemple précédent, la politique spécifierait *application/x-vnd.spss-data-provider* en tant que type MIME à exclure de la promotion.

La page Filtre de type MIME de l'assistant vous permet de spécifier les types de contenu des ressources utilisées par l'élément promu à exclure de la promotion (option facultative).

- 1. Sélectionnez le type MIME d'objets à exclure de la promotion :
	- v Pour ajouter un type de fichier, cliquez sur ajouter. La boîte de dialogue Types de fichiers apparaît. Cliquez sur les entrées de types de fichier à sélectionner ou à désélectionner. Utilisez les touches Ctrl ou Maj pour sélectionner plusieurs entrées. Une fois tous les types de fichier sélectionnés, cliquez sur **OK**.
	- v Pour supprimer un type de fichier, sélectionnez le type de fichier et cliquez sur **Supprimer**.
- 2. Cliquez sur **Terminer**.

# **Modification des politiques de promotion**

Pour modifier une politique de promotion :

- 1. Dans l'explorateur de contenu, ouvrez le dossier *Définitions de ressources*.
- 2. Ouvrez le dossier *Politiques de promotion*.
- 3. Faites un clic droit sur une politique de promotion et sélectionnez **Ouvrir**.

L'assistant Modifier une politique de promotion s'ouvre. Spécifiez les propriétés de la politique telles que le minutage de la promotion, la gestion des définitions de ressource et les types MIME des ressources utilisées à exclure de la promotion.

# **Suppression des politiques de promotion**

Pour supprimer une politique de promotion :

- 1. Dans l'explorateur de contenu, ouvrez le dossier *Définitions de ressources*.
- 2. Ouvrez le dossier *Politiques de promotion*.
- 3. Faites un clic droit sur une politique de promotion et sélectionnez **Supprimer**.

# **Définitions de serveurs**

L'exécution d'une ressource IBM SPSS Collaboration and Deployment Services Repository en tant qu'étape de travail nécessite la spécification d'un serveur correspondant approprié pour traiter les instructions contenues dans l'étape de travail. Les informations de connexion d'un tel serveur sont spécifiées dans une définition de serveur.

Les définitions de serveurs, tout comme les serveurs de référentiel et les serveurs d'exécution, peuvent aussi être classifiées.

- v Les serveurs d'exécution traitent le contenu d'une ressource IBM SPSS Collaboration and Deployment Services Repository. Le type du serveur d'exécution doit correspondre au type de ressource étant traité. Une étape de travail SAS , par exemple, nécessite une définition de serveur SAS .
- v Un serveur de référentiel correspond à une installation de référentiel IBM SPSS Collaboration and Deployment Services. Un serveur de ce type est généralement utilisé par les étapes de travaux qui ont besoin de retourner des artefacts de résultats à un référentiel.

Les définitions de serveur sont contenues dans le dossier *Définitions de ressources* de l'explorateur de contenu. Plus précisément, elles sont définies dans le sous-dossier *Serveurs*

# **Ajout de nouvelles définitions de serveur**

Pour ajouter un nouveau serveur :

- 1. Dans l'explorateur de contenu, ouvrez le dossier *Définitions de ressources*.
- 2. Cliquez sur le dossier *Serveurs*.
- 3. Dans le menu Fichier, sélectionnez :

#### **Nouvelle** > **Définition de serveur**

L'assistant Ajouter une nouvelle définition de serveur s'ouvre. Il est également possible d'accéder à la boîte de dialogue Nouvelle définition de serveur en cliquant sur **Nouveau** en regard d'un champ de serveur sur l'onglet Général pour certaines étapes. La procédure pour définir de nouveaux serveurs consiste en plusieurs actions :

- 1. La dénomination de la définition de serveur et la spécification de son type. Veuillez noter que les types de serveur disponibles dépendent des adaptateurs de produits installés sur le référentiel.
- 2. La sélection d'un emplacement dans le dossier *Serveurs* pour la définition.
- 3. La spécification des paramètres du serveur qui définissent les informations de connexion ou d'exécution. La définition des paramètres dépend du type de serveur.

### **Type de définition de serveur**

La page Type de définition de serveur spécifie les données d'identification d'une définition de serveur.

- 1. Dans le champ Nom, entrez le nom que vous souhaitez assigner à votre définition de serveur.
- 2. Dans la liste déroulante Type, sélectionnez le type de serveur. Veuillez noter que les types de serveur disponibles dépendent des adaptateurs de produits installés sur le référentiel.

*Remarque* : Si ce serveur doit être utilisé pour exécuter les boîtes de dialogue personnalisées de IBM SPSS Statistics dans IBM SPSS Collaboration and Deployment Services Deployment Portal, sélectionnez **Serveur distant IBM SPSS Statistics** comme type de serveur.

Cliquez sur **Suivant** pour définir des paramètres supplémentaires.

### **Destination du serveur**

La page Destination du serveur spécifie l'emplacement à l'intérieur d'IBM SPSS Collaboration and Deployment Services Repository dans lequel la définition est stockée.

1. Naviguez jusqu'au dossier et sélectionnez-le.

2. Cliquez sur **Suivant**. La boîte de dialogue qui s'ouvre dépend du type de serveur que vous avez sélectionné.

### **Définition d'un serveur de référentiel de contenu**

Une définition de serveur de référentiel de contenu spécifie les paramètres de connexion d'un serveur IBM SPSS Collaboration and Deployment Services Repository.

1. Dans le champ **URL de serveur**, entrez l'URL de connexion complète du serveur.

L'URL contient les éléments suivants :

- v Le schéma de connexion, qui est soit le protocole *http*, soit le protocole *https*.
- v Le nom ou l'adresse IP du serveur hôte.

**Remarque :** Toute adresse IPv6 doit être placée entre crochets ([3ffe:2a00:100:7031::1] par exemple).

- v Le numéro du port. Si le serveur de référentiel utilise le port par défaut, (le port 80 pour http ou le port 443 pour https), le numéro du port est facultatif.
- v Un chemin de contexte facultatif pour le serveur de référentiel.

*Tableau 8. Exemples de spécifications d'URL*. Ce tableau contient quelques exemples de spécifications d'URL de connexions serveur.

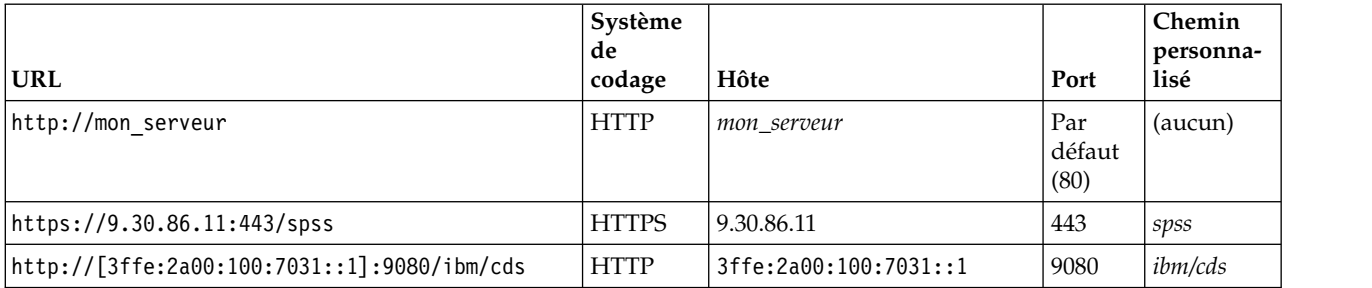

Contactez votre administrateur système si vous ne connaissez pas exactement l'URL à utiliser pour votre serveur.

2. Cliquez sur **Terminer**.

La nouvelle définition est incluse dans le dossier Serveurs.

#### **Paramètres de serveur SAS**

Une définition de serveur SAS spécifie le fichier d'exécution utilisé pour le traitement des étapes de travaux SAS.

Le fichier d'exécution doit être installé sur le même hôte qu'IBM SPSS Collaboration and Deployment Services Repository. Un serveur de processus distant peut également être installé sur un ordinateur distant pour permettre à IBM SPSS Collaboration and Deployment Services d'accéder au fichier d'exécution installé sur l'ordinateur distant.

Dans le champ Exécutable, indiquez le chemin complet d'accès au fichier *sas.exe* à utiliser comme serveur d'exécution. Si le chemin du système comprend l'emplacement de ce fichier, le chemin complet peut être omis et la valeur par défaut *sas* utilisée.

Sur certains systèmes, les espaces contenus dans le chemin du fichier d'exécution peuvent provoquer l'échec des travaux utilisant le serveur d'exécution. Ces problèmes peuvent être évités en spécifiant le chemin d'accès à l'aide de la notation 8.3. Par exemple, au lieu de : C:\Program Files\SAS Institute\SAS\V8\sas.exe

Spécifier : C:\Progra~1\SASINS~1\sas\v8\sas.exe
Une fois le chemin de l'exécutable défini, cliquez sur **Terminer**. La nouvelle définition apparaît dans le dossier *Serveurs*.

### **Paramètres du serveur de processus distant**

Une définition de serveur de processus distant spécifie les paramètres de connexion d'un serveur configuré pour le traitement à distance. Un serveur de processus distant permet à IBM SPSS Collaboration and Deployment Services d'accéder aux fonctionnalités installées sur l'ordinateur distant.

- 1. Dans le champ Hôte, entrez le nom de l'hôte où se trouve le serveur de processus distant.
- 2. Dans le champ Port, entrez le numéro de port à utiliser pour se connecter à l'hôte.
- 3. Pour indiquer que le protocole SSL (Secure Socket Layer) doit être utilisé pour la connexion au serveur, sélectionnez **Ceci est un port sécurisé**.
- 4. Cliquez sur **Terminer**. La nouvelle définition apparaît dans le dossier *Serveurs*.

## **Modification des définitions de serveurs**

Pour modifier une définition de serveur :

- 1. Dans l'explorateur de contenu, ouvrez le dossier *Définitions de ressources*.
- 2. Ouvrez le dossier *Serveurs*.
- 3. Double-cliquez sur le serveur pour le modifier. La boîte de dialogue Modifier la définition du serveur s'ouvre.
- 4. Modifiez les paramètres de définition du serveur comme il se doit.
- 5. Cliquez sur Terminer pour enregistrer les changements.

## **Clusters de serveurs**

Les serveurs IBM SPSS Statistics, IBM SPSS Modeler et de processus distant peuvent être rassemblés en clusters de serveurs pour permettre l'équilibrage de la charge parmi les serveurs.

Lorsqu'une étape de travail utilise un cluster de serveurs pour son exécution, IBM SPSS Collaboration and Deployment Services détermine quel serveur géré du cluster est le mieux adapté pour gérer les demandes de traitement à ce moment et pour acheminer la demande vers ce serveur.

L'algorithme d'équilibrage de charge permettant le routage des demandes de serveur utilise un algorithme à moindre connexion pondéré basé sur les scores et les charges des serveurs. Lorsqu'une nouvelle connexion à un cluster est requise, le système détermine un score pour chaque serveur du cluster à l'aide de la formule suivante :

### $W_i^*C_i/(N_i+1)$

La valeur de W<sub>i</sub> est la pondération associée au serveur *i*. La valeur de C<sub>i</sub> est le nombre d'unités centrales pour le serveur *i*. La valeur de N<sup>i</sup> est le nombre de connexions en cours et en attente pour le serveur *i*.

En utilisant la charge moyenne du serveur, le système classe chaque serveur comme *disponible* ou *occupé*. La nouvelle connexion est attribuée au serveur *disponible* ayant le score le plus élevé. S'il n'y a pas de serveur *disponible*, la connexion est attribuée au serveur *occupé* ayant le score le plus élevé. Si plusieurs serveurs ont le même score, la connexion est attribuée au serveur qui a la plus petite charge.

Si deux serveurs d'un cluster ont le même nombre d'unités centrales et la même charge de serveur, le taux du nombre de connexions pour chacun d'eux dépendra entièrement des pondérations des serveurs. Par exemple, si le serveur A a une pondération deux fois supérieure à la pondération du serveur B, le serveur A gérera deux fois plus de connexions. Inversement, si deux serveurs ont la même pondération et charge de serveur, le taux du nombre de connexions pour chacun d'eux dépendra entièrement du nombre d'unités centrales pour chaque serveur. Si le serveur C dispose de huit unités centrales et le serveur D de deux, le serveur C gérera quatre fois plus de connexions.

<span id="page-73-0"></span>Veuillez noter que les scores des serveurs sont basés sur le nombre de connexions en cours et en attente. Si de nombreuses étapes de travaux génèrent des connexions simultanées à un cluster de serveurs, il est possible qu'un serveur du cluster ne puisse pas signaler les nouvelles connexions comme des connexions en cours tant qu'une autre demande de connexion n'est pas lancée. En incluant le nombre de connexions en attente, les scores reflètent de façon précise la charge de serveur en attente ce qui permet à l'algorithme d'optimiser la distribution des demandes sur tous les serveurs du cluster. Un paramètre de configuration définit l'intervalle de temps pendant lequel une connexion est classifiée comme étant en attente. Pour des informations sur la modification de cette valeur, consultez la documentation de l'administrateur.

Les définitions de clusters de serveurs sont créées dans l'explorateur de contenu et stockées dans IBM SPSS Collaboration and Deployment Services Repository. L'accès en écriture au dossier Clusters de serveurs est requis pour créer et modifier les clusters de serveurs. Pour plus d'informations, voir la rubrique [«Modifier les droits d'accès d'un utilisateur ou d'un groupe», à la page 28.](#page-35-0) Le rôle de l'utilisateur doit également contenir l'action *Définir les clusters de serveurs*.

IBM SPSS Collaboration and Deployment Services Deployment Manager offre la possibilité de créer de nouveaux clusters de serveurs et de modifier et supprimer des définitions de cluster.

## **Création d'un nouveau cluster de serveurs**

Pour ajouter une définition de cluster de serveurs :

- 1. Dans l'explorateur de contenu, ouvrez le dossier *Définitions de ressources*.
- 2. Sélectionnez le dossier *Clusters de serveurs*.
- 3. Dans le menu Fichier, sélectionnez :

#### **Nouvelle** > **Définition du cluster de serveurs**

L'assistant Ajouter un nouveau cluster de serveurs s'ouvre. Cet assistant offre la possibilité de spécifier le nom du cluster et ses paramètres.

### **Nom de définition du cluster de serveurs**

La première étape pour ajouter un nouveau cluster de serveurs implique la définition du nom du cluster.

- 1. Dans le champ **Nom**, entrez le nom du cluster.
- 2. Cliquez sur **Suivant**. La page Paramètres du cluster de serveurs de l'assistant s'ouvre.

#### **Paramètres du cluster de serveurs**

Les paramètres d'un cluster de serveurs définissent les serveurs compris dans le cluster et la pondération associée à chaque serveur.

Pour ajouter un serveur au cluster, cliquez sur le bouton Ajouter. La boîte de dialogue Ajouter des serveurs au cluster apparaît. Pour plus d'informations, voir la rubrique [«Ajouter des serveurs au cluster»,](#page-74-0) [à la page 67.](#page-74-0)

Pour supprimer un serveur du cluster, sélectionnez-le dans la liste de serveurs et cliquez sur le bouton Supprimer. Pour sélectionner plusieurs serveurs à supprimer, appuyez sur la touche Ctrl lors de la sélection des serveurs.

Pour modifier la pondération d'un serveur, cliquez sur la pondération à modifier puis sur le bouton points de suspension qui apparaît dans la cellule. La boîte de dialogue Définir la pondération du serveur apparaît. Pour plus d'informations, voir la rubrique [«Définir le poids du serveur», à la page 67.](#page-74-0)

Une fois les paramètres du cluster définis, cliquez sur **Terminer**.

#### <span id="page-74-0"></span>**Ajouter des serveurs au cluster :**

La boîte de dialogue Ajouter des serveurs au cluster répertorie tous les serveurs du réseau actuellement enregistrés avec IBM SPSS Collaboration and Deployment Services.

Sélectionnez le serveur à ajouter au cluster et cliquez sur le bouton OK. Pour sélectionner plusieurs serveurs, appuyez sur la touche Ctrl lors de la sélection des serveurs.

#### **Définir le poids du serveur :**

La boîte de dialogue Définir la pondération du serveur permet la spécification d'une pondération pour le serveur.

Les pondérations doivent être comprises entre 1 et 100 compris. Les pondérations représentent une valeur relative pour la capacité de charge de travail. Par exemple, un serveur avec une pondération de 10 possède 10 fois la capacité d'un serveur avec une pondération de 1. Cliquez sur OK pour appliquer la valeur de pondération au serveur et retourner à la page Paramètres du cluster de serveurs.

## **Modification d'un cluster de serveurs**

Pour modifier une définition de cluster de serveurs :

- 1. Dans l'explorateur de contenu, ouvrez le dossier *Définitions de ressources*.
- 2. Sélectionnez le dossier *Clusters de serveurs*.
- 3. Cliquez avec le bouton droit de la souris sur le cluster à modifier et sélectionnez Ouvrir.

La boîte de dialogue Modifier le cluster de serveurs s'affiche. Cette boîte de dialogue offre la possibilité de modifier les paramètres du cluster. Pour plus d'informations, voir la rubrique [«Paramètres du cluster](#page-73-0) [de serveurs», à la page 66.](#page-73-0)

## **Importation de définitions de ressources**

Comme d'autres objets d'IBM SPSS Collaboration and Deployment Services Repository, les définitions de ressources peuvent être exportées et importées.

La procédure d'exportation des définitions de ressources est similaire à la procédure d'exportation de dossiers standard. Pour plus d'informations, voir la rubrique [«Exporter des dossiers», à la page 70.](#page-77-0) Notez que toutes les informations existantes d'identification, les sources de données et les informations sur le serveur sont incluses dans le fichier d'exportation.

Les définitions de ressources d'un fichier d'exportation IBM SPSS Collaboration and Deployment Services peuvent être importées "en gros" ou séparément. La procédure d'importation des définitions de ressources est similaire à la procédure d'importation de dossiers standard. Pour plus d'informations, voir la rubrique [«Importation de dossiers», à la page 71.](#page-78-0)

Pour importer des définitions de ressources séparément :

- 1. Dans l'explorateur de contenu, développez le dossier *Définitions de ressources*.
- 2. Cliquez avec le bouton droit sur une définition de ressource et sélectionnez **Importer**. La boîte de dialogue Importer le dossier apparaît.
- 3. Naviguez jusqu'au fichier d'importation .pes et sélectionnez-le.
- 4. Cliquez sur **Ouvrir**. La boîte de dialogue de progression apparaît. Une fois l'importation terminée, la boîte de dialogue Importation s'ouvre.
- 5. Cliquez sur **OK**. Le dossier importé et son contenu apparaissent dans l'arbre de l'explorateur de contenu.

**Remarque :** La procédure d'importation effectue une vérification des définitions de serveur d'exécution. Si l'une des définitions n'est pas valide, tout le processus échoue.

# <span id="page-76-0"></span>**Chapitre 7. Exportation, importation et promotion**

# **Présentation**

Si vous conservez plusieurs instances d'IBM SPSS Collaboration and Deployment Services Repository, vous pouvez avoir besoin de déplacer des éléments d'un serveur de référentiel à un autre.

Par exemple, vous pouvez réserver un serveur dédié aux objets actuellement en développement. Lorsqu'un objet est prêt, vous l'ajoutez à un serveur de test pour évaluer ses performances. Puis, si les performances de l'objet sont satisfaisantes et répondent aux critères, vous l'ajoutez à un serveur de production à utiliser au sein de votre entreprise. IBM SPSS Collaboration and Deployment Services offre plusieurs manières de transférer des objets du référentiel :

- La fonction **Exportation** permet d'enregistrer le contenu d'un dossier de référentiel entier dans un fichier d'archive compressé avec l'extension .pes. Cette archive contiendra tous les sous-dossiers, objets enfants et toutes les propriétés personnalisées appliquées au dossier. Il est également possible d'inclure des références externes, c'est-à-dire des objets se trouvant à l'extérieur du dossier exporté, tels que les définitions de ressources, dans l'exportation. Les objets peuvent être sélectionnés pour l'exportation en fonction de leur libellé. Lorsque le fichier d'exportation est **importé** dans le référentiel cible, la structure du répertoire du dossier source sera recréée à la racine du dossier dans lequel elle est importée. Pour plus d'informations, voir la rubrique [«Exporter des dossiers», à la page 70.](#page-77-0)
- La fonction **Promotion** vous permet de transférer des objets de référentiel individuels avec les ressources qui en dépendent à l'aide de **politiques de promotion**. Pour plus d'informations, voir la rubrique [«Promotion», à la page 75.](#page-82-0)

**Remarque :** Lorsque vous effectuez une exportation, une importation ou une promotion pour transférer des objets entre des serveurs de référentiel, ces serveurs doivent tous être de la même version et doivent avoir les mêmes adaptateurs installés. Si vous devez déplacer des objets entre des serveurs de référentiel qui sont de versions différentes, suivez le processus de migration décrit dans la documentation d'installation du référentiel.

## **Composants de travaux migrés au cours de l'exportation et de l'importation**

Lors de l'importation et de l'exportation des travaux, les composants suivants d'un travail sont migrés :

- Versions
- Notifications
- Plannings de travaux

L'historique des travaux associé à un travail n'est pas migré au cours du processus d'importation ou d'exportation.

## **Exporter des références externes**

Les références externes sont des ressources définies en dehors du dossier exporté. Par exemple, les références externes peuvent comprendre les flux IBM SPSS Modeler et d'autres ressources (par ex. fichiers de syntaxe) définis dans un dossier différent (c'est-à-dire pas dans le dossier sélectionné pour l'exportation).

Par défaut, les références externes sont incluses au cours du processus d'exportation. Néanmoins, l'option **Inclure les références externes** peut être désactivée lors de l'exportation d'objets. Pour plus d'informations, voir la rubrique [«Exporter des dossiers», à la page 70.](#page-77-0)

<span id="page-77-0"></span>Il est important de noter que le fait de cocher la case **Inclure les références externes** n'a pas d'effet sur les instances suivantes car les références externes ne sont pas applicables.

- v Lors de l'exportation de la racine de l'arborescence du Référentiel de contenu
- v Lors de l'exportation du dossier Définition de ressources

# **Restrictions concernant l'exportation et l'importation**

Lors de l'exportation et de l'importation, le système applique certaines restrictions.

## **Restrictions d'exportation**

Le contenu du dossier *Travaux soumis* ne peut pas être exporté.

## **Restrictions d'importation**

- v Tous les travaux contenant des flux doivent avoir les flux dans le même emplacement relatif sur le serveur cible, sauf si les flux sont inclus dans le fichier .pes.
- v L'environnement de la cible IBM SPSS Collaboration and Deployment Services Repository doit contenir les adaptateurs nécessaires à l'utilisation des artefacts dans l'archive importée. Par exemple, si l'archive contient des définitions de serveur IBM SPSS Modeler, l'environnement de la cible doit contenir les adaptateurs IBM SPSS Modeler.
- v Lorsque vous importez de gros fichiers d'archive, il peut être nécessaire d'utiliser une implémentation de mappage de disque pour la recherche d'identificateurs. Utilisez l'outil IBM SPSS Collaboration and Deployment Services Deployment Manager pour modifier la valeur de configuration *Table de recherche des transferts de ressources* sur *DISK* avant d'effectuer une tentative d'importation. Pour plus d'informations, reportez-vous au guide d'administration.

# **Ordre d'importation recommandé**

Lors de l'importation de contenu vers IBM SPSS Collaboration and Deployment Services Repository, il est recommandé de suivre l'ordre suivant :

- v Importer les définitions de ressources IBM SPSS Collaboration and Deployment Services (généralement effectué une fois). Pour plus d'informations, voir la rubrique [«Importation de définitions de ressources»](#page-74-0) [, à la page 67.](#page-74-0)
- v Importez d'autres objets qui seront stockés dans IBM SPSS Collaboration and Deployment Services Repository (généralement effectué plusieurs fois).

## **Autorisations de sécurité lors de l'importation de dossiers**

Les restrictions de sécurité suivantes s'appliquent lors de l'importation de dossiers :

- v Le système accepte la configuration de sécurité (autorisations) du dossier parent. Pour plus d'informations, voir la rubrique [«Modification des droits d'accès», à la page 28.](#page-35-0)
- Si un travail contient une étape de travail liée au serveur, le système essaie de faire correspondre les noms du serveur et des références entre les ordinateurs source et cible. Si les définitions du serveur et des références ne correspondent pas, le processus d'importation échouera. Pour plus d'informations, voir la rubrique [«Ajout de nouvelles informations d'identification», à la page 51.](#page-58-0)

## **Exporter des dossiers**

Le processus d'exportation de fichiers comprend les tâches suivantes :

- 1. Spécifier un emplacement pour le fichier exporté.
- 2. Déterminer s'il faut exporter les références externes.

Pour exporter un dossier :

- <span id="page-78-0"></span>1. Dans l'explorateur de contenu, cliquez avec le bouton droit de la souris sur le dossier à exporter et sélectionnez **Exporter**. La boîte de dialogue Exporter s'affiche.
- 2. Pour sélectionner une destination d'exportation, cliquez sur **Parcourir**. La boîte de dialogue Rechercher un dossier s'affiche.
- 3. Sélectionnez l'emplacement dans lequel vous voulez stocker le dossier exporté. Un dossier existant peut être sélectionné ou un nouveau dossier peut être créé.
	- v **Utiliser un dossier existant**. Accédez à un dossier existant dans l'arborescence et sélectionnez-le.
	- v **Créer un nouveau dossier**. Pour créer un nouveau dossier, cliquez sur **Créer un nouveau dossier**. Un nouveau dossier est inséré dans l'arborescence avec le nom *Nouveau dossier*. Renommer ce dossier.
- 4. Sélectionnez une des options suivantes pour inclure des versions du dossier enfant dans l'exportation.
	- v **Exporter toutes les versions avec libellé**. Inclure toutes les versions avec libellé.
	- Exporter toutes les versions Inclure toutes les versions (avec libellé et sans libellé).
	- v **Exporter les versions avec libellé** Inclure les versions avec des libellés spécifiques.
- 5. Si l'option d'exportation des versions avec libellé est sélectionnée, spécifiez les libellés à inclure dans l'exportation.
	- v Pour ajouter un libellé à la liste des libellés d'exportation, sélectionnez un libellé disponible et cliquez sur **Ajouter**.
	- v Pour ajouter tous les libellés à la liste des libellés d'exportation, cliquez sur **Ajouter tout**.
	- v Pour supprimer un libellé de la liste des libellés d'exportation, sélectionnez un libellé disponible et cliquez sur **Supprimer le libellé**.
	- v Pour supprimer tous les libellés de la liste des libellés d'exportation, cliquez sur **Supprimer tout**.
- 6. Cliquez sur **Enregistrer**. La boîte de dialogue Exporter s'affiche à nouveau.
- 7. Déterminez s'il faut inclure les références externes dans le fichier exporté. Par défaut, les références externes sont incluses au cours du processus d'exportation. Pour exclure les références externes, décochez la case **Inclure les références externes**. Pour plus d'informations, voir la rubrique [«Exporter](#page-76-0) [des références externes», à la page 69.](#page-76-0)
- 8. Cliquez sur **OK**. La boîte de dialogue de progression apparaît. Quand l'exportation est terminée, la boîte de dialogue Exportation terminée s'affiche.
- 9. Cliquez sur **OK**.

## **Importation de dossiers**

Le processus d'importation de fichiers comprend les tâches suivantes :

- 1. Spécifier un chemin.
- 2. Déterminer comment le système doit résoudre les conflits d'importation.

Pour importer un fichier :

- 1. Dans l'explorateur de contenu, cliquez avec le bouton droit de la souris sur le répertoire dans lequel vous voulez importer le dossier et sélectionnez **Importer**. La boîte de dialogue Importer apparaît.
- 2. Cliquez sur **Parcourir** pour accéder au fichier que vous voulez importer. La boîte de dialogue Rechercher un dossier s'affiche.
- 3. Sélectionnez le fichier à importer et cliquez sur **Ouvrir**. La boîte de dialogue Importer réapparaît. Le nom des fichiers sélectionnés pour l'importation apparaît dans le champ Importer le fichier. Le numéro de version du produit associé au fichier importé s'affiche dans le champ Importer la version du fichier. La version du fichier d'importation est déterminée par le système et n'est pas modifiable.
- 4. Indiquez si le système doit résoudre les conflits d'importation individuellement ou globalement en sélectionnant l'option applicable. Par défaut, IBM SPSS Collaboration and Deployment Services Deployment Manager résout les conflits individuellement. Si la résolution de conflits globale est sélectionnée, davantage d'options sont activées dans la boîte de dialogue Importer. Spécifiez les

paramètres pour la résolution globale des conflits. Pour plus d'informations, voir la rubrique «Résoudre les conflits d'importation globalement».

- 5. Cliquez sur **OK** pour lancer le processus d'importation.
- 6. Si un conflit survient au cours du processus d'importation, la boîte de dialogue Conflits d'importation s'affiche. Pour plus d'informations, voir la rubrique «Résoudre les conflits d'importation».
- 7. Si aucun conflit n'est survenu, la boîte de dialogue de progression s'affiche. Lorsque l'importation est terminée, la boîte de dialogue Importation terminée s'affiche.
- 8. Cliquez sur **OK**. Le dossier importé et son contenu apparaissent dans l'arbre de l'explorateur de contenu.

# **Résoudre les conflits d'importation**

Parfois, un objet importé peut être en conflit avec un objet existant dans le référentiel. Par exemple, l'objet importé peut être le double d'un objet actuellement dans le référentiel. En cas de conflit, celui-ci doit être résolu pour que le processus d'importation puisse continuer.

Les conflits peuvent être résolus de manière globale ou individuelle. La résolution globale de conflits est effectuée par le système. La résolution individuelle de conflits nécessite une décision définie par l'utilisateur pour chaque conflit.

La méthode utilisée pour résoudre les conflits est spécifiée dans la boîte de dialogue Importer. Par défaut, le système résout les conflits individuellement. Tout changement de paramètres effectué dans cette boîte de dialogue est conservé jusqu'à sa modification au cours d'une session future.

### **Résoudre les conflits d'importation globalement**

Si Résoudre les conflits globalement est sélectionné dans la boîte de dialogue **Importer**, des paramètres supplémentaires doivent être spécifiés. Ces paramètres déterminent la façon dont le système résout les conflits qui surgissent pendant le processus d'importation. Contrairement à la résolution individuelle des conflits, une liste de conflits demandant les décisions de l'utilisateur pour chaque conflit n'apparaît pas si la résolution globale des conflits est sélectionnée. Le système gère automatiquement les conflits qui surviennent en fonction des critères spécifiés.

Les options de résolution globale sont organisées comme suit :

**Résoudre les conflits de ressources**. Si des doublons d'ID ou de noms sont détectés au cours du processus d'importation, les options suivantes sont disponibles :

- v *Conserver l'élément cible*. L'élément cible est conservé. L'élément source avec l'ID en double, qui se trouve dans le fichier *.pes*, est ignoré.
- v *Ajouter la nouvelle version de l'élément cible ou renommer l'élément source*. Cette option est généralement utilisée pour résoudre les conflits d'ID ou de dénomination. Si un conflit d'ID en double se produit entre l'objet source et l'objet cible, une nouvelle version de l'objet sera créée dans l'emplacement cible. Si un conflit de dénomination se produit, l'objet importé sera renommé dans l'emplacement cible. Généralement, les objets renommés sont complétés par 1, 2, etc. Dans le cas où deux versions d'un objet portent le même libellé, le système conserve un libellé et supprime le doublon du libellé car deux versions du même élément ne peuvent pas porter le même libellé. Le choix de la conservation du libellé source ou du libellé cible dépend de la valeur spécifiée dans le champ déroulant *Utiliser les libellés de*. Par défaut, le libellé de l'objet source est maintenu lorsqu'un conflit se produit. Pour utiliser les libellés du répertoire cible, sélectionnez **Cible** dans la liste déroulante *Utiliser les libellés de*.

**Verrouiller la résolution**. Les ressources verrouillées peuvent affecter le processus d'importation. Pour plus d'informations, voir la rubrique [«Verrouillage d'objets», à la page 22.](#page-29-0) Lors de la définition de paramètres d'importation par défaut pour la résolution des verrouillages, les options suivantes sont disponibles :

- v *Continuer l'importation, même si certains objets ne peuvent pas être importés en raison de conflits de verrouillage*. La sélection de cette option peut entraîner une importation partielle.
- v *Annuler l'importation si tous les objets ne peuvent pas être importés*. Si des conflits sont rencontrés en raison de verrouillage d'objets, le processus d'importation est arrêté, et échoue.

**Résoudre les conflits de versions non valides**. Si une version non valide est détectée au cours du processus d'importation, les options suivantes sont disponibles :

- v *Importer*. La version non valide sera importée. Il s'agit de l'option par défaut.
- *Ignorer*. La version non valide sera supprimée.

**Définitions des ressources**. Le système importe des définitions de ressources en utilisant l'une des règles suivantes :

- v **Recommandé**. Une définition de ressource n'est importée que si l'identifiant ou le nom n'est pas en conflit avec une définition cible. Les définitions de ressources en conflit ne sont pas importées.
- v **Exclure**. Aucune définition de ressource provenant des fichiers d'importation n'est importée. Il peut d'avérer nécessaire de modifier les objets importés pour référencer des définitions de ressources disponibles.
- v **Inclure**. Toutes les définitions de ressources du fichier d'importation sont importées. Vous pouvez sélectionner un ou plusieurs types de définitions de ressources à exclure de l'importation en cochant la case correspondante.

#### **Identification et résolution des échecs d'importation provoqués par des conflits de noms en double**

Le processus d'importation peut parfois échouer en raison des paramètres de configuration de l'importation. Si l'échec de l'importation a été provoqué par des conflits de noms, la modification d'un paramètre dans la boîte de dialogue Importer peut résoudre le problème. Pour résoudre un échec d'importation causé par des conflits de noms :

- 1. Répétez le processus d'importation. Pour plus d'informations, voir la rubrique [«Importation de](#page-78-0) [dossiers», à la page 71.](#page-78-0)
- 2. Dans la section *Résoudre les conflits de ressources* de la boîte de dialogue Importer, sélectionnez l'option **Ajouter une nouvelle version de l'élément cible ou renommer l'élément source**.

### **Résolution individuelle des conflits d'importation**

Si Résoudre individuellement les conflits a été sélectionné dans la boîte de dialogue *Importer* et si des conflits surviennent au cours du processus, la boîte de dialogue Conflits d'importation s'affiche.

Le processus de résolution des conflits individuels comprend les tâches suivantes :

- 1. Spécifier les paramètres par défaut de la résolution de conflits :
- 2. Déterminer si les paramètres par défaut doivent être remplacés dans la table des conflits d'importation.

#### **Paramètres par défaut de la résolution de conflits individuels :**

Les paramètres par défaut des conflits d'importation suivants doivent être spécifiés :

**Résoudre les conflits de ressources**. Si des doublons d'ID ou de noms sont détectés au cours du processus d'importation, les options suivantes sont disponibles :

- v *Conserver l'élément cible*. L'élément cible est conservé. L'élément source avec l'ID en double, qui se trouve dans le fichier *.pes*, est ignoré.
- v *Ajouter la nouvelle version de l'élément cible ou renommer l'élément source*. Cette option est généralement utilisée pour résoudre les conflits d'ID ou de dénomination. Si un conflit d'ID en double se produit entre l'objet source et l'objet cible, une nouvelle version de l'objet sera créée dans l'emplacement cible.

Si un conflit de dénomination se produit, l'objet importé sera renommé dans l'emplacement cible. Généralement, les objets renommés sont complétés par 1, 2, etc. Dans le cas où deux versions d'un objet portent le même libellé, le système conserve un libellé et supprime le doublon du libellé car deux versions du même élément ne peuvent pas porter le même libellé. Le choix de la conservation du libellé source ou du libellé cible dépend de la valeur spécifiée dans le champ déroulant *Utiliser les libellés de*. Par défaut, le libellé de l'objet source est maintenu lorsqu'un conflit se produit. Pour utiliser les libellés du répertoire cible, sélectionnez **Cible** dans la liste déroulante *Utiliser les libellés de*.

**Verrouiller la résolution**. Les ressources verrouillées peuvent affecter le processus d'importation. Pour plus d'informations, voir la rubrique [«Verrouillage d'objets», à la page 22.](#page-29-0) Lors de la définition de paramètres d'importation par défaut pour la résolution des verrouillages, les options suivantes sont disponibles :

- v *Continuer l'importation, même si certains objets ne peuvent pas être importés en raison de conflits de verrouillage*. La sélection de cette option peut entraîner une importation partielle.
- v *Annuler l'importation si tous les objets ne peuvent pas être importés*. Si des conflits sont rencontrés en raison de verrouillage d'objets, le processus d'importation est arrêté, et échoue.

**Résoudre les conflits de versions non valides**. Si une version non valide est détectée au cours du processus d'importation, les options suivantes sont disponibles :

- v *Importer*. La version non valide sera importée. Il s'agit de l'option par défaut.
- *Ignorer*. La version non valide sera supprimée.

**Définitions des ressources**. Le système importe des définitions de ressources en utilisant l'une des règles suivantes :

- v **Recommandé**. Une définition de ressource n'est importée que si l'identifiant ou le nom n'est pas en conflit avec une définition cible. Les définitions de ressources en conflit ne sont pas importées.
- v **Exclure**. Aucune définition de ressource provenant des fichiers d'importation n'est importée. Il peut d'avérer nécessaire de modifier les objets importés pour référencer des définitions de ressources disponibles.
- Inclure. Toutes les définitions de ressources du fichier d'importation sont importées. Vous pouvez sélectionner un ou plusieurs types de définitions de ressources à exclure de l'importation en cochant la case correspondante.

#### **Identification et résolution des échecs d'importation provoqués par des conflits de noms en double**

Le processus d'importation peut parfois échouer en raison des paramètres de configuration de l'importation. Si l'échec de l'importation a été provoqué par des conflits de noms, la modification d'un paramètre dans la boîte de dialogue Importer peut résoudre le problème. Pour résoudre un échec d'importation causé par des conflits de noms :

- 1. Répétez le processus d'importation. Pour plus d'informations, voir la rubrique [«Importation de](#page-78-0) [dossiers», à la page 71.](#page-78-0)
- 2. Dans la section *Résoudre les conflits de ressources* de la boîte de dialogue Importer, sélectionnez l'option **Ajouter une nouvelle version de l'élément cible ou renommer l'élément source**.

#### **Utilisation de la table des conflits d'importation :**

Les conflits d'importation individuels sont répertoriés dans la table Conflits d'importation.

La table Conflits d'importation contient les informations suivantes. A l'exception de la colonne Action, aucune des informations de la table ne peut être modifiée.

**Chemin de la source**. L'emplacement source de l'objet à importer.

**Hiérarchie**. L'emplacement dans la hiérarchie du référentiel--par exemple, le dossier.

<span id="page-82-0"></span>**Conflit**. La nature du conflit d'importation. Par exemple *Double* et *Version non valide*.

**Cible.** L'emplacement de destination de l'objet à importer. Le champ Chemin de la destination est renseigné uniquement pour les doubles.

**Marqueur**. L'identificateur d'objet de l'élément. Les conflits sont déterminés par cet identificateur. Par exemple, le système recherche les identificateurs d'objet en double.

**Informations complémentaires**. Toute information supplémentaire à propos du conflit d'importation. Par exemple, le *flux Manquant IBM SPSS Modeler* peut apparaître dans cette colonne s'il est la cause d'une version non valide.

**Action**. Le *Paramètre par défaut* qui apparaît dans la colonne Action se rapporte aux actions par défaut spécifiées dans la section *Paramètres par défaut de la résolution des conflits* de cette boîte de dialogue. Dans la colonne Action, le paramètre par défaut peut être remplacé sur la base de conflits individuels. Les options qui apparaissent varient en fonction du type de conflit. Par exemple :

- v Les actions pour les doubles comprennent *Utiliser les paramètres globaux par défaut*, *Conserver l'élément cible* et *Utiliser l'élément importé*.
- v Les actions pour les versions non valides comprennent *Par défaut*, *Importer* et *Ignorer*.

Pour modifier le paramètre d'action par défaut :

- 1. Surlignez les conflits dont vous souhaitez modifier le paramètre par défaut.
- 2. Cliquez sur le bouton "points de suspension" à côté de *Paramètre par défaut* dans la colonne Action. Une boîte de dialogue spécifique au type de conflit apparaît.
- 3. Sélectionnez les options souhaitées dans la boîte de dialogue et cliquez sur **OK**. La table des conflits d'importation réapparaît. Pour les éléments dont les actions par défaut ont été modifiées, *Personnalisé* apparaît dans la colonne Action.
- 4. Lorsque toutes les actions par défaut ont été modifiées dans la table, cliquez sur **OK** pour continuer le processus d'importation.

## **Promotion**

La promotion offre une approche reposant sur une politique pour le transfert d'objets individuels entre les instances d'IBM SPSS Collaboration and Deployment Services Repository. Une demande de promotion requiert de spécifier les deux éléments suivants :

- un objet à promouvoir
- v une politique de promotion régissant le processus de promotion

Une politique de promotion identifie les règles utilisées pour une promotion particulière. La politique détermine quels objets de référentiel associés, le cas échéant, sont promus en même temps que l'objet spécifié. Par exemple, lors de la promotion d'un travail, vous pouvez souhaiter inclure tout fichier référencé par les étapes du travail. En outre, vous pouvez souhaiter inclure les définitions du serveur d'exécution et celles des données d'identification. La politique permet de déterminer comment ces éléments sont traités.

La promotion est généralement utilisée en conjonction avec des notifications d'événements de libellés. Par exemple, un analyste peut configurer le libellé *Production* pour indiquer à un administrateur que le libellé est appliquée à un travail afin que ce travail puisse ensuite être promu au statut de production.

La promotion recrée la structure de répertoire du serveur de référentiel source dans le serveur de référentiel cible au niveau de la racine (dossier Référentiel de contenu). Ceci permet de résoudre correctement les références entre les objets promus en fonction des emplacements au niveau du serveur cible.

Pour soumettre une demande de promotion, le rôle utilisateur doit comporter l'action *Promouvoir des objets* En outre, la création de nouveaux éléments sur le serveur cible peut nécessiter que le rôle associé aux données d'identifications cible inclut certaines actions. Pour plus d'informations, voir la rubrique «Remarques sur la promotion».

# **Promotion des objets**

Pour promouvoir un objet :

- 1. Dans l'explorateur de contenu, cliquez sur un objet avec le bouton droit de la souris et sélectionnez **Promouvoir**. La boîte de dialogue Promouvoir un objet apparaît.
- 2. Spécifiez les informations suivantes :
	- **Version de promotion**. La version de l'objet à promouvoir.
	- v **Politique de promotion**. La politique à utiliser pour la promotion.
- 3. Si la politique sélectionnée concerne une promotion retardée, la boîte de dialogue Emplacement d'exportation apparaît. Cliquez sur **Parcourir** et spécifiez le chemin d'accès du fichier d'exportation.
- 4. Cliquez sur **OK**. En fonction de la politique spécifiée, l'objet sera promu directement dans le référentiel cible ou exporté. Si une promotion retardée est effectuée, vous devez ensuite importer le fichier d'exportation dans le référentiel cible. Pour plus d'informations, voir la rubrique [«Importation](#page-78-0) [de dossiers», à la page 71.](#page-78-0)

# **Remarques sur la promotion**

Pour qu'un objet, que les définitions de ressource ou les fichiers référencés soient tous promus avec succès, le rôle des données d'identification relatives au serveur cible doit inclure toutes les actions correspondant aux éléments inclus dans la demande de promotion.

Le tableau suivant identifie les actions nécessaires à divers éléments pouvant être inclus dans l'ensemble de promotion.

| Inclus dans l'ensemble de promotion                                               | Action nécessaire pour les données d'identification<br>cible |
|-----------------------------------------------------------------------------------|--------------------------------------------------------------|
| Ressource avec notifications                                                      | Définir et gérer les notifications                           |
| Données d'identification                                                          | Définir les données d'identification                         |
| Ressource avec propriétés personnalisées                                          | Définir des propriétés personnalisées                        |
| Source de données                                                                 | Définir des sources de données                               |
| Domaine de message                                                                | Définir des domaines de message                              |
| Définition du cluster de serveurs                                                 | Définir des clusters de serveurs                             |
| Définition de serveur                                                             | Définir des serveurs                                         |
| Ressource avec des rubriques                                                      | Définir des rubriques                                        |
| Travail                                                                           | Modification de travail                                      |
| Ressource avec abonnements pour un principal différent                            | Créer des abonnements                                        |
| Ressource avec abonnements pour le principal cible                                | Gérer les abonnements                                        |
| Travail planifié                                                                  | Plannings                                                    |
| Version de la ressource qui n'est pas la dernière version<br>sur le serveur cible | Afficher toutes les versions                                 |
| Dernière version de ressource                                                     | Afficher LA PLUS RECENTE                                     |

*Tableau 9. Actions affectant la promotion*.

En outre, les données d'identification cible doivent avoir la permission de *Gérer les libellés* pour tout libellé associée à une version d'objet promu.

# **Chapitre 8. Vues de données analytiques**

Une vue de données analytiques définit une structure d'accès aux données qui décrit les entités utilisées dans les modèles prédictifs et les règles métier. Elle associe la structure de données à des sources de données physiques pour l'analyse.

L'analyse prédictive exige des données présentées dans des tables dont chaque ligne correspond à une entité pour laquelle des prédictions sont réalisées. Chaque colonne d'une table représente un attribut mesurable de l'entité. Certains attributs peuvent être obtenus par l'agrégation des valeurs d'un autre attribut. Par exemple, les lignes d'une table peuvent représenter des clients avec des colonnes correspondant au nom, sexe et code postal du client et au nombre de fois où ce dernier a effectué un achat de \$500 au cours de l'année précédente. La dernière colonne est issue de l'historique des commandes client qui est généralement stocké dans une ou plusieurs tables associées.

Le processus d'analyse prédictive implique l'utilisation de différents jeux de données au cours du cycle de vie d'un modèle. Au cours du développement initial d'un modèle prédictif, vous utilisez des données historiques dont les résultats sont souvent connus pour l'événement faisant l'objet d'une prédiction. Pour évaluer l'efficacité et la précision du modèle, vous validez un modèle candidat par rapport à différentes données. Après avoir validé le modèle, vous le déployez pour un usage en production afin de générer des scores pour plusieurs entités dans un processus par lots ou pour des entités uniques dans un processus en temps réel. Si vous combinez le modèle avec des règles métier dans un processus de gestion des décision, vous utilisez des données simulées pour valider les résultats de la combinaison. Toutefois, bien que les données utilisées diffèrent au cours des différentes étapes du processus de développement de modèle, chaque jeu de données doit fournit le même ensemble d'attributs pour le modèle. Le jeu d'attributs reste constant tandis que les enregistrements de données analysés changent.

Une vue de données analytiques est constituée des composants suivants qui répondent aux besoins spécifiques de l'analyse prédictive :

- v Un schéma de vue de données, ou modèle de données, qui définit une interface logique d'accès aux données sous forme d'un ensemble d'attributs présentés dans des tables associées. Les attributs du modèle peuvent être dérivés d'autres attributs.
- v Un ou plusieurs plans d'accès aux données qui fournissent les attributs de modèle de données avec des valeurs physiques. Vous contrôlez les données disponibles pour le modèle de données en indiquant quel plan d'accès aux données est actif pour une application donnée.

#### **Important :**

- v Les composants de la vue de données analytiques sont définis à l'aide des flux IBM SPSS Modeler. Une connaissance des concepts IBM SPSS Modeler et une expérience de la création de flux sont nécessaires pour travailler avec les vues de données analytiques.
- v Les adaptateurs pour IBM SPSS Modeler doivent être installés pour qu'IBM SPSS Collaboration and Deployment Services Repository puisse définir les composants de la vue de données analytiques. Pour plus d'informations sur ces adaptateurs, voir la documentation d'IBM SPSS Modeler.

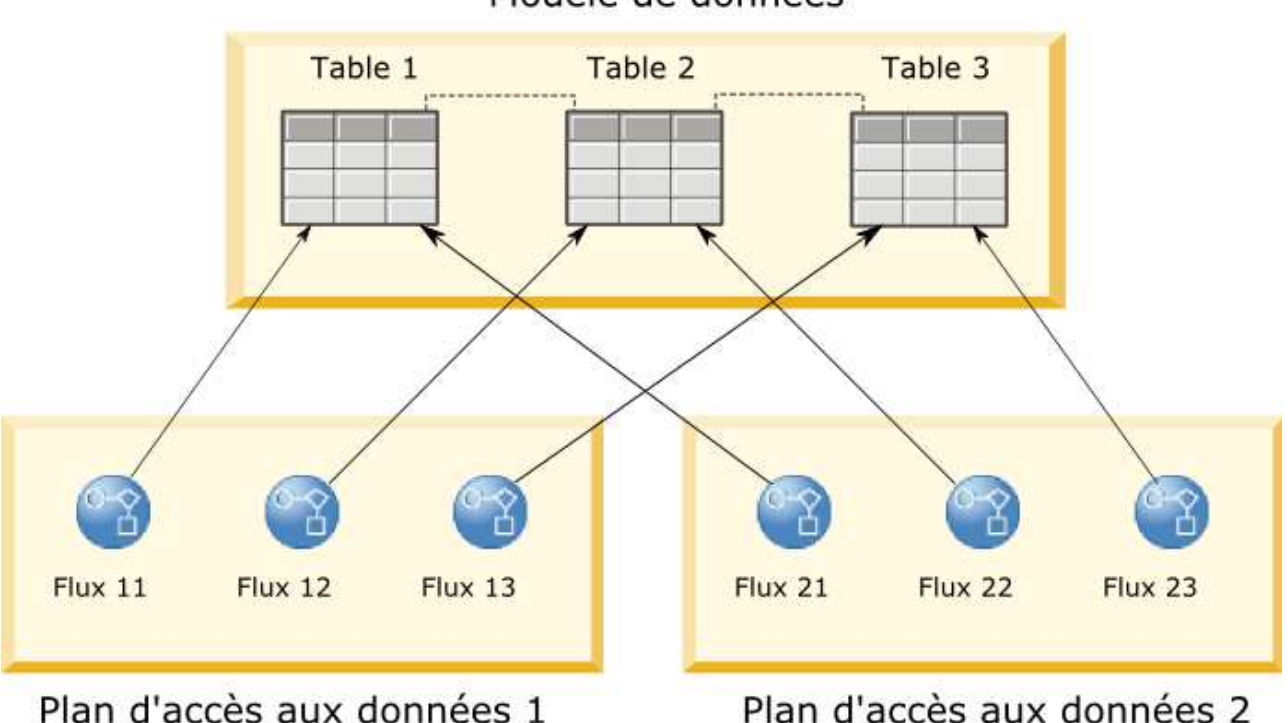

## Modèle de données

*Figure 2. Vue de données analytiques*

La figure 2 illustre une vue de données analytiques qui contient deux plans d'accès aux données pour un modèle de données. Ce dernier inclut trois tables, avec des relations définies entre les tables 1 et 2 et entre les tables 2 et 3. Le plan d'accès aux données 1 associe chaque table à un flux IBM SPSS Modeler. Le plan d'accès aux données 2 associe les tables de modèle de données à trois flux différents. Sous le plan d'accès aux données 1, le modèle extrait les données des noeuds terminaux dans les flux 11, 12 et 13. Sous le plan d'accès aux données 2, le modèle extrait les données des noeuds terminaux dans les flux 21, 22 et 23. En modifiant le plan d'accès aux données utilisé, vous pouvez basculer les données disponibles pour le modèle.

# **Création de vues de données analytiques**

En créant un vue de données analytiques, vous définissez un conteneur pour un modèle de données et les plans d'accès aux données associés. Cette structure fournit une interface définie par l'utilisateur pour l'accès aux données.

## **Procédure**

- 1. Dans **Explorateur de contenu**, sélectionnez le dossier dans lequel enregistrer la vue de données analytiques.
- 2. Dans les menus, sélectionnez **Fichier** > **Nouveau** > **Vue de données analytiques**.
- 3. Entrez un nom pour la vue de données.
- 4. Facultatif : Sélectionnez **Verrouiller** pour empêcher d'autres utilisateurs de modifier les paramètres de l'objet. Si vous verrouillez l'objet, vous êtes le seul utilisateur capable d'éditer la vue de données analytiques jusqu'à ce que vous décidiez de le déverrouiller.
- 5. Cliquez sur **Terminer**.

## **Résultats**

La vue de données analytiques est créée dans le dossier sélectionné et l'éditeur correspondant s'affiche.

## **Que faire ensuite**

Créez un modèle de données et un plan d'accès aux données pour la vue de données analytiques.

## **Plan d'accès aux données**

Un plan d'accès aux données associe les tables de modèle de données dans une vue de données analytiques à des sources de données physiques. Une source de données correspond à un noeud terminal provenant d'un flux IBM SPSS Modeler.

Pour être utilisé comme source pour une table de modèle de données, la structure de données pour le noeud terminal doit correspondre à la structure de la table. Les types de mesure pour les champs de noeud terminal doivent correspondre à ceux des tables de modèle de données. Par exemple, si la table de modèle de données inclut un champ pour le sexe qui attend les valeurs 0 et 1, le champ de noeud terminal mappé à ce champ de table doit être de type entier.

Un flux utilisé comme source de données peut inclure la plupart des noeuds IBM SPSS Modeler avant le noeud terminal. Par exemple, le flux peut inclure plusieurs noeuds source et utiliser un noeud **Fusionner** pour combiner les données. Vous pouvez utiliser les noeuds **Opérations sur les champs** pour créer des structures de données spécifiques.

Un plan d'accès aux données peut utiliser les noeuds source tels qu'ils sont définis dans le flux ou vous pouvez les remplacer par d'autres paramètres. Le type du plan d'accès aux données détermine comment les noeuds source sont remplacés. Les types suivants sont disponibles :

v Un plan d'accès aux données par lots indique de nouvelles valeurs pour les paramètres de noeud source dans le flux. Par exemple, vous pouvez spécifier un fichier différent pour un noeud **Délimité** ou une table différente pour un noeud **Base de données**.

**Restriction :** Un plan par lots ne peut pas remplacer un noeud source par un noeud source d'un autre type. Par exemple, vous ne pouvez pas remplacer un noeud **Base de données** par un noeud **Délimité**.

v Un plan d'accès aux données en temps réel remplace les noeuds source par des définitions de source de données stockées dans IBM SPSS Collaboration and Deployment Services Repository. Par exemple, vous pouvez remplacer un noeud source par une source de données de serveur d'applications.

Une vue de données analytiques contient généralement plusieurs plans d'accès aux données. Vous spécifiez le plan à utiliser lors de l'accès à la vue de données analytiques dans votre application. Par exemple, vous pouvez utiliser un plan par lots lors du test d'un modèle et un plan en temps réel lors de la génération de scores basés sur le modèle testé. Le même flux est utilisé dans les deux instances, mais les deux plans accèdent à des données différentes. Vous pouvez également créer des plans d'accès aux données pour une vue de données analytiques qui sont basés sur des flux entièrement différents ou sur des noeuds terminaux dans le même flux.

Plan d'accès aux données par lots

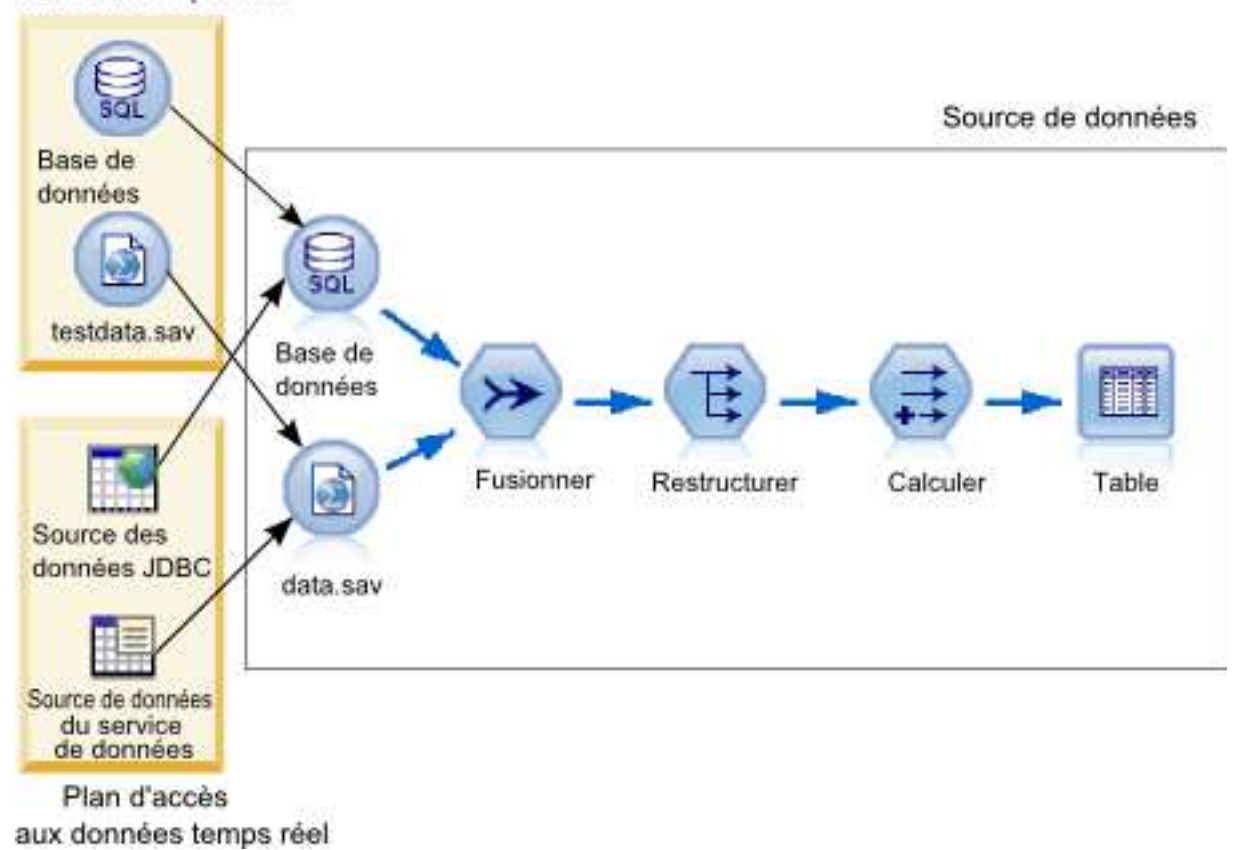

*Figure 3. Plans d'accès aux données pour une source de données*

La figure 3 illustre deux plans d'accès aux données différents pour un flux qui est utilisé comme source de données dans une vue de données analytiques. Le flux lit les données en utilisant deux noeuds source, un pour une base de données et un pour le fichier de données IBM SPSS Statistics, data.sav. Une série de noeuds ultérieurs fusionne les données, restructure le contenu et calcule un nouveau champ. Le noeud terminal présente le résultat sous forme de table.

Deux plans d'accès aux données différents spécifient les paramètres des noeuds source dans le flux. Le plan par lots utilise les paramètres de base de données tels que définis dans le flux pour le noeud de base de données. Pour le fichier de données, ce plan substitue un nouveau fichier de données, testdata.sav. A l'inverse, le plan d'accès aux données en temps réel remplace le noeud de base de données par une source de données JDBC et remplace le noeud de fichier de données par une source de données de service de données.

Indépendamment du plan d'accès aux données utilisé, la structure de données qui est définie par le flux doit être satisfaite. Le fichier testdata.sav et la source de données de service de données doivent tous les deux fournir des champs du même type que le fichier data.sav original dans le flux. De même, la source de données JDBC doit fournir des champs du même type que le noeud de base de données original. En conservant les champs et leur type, vous faites en sorte que les opérations de fusion, de restructuration et de dérivation s'exécutent correctement sur les données afin de produire une table qui contient les champs requis du type correct pour une table de modèle de données associée.

**Important :** Si un noeud terminal associé à une table de vue de données devient non disponible, le mappage de la table aux données physiques est supprimé des plans d'accès aux données qui utilisent le noeud terminal comme source de données. Par exemple, si la version du flux contenant le noeud terminal expire ou est supprimée d'IBM SPSS Collaboration and Deployment Services Repository, les tables associées au flux doivent être associées à une source de données différente pour que la vue de données analytiques puisse être utilisée.

# **Création de plans d'accès aux données**

Associez des tables de vue de données analytiques à des sources de données physiques en utilisant des plans d'accès aux données.

## **Avant de commencer**

- v Stockez les flux IBM SPSS Modeler à utiliser comme sources de données pour les tables de vue de données analytiques dans IBM SPSS Collaboration and Deployment Services Repository.
- v A partir de l'**Explorateur de contenu**, ouvrez la vue de données analytiques qui contient le plan d'accès aux données.

## **Pourquoi et quand exécuter cette tâche**

Une vue de données analytiques contient généralement plusieurs plans d'accès aux données. Vous pouvez modifier les données auxquelles on accède pour les tables de vue de données analytiques en sélectionnant un plan d'accès aux données différent pour la vue.

## **Procédure**

- 1. Dans l'éditeur de la vue de données analytiques, sélectionnez l'onglet **Plan d'accès aux données**.
- 2. Dans le champ **Plan**, cliquez sur la flèche vers le bas et sélectionnez **<Créer un plan d'accès aux données>**.
- 3. Dans la boîte de dialogue Nouveau plan d'accès aux données, entrez un nom unique pour le plan d'accès aux données dans le champ **Nom**.
- 4. Sélectionnez le type du plan.
	- v Un plan d'accès aux données **par lots** utilise les noeuds source dans les flux pour accéder aux données. Vous pouvez utiliser les paramètres de noeud tels qu'indiqués dans les flux ou les remplacer par de nouvelles valeurs. Par exemple, si un flux contient un noeud **Fichier Statistics** qui fait référence au fichier data.sav, vous pouvez remplacer le fichier référencé par testdata.sav dans le plan d'accès.
	- v Un plan d'accès aux données **en temps réel** permet de spécifier des valeurs de manière interactive. Vous pouvez remplacer les noeuds source dans le flux de source de données par des fournisseurs de données pour accéder aux données. Par exemple, si un flux contient un noeud **Fichier Statistics** qui fait référence au fichier data.sav, vous pouvez remplacer le noeud tout entier par une source de données JDBC dans le plan d'accès aux données.
- 5. Cliquez sur **OK**.
- 6. Dans les menus, sélectionnez **Fichier** > **Enregistrer** pour enregistrer une version de la vue de données analytiques qui contient ces paramètres.

**Remarque :** A chaque fois que vous enregistrez la vue de données analytiques, une nouvelle version est créée. Pour limiter leur nombre, apportez toutes les modifications nécessaires à la vue avant de l'enregistrer.

## **Résultats**

La vue de données analytiques inclut un plan d'accès aux données ayant le nom et le type indiqués.

## **Que faire ensuite**

v Ajoutez une ou plusieurs tables à la vue de données analytiques.

- v Modifiez les données mappées aux tables de vue de données analytiques par le plan d'accès aux données.
- v Remplacez les noeuds source dans les flux IBM SPSS Modeler mappés pour accéder à des données différentes.

# **Ajout de tables mappées à des vues de données analytiques**

Pour ajouter une table mappée à une vue de données analytiques, sélectionnez le noeud terminal d'un flux IBM SPSS Modeler sur lequel baser la table. Les attributs de table sont générés à partir des champs disponibles dans le noeud terminal.

### **Avant de commencer**

- v Stockez les flux IBM SPSS Modeler à utiliser comme sources de données pour les tables de vue de données analytiques dans IBM SPSS Collaboration and Deployment Services Repository.
- v A partir de l'**Explorateur de contenu**, ouvrez une vue de données analytiques.

## **Pourquoi et quand exécuter cette tâche**

Une table de vue de données analytiques correspond au noeud terminal d'un flux IBM SPSS Modeler. Les champs de noeud déterminent les attributs et les types d'attribut inclus dans la table.

Par exemple, supposons que le noeud terminal d'un flux comporte les champs et types de stockage suivants :

- v CustomerID sous forme d'entier
- v Gender sous forme de chaîne
- Income sous forme de réel

Une table basée sur ce noeud terminal possède les attributs CustomerID, Gender et Income. Les types d'attribut correspondent au type de stockage tel qu'indiqué dans le flux.

- 1. Dans l'éditeur de la vue de données analytiques, sélectionnez l'onglet **Plan d'accès aux données**.
- 2. Sélectionnez le plan d'accès aux données pour le mappage des données à la nouvelle table.
- 3. Dans le panneau Table de vue de données, cliquez sur **Nouveau**.
- 4. Dans la boîte de dialogue Nouvelle table de vue de données, cliquez sur **Parcourir** et sélectionnez le flux IBM SPSS Modeler à partir d'IBM SPSS Collaboration and Deployment Services Repository qui définit les champs à mapper aux attributs de table de vue de données analytiques.
- 5. Sélectionnez le libellé qui indique la version du flux sélectionné à utiliser.
- 6. Sélectionnez le noeud terminal qui indique les champs à utiliser pour la table de modèle de données.
- 7. Cliquez sur **OK**. Une table dont le nom correspond au noeud terminal est ajoutée à la vue de données analytiques. Si ce nom n'est pas unique, il est modifié automatiquement pour éviter les conflits avec les autres tables.
- 8. Indiquez le délai (en secondes) de mise en cache de la table lors de l'extraction des données. La mise en cache de tables peuvent améliorer les performances globales en empêchant l'extraction des mêmes données de manière répétitive.
- 9. Facultatif : Cliquez avec le bouton droit de la souris sur le nom dans l'éditeur de vue de données analytiques et sélectionnez **Renommer** pour le modifier.
- 10. Dans les menus, sélectionnez **Fichier** > **Enregistrer** pour enregistrer une version de la vue de données analytiques qui contient ces paramètres.

## **Résultats**

Le modèle de données pour la vue de données analytiques comprend la nouvelle table. La table contient les attributs qui correspondent aux champs dans le flux IBM SPSS Modeler indiqué. Les données physiques qui sont mappées à la table correspondent à celles du flux. Ce mappage de données fait partie du plan d'accès aux données en cours

## **Que faire ensuite**

- v Ajoutez d'autres tables à la vue de données analytiques.
- v Définissez les relations qui existent entre les tables dans le modèle de données.
- v Ajoutez des attributs dérivés aux tables.
- v Créez un plan d'accès aux données pour définir d'autres mappages de données pour les tables de vue de données analytiques.
- v Lorsque la vue de données analytiques contient les tables et plans d'accès aux données nécessaires, utilisez la vue dans votre application pour accéder aux données. Par exemple, vous pouvez utiliser cette vue comme fournisseur de données pour les configurations de scoring. Vous pouvez également faire référence à la vue de données analytiques en utilisant un noeud Vue de données dans un flux IBM SPSS Modeler.

## **Modification du mappage de données pour les tables de vue de données analytiques**

Vous pouvez modifier le noeud terminal de flux IBM SPSS Modeler mappé à une table de vue de données analytiques pour modifier les données associées à la table ou pour mettre à jour la structure de table globale.

## **Avant de commencer**

- v Stockez les flux IBM SPSS Modeler à utiliser comme sources de données pour les tables de vue de données analytiques dans IBM SPSS Collaboration and Deployment Services Repository.
- v A partir de l'**Explorateur de contenu**, ouvrez une vue de données analytiques qui contient au moins une table.

## **Pourquoi et quand exécuter cette tâche**

Lorsque vous ajoutez une table mappée à une vue de données analytiques, le plan d'accès aux données en cours associe automatiquement les attributs de table aux données provenant du noeud terminal sélectionné. Vous pouvez modifier le flux mappé pour associer la table à des données différentes. Ce faisant, vous pouvez également modifier la structure globale du modèle de données. Par exemple, vous pouvez ajouter de nouveaux attributs à des tables existantes.

Si la vue de données analytiques contient une table qui n'est pas mappée à des données physiques, vous devez la mapper à un noeud terminal de flux pour que la vue de données analytiques puisse être utilisée pour accéder aux données des attributs de cette table.

- 1. Dans l'éditeur de la vue de données analytiques, sélectionnez l'onglet **Plan d'accès aux données**.
- 2. Sélectionnez le plan d'accès aux données pour le nouveau mappage des données à la nouvelle table.
- 3. Sélectionnez la table à mapper à un noeud terminal différent.
- 4. Cliquez sur **Mapper**.
- 5. Dans la boîte de dialogue Mapper le flux à la table de vue de données, cliquez sur **Parcourir** et sélectionnez le flux IBM SPSS Modeler à partir d'IBM SPSS Collaboration and Deployment Services Repository qui définit les zones à mapper aux attributs de table de vue de données analytiques.
- 6. Sélectionnez le libellé qui indique la version du flux sélectionné à utiliser.
- 7. Sélectionnez le noeud terminal qui indique les champs à utiliser pour la table de modèle de données.
- 8. Facultatif : Cliquez sur **Effacer** pour supprimer le flux, le libellé et les paramètres de noeud terminal en cours. La table n'est pas mappée à une source de données physique si vous effacez ces paramètres. Vous devrez mapper la table à une source de données pour pouvoir l'utiliser dans des analyses.
- 9. Cliquez sur **OK**.
- 10. Dans les menus, sélectionnez **Fichier** > **Enregistrer** pour enregistrer une version de la vue de données analytiques qui contient ces paramètres.

### **Résultats**

Les attributs de table sont mappés à des zones du noeud terminal sélectionné qui possèdent le même nom. Si un type d'attribut ne correspond pas au type de la nouvelle zone mappée, le Schéma de vue de données contient une icône d'avertissement en regard du nom de l'attribut pour indiquer que le mappage requiert plus d'attention. Les attributs de table qui ne correspondent pas aux zones du nouveau noeud terminal ne sont pas automatiquement mappés aux données dans le plan d'accès aux données en cours et doivent être mappés manuellement.

## **Que faire ensuite**

Après avoir mappé une table à un nouveau noeud terminal, vérifiez les mappages d'attributs automatiques et modifiez-les manuellement le cas échéant.

## **Mappage d'attributs de table à des champs de flux**

Mappez manuellement des attributs de table aux champs disponibles dans un noeud terminal de flux IBM SPSS Modeler pour gérer les données associées aux attributs.

## **Avant de commencer**

A partir de l'**Explorateur de contenu**, ouvrez une vue de données analytiques qui contient au moins une table.

## **Pourquoi et quand exécuter cette tâche**

Lorsque vous mappez une table de vue de données analytiques à un noeud terminal de flux IBM SPSS Modeler, les attributs de la table sont mappés automatiquement aux champs de noeud à l'aide des noms de champ et d'attribut. Vous pouvez remapper manuellement les attributs de table afin de les associer à des données différentes.

- 1. Dans l'éditeur de la vue de données analytiques, sélectionnez l'onglet **Plan d'accès aux données**.
- 2. Sélectionnez le plan d'accès aux données.
- 3. Sélectionnez la table contenant les attributs à mapper.
- 4. Développez la section Mappe de zone pour afficher le mappage d'attributs en cours.
- 5. Cliquez sur la cellule **Attributs de vue de données** pour la zone de flux à mapper. La cellule affiche une liste comportant une valeur à blanc, **<Create new attribute>**, et tous les attributs de vue de données non mappés dans la vue de données analytiques.
- 6. Spécifiez le mappage pour la zone de flux.
	- Sélectionnez un attribut non mappé à mapper à la zone de flux.
	- Sélectionnez la valeur à blanc pour démapper la zone de flux.
	- v Sélectionnez **<Create new attribute>** pour créer un attribut de table pour la zone. Attribuez un nom unique à l'attribut dans la boîte de dialogue Nouvel attribut de vue de données. Le type de l'attribut correspond au type du champ.
- 7. Dans les menus, sélectionnez **Fichier** > **Enregistrer** pour enregistrer une version de la vue de données analytiques qui contient ces paramètres.

## **Résultats**

Les attributs de table sont mappés aux zones de flux comme indiqué dans la Mappe de zone.

### **Que faire ensuite**

Après avoir mappé les attributs à différentes zones, prévisualisez les données pour vérifier que les valeurs consultées sont correctes.

## **Remplacement des sources de données de plan d'accès aux données**

Vous pouvez spécifier des paramètres pour les noeuds source de flux IBM SPSS Modeler qui diffèrent des paramètres dans le flux. Les données auquel accède le plan correspondent aux nouveaux paramètres de noeud source.

### **Avant de commencer**

A partir de l'**Explorateur de contenu**, ouvrez la vue de données analytiques qui contient un plan d'accès aux données par lots.

- 1. Dans l'éditeur de la vue de données analytiques, sélectionnez l'onglet **Plan d'accès aux données**.
- 2. Sélectionnez le plan d'accès aux données par lots qui contient les paramètres de source données à remplacer.
- 3. Sélectionnez la table de modèle de données à associer à une source de données différente.
- 4. Dans la section **Remplacer les sources de données**, sélectionnez le noeud source à remplacer. La liste Noeuds source contient chaque noeud source inclus dans le flux de source de données.
- 5. Spécifiez les nouveaux paramètres pour le noeud source sélectionné. Les paramètres disponibles dépendent du type de noeud source.
- 6. Facultatif : Cliquez sur **Prévisualiser le noeud source** pour afficher les données auxquelles ont accès les paramètres spécifiés.
	- a. Dans la boîte de dialogue Information Modeler, sélectionnez le serveur d'exécution à utiliser pour traiter la source de données. La liste des serveurs disponibles comprend tous les serveurs IBM SPSS Modeler qui sont définis comme ressources pour le produit IBM SPSS Collaboration and Deployment Services Repository actuel.
- b. Sélectionnez les données d'identification à utiliser pour l'accès au serveur. La liste des données d'identification disponibles comprend toutes les données d'identification qui sont définies comme ressources pour le produit IBM SPSS Collaboration and Deployment Services Repository actuel.
- c. Cliquez sur **Obtenir les données**.
- d. Dans la boîte de dialogue Prévisualisation du résultat, vérifiez les données pour identifier tout problème éventuel.
- 7. Dans les menus, sélectionnez **Fichier** > **Enregistrer** pour enregistrer une version de la vue de données analytiques qui contient ces paramètres.

## **Résultats**

Le plan d'accès aux données contient les paramètres de noeud source mis à jour.

## **Que faire ensuite**

Vérifiez l'accès aux données en prévisualisant les données résultant des paramètres de plan actuels.

## **Remplacement des sources de données de plan d'accès aux données en temps réel**

Pour les plans d'accès aux données en temps réel, vous pouvez remplacer les noeuds source du flux IBM SPSS Modeler par des noeuds source avec des fournisseurs de données. Les données auxquelles ont accès le plan correspondent aux fournisseurs de données plutôt qu'aux paramètres de noeud source dans le flux.

## **Avant de commencer**

A partir de l'**Explorateur de contenu**, ouvrez la vue de données analytiques qui contient un plan d'accès aux données en temps réel.

## **Pourquoi et quand exécuter cette tâche**

**Important :** Les champs du fournisseur de données doivent correspondre à ceux définis dans le modèle de données. Par exemple, si le modèle de données inclut un champ nommé sexe qui contient des valeurs de chaîne, le fournisseur de données doit indiquer des valeurs de chaîne pour le sexe.

- 1. Dans l'éditeur de la vue de données analytiques, sélectionnez l'onglet **Plan d'accès aux données**.
- 2. Sélectionnez le plan d'accès aux données en temps réel qui contient le noeud source de données à remplacer.
- 3. Sélectionnez la table de modèle de données à associer à une source de données différente.
- 4. Dans la section **Remplacer les sources de données**, sélectionnez le noeud source à remplacer. La liste Noeuds source contient chaque noeud source inclus dans le flux de source de données.
- 5. Sélectionnez le type du fournisseur de données et indiquez les paramètres le concernant pour le noeud source sélectionné. Les paramètres disponibles dépendent du type de fournisseur de données.

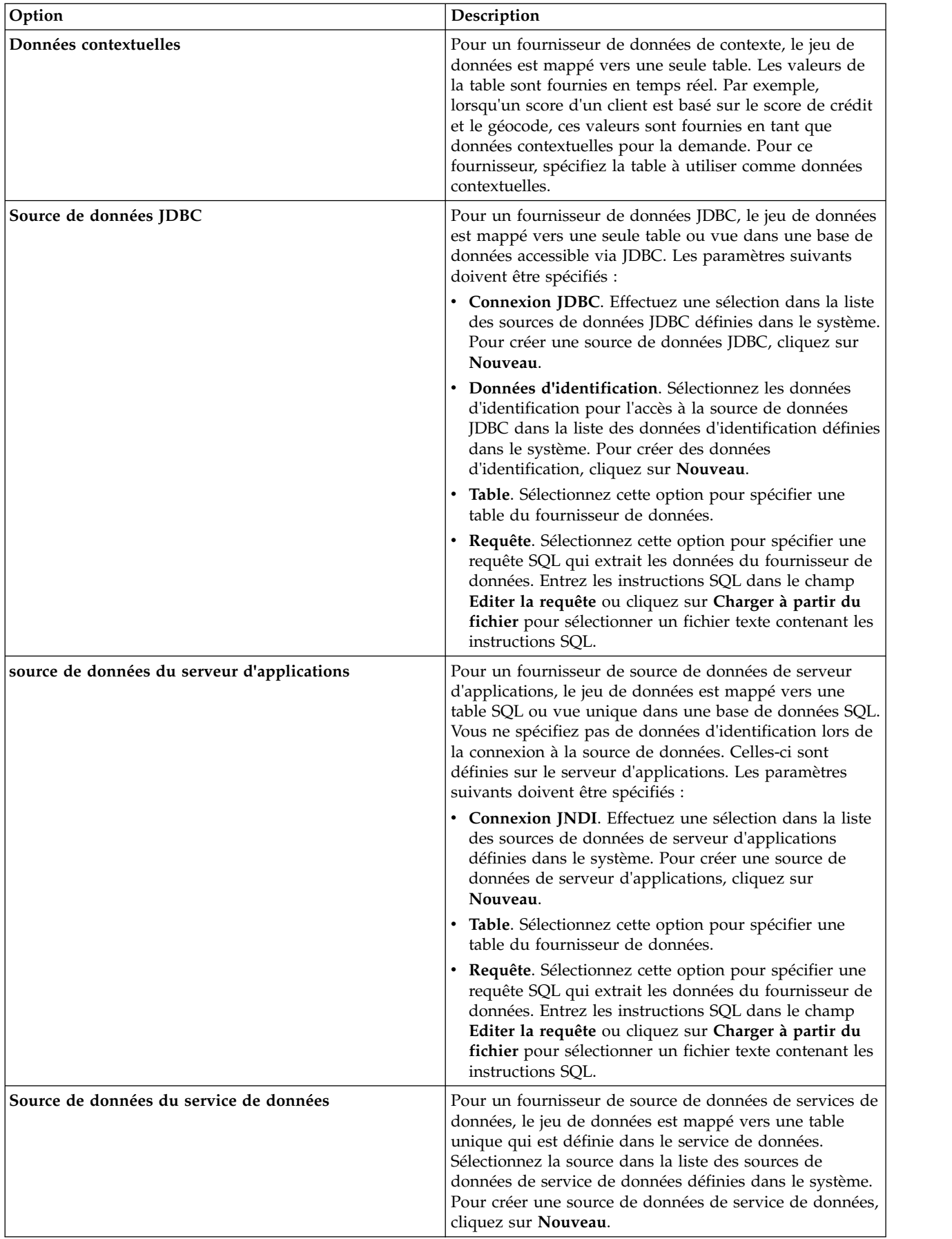

- 6. Pour limiter les enregistrements extraits à ceux remplissant certains critères, sélectionnez **Filtres** pour définir des conditions de filtre.
	- a. Cliquez sur **Ajouter**.
	- b. Dans la boîte de dialogue Informations du filtre, sélectionnez la colonne à utiliser pour le filtrage.
	- c. Sélectionnez le type de filtre. Lorsque vous sélectionnez un filtre de référence, les noeuds source et le noeud terminal sont répertoriés. Notez que l'utilisation du noeud terminal peut avoir un impact sur les performances. Si le champ de filtrage est disponible sur un noeud source, il est recommandé de l'utiliser.
	- d. Spécifiez la table et la valeur à utiliser comme critère de filtre.
- 7. Pour **Limite du nombre d'enregistrements**, indiquez le nombre maximum d'enregistrements à extraire de la source de données. Si cette valeur est dépassée pendant l'extraction de données, une erreur se produit. Si vous n'indiquez aucune valeur, le plan d'accès aux données utilise la valeur de la configuration par défaut définie pour le système. Pour plus d'informations, voir les paramètres de configuration du service de données disponibles dans l'outil IBM SPSS Collaboration and Deployment Services Deployment Manager basé sur le Web.
- 8. Facultatif : Cliquez sur **Prévisualiser le noeud source** et dans la boîte de dialogue Prévisualisation des données d'entrée du noeud source, indiquez une valeur pour le filtre afin d'afficher les données auxquelles a accès le fournisseur de données spécifié.
	- a. Cliquez sur **Obtenir les données**.
	- b. Dans la boîte de dialogue Prévisualisation du résultat, vérifiez les données pour identifier tout problème éventuel.
- 9. Facultatif : Dans la section **Aperçu de la table**, cliquez sur **Prévisualiser la table de vue de données** et dans la boîte de dialogue Prévisualisation des données d'entrée de la table de vue de données, indiquez une valeur pour le filtre afin d'afficher la table de schéma de vue de données.
	- a. Cliquez sur **Obtenir les données**.
	- b. Dans la boîte de dialogue Prévisualisation du résultat, vérifiez les données pour identifier tout problème éventuel.
- 10. Dans les menus, sélectionnez **Fichier** > **Enregistrer** pour enregistrer une version de la vue de données analytiques qui contient ces paramètres.

### **Résultats**

Le plan d'accès aux données contient les paramètres de source de données mis à jour.

### **Que faire ensuite**

Vérifiez l'accès aux données en prévisualisant les données résultant des paramètres de plan actuels.

## **Prévisualisation des données du plan d'accès de données**

Vous pouvez vérifier que les données correctes sont extraites par un plan d'accès aux données en prévisualisant ces dernières.

### **Avant de commencer**

A partir de l'**Explorateur de contenu**, ouvrez la vue de données analytiques qui contient un plan d'accès aux données.

## **Procédure**

- 1. Sélectionnez le plan d'accès aux données qui contient les paramètres de source données à remplacer.
- 2. Sélectionnez la table de schéma de vue de données à prévisualiser.
- 3. Dans la section **Aperçu de la table**, cliquez sur **Prévisualiser la table de vue de données**.
	- a. Dans la boîte de dialogue Information Modeler, sélectionnez le serveur d'exécution à utiliser pour traiter la source de données. La liste des serveurs disponibles comprend tous les serveurs IBM SPSS Modeler qui sont définis comme ressources pour le produit IBM SPSS Collaboration and Deployment Services Repository actuel.
	- b. Sélectionnez les données d'identification à utiliser pour l'accès au serveur. La liste des données d'identification disponibles comprend toutes les données d'identification qui sont définies comme ressources pour le produit IBM SPSS Collaboration and Deployment Services Repository actuel.
	- c. Cliquez sur **Obtenir les données**.
	- d. Dans la boîte de dialogue Prévisualisation du résultat, vérifiez les données pour identifier tout problème éventuel.

## **Résultats**

Plusieurs valeurs pour les champs de table de modèle de données s'affichent.

## **Suppression des plans d'accès aux données**

Supprimez un plan d'accès aux données d'une vue de données analytiques si l'ensemble de mappages de flux et de champs n'est plus nécessaire.

## **Avant de commencer**

A partir de l'**Explorateur de contenu**, ouvrez la vue de données analytiques qui contient le plan d'accès aux données à supprimer.

## **Procédure**

- 1. Dans l'éditeur de la vue de données analytiques, sélectionnez l'onglet **Plan d'accès aux données**.
- 2. Dans le champ **Plan**, cliquez sur la flèche vers le bas et sélectionnez le plan d'accès aux données à supprimer comme plan d'accès aux données en cours.

**Remarque :** Une vue de données analytiques doit contenir au moins un plan d'accès aux données. Si elle n'en contient qu'un, celui-ci ne peut pas être supprimé.

- 3. Cliquez sur **Supprimer**.
- 4. Dans la boîte de dialogue de message d'avertissement, cliquez sur **OK**.

## **Résultats**

Le plan d'accès aux données est supprimé de la vue de données analytiques.

## **Modèles de données**

Le modèle de données d'une vue de données analytiques est un schéma qui définit l'interface par le biais de laquelle les données sont traitées sous la forme d'une ou de plusieurs tables. Chaque table dans le modèle de données représente un concept ou une entité impliqué dans le processus d'analyse prédictive. Les attributs des tables correspondent aux attributs des entités représentées par les tables.

Par exemple, si vous analysez les commandes d'un client, le modèle de données peut comprendre une table pour les clients et une table pour les commandes. La table des clients peut comporter des attributs pour l'identificateur, l'âge, le sexe, l'état matrimonial et le pays de résidence du client. La table des commandes peut comporter des attributs pour l'identificateur de commande, le nombre d'articles dans la commande, le coût total et l'identificateur du client qui a passé la commande. L'attribut d'identificateur du client peut être utilisé pour associer les clients dans la table des clients à leurs commandes dans la table des commandes.

Les attributs des tables peuvent être dérivés des attributs de tables associées. Par exemple, pour connaître le nombre de commandes de chaque client, vous pouvez inclure un attribut de comptage de commandes dans la table des clients. La valeur de cet attribut est calculée par agrégation de la table des commandes, en comptant le nombre de commandes pour chaque client.

## **Relations**

Un modèle de données inclut les relations entre les tables de modèle qui décrivent les relations entre entités représentées par les tables. La cardinalité de la relation indique comment les lignes d'une table sont liées aux lignes d'une autre table et détermine comment les données des tables sont combinées.

La cardinalité d'une relation entre deux tables est définie comme étant de l'un des types suivants :

- v *Un à un*. Une ligne de la table A correspond au plus à une ligne de la table B. Chaque ligne de la table B correspond au plus à une ligne de la table A.
- v *Un à plusieurs*. Une ligne de la table A correspond à un nombre quelconque de lignes de la table B. Chaque ligne de la table B correspond au plus à une ligne de la table A.
- v *Plusieurs à plusieurs*. Une ligne de la table A correspond à plusieurs lignes de la table B. Chaque ligne de la table B correspond à plusieurs lignes de la table A.

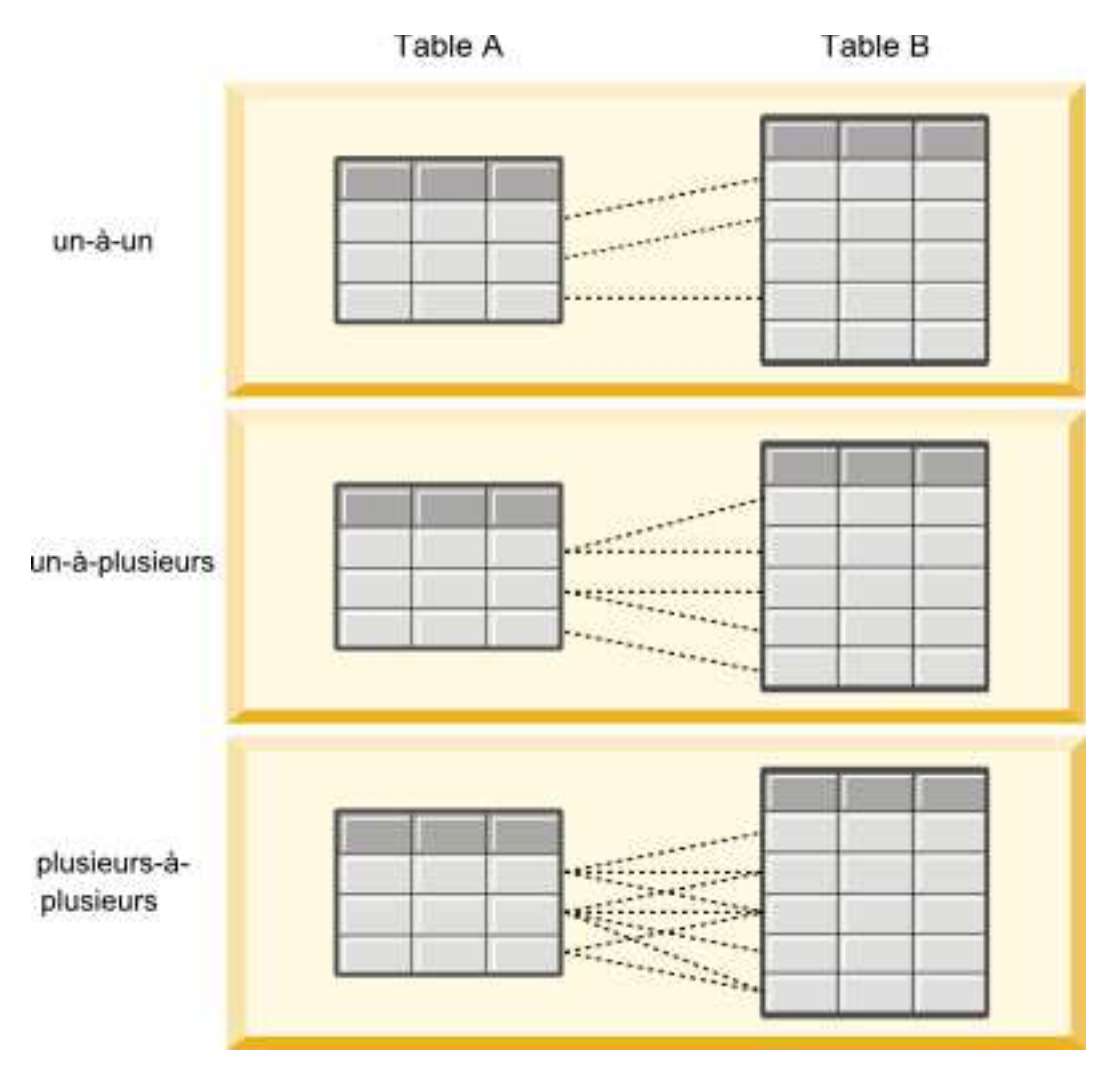

*Figure 4. Types des relations de tables*

La figure 4 illustre les trois types de relations. Dans la relation un à un, chaque ligne de la table A est connectée à une ligne de la table B. Par exemple, supposons que la table A représente l'appartenance à un programme de fidélité et la table B représente les clients. Un identificateur d'appartenance dans la table A est associé à un seul client qui participe à ce programme. Certains des clients figurant dans la table A ne participent pas au programme de fidélité, mais les clients qui y participent sont associés à une appartenance.

Dans la relation un à plusieurs, la première ligne de la table A est connectée aux deux lignes de la table B. La deuxième ligne de la table A est également connectée à deux lignes de la table B. La troisième ligne de la table A est connectée à la dernière ligne de la table B. Pour la table B, chaque ligne est connecté à une seule ligne de la table A. Par exemple, supposons que la table A représente des clients et la table B représente des commandes. Chaque client figurant dans la table A peut passer plusieurs commandes. Cependant, chaque commande figurant dans la table B peut être associée qu'à un seul client, celui qui l'a passée.

Dans la relation plusieurs à plusieurs, la première ligne de la table A est connectée à trois lignes de la table B. La deuxième ligne de la table A est connectée à quatre lignes de la table B. La troisième ligne de la table A est connectée à deux lignes de la table B. Pour la table B, la première ligne est connectée à une ligne de la table A. La deuxième ligne de la table B, cependant, est connectée à deux lignes de la table A. N'importe quelle ligne de l'une ou l'autre table peut être connectée à un nombre quelconque de lignes dans l'autre table. Par exemple, supposons que la table A représente des commandes et la table B

représente des produits. N'importe quelle commande figurant dans la table A peut inclure n'importe quel nombre de produits. De plus, n'importe quel produit figurant dans la table B peut être inclus dans plusieurs commandes.

**Remarque :** Toutes les relations de table dans la vue de données analytiques ont une cardinalité un-à-plusieurs.

## **Spécification du mode avancée de l'éditeur de la vue de données analytiques**

Pour modifier le modèle de données d'une vue de données analytiques, vous devez activer le mode avancé.

## **Pourquoi et quand exécuter cette tâche**

Un grand nombre d'analyses requièrent une vue de données analytiques qui contient un modèle de données composée d'une seule table. Si le modèle de données requiert une structure plus complexe, vous devez activer le mode avancé. Dans ce mode, vous pouvez définir manuellement des tables et des attributs, créer des attributs dérivés et spécifier les relations de tables. Vous pouvez importer un modèle de données correspondant à un Business Object Model (BOM) IBM Operational Decision Manager ou exporter un modèle de données en tant que fichier archive.

## **Procédure**

- 1. Dans l'**Explorateur de contenu**, cliquez avec le bouton droit de la souris sur le nom du serveur et sélectionnez **Propriétés**.
- 2. Dans la boîte de dialogue Propriétés, ouvrez la section **Préférences utilisateur** et sélectionnez **Mode avancé de l'éditeur de la vue de données analytiques**.
- 3. Sélectionnez **Mode avancé** pour autoriser l'édition du modèle de données pour les vues de données analytiques. Désélectionnez cette option pour désactiver l'édition du modèle de données.
- 4. Cliquez sur **OK**.

## **Résultats**

Si vous activez le mode avancé, l'onglet **Configuration de vue de données** est disponible lorsque vous ouvrez l'éditeur de la vue de données analytiques. Si vous désactivez ce mode, l'onglet n'est pas disponible.

# **Ajout de tables non mappées à des vues de données analytiques**

Vous pouvez ajouter des tables à des vues de données analytiques manuellement si elles sont nécessaires aux applications qui accèdent aux vues de données.

## **Avant de commencer**

- v Activez le mode avancé de l'éditeur de la vue de données analytiques.
- v A partir de l'**Explorateur de contenu**, ouvrez une vue de données analytiques à des fins d'édition.

## **Pourquoi et quand exécuter cette tâche**

Lorsque vous définissez des tables mappées, le modèle de données ajoute les attributs aux tables en fonction des champs disponibles dans le flux associé. Sinon, vous pouvez ajouter des tables non mappées manuellement.

## **Procédure**

1. Dans l'éditeur de la vue de données analytiques, sélectionnez l'onglet **Configuration de vue de données**.

- 2. Cliquez avec le bouton droit de la souris sur le champ sous Schéma de vue de données et sélectionnez **Nouveau** > **Nouvelle table**.
- 3. Cliquez avec le bouton droit de la souris sur la nouvelle table et sélectionnez **Renommer** pour entrer le nom de la table.

Les étapes suivantes impliquent les propriétés liées aux modèles objet métier. Si vous ne prévoyez pas d'exporter le modèle de données vers une archive BOM, les valeurs par défaut sont suffisantes.

- 4. Dans le panneau Propriétés, définissez la verbalisation de la table. La verbalisation de la table détermine les phrases disponibles lors de la création de règles métier basées sur la table.
- 5. Facultatif : Sélectionnez **Statique** pour que la table soit disponible au niveau de la classe dans le modèle d'objet.
- 6. Facultatif : Sélectionnez **Final** pour vous assurer que la table ne puisse pas être modifiée dans le modèle d'objet.
- 7. Facultatif : Sélectionnez **Obsolète** pour marque la table comme étant obsolète.
- 8. Dans les menus, sélectionnez **Fichier** > **Enregistrer** pour enregistrer une version de la vue de données analytiques qui contient ces paramètres.

**Remarque :** A chaque fois que vous enregistrez la vue de données analytiques, une nouvelle version est créée. Pour limiter leur nombre, apportez toutes les modifications nécessaires à la vue avant de l'enregistrer.

## **Résultats**

La table de modèle de données inclut la nouvelle table.

## **Que faire ensuite**

Après avoir ajouté une table non mappée, ajoutez les attributs à cette dernière.

# **Ajout d'attributs non mappés à des tables de modèle de données**

Vous pouvez ajouter des attributs manuellement aux tables de modèle de données s'ils sont nécessaires aux applications qui ont accès à la vue de données.

## **Avant de commencer**

- v Activez le mode avancé de l'éditeur de la vue de données analytiques.
- v A partir de l'**Explorateur de contenu**, ouvrez une vue de données analytiques à des fins d'édition.

## **Pourquoi et quand exécuter cette tâche**

Lorsque vous définissez des tables mappées, le modèle de données ajoute les attributs aux tables en fonction des champs disponibles dans le flux associé. Sinon, vous pouvez ajouter des champs aux tables de modèle de données manuellement.

- 1. Dans l'éditeur de la vue de données analytiques, sélectionnez l'onglet **Configuration de vue de données**.
- 2. Sélectionnez une table dans le schéma de vue de données.
- 3. Cliquez avec le bouton droit de la souris et sélectionnez **Nouveau** > **Nouvel attribut**.
- 4. Cliquez avec le bouton droit de la souris sur le nouvel attribut et sélectionnez **Renommer** pour entrer le nom de l'attribut.
- 5. Dans le panneau Propriétés, indiquez le type de données associé à l'attribut.
	- v **Chaîne**. Séquences de caractères alphanumériques.
	- v **Entier**. Nombres entiers.
- v **Réel**. Valeurs numériques fractionnelles.
- v **Date**. Valeurs représentant des dates calendaires.
- v **Heure**. Valeurs représentant des points temporels.
- v **Horodatage**. Valeurs contenant à la fois des informations de date et heure.

Les étapes suivantes impliquent les propriétés liées aux modèles objet métier. Si vous ne prévoyez pas d'exporter le modèle de données vers une archive BOM, les valeurs par défaut sont suffisantes.

- 6. Spécifiez les droits d'accès en lecture/écriture pour le champ. La propriété Lecture/écriture détermine les méthodes incluses dans le modèle d'objet et la verbalisation associée à l'attribut.
	- v **Lecture/écriture**. Le modèle d'objet inclut une méthode get et set pour l'attribut.
	- v **Lecture seule**. Le modèle d'objet inclut uniquement une méthode get pour l'attribut.
	- v **Ecriture uniquement**. Le modèle d'objet inclut uniquement une méthode set pour l'attribut.
- 7. Définissez la verbalisation de l'attribut. La verbalisation de l'attribut détermine les phrases disponibles lors de la création de règles métier basées sur l'attribut.
	- v **Lecture**. La verbalisation spécifie une phrase de navigation pour l'attribut. La structure d'une phrase de navigation est généralement {*nom\_attribut*} of {this}, où {this} représente l'entité dans le modèle d'objet décrit par l'attribut.
	- v **Ecriture**. La verbalisation spécifie une phrase d'action pour l'attribut. La structure d'une phrase d'action est généralement set the *attribute\_name* of {this} to {*nom\_attribut*}, où {this} représente l'entité dans le modèle d'objet décrit par l'attribut.
- 8. Facultatif : Sélectionnez **Statique** pour que l'attribut soit disponible au niveau de la classe dans le modèle d'objet.
- 9. Facultatif : Sélectionnez **Final** pour vous assurer que l'attribut ne puisse pas être modifié dans le modèle d'objet.
- 10. Facultatif : Sélectionnez **Obsolète** pour marquer l'attribut comme étant obsolète.
- 11. Dans les menus, sélectionnez **Fichier** > **Enregistrer** pour enregistrer une version de la vue de données analytiques qui contient ces paramètres.

**Remarque :** A chaque fois que vous enregistrez la vue de données analytiques, une nouvelle version est créée. Pour limiter leur nombre, apportez toutes les modifications nécessaires à la vue avant de l'enregistrer.

#### **Résultats**

La table de modèle de données comprend le nouvel attribut.

#### **Que faire ensuite**

Après avoir ajouté les attributs, mappez-les à des données physiques en utilisant un plan d'accès aux données.

## **Définition des relations entre les tables de vue de données analytiques**

Indiquez comment les enregistrements de données dans plusieurs tables sont combinées en définissant les relations entre les tables dans une vue de données analytiques.

#### **Avant de commencer**

- v A partir de l'**Explorateur de contenu**, ouvrez une vue de données analytiques qui contient au moins deux tables.
- v Activez le mode avancé de l'éditeur de la vue de données analytiques.

## **Pourquoi et quand exécuter cette tâche**

Vous définissez une relation entre les tables en créant un attribut de collection. Cet attribut spécifie une table qui contient les données sur lesquelles les attributs de la table originale peuvent être basés.

### **Procédure**

- 1. Dans l'éditeur de la vue de données analytiques, sélectionnez l'onglet **Configuration de vue de données**.
- 2. Sélectionnez une table dans le modèle de données.
- 3. Cliquez sur **Ajouter une nouvelle collection d'attributs à la table sélectionnée**.
- 4. Dans la sous-fenêtre Propriétés, entrez un nom pour l'attribut de collection.
- 5. Pour le type de collection, sélectionnez l'autre table de modèle de données à inclure dans la relation avec la table en cours.
- 6. Facultatif : Si vous prévoyez d'exporter le modèle de données vers une archive BOM, spécifiez les propriétés de lecture/écriture et de verbalisation. Pour des informations sur les propriétés spécifiques, voir [«Modification des propriétés de modèle de données», à la page 99](#page-106-0)
- 7. Dans la section Relation, sélectionnez un attribut dans **A partir de la table** et un attribut dans **Dans la table** à lier dans la relation. Les deux attributs sélectionnés doivent être de même type.
- 8. Cliquez sur **Mapper**.
- 9. Facultatif : Pour supprimer un mappage entre deux attributs, sélectionnez l'un d'eux et cliquez sur **Démapper**.
- 10. Facultatif : Pour supprimer tous les mappages entre les attributs, cliquez sur **Démapper tout**.
- 11. Dans les menus, sélectionnez **Fichier** > **Enregistrer** pour enregistrer une version de la vue de données analytiques qui contient ces paramètres.

**Remarque :** A chaque fois que vous enregistrez la vue de données analytiques, une nouvelle version est créée. Pour limiter leur nombre, apportez toutes les modifications nécessaires à la vue avant de l'enregistrer.

## **Résultats**

Une table contient un attribut de collection qui référence une deuxième table.

## **Que faire ensuite**

- v Créez un attribut dérivé basé sur la relation
- v Définissez les relations pour d'autres paires de tables dans le modèle de données

# **Ajout d'attributs dérivés à des tables de vue de données analytiques**

Vous pouvez ajouter des attributs à des tables de vue de données analytiques qui sont calculés à partir des valeurs d'autres attributs de table.

## **Avant de commencer**

- v Activez le mode avancé de l'éditeur de la vue de données analytiques.
- v Dans une vue de données analytiques, créez une relation entre la table destinée à contenir l'attribut dérivé et la table contenant les attributs sur lesquels l'attribut dérivé sera basé.

## **Pourquoi et quand exécuter cette tâche**

Un attribut dérivé pour une table possède des valeurs calculées à partir d'attributs dans des tables associées. La définition d'un attribut dérivé possède la structure suivante :

#### **<aggregation expression>** where **<condition expression>**

Les paramètres **<aggregation expression>** et **<condition expression>** correspondent aux éléments de verbalisation provenant du modèle de données, des opérateurs d'agrégation et des opérateurs conditionnels.

### **Procédure**

- 1. Dans l'éditeur de la vue de données analytiques, sélectionnez l'onglet **Configuration de vue de données**.
- 2. Sélectionnez une table dans le modèle de données.
- 3. Cliquez sur **Ajouter un nouvel attribut dérivé à la table sélectionnée**.
- 4. Dans la sous-fenêtre Propriétés, entrez un nom pour le champ.
- 5. Dans le panneau Propriétés, indiquez le type de données associé à l'attribut.
	- v **Chaîne**. Séquences de caractères alphanumériques.
	- v **Entier**. Nombres entiers.
	- v **Réel**. Valeurs numériques fractionnelles.
	- v **Date**. Valeurs représentant des dates calendaires.
	- v **Heure**. Valeurs représentant des points temporels.
	- v **Horodatage**. Valeurs contenant à la fois des informations de date et heure.
- 6. Définissez la verbalisation de l'attribut. La verbalisation détermine les phrases disponibles lors de la création de règles métier basées sur l'attribut. La verbalisation est également utilisée comme description de l'attribut dans des applications qui utilisent la vue de données analytiques, comme IBM SPSS Modeler.
- 7. Spécifiez la définition pour l'attribut dérivé. Entrez l'expression complète dans le champ **Définition** ou appuyez sur la barre d'espacement pour générer l'expression de manière interactive par le biais de l'assistant de contenu.
	- a. Appuyez sur la barre d'espacement et sélectionnez <aggr>.
	- b. Sélectionnez la fonction d'agrégation et spécifiez les arguments de fonction.
	- c. Facultatif : Pour inclure une expression conditionnelle après l'expression d'agrégation dans la définition, sélectionnez where <condition> et construisez l'expression conditionnelle à l'aide des opérateurs et des éléments de verbalisation.
- 8. Facultatif : Sélectionnez **Statique** pour que la table ou l'attribut soit disponible au niveau de la classe dans le modèle d'objet.
- 9. Facultatif : Sélectionnez **Final** pour vous assurer que la table ou l'attribut ne puisse pas être modifié dans le modèle d'objet.
- 10. Facultatif : Sélectionnez **Obsolète** pour marquer la table ou l'attribut comme étant obsolète.
- 11. Dans les menus, sélectionnez **Fichier** > **Enregistrer** pour enregistrer une version de la vue de données analytiques qui contient ces paramètres.

**Remarque :** A chaque fois que vous enregistrez la vue de données analytiques, une nouvelle version est créée. Pour limiter leur nombre, apportez toutes les modifications nécessaires à la vue avant de l'enregistrer.

## **Résultats**

La table de vue de données analytiques inclut le nouveau champ dérivé.

## **Exemple**

Supposons qu'un modèle de données comprenne une table qui contient les informations client et une table qui contient les informations relatives aux commandes. Un attribut dérivé qui indique le total des commandes pour chaque client pour le troisième trimestre doit avoir la définition suivante :

<span id="page-106-0"></span>**the total amount of the orders of this customer** où **the order date of each order is after 7/1/2013 and before 9/30/2013**

## **Que faire ensuite**

Testez l'attribut dérivé en prévisualisant les données associées à la table.

# **Modification des propriétés de modèle de données**

Vous pouvez exporter une vue de données analytiques pour l'utiliser dans IBM Operational Decision Manager. Les propriétés de la vue de données analytiques détermine le mode de traitement du modèle.

### **Avant de commencer**

- v Activez le mode avancé de l'éditeur de la vue de données analytiques.
- v A partir de l'**Explorateur de contenu**, ouvrez une vue de données analytiques à des fins d'édition.

### **Pourquoi et quand exécuter cette tâche**

La vue de données analytiques comporte les métadonnées qui décrivent les tables et les attributs du modèle. Les valeurs de propriété par défaut sont suffisantes pour un grand nombre d'applications. Toutefois, si vous prévoyez d'utiliser les tables de vue de données analytiques dans IBM Operational Decision Manager, vous pouvez modifier les métadonnées pour contrôler le mode de traitement du modèle.

- 1. Dans l'éditeur de la vue de données analytiques, sélectionnez l'onglet **Configuration de vue de données**.
- 2. Sélectionnez une table ou un attribut dans le modèle de données et spécifiez ses propriétés. Les propriétés disponibles varient en fonction de votre sélection.

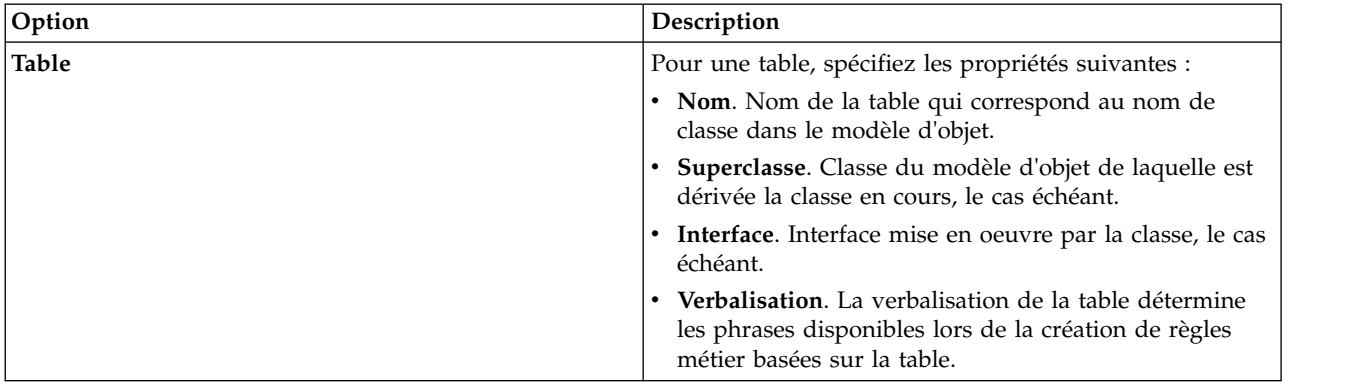

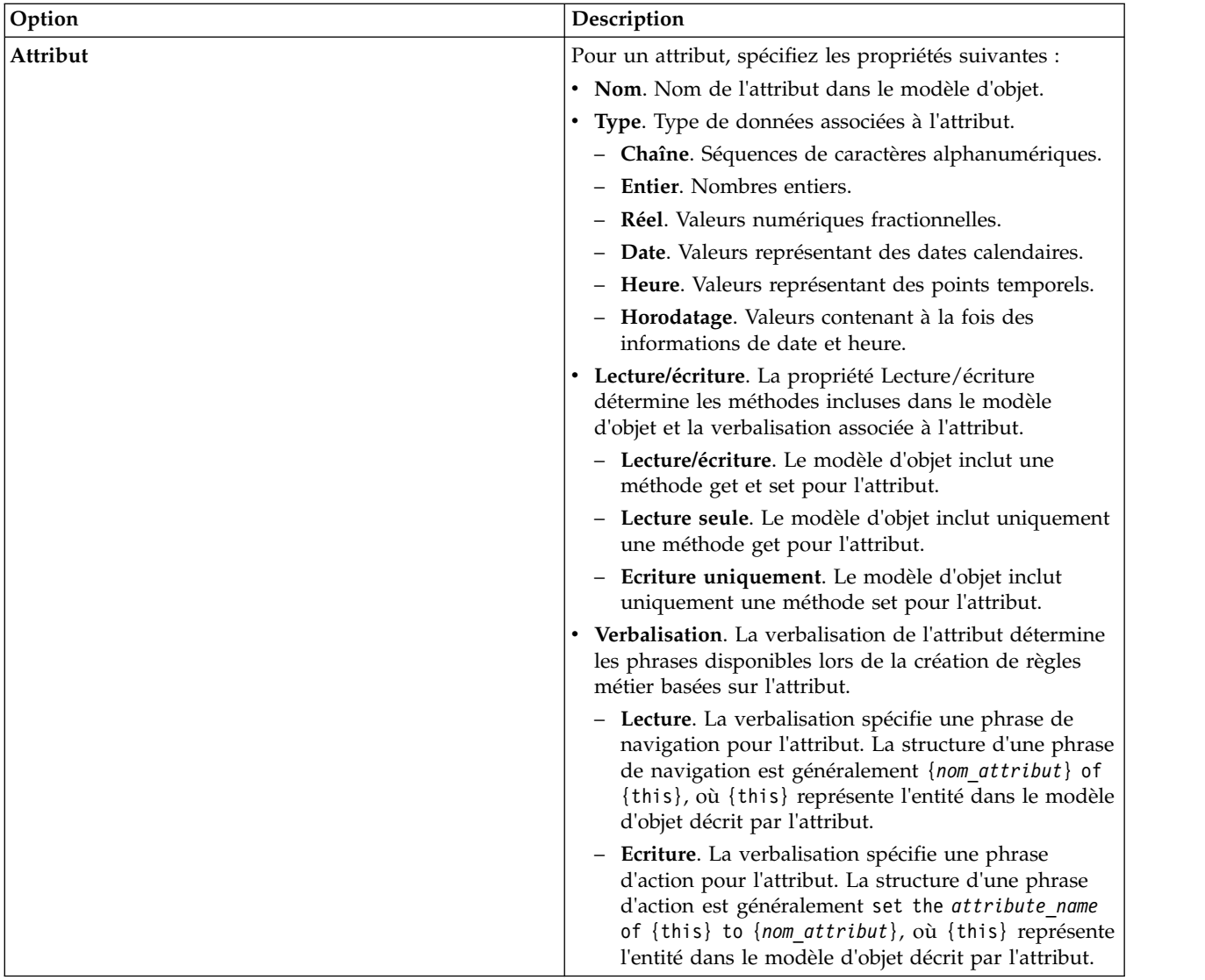

- 3. Facultatif : Sélectionnez **Statique** pour que la table ou l'attribut soit disponible au niveau de la classe dans le modèle d'objet.
- 4. Facultatif : Sélectionnez **Final** pour vous assurer que la table ou l'attribut ne puisse pas être modifié dans le modèle d'objet.
- 5. Facultatif : Sélectionnez **Obsolète** pour marquer la table ou l'attribut comme étant obsolète.
- 6. Dans les menus, sélectionnez **Fichier** > **Enregistrer** pour enregistrer une version de la vue de données analytiques qui contient ces paramètres.

## **Résultats**

Les éléments du modèle de données possèdent les nouvelles propriétés.
### **Que faire ensuite**

Après avoir spécifié les propriétés de tous les éléments de la vue de données analytiques, exportez le modèle de données comme modèle d'objet métier ou modèle d'objet d'exécution en vue d'une utilisation ultérieure dans IBM Operational Decision Manager.

### **Suppression de composants de modèle de données**

Supprimez des tables ou des attributs du modèle de données si les éléments ne sont plus utiles.

### **Avant de commencer**

- v A partir de l'**Explorateur de contenu**, ouvrez une vue de données analytiques comportant au moins une table ou un attribut à supprimer.
- v Activez le mode avancé de l'éditeur de la vue de données analytiques.

### **Procédure**

- 1. Dans l'éditeur de la vue de données analytiques, sélectionnez l'onglet **Configuration de vue de données**.
- 2. Sélectionnez l'élément à supprimer dans le modèle de données.
- 3. Cliquez à l'aide du bouton droit de la souris et sélectionnez **Supprimer**.
- 4. Dans les menus, sélectionnez **Fichier** > **Enregistrer** pour enregistrer une version de la vue de données analytiques qui contient ces paramètres.

**Remarque :** A chaque fois que vous enregistrez la vue de données analytiques, une nouvelle version est créée. Pour limiter leur nombre, apportez toutes les modifications nécessaires à la vue avant de l'enregistrer.

### **Résultats**

La table ou les attributs ne sont plus inclus dans le modèle de données.

### **Modèles objet métier**

Un modèle de données dans une vue de données analytiques a une correspondance un à un avec un modèle objet métier (BOM) dans IBM Operational Decision Manager. Un BOM spécifié les éléments métier et le dictionnaire utilisés pour définir les règles métier. Le dictionnaire permet aux utilisateurs de créer des règles métier sans savoir de quelle manière les données référencées dans les règles sont structurées.

Une règle métier est au format "if **criteria** then **outcome**". Par exemple, la décision de rejeter ou non une demande de crédit basée sur le score de crédit de l'emprunteur correspond à la règle métier suivante :

```
Si la valeur credit score (score de crédit) de
applicant (emprunteur) est supérieure à 300, la demande est rejetée.
```
L'emprunteur est l'entité métier sur laquelle la règle est basée. Le score de crédit de l'emprunteur est l'attribut d'entité en fonction duquel la décision est prise. Le modèle objet métier doit inclure un élément représentant l'emprunteur, qui doit inclure un attribut correspondant au score de crédit. Le modèle spécifique également le dictionnaire utilisé pour référencer les éléments de modèle dans les règles. Dans ce cas, le dictionnaire inclut "score de crédit de l'emprunteur".

En terme de structure, le modèle objet métier est similaire au modèle d'objet Java. Les entités métier correspondent à des classes et elles peuvent être regroupées par packages. Les classes peuvent être imbriquées dans d'autres classes. Les attributs d'entité correspondent aux attributs de classe dont le type indique le type des valeurs de données autorisées pour l'attribut. Pour l'exemple de règle, le BOM inclut une classe d'emprunteur qui possède un attribut de score de crédit de type entier.

Les éléments du modèle de données pour une vue de données analytiques correspondent aux éléments du modèle objet métier. Une table de modèle de données correspond à une classe BOM. Un champ dans la table de modèle de données correspond à un attribut de la classe.

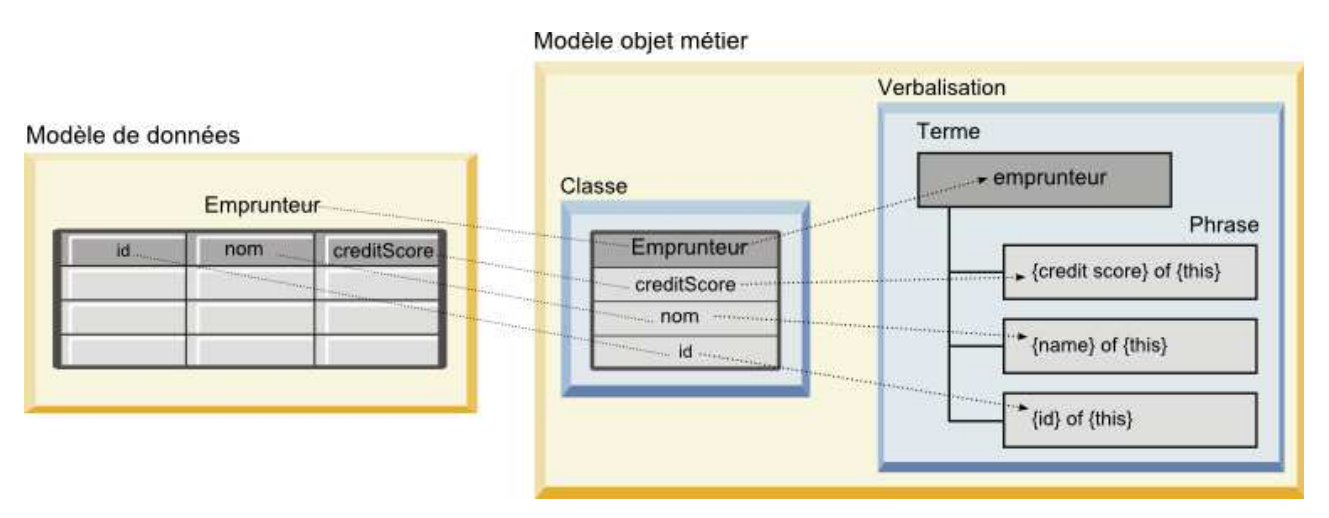

*Figure 5. Relations entre le modèle de données et le modèle objet métier*

La figure 5 illustre les relations entre les éléments de modèle de données et les éléments de modèle objet métier d'un modèle de données qui inclut un table nommée Applicant (emprunteur). Cette dernière correspond à une classe BOM qui a le même nom. La verbalisation de la classe inclut le terme applicant pour la classe. Les champs id, name et creditScore de la table de modèle de données correspondent aux attributs de la classe BOM. Chaque attribut de la classe génère une phrase de verbalisation au format {**attribute**} of {this}. La variable {this} désigne le terme parent applicant dans la verbalisation.

Vous pouvez utiliser la correspondance du modèle de données et le BOM pour combiner les résultats des différentes approches analytiques. La sortie des modèles prédictifs qui sont basés sur une vue de données analytiques peut être combinée à des règles métier basées sur un BOM si les champs de modèle de données correspondent aux éléments BOM. L'interface de données commune permet d'intégrer les scores issus des modèles prédictifs à des critères de règles métier.

## **Exportation de modèles de données en tant qu'archives de modèle objet métier**

Vous pouvez exporter un modèle de données à partir d'une vue de données analytiques en tant que fichier archive de modèle objet métier IBM Operational Decision Manager. L'interface de données peut être utilisée par une application capable de traiter le modèle objet métier.

### **Avant de commencer**

- v Activez le mode avancé de l'éditeur de la vue de données analytiques.
- v A partir de l'**Explorateur de contenu**, ouvrez une vue de données analytiques qui contient un modèle de données comportant au moins une table.

### **Pourquoi et quand exécuter cette tâche**

Les éléments d'un modèle de données exportés en tant qu'archive BOM peuvent être utilisés dans IBM Operational Decision Manager pour créer des règles métier. Les règles métier basées sur cette interface de données utilisent les mêmes entrées que les modèles prédictifs basés sur le modèle de données. Cette correspondance facilite la combinaison de modèles prédictifs et de règles métier.

Un fichier archive BOM contient les éléments suivants :

v Un fichier .bom qui décrit la structure du modèle objet métier

v Un fichier .voc qui décrit la verbalisation du modèle objet métier

**Remarque :** Le fichier archive n'inclut pas un fichier .b2x qui mappe le modèle objet métier à un modèle d'objet d'exécution. Vous pouvez créer ce mappage pour le modèle d'objet d'exécution en utilisant IBM Operational Decision Manager.

### **Procédure**

- 1. Dans l'éditeur de la vue de données analytiques, sélectionnez l'onglet **Configuration de vue de données**.
- 2. Cliquez avec le bouton droit de la souris sur le modèle de données et sélectionnez **Exporter** > **Exporter BOM**.
- 3. Dans la boîte de dialogue Enregistrer sous, spécifiez le nom et l'emplacement du fichier archive devant contenir le BOM exporté.
- 4. Cliquez sur **Enregistrer**.

### **Résultats**

Une archive qui contient les artefacts BOM correspondant au modèle de données est disponible à l'emplacement indiqué.

### **Que faire ensuite**

Utilisez l'archive dans IBM Operational Decision Manager pour créer des règles métier.

### **Importation de modèles objet métier comme modèles de données**

Si le modèle de données pour la vue de données analytiques est vide, vous pouvez remplir le modèle avec la structure définie dans un modèle objet métier IBM Operational Decision Manager.

### **Avant de commencer**

- v Activez le mode avancé de l'éditeur de la vue de données analytiques.
- v A partir de l'**Explorateur de contenu**, ouvrez une vue de données analytiques qui contient un modèle de données vide à éditer.

### **Pourquoi et quand exécuter cette tâche**

Vous pouvez importer un fichier archive BOM pour créer un modèle de données qui utilise des tables et des champs correspondant aux éléments dans le BOM. Les modèles prédictifs basés sur ce modèle de données utilisent les mêmes éléments que les règles métier basées sur le BOM. Cette correspondance facilite la combinaison de modèles prédictifs et de règles métier.

Un fichier archive BOM contient les éléments suivants :

- v Un fichier .bom qui décrit la structure du modèle objet métier
- v Un fichier .voc qui décrit la verbalisation du modèle objet métier

#### **Procédure**

- 1. Dans l'éditeur de la vue de données analytiques, sélectionnez l'onglet **Configuration de vue de données**.
- 2. Cliquez avec le bouton droit de la souris sur le modèle de données et sélectionnez **Importer**.
- 3. Dans la boîte de dialogue Ouvrir, sélectionnez l'archive qui contient le BOM à importer.
- 4. Cliquez sur **Ouvrir**.

### **Résultats**

Le modèle de données inclut les tables et champs définis dans le BOM.

#### **Que faire ensuite**

Associez les tables de modèle de données aux flux IBM SPSS Modeler en utilisant un plan d'accès aux données.

### **Modèles d'objet d'exécution**

Un modèle de données dans une vue de données analytiques a une correspondance un à un avec un modèle d'objet d'exécution (XOM) dans IBM Operational Decision Manager. Un XOM spécifié les objets auxquels sont appliquées les règles métier.

Un XOM est calculé à partir de définitions de schéma XML. Une archive XOM contient un fichier schéma .xsd comportant les définitions des types de champ dans le modèle de données. Les tables de modèle de données correspondent aux entrées complexType. Chaque entrée complexType contient une séquence d'éléments qui correspond aux champs de cette table. L'attribut type des éléments désigne le type de champ.

Par exemple, supposons que le modèle de données d'une vue de données analytiques contienne deux tables. Une table représente les clients et contient des champs pour l'identificateur, le nom, le sexe, la date de naissance, le code postal, une relation de collection et le total de toutes les commandes d'un client. L'autre table représente les commandes et contient des champs pour l'identificateur de la commande, l'identificateur du client, la date, le nombre d'articles et la somme totale des commandes. Le fichier schéma pour ce modèle est le suivant :

```
<xsd:schema xmlns:xsd="http://www.w3.org/2001/XMLSchema"
attributeFormDefault="unqualified" elementFormDefault="unqualified"
targetNamespace="http://" xmlns="http://www.w3.org/2001/XMLSchema"
xmlns:xom="http://">
 <xsd:complexType name="Orders">
   <xsd:sequence>
     <xsd:element name="orderid" type="xom:int" />
     <xsd:element name="custid" type="xom:int" />
     <xsd:element name="date" type="xom:java.sql.Date" />
      <xsd:element name="numitems" type="xom:int" />
      <xsd:element name="total" type="xsd:double" />
   </xsd:sequence>
  </xsd:complexType>
  <xsd:complexType name="Customers">
   <xsd:sequence>
     <xsd:element name="custid" type="xom:int" />
     <xsd:element name="name" type="xsd:string" />
     <xsd:element name="gender" type="xsd:string" />
     <xsd:element name="birthdate" type="xom:java.sql.Date" />
     <xsd:element name="zipcode" type="xom:int" />
     <xsd:element maxOccurs="unbounded" minOccurs="0"
        name="ordersCollection" type="xom:Orders" />
     <xsd:element name="ordertotal" type="xsd:double" />
   </xsd:sequence>
  </xsd:complexType>
</xsd:schema>
```
Les attributs minOccurs et maxOccurs pour les éléments de champ indiquent le nombre minimal et maximal d'occurrences possibles pour les champs. Si les attributs ne sont pas spécifiés, la valeur par défaut des deux attributs est 1 et le champ est requis par les règles métier qui sont basées sur le fichier .xsd.

# **Exportation de modèles de données en tant qu'archives de modèle d'objet d'exécution**

Vous pouvez exporter un modèle de données à partir d'une vue de données analytiques en tant que fichier archive de modèle d'objet d'exécution IBM Operational Decision Manager. L'interface de données peut alors être utilisée par n'importe quelle application pouvant traiter le modèle d'objet d'exécution.

### **Avant de commencer**

- v Activez le mode avancé de l'éditeur de la vue de données analytiques.
- v A partir de l'**Explorateur de contenu**, ouvrez une vue de données analytiques qui contient un modèle de données comportant au moins une table.

### **Pourquoi et quand exécuter cette tâche**

Les éléments d'un modèle de données exporté en tant qu'archive XOM peuvent être utilisés dans IBM Operational Decision Manager pour exécuter des règles métier. Les règles métier basées sur cette interface de données utilisent les mêmes entrées que les modèles prédictifs basés sur le modèle de données. Cette correspondance facilite la combinaison de modèles prédictifs et de règles métier.

### **Procédure**

- 1. Dans l'éditeur de la vue de données analytiques, sélectionnez l'onglet **Configuration de vue de données**.
- 2. Cliquez avec le bouton droit de la souris sur le modèle de données et sélectionnez **Exporter** > **Exporter XOM**.
- 3. Dans la boîte de dialogue Enregistrer sous, spécifiez le nom et l'emplacement du fichier archive devant contenir le XOM exporté.
- 4. Cliquez sur **Enregistrer**.

### **Résultats**

Une archive qui contient les artefacts XOM correspondant au modèle de données est disponible à l'emplacement indiqué.

### **Que faire ensuite**

Utilisez l'archive dans IBM Operational Decision Manager pour créer des règles métier.

# **Chapitre 9. Scoring**

Le scoring est le processus de création de valeurs en temps réel en fournissant des modèles prédictifs avec données de saisie. Un modèle de scoring est tout artefact pouvant être utilisé pour produire des valeurs de sortie avec des données d'entrée telles qu'un fichier PMML de IBM SPSS Statistics.

En général, pour utiliser un modèle de génération des scores :

- 1. Sélectionnez un modèle à utiliser pour le scoring dans IBM SPSS Collaboration and Deployment Services Repository.
- 2. Définissez une configuration de scoring pour le modèle.
- 3. Précisez dans le modèle configuré les données et les scores générés.

The predictive model used for scoring can be defined using IBM SPSS Modeler streams, scenarios, or PMML generated from IBM Corp. products. IBM SPSS Collaboration and Deployment Services prend en charge PMML 4.2 et versions antérieures. En outre, le marquage hérité (par exemple SPSS-ML) de produits plus anciens peut aussi être utilisé pour le scoring. Veuillez noter que certains noeuds dans des flux, tels que le noeud ADP, doivent être formés avant de pouvoir les utiliser pour le scoring. Pour plus d'informations, reportez-vous à la documentation IBM SPSS Modeler.

**Important :** Pour que vous puissiez utiliser un type de modèle particulier pour le scoring, il faut qu'un adaptateur de scoring associé à ce type de modèle soit installé sur le serveur IBM SPSS Collaboration and Deployment Services Repository. Par exemple, pour générer des scores basés sur des fichiers PMML, il faut que IBM SPSS Collaboration and Deployment Services Scoring Adapter for PMML soit installé. Pour pouvoir utiliser les fichiers IBM SPSS Modeler pour le scoring, il faut que IBM SPSS Collaboration and Deployment Services Scoring Adapter for IBM SPSS Modeler soit installé.

Utilisez IBM SPSS Collaboration and Deployment Services Deployment Manager pour définir les configurations de scoring du modèle et pour surveiller la performance de scoring du modèle. Les résultats générés à partir du scoring peuvent être visualisés dans IBM SPSS Collaboration and Deployment Services Deployment Portal ou dans des applications client personnalisées.

<span id="page-115-0"></span>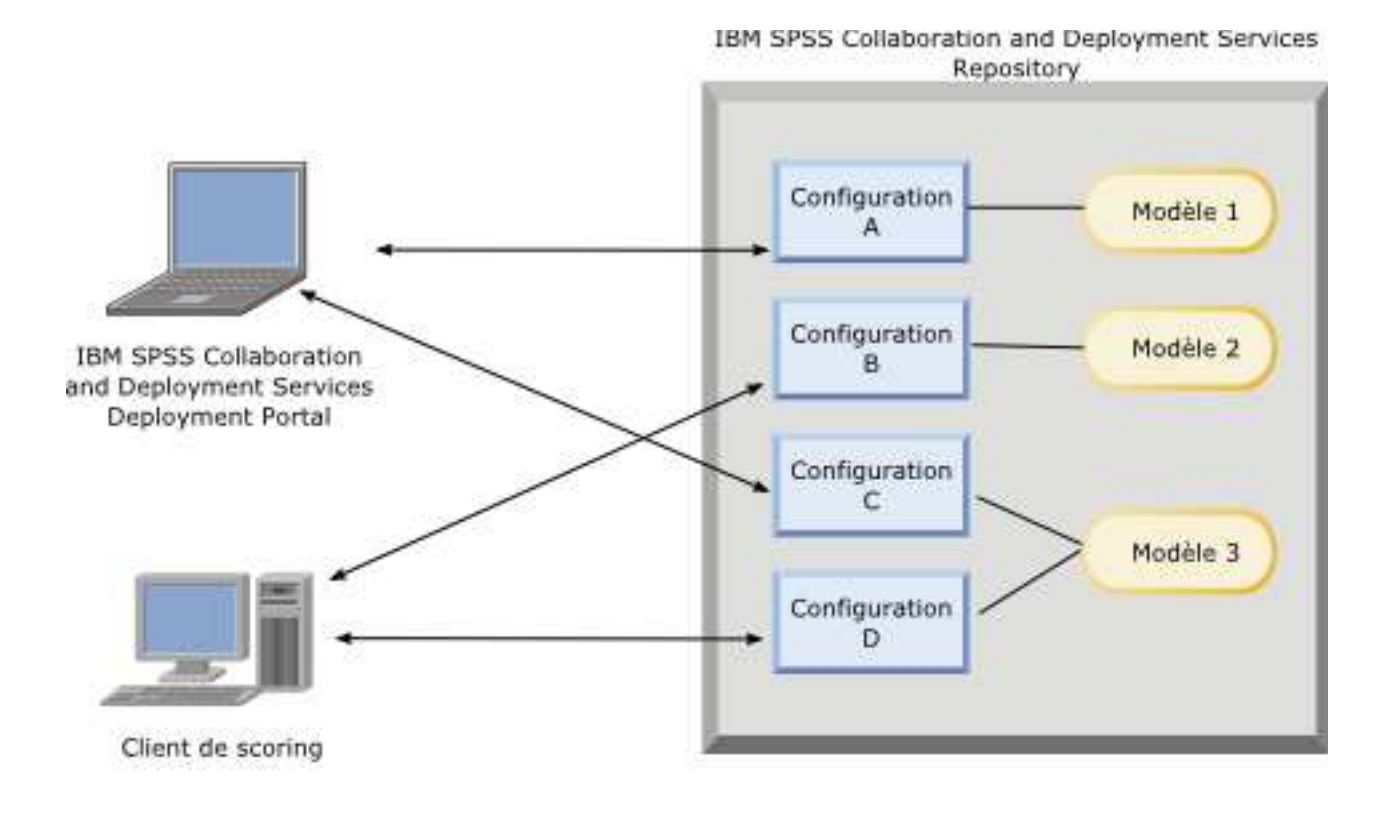

*Figure 6. Architecture générale du scoring*

La figure 6 illustre l'architecture générale du scoring. Dans cet exemple, IBM SPSS Collaboration and Deployment Services Repository contient trois modèles prédictifs. La Configuration A définit les paramètres de scoring du Modèle 1 et la Configuration B définit les paramètres de scoring du Modèle 2. Les Configurations C et D définissent les paramètres de scoring du Modèle 3.

Les utilisateurs d'IBM SPSS Collaboration and Deployment Services Deployment Portal envoient des demandes de scoring distinctes aux modèles 1 et 3 qui utilisent les paramètres des configurations A et C. Le service de scoring génère les scores et renvoie les valeurs aux utilisateurs.

Si vous n'utilisez pas IBM SPSS Collaboration and Deployment Services Deployment Portal, vous pouvez créer un client de scoring personnalisé pour envoyer des demandes de scoring et recevoir des résultats. Dans cet exemple, un client personnalisé envoie des demandes de scoring distinctes aux modèles 2 et 3 qui utilisent les paramètres des configurations B et D. Le service de scoring génère les scores et renvoie les valeurs au client.

### **Fonctions et modèles de scoring pris en charge**

L'application d'un modèle prédictif à un jeu de données peut produire différents scores, comme des valeurs prédites, des probabilités prédites et d'autres valeurs basées sur ce modèle. Le type de score produit est appelé la **fonction de scoring**. Les fonctions de scoring suivantes sont disponibles :

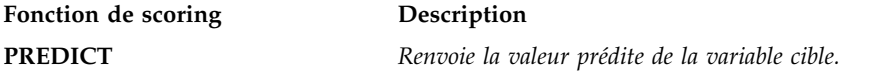

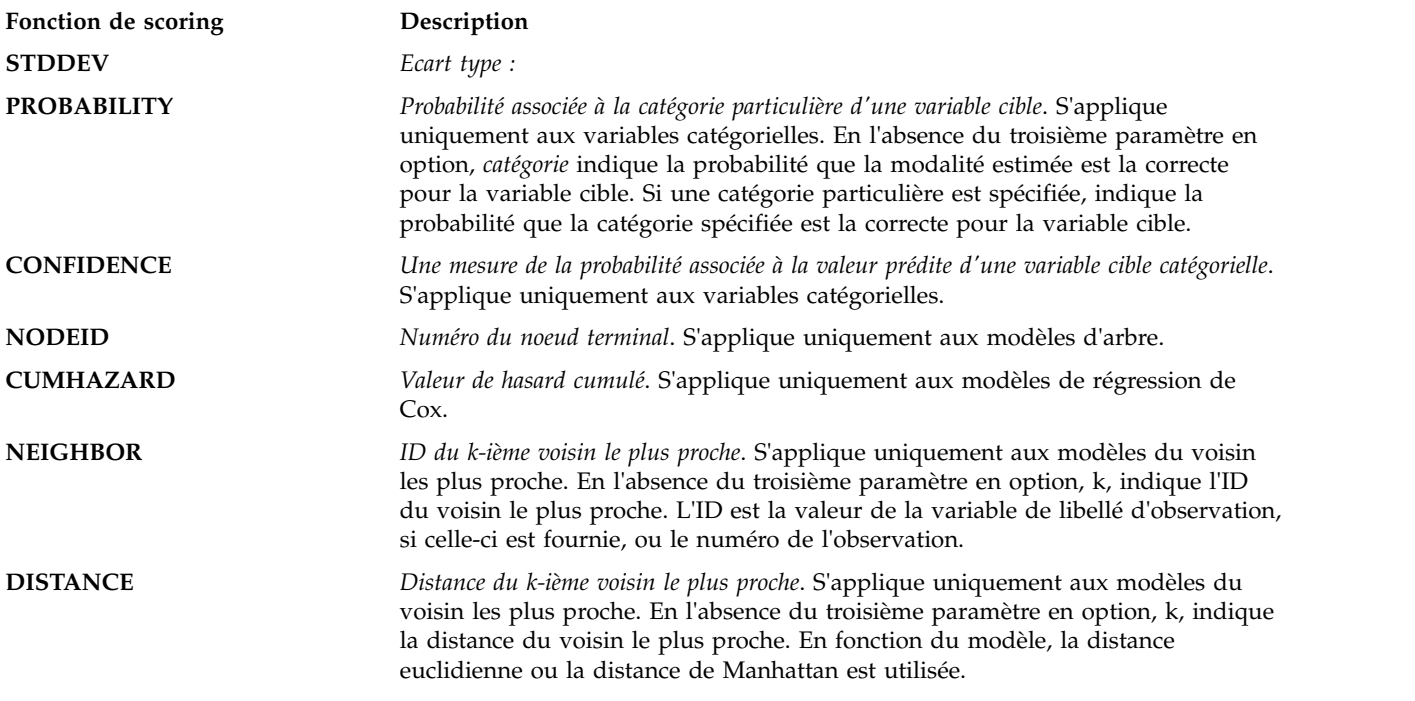

La table suivante répertorie l'ensemble des fonctions de scoring disponibles pour chaque type de modèle qui prend en charge le scoring. Le type de fonction indiqué comme PROBABILITY (catégorie) se réfère à la spécification d'une catégorie particulière (le troisième paramètre en option) pour la fonction PROBABILITY.

*Tableau 10. Fonctions prises en charge par type de modèle*.

| Type de modèle                       | Fonctions prises en charge                                           |  |
|--------------------------------------|----------------------------------------------------------------------|--|
| Arbre (cible catégorielle)           | PREDICT, PROBABILITY, PROBABILITY (catégorie), CONFIDENCE,<br>NODEID |  |
| Arbre (cible d'échelle)              | PREDICT, NODEID, STDDEV                                              |  |
| Arbre C5.0 amélioré                  | PREDICT, CONFIDENCE                                                  |  |
| Régression linéaire                  | PREDICT, STDDEV                                                      |  |
| Modèles linéaires automatiques       | PREDICT                                                              |  |
| Régression logistique binaire        | PREDICT, PROBABILITY, PROBABILITY (catégorie), CONFIDENCE            |  |
| Régression logistique conditionnelle | PREDICT                                                              |  |
| Régression logistique multinomiale   | PREDICT, PROBABILITY, PROBABILITY (catégorie), CONFIDENCE            |  |
| Modèle linéaire généralisé           | PREDICT, STDDEV                                                      |  |
| Analyse discriminante                | PREDICT, PROBABILITY, PROBABILITY (catégorie)                        |  |
| Classification TwoStep               | PREDICT                                                              |  |

| Type de modèle                                           | Fonctions prises en charge                                                                                   |  |
|----------------------------------------------------------|----------------------------------------------------------------------------------------------------|--|
| Nuées dynamiques                                         | PREDICT                                                                                                    |  |
| Kohonen                                                  | PREDICT                                                                                                    |  |
| Réseau de neurones (cible catégorielle)                  | PREDICT, PROBABILITY, PROBABILITY (catégorie), CONFIDENCE                                                    |  |
| Réseau de neurones (cible d'échelle)                     | PREDICT                                                                                                    |  |
| Naive Bayes                                              | PREDICT, PROBABILITY, PROBABILITY (catégorie), CONFIDENCE                                                    |  |
| Détection des anomalies                                  | PREDICT                                                                                                    |  |
| Ensemble de règles                                       | PREDICT, CONFIDENCE                                                                                          |  |
| Modèle linéaire généralisé (cible catégorielle)          | PREDICT, PROBABILITY, PROBABILITY (catégorie), CONFIDENCE                                                    |  |
| Modèle linéaire généralisé (cible d'échelle)             | PREDICT, STDDEV                                                                                              |  |
| Modèle mixte linéaire généralisé (cible<br>catégorielle) | PREDICT, PROBABILITY, PROBABILITY (catégorie), CONFIDENCE                                                    |  |
| Modèle mixte linéaire généralisé (cible d'échelle)       | PREDICT                                                                                                    |  |
| Régression ordinale multinomiale                         | PREDICT, PROBABILITY, PROBABILITY (catégorie), CONFIDENCE                                                    |  |
| Régression de Cox                                        | PREDICT, CUMHAZARD                                                                                           |  |
| Voisin le plus proche (cible d'échelle)                  | PREDICT, NEIGHBOR, NEIGHBOR(K), DISTANCE, DISTANCE(K)                                                        |  |
| Voisin le plus proche (cible catégorielle)               | PREDICT, PROBABILITY, PROBABILITY (catégorie),<br>CONFIDENCE, NEIGHBOR, NEIGHBOR (K), DISTANCE, DISTANCE (K) |  |
| Réseau Bayésien                                          | PREDICT, PROBABILITY, PROBABILITY (catégorie), CONFIDENCE                                                    |  |
| Support Vector Machine (cible catégorielle)              | PREDICT, PROBABILITY, PROBABILITY (catégorie), CONFIDENCE                                                    |  |
| Support Vector Machine (cible d'échelle)                 | PREDICT, STDDEV                                                                                              |  |

*Tableau 10. Fonctions prises en charge par type de modèle (suite)*.

- Pour la régression logistique binaire, la régression logistique multinomiale, et les modèles Naive Bayes, la valeur retournée par la fonction CONFIDENCE est identique à celle retournée par la fonction PROBABILITY.
- v Pour les modèles K-Means, la valeur retournée par la fonction CONFIDENCE est la moindre distance.
- v Pour les modèles d'arbre ou d'ensembles de règles, la valeur de confiance (ou la fiabilité) peut être interprétée comme une probabilité ajustée de la modalité estimée et est toujours inférieure à la valeur retournée par la fonction PROBABILITY. Pour ces modèles, la valeur de confiance est plus fiable que la valeur retournée par la fonction PROBABILITY.
- v Pour les modèles de réseaux de neurones, la valeur de confiance fournit une mesure indiquant si la modalité estimée est plus probable que la seconde meilleure modalité estimée.
- v Pour la régression ordinale multinomiale et les modèles linéaires généralisés, la fonction PROBABILITY est prise en charge lorsque la variable cible est binaire.
- v Pour les modèles du voisin le plus proche sans variable cible, les fonctions disponibles sont NEIGHBOR et DISTANCE.

## **Configurations de scoring**

Avant qu'un modèle puisse être utilisé pour le scoring, des informations supplémentaires doivent être définies. Par exemple, un flux IBM SPSS Modeler contenant un noeud source de vue de données a besoin des tables provenant d'un plan d'accès aux données spécifié pour pouvoir extraire les données requises.

Ces informations supplémentaires constituent une configuration de scoring pour le modèle et définissent des paramètres de scoring tels que :

- v des données d'identification pour la configuration elle-même
- v des données d'identification pour le modèle utilisées pour le scoring
- v le fournisseur de données pour la saisie
- des paramètres pour la consignation
- v l'ordre des attributs de saisie
- v la taille du cache utilisé pour les modèles de scoring

Un modèle unique peut être utilisé dans plusieurs situations de scoring nécessitant différents paramètres de scoring. Par exemple, les scores peuvent être basés sur un fournisseur de données test pour une utilisation en interne et sur un fournisseur de données différent pour une utilisation en production. Sinon, les informations consignées comme résultat de scoring peuvent dépendre de la situation de scoring. Pour permettre à un modèle d'être utilisé dans plusieurs circonstances de scoring différentes, un modèle peut être associé à plusieurs configurations de scoring.

Les configurations de scoring peuvent être suspendues pour prévenir temporairement le traitement de demandes de score. Une configuration suspendue doit être réactivée avant de pouvoir être utilisée pour générer des scores.

Pour créer une configuration de scoring pour un modèle, cliquez avec le bouton droit de la souris sur le modèle à configurer pour le scoring dans l'explorateur de contenu et sélectionnez **Configurer le scoring**. L'assistant de configuration de scoring s'affiche.

**Important :** Si l'option **Configurer le scoring** n'est pas disponible pour votre type de modèle, vérifiez auprès de votre administrateur système que l'adaptateur de scoring associé à ce type de modèle est installé pour le serveur IBM SPSS Collaboration and Deployment Services Repository. Lorsque vous vous connectez à un serveur de référentiel qui inclut des adaptateurs de scoring, votre environnement est mis à jour afin d'inclure la fonctionnalité de scoring.

### **Nouvelle configuration du modèle de scoring**

Le volet Ajouter une nouvelle configuration au modèle de scoring de l'Assistant de configuration de scoring identifie le modèle utilisé pour le scoring.

**Nom**. Le nom de la configuration de scoring. Un modèle peut avoir de nombreuses configurations de scoring, chacune étant identifiée par son nom unique.

**Fichier modèle**. Le nom du fichier modèle associé à la configuration.

**Libellé**. Le libellé identifiant la version du fichier modèle configuré pour le scoring.

Cliquez sur **Suivant** pour spécifier les paramètres supplémentaires.

# **Paramètres spécifiques au modèle**

Le volet Paramètres spécifiques au modèle de l'Assistant de configuration de scoring définit les paramètres de configuration du modèle spécifique en train d'être configuré. Les paramètres de configuration disponibles varient selon les différents modèles.

Spécifiez les valeurs pour les paramètres spécifiques proposés pour le modèle. Cliquez sur **Suivant** pour spécifier les paramètres supplémentaires.

# **Paramètres du fournisseur de données**

Pour générer un score, vous devez fournir le modèle prédictif avec des valeurs pour les champs de saisie. Ces données peuvent être saisies manuellement en entrant une valeur dans chaque champ, ou récupérées automatiquement depuis une source de données.

Par exemple, supposons qu'un modèle requiert des valeurs pour les champs de saisie âge, revenu et sexe. Afin de générer un score pour un client, vous pouvez saisir la valeur de chaque champ manuellement. Ou, vous pouvez utiliser l'identifiant du client pour récupérer automatiquement les valeurs depuis une base de données client.

Le panneau **Paramètres du fournisseur de données** de l'assistant Configuration de scoring identifie le fournisseur de données à utiliser pour l'extraction automatique des valeurs d'entrée. Lorsque vous utilisez un fournisseur de données, celui-ci doit être l'un des objets suivants qui sont définis dans IBM SPSS Collaboration and Deployment Services Repository:

v Un plan d'accès aux données pour une vue de données analytiques

Après avoir spécifié les paramètres de fournisseur de données, cliquez sur **Suivant** pour en définir d'autres.

### **Vue de données analytiques**

**Vue de données analytiques**. Sélectionnez la vue de données à utiliser dans la liste de toutes les définitions de vue de données analytiques disponibles qui sont actuellement spécifiées dans le système.

**Libellé**. Spécifiez la version de la vue de données en sélectionnant le libellé correspondant dans la liste de tous les libellés disponibles pour la vue de données analytiques sélectionnée.

**Plan d'accès aux données**. Sélectionnez le plan d'accès aux données dans la liste des plans disponibles dans la version spécifiée de la vue de données analytiques.

**Table d'entrée de modèle**. Cette liste identifie les tables utilisées par le modèle de scoring. Lorsque vous utilisez un plan d'accès aux données, au moins une table d'entrée doit être associée à une table provenant du plan. Si le nom de la table apparaît en gras, cela indique que la table est associée à une table de plan d'accès aux données. Les valeurs de toute table d'entrée non associée à une table de plan doivent être saisies manuellement pour chaque requête de score.

**Table de la vue de données analytiques**. Définit la table de plan d'accès aux données qui fournit les valeurs d'une table d'entrée sélectionnée.

Associez une table d'entrée à une table de plan d'accès aux données en procédant comme suit :

- 1. Sélectionnez la table dans la liste **Table d'entrée de modèle**.
- 2. Sélectionnez la table de plan d'accès aux données dans la liste **Table**.

Pour chaque table d'entrée qui extrait des données du fournisseur de données, suivez la procédure suivante :

## **Ordre des données de saisie**

Le volet Ordre des données de saisie de l'Assistant de configuration de scoring permet de contrôler l'ordre des champs de saisie du scoring.

Cette liste affiche les champs de saisie organisés en tables utilisés par le modèle prédictif. Cliquez sur le signe plus précédant le nom d'une table pour révéler les champs de saisie existants pour cette table. Cliquez sur le signe moins précédant le nom d'une table pour masquer les champs de saisie existants pour cette table.

Si une demande de scoring de client omet les noms de champs, les valeurs d'entrée transférées sont considérées être dans l'ordre défini par ce volet. L'omission des noms de champs peut simplifier les communications client/serveur pour les configurations impliquant un grand volume de scores. En outre, si les champs de saisie sont inclus dans la réponse de scoring, l'ordre des champs renvoyés correspond à l'ordre défini ici. Pour plus d'informations, voir la rubrique «Paramètres renvoyés des données d'entrée».

Pour modifier l'ordre des champs de saisie dans une table, sélectionnez un champ et cliquez sur les boutons **Haut** ou **Bas** pour déplacer le champ vers l'emplacement cible. Vous ne pouvez pas déplacer un champ d'une table à une autre. Toutefois, vous pouvez réorganiser les tables en sélectionnant le nom de la table et en cliquant sur les boutons **Haut** ou **Bas**.

Cliquez sur **Suivant** pour spécifier les paramètres supplémentaires.

### **Paramètres renvoyés des données d'entrée**

Le volet Paramètres renvoyés des données d'entrée de l'assistant Configuration de scoring permet de contrôler le contenu de la réponse de scoring pour les saisies.

**Renvoi d'entrées de demande en réponse**. Si vous sélectionnez cette option, la réponse de scoring contient des valeurs pour les entrées de demande spécifiées.

Cette liste affiche les champs de saisie organisés en tables utilisés par le modèle prédictif. Cliquez sur le signe plus précédant le nom d'une table pour révéler les champs de saisie existants pour cette table. Cliquez sur le signe moins précédant le nom d'une table pour masquer les champs de saisie existants pour cette table.

La case située devant chaque champ de saisie et chaque nom de table indique si oui ou non le champ ou la table sont inclus dans la réponse. Si la case est cochée, le champ est inclus. Pour ajouter un champ à la réponse de scoring, cliquez sur la case vide située devant le nom du champ. Pour ajouter tous les champs d'une table à la réponse de scoring, cliquez sur la case vide située devant le nom de la table. En cliquant sur une case déjà cochée, vous supprimez le champ ou la table correspondant de la réponse.

Cliquez sur **Suivant** pour spécifier les paramètres supplémentaires.

## **Paramètres renvoyés des données de sortie**

Le volet Paramètres renvoyés des données de sortie de l'assistant Configuration de scoring permet de contrôler le contenu de la réponse de scoring pour les résultats.

Des demandes de scoring peuvent produire une variété de résultats de scoring différents, le type de sortie étant dépendant du modèle utilisé pour le scoring. La configuration de scoring permet de spécifier un sous-ensemble de résultats à retourner en réponse à une demande de scoring. Pour des modèles offrant plusieurs résultats de scoring, il peut être utile de limiter les valeurs renvoyées à un ensemble plus petit afin d'optimiser la performance de scoring.

<span id="page-121-0"></span>Les sorties de modèles qui peuvent être incluses dans la réponse sont affichées dans la liste. Pour plus d'informations sur des éléments précis destinés à des fichiers PMML, voir [«Fonctions et modèles de](#page-115-0) [scoring pris en charge», à la page 108.](#page-115-0)

Sélectionnez les sorties à inclure pour cette configuration de scoring particulière. Vous devez sélectionner au moins un élément de sortie. Cliquez sur **Suivant** pour spécifier les paramètres supplémentaires.

## **Paramètres relatifs à la consignation**

Le volet Paramètres relatifs à la consignation de l'assistant de configuration de scoring définit le contenu des journaux d'audit pour le processus de scoring.

Pour capturer les informations relatives à la consignation, sélectionnez **Activer la consignation**. Les mesures pouvant être incluses dans les journaux de scoring apparaissent dans la liste.

**Entrées de demande**. Les valeurs des champs de saisie utilisés pour le scoring.

**Données contextuelles**. Les valeurs des champs contextuels utilisés pour le scoring.

**Sorties de modèles**. Les valeurs de sortie du modèle. La liste des sorties disponibles dépend du type de modèle configuré pour le scoring. Pour plus d'informations, voir la rubrique [«Fonctions et modèles de](#page-115-0) [scoring pris en charge», à la page 108.](#page-115-0)

#### **Important :**

- v Pour que les entrées puissent être consignées, la consignation doit être explicitement activée pour chaque entrée, y compris les entrées de demande et les entrées contextuelles. Par défaut, les valeurs d'entrée ne sont pas consignées.
- v Les entrées de demande sont consignées séparément des entrées contextuelles. Une entrée de demande peut avoir le même nom qu'une entrée contextuelle, mais ces deux entrées apparaîtront séparément dans le journal.
- v Si l'utilisateur ne fournit pas explicitement l'entrée et que le service de données ne calcule pas de valeur pour l'entrée, celle-ci sera consignée en tant que valeur nulle (balise vide).
- v Le service de données ne fournira pas l'entrée à moins que le modèle ne l'exige. Si la consignation est activée pour une entrée non requise, une valeur nulle sera consignée.

**Mesures du moteur de scoring.** Mesures qui reflètent les performances de la configuration de scoring. Les mesures disponibles sont les suivantes :

- v **Durée de scoring**. Durée, mesurée en millisecondes, entre la demande de score et sa génération.
- v **Durée d'initialisation des données de scoring**. Durée, mesurée en millisecondes, nécessaire à l'initialisation du service de données pour une demande de score.
- v **Temps d'accès aux données de scoring**. Temps, mesuré en millisecondes, nécessaire au service de données pour accéder aux données.
- v **Durée d'attente du calcul de scoring**. Durée, mesurée en millisecondes, pendant laquelle le processus du fournisseur de score attend le service de données.
- v **Durée du calcul de scoring**. Durée, mesurée en millisecondes, pendant laquelle le processus du fournisseur de score calcule le score.
- v **Temps d'attente moyen**. Durée moyenne, mesurée en millisecondes, entre la demande de score et sa génération.
- v **Temps d'attente minimal**. La plus petite durée, mesurée en millisecondes, entre la demande de score et sa génération.
- v **Temps d'attente maximal**. La plus grande durée, mesurée en millisecondes, entre la demande de score et sa génération.
- v **Temps d'initialisation des données de scoring**. Durée, mesurée en millisecondes, nécessaire à l'initialisation du service de données pour une demande de score.
- v **Temps moyen d'initialisation des données**. Durée moyenne, mesurée en millisecondes, nécessaire à l'initialisation du service de données pour une demande de score.
- v **Temps minimum d'initialisation des données**. Durée minimale, mesurée en millisecondes, nécessaire à l'initialisation du service de données pour une demande de score.
- v **Temps maximum d'initialisation des données**. Durée maximale, mesurée en millisecondes, nécessaire à l'initialisation du service de données pour une demande de score.
- v **Temps d'accès aux données de scoring**. Durée, mesurée en millisecondes, nécessaire à l'initialisation du service de données pour accéder aux données.
- v **Temps moyen d'accès aux données**. Durée moyenne, mesurée en millisecondes, nécessaire à l'initialisation du service de données pour accéder aux données.
- v **Temps minimal d'accès aux données**. Durée minimale, mesurée en millisecondes, nécessaire à l'initialisation du service de données pour accéder aux données.
- v **Temps maximal d'accès aux données**. Durée maximale, mesurée en millisecondes, nécessaire à l'initialisation du service de données pour accéder aux données.
- v **Temps d'attente du calcul de scoring**. Durée, mesurée en millisecondes, pendant laquelle le processus du fournisseur de score attend le service de données.
- v **Temps moyen d'attente de calcul**. Durée moyenne, mesurée en millisecondes, pendant laquelle le processus du fournisseur de score attend le service de données.
- v **Temps minimum d'attente de calcul**. Durée minimale, mesurée en millisecondes, pendant laquelle le processus du fournisseur de score attend le service de données.
- v **Temps maximum d'attente de calcul**. Durée maximale, mesurée en millisecondes, pendant laquelle le processus du fournisseur de score attend le service de données.
- v **Temps de calcul de scoring**. Durée, mesurée en millisecondes, pendant laquelle le processus du fournisseur de score calcule le score.
- v **Temps moyen de calcul**. Durée moyenne, mesurée en millisecondes, pendant laquelle le processus du fournisseur de score calcule le score.
- v **Temps minimum de calcul**. Durée minimale, mesurée en millisecondes, pendant laquelle le processus du fournisseur de score calcule le score.
- v **Temps maximum de calcul**. Durée maximale, mesurée en millisecondes, pendant laquelle le processus du fournisseur de score calcule le score.
- v **Temps moyen de sérialisation de la consignation**. Durée moyenne, mesurée en millisecondes, nécessaire à la création d'une entrée de journal au format XML.
- v **Temps minimum de sérialisation de la consignation**. Durée minimale, mesurée en millisecondes, nécessaire à la création d'une entrée de journal au format XML.
- v **Temps maximum de sérialisation de la consignation**. Durée maximale, mesurée en millisecondes, nécessaire à la création d'une entrée de journal au format XML.
- v **Temps moyen de file d'attente de journal**. Durée moyenne, mesurée en millisecondes, nécessaire au placement des données de journal XML dans la file d'attente JMS.
- v **Temps minimum de file d'attente de journal**. Durée minimale, mesurée en millisecondes, nécessaire au placement des données de journal XML dans la file d'attente JMS.
- v **Temps maximum de file d'attente de journal**. Durée maximale, mesurée en millisecondes, nécessaire au placement des données de journal XML dans la file d'attente JMS.
- v **Scores de la configuration**. Nombre total de scores créés par une configuration de scoring précise.
- v **Temps écoulé du score**. Durée, mesurée en millisecondes, depuis la dernière génération de scorings.
- v **Temps de bon fonctionnement de la configuration**. Durée, mesurée en secondes, pendant laquelle une configuration de scoring a été disponible pour le scoring.
- v **Occurrences dans le cache**. Nombre de tentatives réussies de récupération de données à partir du cache de la mémoire pour une configuration de scoring.

v **Absences d'occurrence dans le cache**. Nombre de tentatives échouées de récupération de données à partir du cache de la mémoire pour une configuration de scoring. Chaque tentative ayant échoué entraîne un nouvel appel de service pour récupérer les données nécessaires.

**Propriétés du moteur de scoring**. Caractéristiques de la configuration de scoring elle-même. Les entrées comprennent :

- v **Chemin du modèle**. Chemin IBM SPSS Collaboration and Deployment Services Repository du fichier modèle associé à la configuration.
- v **Type MIME de modèle**. Type MIME du fichier modèle associé à la configuration.
- v **Repère de version du modèle**. Repère identifiant la version du fichier modèle associé à la configuration.
- v **Libellé de version du modèle**. Libellé identifiant la version du fichier modèle associé à la configuration.
- v **Nom de la configuration de scoring**. Nom de la configuration de scoring.
- v **ID du modèle**. Identificateur IBM SPSS Collaboration and Deployment Services Repository du fichier de modèle associé à la configuration.
- v **Numéro de série de la configuration de scoring**. Identificateur unique de la demande de scoring pour la configuration.

Sélectionnez les éléments à inclure dans le journal pour cette configuration de scoring particulière. Pour chaque demande de score, les valeurs de tous les éléments sélectionnés sont entrées dans le journal de scoring.

Cliquez sur **Suivant** pour spécifier les paramètres supplémentaires.

## **Paramètres avancés**

Le volet Paramètres avancés de l'assistant de configuration de scoring offre des paramètres en option pour optimiser le processus de scoring.

**Utilisable dans le scoring par lots**. Si vous sélectionnez cette option, la configuration du modèle de scoring peut être utilisée dans des demandes de scoring par lots.

**Taille de cache du modèle**. Nombre de demandes de scoring simultanées pour la configuration. Pour optimiser les performances, conservez la plus petite taille de cache possible.

**Destination du journal**. Par défaut, IBM SPSS Collaboration and Deployment Services utilise JMS (Java Message Service) pour la consignation des informations sur les scorings dans une file d'attente. Si votre environnement est configuré pour utiliser un message driven bean personnalisé pour la consignation, précisez la destination du journal pour ce bean. Contactez votre administrateur pour connaître la destination adaptée à votre environnement.

Cliquez sur **Terminer** pour créer une configuration de scoring avec les paramètres spécifiés.

## **Alias de configuration de scoring**

Un alias de configuration de scoring fournit un nom fixe auquel les clients de scoring peuvent envoyer leurs demandes de scoring. L'alias transmet les demandes à une configuration de scoring affectée. Cette configuration qui est affectée à l'alias peut être modifiée à tout moment en changeant le modèle utilisé pour le scoring.

Les applications client font référence au nom de l'alias pour les demandes de scoring au lieu de faire référence à un nom de configuration de scoring. Lorsque vous affectez une configuration différente à l'alias, les demandes suivantes sont acheminées vers la nouvelle configuration. Par conséquent, vous pouvez modifier la configuration utilisée pour le scoring sans modifier l'application client.

Prenons comme exemple l'environnement illustré dans la figure 7. IBM SPSS Collaboration and Deployment Services Repository contient deux modèles de scoring. Le *Modèle 1* est configuré pour un scoring à partir des paramètres spécifiés dans la *Configuration A*. Le *Modèle 2* est configuré pour un scoring à partir des paramètres spécifiés dans la *Configuration B*. La *Configuration A* a un alias de configuration. Le client de scoring envoie une demande de scoring à l'alias de configuration de scoring, qui envoie cette demande à la *Configuration A*. Le *Modèle 1* génère le score et renvoie le résultat au client.

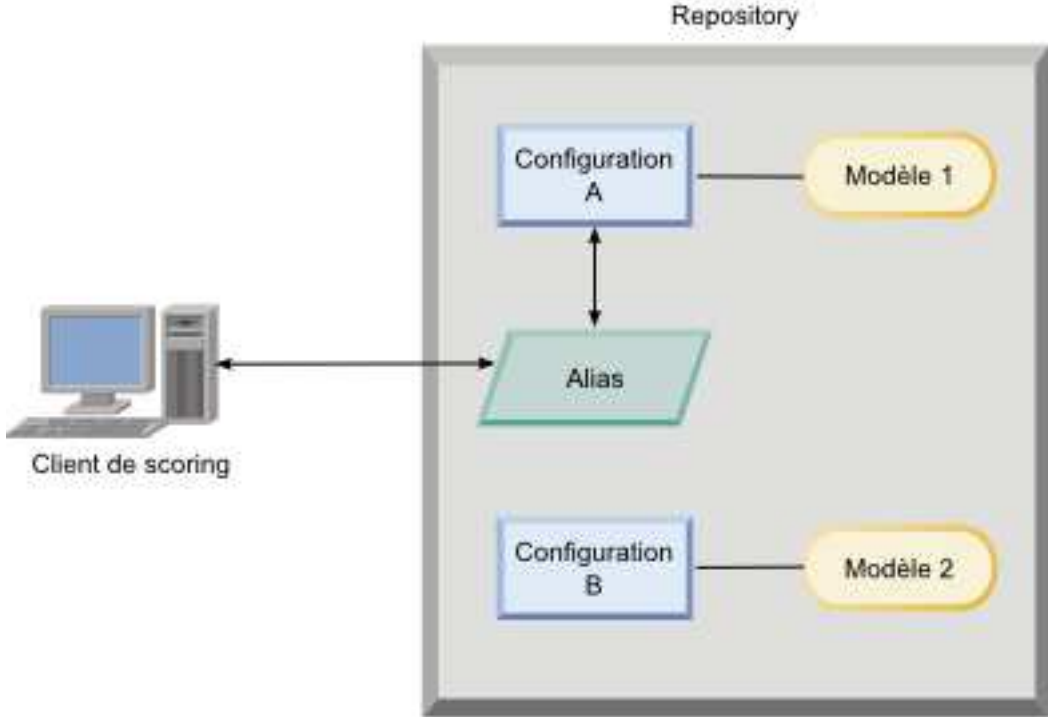

IBM SPSS Collaboration and Deployment Services

#### *Figure 7. Exemple d'alias pour les configurations de scoring*

Supposons que vous remplaciez la configuration affectée à l'alias par la *Configuration B*. Dans ce cas, le client de scoring envoie toujours la demande de scoring au même alias, mais la demande est ensuite envoyée à la *Configuration B*. Le *Modèle 2* génère le score, qui est ensuite renvoyé au client. Aucune modification n'a été apportée au client, mais c'est un modèle totalement différent qui a généré le score. Si vous n'aviez pas utilisé l'alias, le client aurait dû être modifié pour que le *Modèle 2* soit utilisé pour le scoring.

Les alias de configuration de scoring sont généralement utilisés dans le test A/B des modèles de scoring lorsque vous avez besoin de pouvoir remplacer un modèle de production par un modèle ayant de meilleures performances sans impacter les processus de production en cours.

## **Création d'alias de configuration de scoring**

Créez un alias pour une configuration de scoring si vous avez besoin de pouvoir changer la configuration utilisée par les clients de scoring sans modifier ces clients.

#### **Avant de commencer**

Ouvrez la vue Scoring pour accéder à toutes les configurations de scoring et à tous les alias de configuration disponibles. Il faut au moins une configuration de scoring dans le système pour pouvoir créer un alias.

### **Pourquoi et quand exécuter cette tâche**

Un alias de configuration fournit une couche supplémentaire entre le client de scoring et la configuration de scoring. Vous pouvez changer la configuration qui gère les demandes de scoring sans mettre à jour le client.

### **Procédure**

- 1. Sélectionnez une configuration de scoring dans la vue Scoring.
- 2. Cliquez sur **Créer un alias**.
- 3. Dans la boîte de dialogue Alias de configuration de scoring, entrez un nom pour l'alias. Les tâches de scoring font référence à ce nom lorsqu'une demande de scoring est soumise.
- 4. Sélectionnez la configuration de scoring à affecter à cet alias. Cette configuration traite toutes les demandes de scoring soumises à l'alias.

**Restriction :** Un alias ne peut pas faire référence à un autre alias. Les alias peuvent uniquement faire référence à des configurations de scoring.

5. Cliquez sur **OK**.

### **Résultats**

La vue Scoring est mise à jour afin d'inclure une entrée pour l'alias. L'alias de configuration est alors disponible pour les demandes de scoring. Il transmet toutes les demandes de scoring soumises à la configuration de scoring désignée.

### **Edition d'alias de configuration de scoring**

Changez la configuration de scoring qui est référencée par un alias afin qu'une autre configuration soit utilisée pour la génération de scores pour les demandes qui lui sont soumises.

### **Avant de commencer**

Ouvrez la vue Scoring pour accéder à toutes les configurations de scoring et à tous les alias de configuration disponibles.

### **Pourquoi et quand exécuter cette tâche**

Lorsque vous utilisez un alias de configuration pour acheminer des demandes de scoring, vous pouvez changer la configuration de scoring utilisée pour générer les scores en modifiant cet alias. Cette approche est généralement utilisée lorsqu'un nouveau modèle de scoring a de meilleures performances qu'un autre

modèle. Mettez à jour l'alias afin qu'il fasse référence à une configuration de scoring pour le nouveau modèle et que toutes les demandes de scoring ultérieures soumises à l'alias soient transmises à la nouvelle configuration de scoring.

Lorsque vous affectez une nouvelle configuration à un alias, le modèle utilisé par la nouvelle configuration doit être compatible avec celui qui est utilisé par l'ancienne configuration. Les entrées du nouveau modèle doivent être un sous-ensemble des entrées de l'ancien modèle. Les sorties du nouveau modèle doivent être un sur-ensemble des sorties de l'ancien modèle. En outre, les types de champ d'entrée doivent correspondre dans les deux modèles. Par exemple, si l'ancien modèle utilise les champs *âge*, *genre* et *revenu* pour générer les valeurs cible, les probabilités et les valeurs de confiance prévues, le nouveau modèle doit utiliser au moins l'un des mêmes champs d'entrée pour générer une sortie contenant au minimum ces trois valeurs prévisionnelles. Si le champ *genre* a le type chaîne dans l'ancien modèle, il doit avoir le même type dans le nouveau modèle. Ces restrictions de compatibilité permettent d'être sûr que l'entrée de la demande de score client pourra être traitée par les deux modèles et que les résultats pourront être correctement gérés par le client. Si les modèles ne sont pas compatibles, il est nécessaire de changer le client de scoring si une nouvelle configuration est affectée à un alias.

### **Procédure**

- 1. Sélectionnez un alias de configuration de scoring dans la vue Scoring.
- 2. Cliquez sur **Editer un alias**.
- 3. Sélectionnez une nouvelle configuration de scoring à affecter à l'alias.
- 4. Cliquez sur **OK**.

### **Résultats**

La vue Scoring est mise à jour afin d'afficher la nouvelle configuration affectée à l'alias. L'alias modifié est disponible pour les demandes de scoring.

## **Suppression d'alias de configuration de scoring**

Supprimez un alias de configuration s'il n'est plus utile pour les tâches de scoring.

### **Avant de commencer**

Ouvrez la vue Scoring pour accéder à toutes les configurations de scoring et à tous les alias de configuration disponibles.

### **Pourquoi et quand exécuter cette tâche**

Si un alias est devenu inutile, supprimez-le du système. La configuration de scoring qui est utilisée par un alias n'est pas supprimée lorsque cet alias est supprimé. Si la configuration est devenue inutile, vous devez la supprimer de façon distincte.

**Important :** Vérifiez qu'aucune application client n'utilise cet alias de configuration avant de le supprimer. Si vous supprimez un alias qui est utilisé par une application client, cette application ne pourra plus générer de scores.

### **Procédure**

- 1. Sélectionnez l'alias dans la vue Scoring.
- 2. Cliquez sur **Supprimer les configurations** ou appuyez sur la touche de suppression.

### **Résultats**

L'alias est alors supprimé du système.

## **Ensembles d'associations de configurations de scoring**

Un ensemble d'associations de configurations de scoring se compose d'une configuration de scoring principale ou d'une ou plusieurs autres configurations destinées à la génération de scores. Les demandes de scoring qui sont soumises à la configuration principale sont affectées à l'une des configurations de l'ensemble en fonction des pourcentages de distribution définis.

Un ensemble d'associations de configurations de scoring permet de comparer les performances d'un ou plusieurs modèles avec le modèle de production en cours. Les demandes de scoring qui sont soumises au modèle de production sont automatiquement affectées à l'un des modèles alternatifs en vue de leur traitement. Au fil du temps, vous pouvez comparer les scores générés par tous les modèles de l'ensemble afin de déterminer quel est celui qui a les meilleures performances.

Vous pouvez arrêter le test de tous les modèles alternatifs en supprimant l'ensemble d'associations. Une fois l'ensemble supprimé, c'est la configuration principale qui gère toutes les demandes de scoring. Vous pouvez aussi arrêter le test des modèles alternatifs individuels en les supprimant de l'ensemble et en ajustant les pourcentages de distribution.

Prenons comme exemple l'environnement illustré dans la figure [8, à la page 121.](#page-128-0) IBM SPSS Collaboration and Deployment Services Repository contient un ensemble d'associations qui inclut trois configurations de scoring. La *Configuration B* est la configuration principale qui contient les paramètres de scoring du *Modèle 2*. La *Configuration A* et la *Configuration C* définissent les paramètres de scoring du *Modèle 1* et du *Modèle 3*. L'ensemble d'associations envoie 15% des demandes de score à la *Configuration A* et en envoie 15% à la *Configuration C*. Les 70% restants sont traités par la *Configuration B*.

<span id="page-128-0"></span>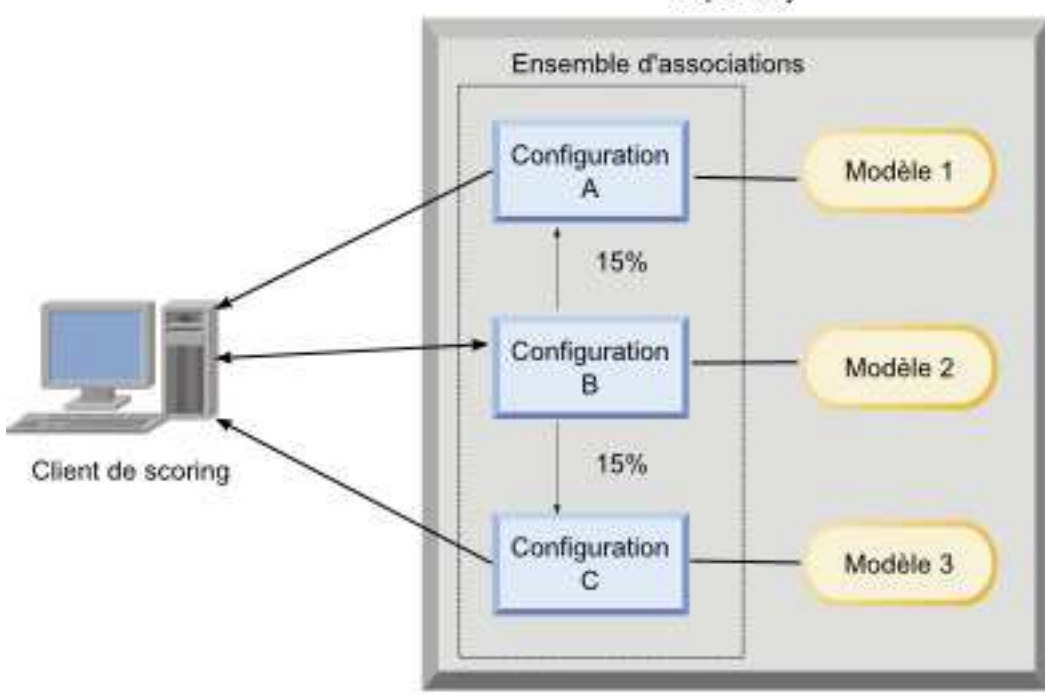

IBM SPSS Collaboration and Deployment Services Repository

#### *Figure 8. Exemple d'ensemble d'associations pour les configurations de scoring*

Lorsqu'un client de scoring envoie une demande de scoring à la *Configuration B*, elle est acheminée vers l'une des configurations de l'ensemble. Cette configuration génère alors le score et renvoie le résultat au client.

Si la configuration affectée à une demande de scoring est supprimée du système, elle ne s'exécute pas ou présente une erreur qui la rend indisponible ; la demande est alors réacheminée vers la configuration principale de l'ensemble d'associations.

### **Compatibilité des configurations**

Pour pouvoir être incluse dans un ensemble d'associations, une configuration de scoring doit être compatible avec la configuration principale de l'ensemble. Cette compatibilité permet de s'assurer que les demandes de score envoyées à la configuration principale pourront être traitées par n'importe quelle configuration associée. En outre, les sorties renvoyées par une configuration associée peuvent être traitées par l'application client qui envoie la demande de score.

Pour qu'il y ait compatibilité, les critères suivants doivent être satisfaits :

- v Tous les noms de table d'entrée d'une configuration associée doivent avoir un nom de table d'entrée correspondant dans la configuration principale
- v Les entrées d'une configuration de scoring associée doivent être un sous-ensemble des entrées de la configuration principale
- v Les sorties d'une configuration de scoring associée doivent être un sous-ensemble des sorties de la configuration principale

Pour que les entrées de la configuration de scoring associée soient un sous-ensemble des entrées de la configuration principale, il faut que les critères suivants soient satisfaits :

- v Les noms de champs requis dans les tables d'entrée d'une configuration associée doivent être inclus dans les tables correspondantes de la configuration principale. Ces champs doivent être obligatoires dans la configuration principale.
- v Les noms de champs facultatifs dans les tables d'entrée d'une configuration associée n'ont pas besoin d'être inclus dans les tables de la configuration principale. Toutefois, si ces champs sont inclus dans la configuration principale, ils peuvent être obligatoires ou facultatifs.
- v Les types des champs d'entrée de la configuration associée doivent correspondre à ceux de la configuration principale

La figure [9, à la page 123](#page-130-0) présente des configurations de scoring compatibles et incompatibles pour une configuration principale.

<span id="page-130-0"></span>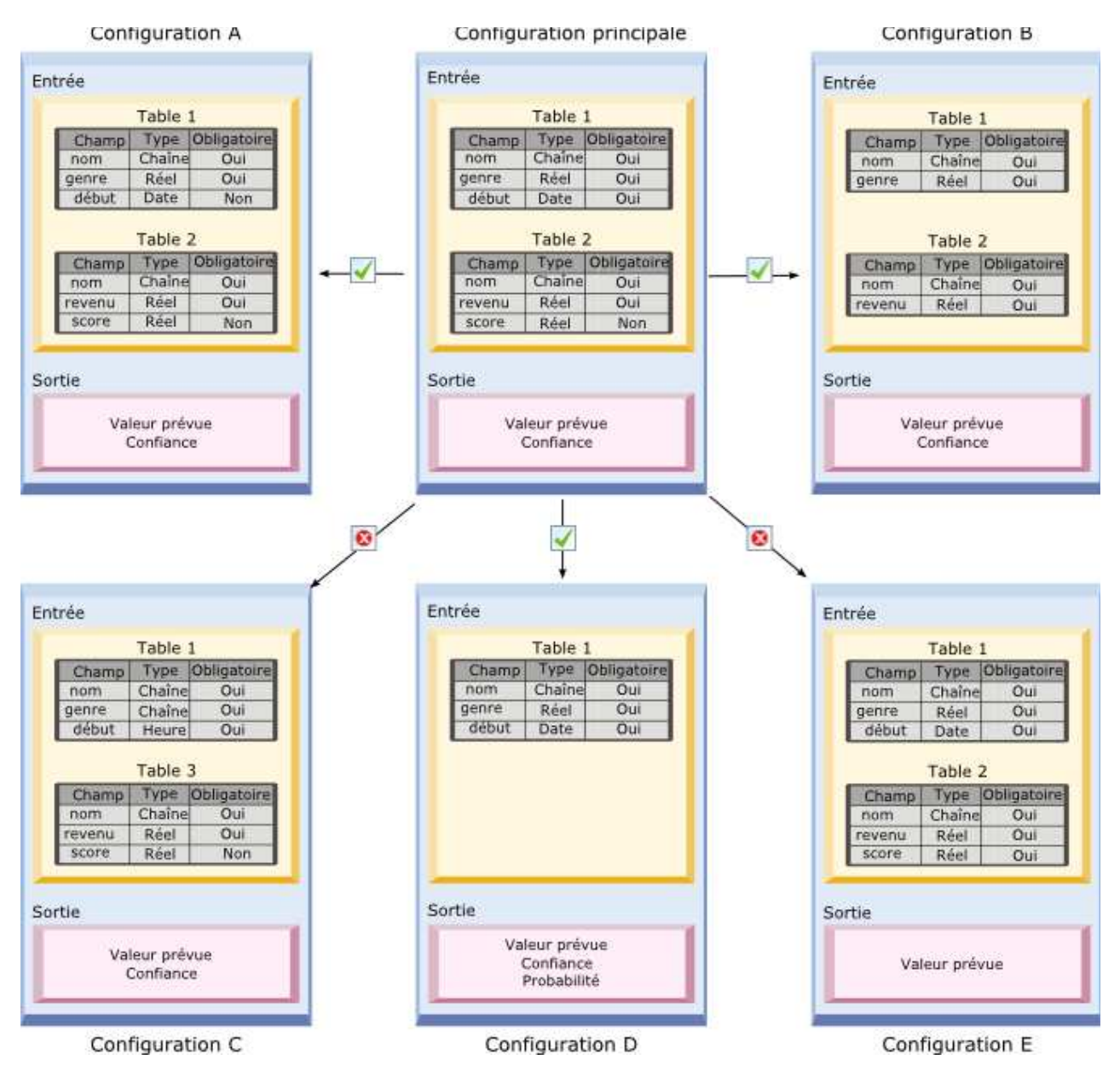

*Figure 9. Compatibilité des configurations de scoring*

La *Configuration A* et la *Configuration B* sont toutes deux compatibles avec la configuration principale. Ces configurations possèdent deux tables qui portent les mêmes noms que les tables de la configuration principale. Tous les champs des configurations portent les mêmes noms et ont les mêmes types que les champs de la configuration principale. Tous les champss obligatoires pour les configurations associées sont également obligatoires pour la configuration principale. Enfin, toutes les configurations renvoient le même ensemble de résultats.

La *Configuration D* est également compatible avec la configuration principale. La table d'entrée 1 de la *Configuration D* possède une table correspondante dans la configuration principale. Tous les champs de la configuration associée portent les mêmes noms et ont les mêmes types que les champs de la *Table 1* de la configuration principale. Les sorties de la *Configuration D* sont également un sur-ensemble des sorties de la configuration principale.

En revanche, la *Configuration C* n'est pas compatible avec la configuration principale pour deux raisons. Tout d'abord, la configuration principale ne contient pas de table nommée *Table 3*. Une demande de score envoyée à la configuration principale ne peut inclure de données de cette table. Enfin, le champ *début* est de type Heure dans la *Configuration C* mais de type Date dans la configuration principale. Les données du champ *début* sont de type différent dans les deux configurations.

La *Configuration E* est également incompatible avec la configuration pour deux raisons. Tout d'abord, le champ *score* est obligatoire pour la configuration associée mais ne l'est pas pour la configuration principale. Par conséquent, une demande de score envoyée à la configuration principale ne peut inclure de données obligatoires pour la configuration associée. Enfin, la *Configuration E* renvoie uniquement la valeur prévue alors que la configuration principale renvoie à la fois la valeur prévue et la valeur de confiance. Les sorties de la configuration associée ne sont pas un sous-ensemble des sorties de la configuration principale.

# **Création d'ensembles d'associations de configurations de scoring**

Créez un ensemble d'associations de configurations de scoring afin de répartir les demandes de score entre un ensemble de configurations.

### **Avant de commencer**

Ouvrez la vue Scoring pour accéder à toutes les configurations de scoring et à tous les alias de configuration disponibles. Il faut au moins deux configurations de scoring dans le système pour créer un ensemble d'associations.

### **Procédure**

- 1. Sélectionnez une configuration de scoring dans la vue Scoring. Cette configuration est la configuration principale de l'ensemble d'associations.
- 2. Cliquez sur **Créer des associations**.
- 3. Dans la boîte de dialogue Association de configurations de scoring, sélectionnez une ou plusieurs configurations de scoring à associer à la configuration principale. La liste inclut uniquement les configurations qui sont compatibles avec la configuration principale. Appuyez sur **Ctrl** pour sélectionner plusieurs configurations. Pour sélectionner un ensemble de configurations contiguës, appuyez sur **Maj** et sélectionnez la première et la dernière configuration de l'ensemble.
- 4. Cliquez sur **Suivant**.
- 5. Entrez le pourcentage de demandes de scoring à soumettre à chaque configuration en entrant la valeur dans la colonne **Pourcentage**. Le total des pourcentages doit être égal à 100%.
- 6. Cliquez sur **Terminer**.

### **Résultats**

La vue Scoring est mise à jour afin d'afficher le nouvel ensemble de configurations. Les demandes de scoring envoyées à la configuration de scoring principale sont réparties entre les configurations de l'ensemble à hauteur des pourcentages spécifiés.

## **Edition d'ensembles d'associations de configurations de scoring**

Modifiez un ensemble d'associations de configurations de scoring pour changer les configurations incluses dans l'ensemble ou le pourcentage de demandes envoyées à chaque configuration de l'ensemble.

### **Avant de commencer**

Ouvrez la vue Scoring pour accéder à toutes les configurations de scoring et à tous les alias de configuration disponibles.

### **Procédure**

- 1. Dans la vue Scoring, sélectionnez la configuration principale d'un ensemble d'associations.
- 2. Cliquez sur **Editer des associations**.
- 3. Dans la boîte de dialogue Association de configurations de scoring, sélectionnez une ou plusieurs configurations de scoring à associer à la configuration principale. La liste inclut uniquement les configurations qui sont compatibles avec la configuration principale. Les configurations actuellement incluses dans l'ensemble d'associations sont sélectionnées par défaut. Appuyez sur **Ctrl** pour sélectionner plusieurs configurations. Pour sélectionner un ensemble de configurations contiguës, appuyez sur **Maj** et sélectionnez la première et la dernière configuration de l'ensemble.
- 4. Cliquez sur **Suivant**.
- 5. Entrez le pourcentage de demandes de scoring à soumettre à chaque configuration en entrant la valeur dans la colonne **Pourcentage**. Le total des pourcentages doit être égal à 100%.
- 6. Cliquez sur **Terminer**.

### **Résultats**

La vue Scoring est mise à jour afin d'afficher l'ensemble d'associations de configurations modifié. Les demandes de scoring envoyées à la configuration de scoring principale sont réparties entre les configurations de l'ensemble à hauteur des pourcentages spécifiés.

## **Suppression d'ensembles d'associations de configurations de scoring**

Supprimez les associations d'une configuration de scoring afin d'empêcher que les demandes de scoring soumises à la configuration soient traitées par une configuration associée.

### **Avant de commencer**

Ouvrez la vue Scoring pour accéder à toutes les configurations de scoring et à tous les alias de configuration disponibles.

### **Procédure**

- 1. Dans la vue Scoring, sélectionnez la configuration de scoring principale dans l'ensemble d'associations sont les associations sont à supprimer.
- 2. Cliquez sur **Supprimer des associations**.

### **Résultats**

Les associations entre la configuration de scoring sélectionnée et les autres configurations sont supprimées du système. Toutes les demandes de scoring ultérieures qui sont soumises à la configuration sélectionnée sont traitées par cette configuration.

# **Test de division A/B pour les configurations de scoring**

Utilisez le test de division A/B pour comparer les différentes configurations de scoring en termes de performances globales. Vous pouvez ensuite ajouter la meilleure configuration aux tâches de production existantes afin d'améliorer leurs capacités prédictives.

Lorsque vous souhaitez utiliser un modèle pour générer des scores, vous définissez une configuration de scoring basée sur une version particulière du modèle dans IBM SPSS Collaboration and Deployment Services Repository. Avec le temps, il peut s'avérer nécessaire de mettre à jour le modèle afin de prendre en compte des considérations supplémentaires, telles que la disponibilité de nouvelles données ou de meilleurs algorithmes prédictifs. Toutefois, avant de remplacer un modèle utilisé dans des tâches de production, vous pouvez souhaiter évaluer les performances du nouveau modèle afin de déterminer s'il est meilleur que le modèle actuel.

Dans un test de division A/B, vous conservez la configuration de scoring existante déployée mais vous réacheminez certaines des demandes de scores entrantes de la configuration de production vers la configuration de remplacement potentielle. Au fur et à mesure du traitement des demandes, vous pouvez examiner les résultats du modèle afin d'en évaluer les performances globales. Si vous constatez que la configuration de remplacement fonctionne mieux que la configuration existante, vous remplacez les instances de la configuration existante dans les tâches de production par la nouvelle configuration.

L'approche du test de division A/B incorpore à la fois des ensembles d'associations et des alias de configuration. L'ensemble d'associations définit les configurations de scoring qui sont évaluées et le nombre de demandes envoyées à chacune. L'alias définit la configuration qui est utilisée dans les tâches de production.

Pour illustrer cette approche, supposons que vous génériez des scores à partir du Modèle 2 avec la Configuration B. Vous développez deux modèles alternatifs possibles pour la génération des scores, le Modèle 1 et le Modèle 3, et vous créez une configuration de scoring pour chacun. Vous souhaitez déterminer si l'un des modèles alternatifs a de meilleures performances que le Modèle 2.

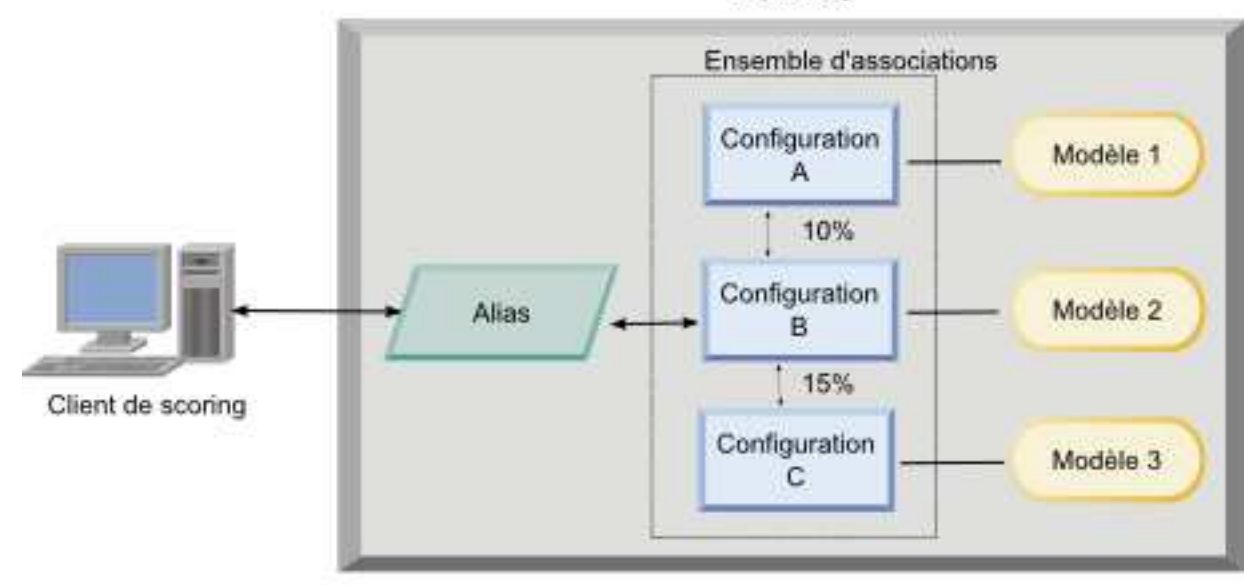

#### IBM SPSS Collaboration and Deployment Services Repository

#### *Figure 10. Exemple de test A/B*

La figure 10 affiche un environnement de test de division A/B destiné à l'évaluation des configurations. Une application client envoie une demande de score à un alias de configuration, qui transmet la demande à la Configuration B. La Configuration B est la configuration principale d'un ensemble d'associations qui envoie 10% des demandes à la Configuration A et 15% des demandes à la Configuration C. Les 75% restants sont traités par la Configuration B. La configuration qui est affectée à la demande génère et renvoie la sortie de scoring à l'aide du modèle associé.

La table de journalisation de scoring contient les résultats de toutes les configurations de scoring. On suppose qu'après avoir examiné les résultats, vous constatez que la Configuration C génère de meilleurs scores globaux que la Configuration B. Pour déployer la Configuration C dans les tâches de production, éditez l'alias en faisant référence à cette configuration. Toutes les demandes suivantes envoyées à l'alias sont alors routées vers la nouvelle configuration.

Si aucune des configurations alternatives ne donne de meilleurs résultats, supprimez l'ensemble d'associations pour que la configuration existante continue de produire les scores dans les tâches de production.

## **Evaluation des modèles de scoring à l'aide du test A/B**

Dans le cadre d'un test de division A/B, utilisez un ensemble d'associations de configurations de scoring pour définir l'ensemble de configurations incluses dans les tests. Utilisez un alias de configuration pour la configuration principale dans l'ensemble afin de gérer la configuration utilisée pour les tâches de scoring de niveau production.

### **Procédure**

- 1. Créez un alias pour la configuration de scoring principale. Les applications client envoient des demandes de score à cet alias.
- 2. Créez un ensemble d'associations pour la configuration de scoring principale qui contient les autres configurations à tester. Affectez les pourcentages de demandes de score devant être gérées par chaque configuration. Les demandes de scoring qui sont transmises à l'ensemble d'associations par l'alias sont réparties entre les configurations de l'ensemble.
- 3. Envoyez les demandes de score à l'alias et examinez les résultats. Utilisez les informations de la table de journalisation de scoring pour évaluer les performances des configurations testées.
- 4. Si les résultats indiquent qu'une configuration de scoring génère de meilleurs résultats que la configuration principale, mettez à jour l'alias afin qu'il fasse référence à la nouvelle configuration. Les applications client qui envoient des demandes à l'alias utilisent alors automatiquement la nouvelle configuration pour générer les scores.
- 5. Supprimez l'ensemble d'associations utilisé pour le test.

### **Vue Scoring**

La vue Scoring répertorie toutes les configurations de scoring, les alias de configuration et les ensembles d'associations de configurations actuellement définis dans le système. Il est possible de créer des alias et des associations à partir de cette vue. En outre, les configurations, les alias et les associations peuvent être modifiés ou supprimés à partir du système.

Pour accéder à la vue Scoring à partir des menus, choisissez :

#### **Vue** > **Afficher la vue** > **Scoring**

Par défaut, les configurations du serveur actuel apparaissent dans la vue. Pour accéder aux autres serveurs, sélectionnez le serveur souhaité dans la liste **Serveur**. Si vous n'êtes pas connecté au serveur sélectionné, la boîte de dialogue Connexion s'ouvre et vous demande de vous connecter au serveur.

Chaque ligne de la vue correspond à une configuration de scoring ou à un alias de configuration pour le serveur. Les propriétés qui sont affichées pour chaque entrée incluent les valeurs suivantes :

**Type** Indicateur du type de modèle utilisé par la configuration.

**État** Etat de l'élément.

#### **Nom de la configuration**

Nom de la configuration de scoring ou de l'alias. Dans le cas d'un alias, la configuration de scoring affectée est affichée entre parenthèses après le nom d'alias.

#### **Modèle**

Nom du fichier de modèle associé à la configuration.

#### **Libellé**

Libellé qui identifie la version du fichier de modèle configuré pour le scoring.

#### **Temps de scoring moyen**

Temps moyen pour calculer un seul score.

#### **Scores/Seconde**

Nombre de scores produits par seconde au moment où la valeur de scoring est récupérée.

#### **Nombre total de scores**

Nombre total de scores générés via la configuration.

Si une configuration est la configuration principale dans un ensemble d'associations, la ligne commence par une icône en forme de triangle qui indique que l'entrée peut être développée ou réduite. Lorsque vous cliquez sur le triangle, la ligne se développe pour afficher tous les configurations incluses dans l'ensemble. Le pourcentage de demandes de scoring affectées à chaque configuration est affiché entre parenthèses à la suite du nom. Si vous cliquez sur le triangle d'une ligne développée, cette ligne se réduit afin de masquer les détails de l'ensemble d'associations.

Il est possible d'actualiser la liste des configurations pour mettre à jour les statistiques de scoring. Pour actualiser la vue, cliquez sur l'icône **Actualiser**.

La liste peut être triée en fonction de n'importe quelle colonne dans la vue. Cliquez sur l'en-tête d'une colonne pour trier en fonction de cette colonne. Cliquez de nouveau sur l'en-tête pour inverser la direction du tri.

### **Filtrage de la vue de scoring**

La vue de scoring peut être filtrée pour réduire le nombre de résultats apparaissant dans la liste.

Lorsque le filtrage est activé, les filtres spécifiés sont conservés tout au long de la session de IBM SPSS Collaboration and Deployment Services Deployment Manager jusqu'à ce qu'ils soient modifiés. De plus, les paramètres de filtrage sont conservés pour les connexions au serveur. Par exemple, si le filtrage est activé et que la sélection du serveur est modifiée du serveur A au serveur B, les paramètres de filtrage déterminés pour le serveur A sont conservés pour le serveur B. Pour accéder à l'affichage des filtres, cliquez sur le bouton Filtres. La boîte de dialogue Filtres de scoring apparaît.

**Activer le filtrage**. Si vous sélectionnez cette option, les filtres spécifiés sont appliqués à l'affichage.

L'affichage peut être filtré par le nom de configuration. Sélectionnez les configurations à afficher dans la vue de scoring.

### **Modifier une configuration de scoring**

Pour modifier une configuration de scoring :

- 1. Dans la vue de scoring, cliquez avec le bouton droit de la souris sur la configuration à modifier.
- 2. Sélectionnez **Modifier** dans le menu contextuel. L'assistant de configuration de scoring s'affiche.
- 3. Modifiez les paramètres de configuration selon le besoin.
- 4. Cliquez sur **Terminer**.

### **Interruption et reprise de configurations de scoring**

De temps à autre, il peut s'avérer nécessaire d'empêcher temporairement une configuration de scoring de traiter des demandes. L'interruption d'une configuration libère les ressources système associées et autorise la réalisation de diverses tâches de maintenance sans influer sur les demandes de scoring entrantes. Lorsqu'une configuration interrompue est reprise, celle-ci peut commencer à traiter de nouveau les demandes de scoring.

Pour interrompre une configuration de scoring :

- 1. Dans la vue de scoring, sélectionnez la configuration à interrompre. Pour sélectionner plusieurs configurations, appuyez sur la touche Ctrl lors pendant la sélection.
- 2. Cliquez avec le bouton droit de la souris sur une configuration de votre choix et sélectionnez **Interrompre les configurations** dans le menu contextuel. Vous pouvez également appuyer sur le bouton **Interrompre les configurations** dans la vue de scoring.

L'état des configurations sélectionnées est mis à jour en conséquence.

Pour permettre à une configuration interrompue d'accepter des demandes de scoring, la configuration doit être reprise. Pour reprendre une configuration de scoring :

- 1. Dans la vue de scoring, sélectionnez la configuration à reprendre. Pour sélectionner plusieurs configurations, appuyez sur la touche Ctrl lors pendant la sélection.
- 2. Cliquez avec le bouton droit de la souris sur une configuration de votre choix et sélectionnez **Reprendre les configurations** dans le menu contextuel. Vous pouvez également appuyer sur le bouton **Reprendre les configurations** dans la vue du scoring.

L'état des configurations sélectionnées est mis à jour et indique que les configurations sont actives.

### **Supprimer une configuration de scoring**

Pour supprimer une configuration de scoring :

- 1. Dans la vue de scoring, sélectionnez la configuration à supprimer. Pour sélectionner plusieurs éléments, maintenez la touche Ctrl enfoncée et sélectionnez d'autres lignes.
- 2. Cliquez sur le bouton **Supprimer**. La boîte de dialogue Confirmation de la suppression s'affiche.
- 3. Cliquez sur **OK**. La configuration est supprimée du système.

Vous pouvez également cliquer sur la configuration avec le bouton droit de la souris et sélectionner **Supprimer** dans le menu contextuel.

La suppression d'une configuration de scoring ne supprime pas du système le modèle associé à la configuration. De plus, toute autre configuration utilisant le modèle reste dans le système jusqu'à ce qu'elle soit spécifiquement supprimée.

### **Affichage d'un graphique de scoring**

L'affichage du graphique de scoring montre le scoring en continu pour un modèle de scoring sélectionné.

Pour accéder à cette vue :

- 1. Dans la vue de scoring, sélectionnez la configuration à afficher sous forme de graphique.
- 2. Cliquez sur le bouton **Affichage graphique**.

Vous pouvez également cliquer sur la configuration avec le bouton droit de la souris et sélectionner **Affichage graphique** dans le menu contextuel. L'affichage du graphique de scoring pour la configuration apparaît.

L'apparence du graphique est définie par les commandes suivantes :

**Contenu affiché**. Sélectionnez les mesures de scoring qui s'affichent sur le graphique. Les mesures disponibles sont les suivantes :

- v **Scores de service**. Nombre total de scores produit par toutes les configurations.
- v **Temps de bon fonctionnement du service**. Durée, mesurée en secondes, pendant laquelle un service de scoring a été disponible pour le scoring.

Pour obtenir une description des autres mesures disponibles, reportez-vous à la section Mesures du moteur de scoring de [«Paramètres relatifs à la consignation», à la page 114.](#page-121-0)

**Afficher la dernière période (Heure)**. Limite le graphique à la période la plus récente. Sélectionnez la longueur de la période en nombre d'heures à afficher. Par exemple, pour afficher la dernière demi-heure, spécifiez une valeur de *0,5*. Pour afficher les deux dernières heures, spécifiez une valeur de *2*.

Le graphique de l'affichage est généré à intervalles réguliers, les informations les plus récentes remplaçant les résultats les plus anciens.

L'affichage du graphique de scoring affiche la performance pour une seule configuration sélectionnée. Pour contrôler plusieurs configurations, ouvrez plusieurs affichages de graphiques.

# **Chapitre 10. Travaux**

# **Qu'est-ce qu'un travail ?**

Un travail contient un ensemble d'étapes. Chaque étape dispose de paramètres qui lui sont associés. Avant d'exécuter une étape, vous devez l'intégrer à un travail. Pour générer des résultats, un travail doit contenir au moins une étape. (Même si un travail vide s'exécute, il ne produit pas de résultat.) Les travaux sont planifiés et exécutés par un serveur d'applications.

Les étapes de travail peuvent être exécutés de manière séquentielle ou conditionnelle. Par exemple, vous pouvez configurer la deuxième étape d'un travail pour qu'il dépende du résultat de la première étape d'un travail. Les objets stockés dans le référentiel peuvent fournir l'entrée pour une étape de travail et les résultats du travail peuvent être stockés dans le référentiel. Par exemple, un travail peut inclure une étape de préparation des données qui lit les données à partir d'un mini-entrepôt, suivie d'une étape dans laquelle un flux IBM SPSS Modeler lit les données préparées et calcule un score de propension en fonction des données.

Les travaux sont créés dans l'explorateur de contenu et modifiés dans l'éditeur de travail. Les travaux sont stockés dans la base de données associée au référentiel.

Vous pouvez déplacer les travaux partout dans le Référentiel de contenu. Néanmoins, contrairement à d'autres fichiers, les travaux sont natifs et uniques au système. Vous devez créer et travailler avec le travail dans le IBM SPSS Collaboration and Deployment Services Deployment Manager.

Les travaux sont exécutés sur un serveur. Le contenu du travail détermine le type de serveur d'exécution requis. Par exemple, si un travail contient un flux IBM SPSS Modeler, un serveur IBM SPSS Modeler est requis. Le serveur peut résider sur le même système que le serveur IBM SPSS Collaboration and Deployment Services. Certains travaux peuvent également être exécutés sur des serveurs à distance.

## **Versionnage et étiquetage des travaux**

A l'instar de tout autre objet de référentiel, les travaux peuvent être versionnés. De plus, un travail peut avoir de nombreux plannings associés. Néanmoins, bien qu'un travail puisse avoir de nombreux plannings, un planning ne peut contenir qu'un seul travail.

Les directives suivantes s'appliquent :

- v A chaque fois que des changements sont enregistrés dans un travail, une nouvelle version du travail est créée.
- v Seule une version avec libellé d'un travail peut être planifiée.
- v Le système applique le libellé *LATEST* à la version la plus récente d'un travail. Si un libellé n'est pas explicitement donnée, la seule option lors de la planification d'un travail est la version avec libellé *LATEST* .

## **Composants d'un travail**

Un travail peut contenir toute combinaison des composants suivants :

- v Fichiers de rapport. Pour plus d'informations, voir la rubrique Chapitre [14, «Etapes de travail de](#page-182-0) [génération de rapport», à la page 175.](#page-182-0)
- v Fichiers de rapport de visualisation. Pour plus d'informations, voir la rubrique Chapitre [15, «Etapes de](#page-188-0) [travaux de rapport de visualisation», à la page 181.](#page-188-0)
- v Fichiers de syntaxe SAS. Pour plus d'informations, voir la rubrique Chapitre [16, «Etapes de travail](#page-192-0) SAS®[», à la page 185.](#page-192-0)
- v Etapes de travail générale. Pour plus d'informations, voir la rubrique Chapitre [17, «Etapes de travail](#page-198-0) [générale», à la page 191.](#page-198-0)
- v Etapes de travail régies par un message. Pour plus d'informations, voir la rubrique [Chapitre](#page-208-0) 18, [«Etapes de travail régies par un message», à la page 201.](#page-208-0)
- v Etapes de travail de notification. Pour plus d'informations, voir la rubrique Chapitre [19, «Etapes de](#page-210-0) [travail de notification», à la page 203.](#page-210-0)

En outre, les produits qui collaborent avec IBM SPSS Collaboration and Deployment Services peuvent offrir des composants supplémentaires à inclure dans les travaux, dont :

- des flux IBM SPSS Modeler.
- v des fichiers de scénario.
- v des étapes de travail champion/challenger.
- des fichiers de syntaxe IBM SPSS Statistics.

Afin d'inclure ces composants, vous devez installer les adaptateurs et plugins nécessaires de la manière indiquée dans la documentation du produit offrant la fonctionnalité supplémentaire.

### **Conditions préalables pour exécuter des travaux.**

Pour certains types de travaux, vous devez établir les définitions de serveur et de références.

- v Les définitions de serveur sont requises pour les flux IBM SPSS Modeler, la syntaxe IBM SPSS Statistics et les étapes de travail de syntaxe SAS.
- v Les définitions de références sont requises pour les étapes de travail du flux IBM SPSS Modeler.

Pour plus d'informations, voir la rubrique Chapitre [6, «Définitions de ressources», à la page 51.](#page-58-0)

### **Dépendances des fichiers externes**

Les étapes des travaux se rapportent souvent aux sources externes, telles que les fichiers de données ou les bases de données. Pour que les travaux soient exécutés avec succès, les sources externes doivent être accessibles à IBM SPSS Collaboration and Deployment Services Repository.

Par exemple, prenez la syntaxe IBM SPSS Statistics suivante qui fait référence au fichier de données *Employee data.sav* :

GET FILE='C:\Program Files\data\Employee data.sav'. GRAPH /BAR(SIMPLE)=MEAN(salary) BY jobcat .

Si cette syntaxe est utilisée comme une étape de travail IBM SPSS Statistics, le fichier de données doit exister dans le répertoire *C:\Program Files\data* sur l'ordinateur IBM SPSS Collaboration and Deployment Services Repository. Sinon, le travail échouera.

Une approche alternative pour les fichiers externes implique le fait de les stocker dans un emplacement du réseau accessible à IBM SPSS Collaboration and Deployment Services Repository. Ceci peut impliquer le mappage vers un lecteur partagé sur une machine à distance ou l'utilisation d'une référence de fichier UNC.

Une autre méthode de traitement des fichiers externes implique le stockage des fichiers dans le référentiel. Utilisez une étape de travail générale pour les extraire vers un emplacement nécessaire pour les étapes suivantes. Par exemple, si le référentiel contient *Employee data.sav*, une étape de travail générale peut le placer dans le répertoire *C:\Program Files\data* pour une étape IBM SPSS Statistics ultérieure.

Enfin, si les étapes utilisent des bases de données, une source ODBC pour la base de données doit être définie sur l'ordinateur IBM SPSS Collaboration and Deployment Services Repository.

## **Présentation du traitement des travaux**

Bien que les composants d'un travail varient, le processus de base pour travailler avec les travaux est constitué des tâches suivantes :

- 1. Créez un nouveau travail ou ouvrez un travail existant.
- 2. Ajoutez des étapes au travail.
- 3. Spécifiez la relation entre les étapes de travail, le cas échéant.
- 4. Enregistrez le travail.
- 5. Testez le travail en l'exécutant immédiatement (facultatif).
- 6. Planifiez l'exécution du travail ou exécutez immédiatement le travail.
- 7. Spécifiez les notifications par courrier électronique (facultatif).
- 8. Enregistrez les changements du travail.
- 9. Affichez l'état du travail (facultatif).
- 10. Affichez les résultats de sortie du travail (facultatif).

## **Travailler avec des travaux dans l'explorateur de contenu**

Généralement, l'explorateur de contenu est le point de départ et de fin des travaux dans le système. Lorsque vous commencez un travail, vous créez ou sélectionnez ce travail dans l'explorateur de contenu. Après avoir créé et enregistré le travail, vous pouvez y accéder de nouveau dans l'explorateur de contenu.

## **Créer de nouveaux travaux**

Vous devez créer un travail avant de pouvoir planifier une étape à exécuter. Vous pouvez créer un travail vide et y ajouter des étapes ultérieurement ; néanmoins, pour exécuter un travail, celui-ci doit contenir au moins une étape.

Pour trouver plus facilement les travaux, il est recommandé que vous ayez un emplacement spécial pour les stocker. Par exemple, vous pouvez créer un dossier séparé pour les travaux ou vous pouvez stocker les travaux dans le même dossier que leurs fichiers de modèle respectifs. Vous devez enregistrer un travail dans un dossier. Vous ne pouvez pas enregistrer un travail dans un autre objet.

Lorsque vous créez des travaux, il est important de noter les points suivants :

- v Par défaut, lorsque vous créez un travail, il est automatiquement enregistré dans le référentiel. Vous devez de nouveau enregistrer explicitement le travail après y avoir ajouté des étapes.
- v Si l'option Travail est désactivée quand vous essayez de créer un travail, cela signifie que vous avez sélectionné un élément dans l'explorateur de contenu qui n'est pas un dossier. Par exemple, si vous cliquez sur un fichier de flux IBM SPSS Modeler, l'option **Nouveau > Travail** est désactivée car vous ne pouvez pas enregistrer un travail dans un flux IBM SPSS Modeler.
- v Bien que vous puissiez héberger des travaux presque partout dans l'explorateur de contenu, vous ne pouvez pas stocker des travaux dans le dossier Définitions de ressources. Pour plus d'informations, voir la rubrique Chapitre [6, «Définitions de ressources», à la page 51.](#page-58-0)

Pour créer un nouveau travail :

- 1. Dans l'explorateur de contenu, créez un dossier pour héberger votre travail s'il n'existe pas encore.
- 2. Sélectionnez le dossier dans lequel vous voulez stocker votre travail.
- 3. Dans le menu Fichier, sélectionnez :

#### **Nouveau** > **Travail**

La boîte de dialogue Informations sur le nouveau travail s'ouvre.

4. Dans la boîte de dialogue Informations sur le nouveau travail, entrez les informations suivantes :

*Tableau 11. Informations sur le nouveau travail*.

| Champ             | Description                                                                                                    | Requis ou facultatif |
|-------------------|----------------------------------------------------------------------------------------------------|----------------------|
| Nom               | Vous devez spécifier un nom unique pour votre<br>travail. Le nom doit être unique dans le dossier. Pour<br>plus d'informations, voir la rubrique «Conventions<br>de dénomination dans le système», à la page 10.                                                                                                    | Requis               |
| Description       | Ce champ contient une description de votre travail.<br>Bien que ce champ soit facultatif, il est recommandé<br>de fournir une description détaillée de votre travail<br>car la description peut être recherchée. Par exemple,<br>si votre description contient la phrase analyse des<br>tendances et si vous recherchez ce terme, ce travail<br>apparaît dans les résultats de la recherche. | Facultatif           |
| Mots clés         | Les mots clés que vous indiquez ici sont utilisés par<br>la fonction de recherche. Pour plus d'informations,<br>voir la rubrique «Recherche», à la page 18.                                                                                                    | Facultatif           |
| Date d'expiration | Une date d'expiration peut être spécifiée pour le<br>travail. Pour plus d'informations, voir la rubrique<br>«Utilisation des dates d'expiration et fichiers expirés»,<br>à la page 32.                                                                                                    | Facultatif           |

5. Une fois les détails du travail spécifiés, cliquez sur **Terminer**. Le nouveau travail apparaît dans le dossier que vous avez précédemment sélectionné dans l'explorateur de contenu en tant qu'onglet dans l'éditeur de travail.

Vous pouvez à présent ajouter des étapes à votre travail. Pour plus d'informations, voir la rubrique [«Ajout d'étapes à un travail», à la page 139.](#page-146-0)

### **Ouverture d'un travail existant**

Pour ouvrir un travail existant :

1. Dans l'explorateur de contenu, accédez au travail et double-cliquez dessus. Les étapes du travail s'affichent dans l'éditeur de travail.

### **Affichage des propriétés des travaux**

Les propriétés des travaux sont similaires aux propriétés d'autres objets dans l'explorateur de contenu. Pour plus d'informations, voir la rubrique [«Afficher les propriétés des objets», à la page 25.](#page-32-0)

### **Travailler avec l'éditeur de travail**

L'éditeur de travail est l'endroit où les travaux sont modifiés. Vous pouvez effectuer les tâches suivantes :

- v Ajoutez des étapes à un travail.
- v Spécifiez des paramètres pour une étape de travail.
- v Etablissez des relations entre les étapes.
- Programmez le travail à exécuter.
- Spécifiez les notifications.
- v Affichez l'état du travail.

L'éditeur de travail est divisé dans les sections suivantes :

**Espace de travail du travail**. L'espace de travail du travail fournit une présentation visuelle de votre travail. Vous ajoutez des étapes à votre travail dans l'espace de travail du travail. Vous pouvez glisser et
déposer des fichiers de l'explorateur de contenu et sélectionner les types d'étapes de travail dans la liste Etapes de travail. De plus, vous pouvez établir des relations entre les éléments dans un travail.

**Palette des travaux**. La palette des travaux est divisée en deux sections principales :

- v **Relations**. A l'aide des outils dans la section Relations, vous pouvez établir des relations entre les étapes de votre travail. Pour plus d'informations, voir la rubrique [«Spécifier des relations dans un](#page-146-0) [travail», à la page 139.](#page-146-0)
- v **Etapes de travail**. Dans la section Etapes de travail, vous pouvez ajouter plusieurs types d'étapes de travail à votre travail. Par exemple, étapes de travail champion/challenger, étapes de travail générales, étapes de travail régies par un message ou notification.

**Section Propriétés du travail**. Cette section est divisée dans les onglets suivants :

- Informations générales. Décrit les attributs généraux associés au travail. Pour plus d'informations, voir la rubrique «Onglet Informations générales».
- v **Variables de travail**. Définit les variables pour le travail dont les valeurs peuvent être transmises aux étapes du travail. Pour plus d'informations, voir la rubrique «Variables de travail».
- v **Notifications**. Vous permet de spécifier les notifications par e-mail pour les échecs et les réussites de travail. Pour plus d'informations, voir la rubrique [«Notifications de réussite et d'échec de travail», à la](#page-172-0) [page 165.](#page-172-0)

Les onglets Informations générales, Variables de travail et Notifications s'appliquent à l'ensemble du travail. Chaque étape d'un travail a ses propres onglets associés. Lorsque vous cliquez sur une étape de travail, les onglets de traitement du travail changent en conséquence.

# **Onglet Informations générales**

Lorsque vous ouvrez un travail pour la première fois, l'onglet Informations générales apparaît par défaut. Vous ne pouvez pas modifier les éléments dans l'onglet Informations générales. Les informations sur cet onglet sont générées et mises à jour par l'application en fonction des informations fournies à d'autres moments du processus de création de travail.

L'onglet Informations générales contient les détails suivants sur le travail :

**Chemin d'accès au travail**. Ce champ spécifie l'emplacement du répertoire du travail.

**Libellé de travail**. Ce champ contient le libellé qui a été appliqué au travail. Si aucun libellé n'a été appliqué, ce champ reste vide.

**Statut du planning**. Ce champ indique si le travail a déjà été programmé ou non. Les valeurs valides sont *Planifié* ou *Non planifié*.

**Etat de la dernière exécution**. Ce champ indique si le travail a été exécuté avec succès ou s'il a échoué lors de sa dernière exécution.

## **Variables de travail**

Les variables de travail définissent les paramètres dont les valeurs peuvent être transmises aux étapes du travail. A l'aide des variables, tout travail peut être utilisé comme un consommateur itératif, dans lequel les valeurs externes au travail peuvent être utilisées pour contrôler le traitement du travail. Les valeurs pour les variables peuvent être définies :

- Lors du lancement du travail
- v Dans des plannings associés au travail
- v dans d'autres travaux s'exécutant avant le travail

L'onglet Variables de travail pour un travail affiche une table identifiant les variables définies pour un travail.

**Nom de variable**. Répertorie les noms des variables définies pour le travail.

**Valeur par défaut**. Identifie la valeur par défaut pour chaque variable de travail. Si une variable n'a pas de valeur par défaut spécifiée et si une valeur n'a pas été attribuée d'une autre manière, le système demande à l'utilisateur une valeur au cours de l'exécution du travail.

**Description**. Répertorie le texte informatif pour chaque variable généralement utilisée pour faciliter l'identification des variables.

Les variables de travail peuvent être utilisées dans tout champ d'étape de travail prenant en charge [l'assistant de contenu des champs de saisie.](#page-17-0) En plus des propriétés du système, la liste des variables disponibles qui apparaît lorsque vous entrez un \$ dans ces champs contient toutes les variables définies au niveau du travail.

#### **Ajouter des variables à un travail**

La boîte de dialogue Ajouter une variable de travail crée de nouvelles variables de travail. Pour définir une nouvelle variable pour un travail, cliquez sur **Ajouter** dans l'onglet Variables de travail pour un travail ouvert.

- 1. Saisissez un nom unique pour la variable. Deux variables pour le même travail ne peuvent pas avoir le même nom. Le nom des variables de travail peut uniquement contenir des lettres anglaises et des chiffres et le premier caractère doit être une lettre.
- 2. Saisissez la valeur de la variable à utiliser par défaut.
- 3. Saisissez une description pour la variable.
- 4. Cliquez sur **OK**.

La nouvelle variable apparaît dans la liste des variables pour le travail.

#### **Modification de variables de travaux existants**

Pour modifier une variable existante pour un travail :

- 1. Ouvrez le travail.
- 2. Sélectionnez l'onglet Variables de travail.
- 3. Dans la table des variables, sélectionnez la cellule contenant la valeur à modifier. Le nom de la variable ne peut pas être modifié.
- 4. Modifiez la valeur.
- 5. Appuyez sur la touche Entrée.

Les informations mises à jour apparaissent pour la variable dans la liste.

### **Supprimer les variables d'un travail**

Pour supprimer une variable existante d'un travail :

- 1. Ouvrez le travail.
- 2. Sélectionnez l'onglet Variables de travail.
- 3. Sélectionnez la variable à supprimer.
- 4. Cliquez sur **Supprimer**.

La variable est supprimée du travail et n'apparaît plus dans la liste des variables.

# <span id="page-146-0"></span>**Ajout d'étapes à un travail**

Après avoir créé ou sélectionné un travail, vous êtes prêt à y ajouter des étapes. Pour plus d'informations, voir la rubrique [«Composants d'un travail», à la page 133.](#page-140-0)

Pour ajouter des étapes à un travail :

- 1. Ouvrez le travail. Le travail apparaît dans l'éditeur de travail.
- 2. Sélectionnez l'élément que vous souhaitez ajouter au travail. Vous avez les options suivantes :
	- v **Ajout d'un fichier**. Dans l'explorateur de contenu, cliquez sur le fichier que vous voulez ajouter, puis glissez et déposez-le dans l'espace de travail du travail. Vous pouvez également cliquer avec le bouton droit de la souris sur le fichier et sélectionner **Ajouter au travail**.
	- v **Ajouter une étape de travail**. Dans la section Etapes de travail de la palette des travaux, sélectionnez le type d'étape de travail que vous voulez ajouter. L'option que vous sélectionnez est mise en surbrillance. Puis cliquez n'importe où dans l'espace de travail du travail. Par défaut, le système numérote les étapes dans l'ordre de leur apparition. Ainsi, les étapes de travail suivantes apparaissent comme Evénement 2, Evénement 3 et ainsi de suite. Vous pouvez renommer une étape à tout moment. Le numéro n'a pas d'effet sur l'ordre dans lequel les étapes sont exécutées.
	- v **Copiez et collez une étape de travail existant**. Cliquez avec le bouton droit sur n'importe quelle étape de travail existant et sélectionnez **Copier**. Cliquez avec le bouton droit de la souris sur l'espace de travail du travail cible et sélectionnez **Coller**. Remarque : les notifications d'étape de travail ne sont pas conservées lors de la copie des étapes.
- 3. Si vous souhaitez ajouter des étapes supplémentaires, retournez à l'étape 2.

Si vous avez deux étapes ou plus dans votre travail, vous pouvez :

- v Exécuter les étapes de travail simultanément. Pour plus d'informations, reportez-vous à «Exécution simultanée d'étapes de travail».
- v Etablir des relations entre les étapes. Pour plus d'informations, reportez-vous à «Spécifier des relations dans un travail».

De nombreuses étapes de travail référencent des ressources d'IBM SPSS Collaboration and Deployment Services Repository qui peut comporter plusieurs versions. Ces étapes référencent une version particulière des ressources par libellé. Vous devez posséder les droits nécessaires pour le libellé sélectionné pour que l'étape de travail exécute le travail. Si vous ne possédez pas les droits nécessaires pour référencer les ressources de l'étape de travail avec le libellé sélectionné lorsque le travail est exécuté, le système ne pourra pas trouver les ressources et l'exécution échouera. Pour plus d'informations, voir la rubrique [«Sécurité des libellés», à la page 35.](#page-42-0)

## **Exécution simultanée d'étapes de travail**

Si vous créez un travail avec plusieurs étapes mais ne spécifiez pas de relation entre les étapes, le système exécute les étapes simultanément. Ainsi, les étapes ne dépendent pas les unes des autres.

## **Spécifier des relations dans un travail**

Quand vous ajoutez des étapes à un travail, vous pouvez établir une relation entre les étapes. Les relations que vous spécifiez déterminent la séquence des étapes dans le travail et les conditions dans lesquelles chaque étape est exécutée.

Les relations sont établies par des connecteurs de relation. Quand vous connectez deux étapes, il y a une étape antécédente et une étape conséquente. L'étape antécédente est le point de départ de la relation. Cette étape, comme son nom l'indique, est exécutée en premier. L'étape conséquente dépend de l'exécution de l'étape antécédente. Il est important de noter que l'exécution ne signifie pas toujours une exécution réussie. Par exemple, si vous spécifiez une relation d'échec entre deux étapes, l'étape conséquente est exécutée uniquement si l'étape antécédente n'est pas exécutée avec succès.

Par exemple, supposons que vous avez quatre étapes dans votre travail : A, B, C, et D. Un scénario simple pour les quatre étapes serait de les exécuter en séquence, c'est-à-dire exécuter A en premier, puis B, puis C et enfin D. Dans un autre cas, vous pouvez exécuter l'étape A puis exécuter l'étape B uniquement si l'étape A est réussie. Si l'étape A échoue, vous voudrez peut-être exécuter l'étape C. Dans les deux cas, vous voudrez générer un rapport à l'étape D.

Si vous annulez un travail, les relations que vous établissez ne seront pas suivies. Par exemple, supposons que vous avez un travail avec les étapes A et B avec une relation séquentielle. Si vous exécutez le travail et l'annulez pendant l'exécution de l'étape A, l'étape B ne sera pas exécutée. Ce comportement est valable pour tous les types de relations, y compris une relation d'échec.

Lorsque vous créez un travail, vous pouvez établir les relations suivantes entre les étapes du travail :

*Tableau 12. Connecteurs de relation*.

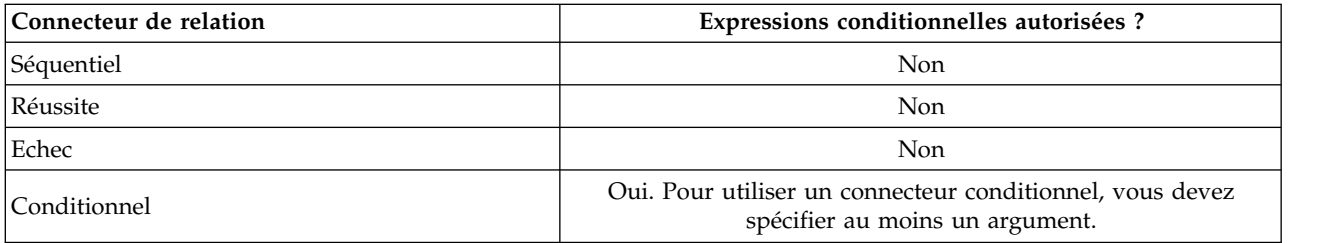

Bien que les relations que vous pouvez établir entre les étapes varient, le processus de création d'une relation est le même.

Pour spécifier une relation entre deux étapes d'un travail :

- 1. Ouvrez un travail existant. Le travail apparaît dans l'éditeur de travail.
- 2. Dans la palette, sélectionnez la relation que vous voulez établir. La relation est en surbrillance dans la palette.
- 3. Dans l'espace de travail du travail, cliquez sur l'étape antécédente dans la séquence puis cliquez sur l'étape conséquente dans la séquence. Lorsque vous relâchez la souris, une flèche directionnelle connecte les deux étapes. L'icône au centre de la flèche décrit la relation.
- 4. Pour établir une autre relation dans le travail, retournez à l'étape 2.
- 5. Enregistrez vos changements.

### **Connecteur séquentiel**

Si vous connectez deux étapes à l'aide du connecteur séquentiel, l'étape conséquente est exécutée immédiatement après l'exécution de l'étape antécédente.

Le connecteur séquentiel est toujours exécuté. Contrairement aux relations de transfert, d'échec ou conditionnelles, aucune condition n'est associée à un connecteur séquentiel. Le seul critère pour l'exécution de l'étape conséquente est l'exécution de l'étape antécédente.

# **Connecteur de transfert**

Le connecteur de transfert est exécuté si l'étape antécédente est exécutée avec succès. Si l'étape antécédente est exécutée avec succès, le système passe à l'étape conséquente. Si l'étape antécédente n'est pas exécutée avec succès, le système n'exécute pas l'étape conséquente.

# <span id="page-148-0"></span>**Connecteur d'échec**

Le connecteur d'échec est exécuté si l'étape antécédente n'est pas exécutée avec succès. Si l'étape antécédente est exécutée avec succès, l'étape conséquente dans une relation d'échec n'est pas exécutée. Par exemple, l'étape conséquente dans une relation d'échec peut générer un rapport indiquant que l'étape antécédente a échoué.

# **Connecteur conditionnel**

Le connecteur conditionnel est exécuté si l'étape antécédente correspond aux condition(s) que vous spécifiez. Pour les relations conditionnelles, vous devez spécifier une expression contenant la condition. Ceci est le seul connecteur de relation dans lequel vous pouvez transmettre des arguments au système.

L'expression du connecteur conditionnel peut être tout script que le système peut évaluer, mais il existe deux paramètres spéciaux associés à l'étape conséquente :

**Completion\_code**. Le completion\_code est une valeur entière. Lorsque l'expression completion\_code est utilisée, elle doit être en minuscules. L'étape du travail interprète la signification du code d'exécution. Pour l'étape de travail générale, le code d'exécution est le code de renvoi exécutable. Par exemple, pour la plupart des commandes Windows, Fichier introuvable = 2 .

**Success**. Le paramètre success est un booléen, dans lequel true indique que l'exécution de l'étape de travail a réussi. Lorsque l'expression success est utilisée, elle doit être en minuscules.

Vous pouvez comparer et combiner les paramètres à l'aide d'opérateurs de script standard. Par exemple :

- v &&
- v ||
- $\bullet$  ==
- $\bullet$  !=
- $\bullet$   $\lt$
- $\bullet$  >
- $\cdot$  !
- $\cdot$  ()

Les expressions suivantes sont des exemples d'un connecteur conditionnel :

```
completion code == 0 && success == true
completion_code == 1 || success == false
completion_code >= 10 || success == false
(completion code >= 1 && completion code <= 5) && success == true
```
### **Expressions d'avertissement dans les connecteurs conditionnels**

Un cas spécial d'utilisation des connecteurs d'étape de travail conditionnels est la spécification d'une relation en fonction du code d'avertissement renvoyé par l'étape antécédente.

Les types d'étape de travail suivants prennent en charge les codes d'avertissement :

- Général
- IBM SPSS Modeler
- Scénario
- IBM SPSS Statistics
- $\cdot$  SAS

Pour spécifier une relation basée sur un code d'avertissement :

1. Connectez les étapes à un connecteur conditionnel.

- 2. Entrez avertissement==vrai comme expression conditionnelle. Lorsque l'expression avertissement est utilisée, elle doit être en minuscules.
- 3. Ouvrez l'étape de travail parent et remplacez le code d'avertissement par défaut dans l'onglet Général si nécessaire.

Lorsque l'étape antécédente est exécutée, le système évalue l'expression conditionnelle et passe à l'étape suivante si vrai est renvoyé.

# **Afficher les propriétés de relations générales et modifier les relations**

Des propriétés sont associées à chaque objet dans l'espace de travail du travail. La relation entre les étapes est décrite dans l'onglet Général. Parfois, vous voudrez peut-être modifier les relations entre les étapes dans un travail.

**Afficher les propriétés des relations**. Pour afficher les propriétés d'une relation :

1. Dans l'éditeur de travail, cliquez sur l'icône de la relation. Deux petites cases noires apparaissent à chaque extrémité de la flèche pour indiquer que le connecteur a été sélectionné. L'onglet Général apparaît dans la section des propriétés du travail.

**Modifier les propriétés des relations dans l'onglet Général**. Pour modifier une relation :

- 1. Sélectionnez une nouvelle relation dans la liste déroulante Relations. L'icône du connecteur change pour indiquer la nouvelle relation.
- 2. Si la nouvelle relation nécessite que vous fournissiez des paramètres, vous devez spécifier ceux-ci. Par exemple, si vous passez d'un connecteur de transfert à un connecteur conditionnel, vous devez spécifier les paramètres décrivant la condition. Pour plus d'informations, voir la rubrique [«Connecteur](#page-148-0) [conditionnel», à la page 141.](#page-148-0)
- 3. Enregistrez vos changements.

**Modifier les propriétés de relation dans l'espace de travail du travail**. Vous pouvez également modifier les relations dans l'espace de travail du travail. Pour ce faire :

- 1. Dans l'éditeur de travail, cliquez avec le bouton droit de la souris sur la flèche reliant les deux étapes dont vous souhaitez modifier la relation. Deux petites cases noires apparaissent à chaque extrémité de la flèche pour indiquer que le connecteur a été sélectionné.
- 2. Sélectionnez **Relation**.
- 3. Choisissez la nouvelle relation que vous voulez établir.
- 4. Enregistrez vos changements.

# **Supprimer des relations dans un travail**

Parfois, vous voudrez peut-être supprimer des relations entre les étapes dans un travail. Si vous supprimez une étape d'un travail, toute relation établie entre l'étape supprimée et les autres étapes dans le travail est automatiquement supprimée.

Si vous souhaitez simplement modifier une relation, vous n'avez pas besoin de la supprimer. Pour plus d'informations, voir la rubrique «Afficher les propriétés de relations générales et modifier les relations».

Pour supprimer une relation entre deux étapes :

- 1. Dans l'éditeur de travail, cliquez avec le bouton droit de la souris sur l'icône du connecteur. Deux petites cases noires apparaissent à chaque extrémité de la flèche pour indiquer que le connecteur a été sélectionné.
- 2. Sélectionnez **Supprimer**. La relation est supprimée.
- 3. Enregistrez vos changements.

# **Enregistrer des travaux**

Nous vous recommandons d'enregistrer régulièrement les changements de vos travaux. Les changements que vous effectuez lorsque vous travaillez avec les travaux ne sont pas validés par le système jusqu'à ce que vous ayez enregistré le travail. Dans l'éditeur de travail, le nom d'un travail contenant des changements non enregistrés est précédé d'un astérisque.

Si vous essayez de fermer un travail avant d'avoir enregistré vos changements, le système vous invite à les enregistrer. La boîte de dialogue qui s'ouvre dépend de la manière dont vous choisissez de fermer le travail.

**Fermer un travail dans l'éditeur de travail**. Si vous essayez de fermer un travail contenant des changements non enregistrés dans l'éditeur de travail, une boîte de dialogue Ressource d'enregistrement s'ouvre.

Vous disposez des options suivantes dans cette boîte de dialogue :

- 1. Pour enregistrer vos changements et fermer le travail, cliquez sur **Oui**.
- 2. Pour ignorer vos changements et fermer le travail, cliquez sur **Non**.
- 3. Pour fermer la boîte de dialogue et retourner au travail, cliquez sur **Annuler**. L'éditeur de travail se rouvre.

**Quitter le système**. Si vous essayez de quitter le système sans avoir enregistré les travaux dans l'éditeur de travail, une boîte de dialogue Ressource d'enregistrement s'ouvre. Cette boîte de dialogue fournit une liste des travaux contenant des changements non enregistrés.

Pour enregistrer les changements :

- 1. Cochez les cases à côté des travaux contenant les changements que vous voulez enregistrer. Pour accélérer le processus, cliquez sur **Sélectionner tout** pour enregistrer les changements dans tous les travaux de la liste, ou cliquez sur **Désélectionner tout** pour ignorer les changements dans tous les travaux de la liste.
- 2. Cliquez sur **OK**.

Pour quitter le système sans enregistrer les changements pour tous les travaux de la liste, cliquez sur **Annuler**.

Il est important de noter que si des changements sont apportés aux fichiers d'un travail (un fichier de flux IBM SPSS Modeler (*.str*) ou de scénario (*.scn*) par exemple), tous les travaux contenant ce fichier sont affectés. Lorsque des changements sont apportés au fichier, une nouvelle version du fichier est enregistrée dans le référentiel. Toutefois, le travail contenant le fichier n'est pas automatiquement mise à jour avec le fichier modifié. Pour incorporer les mises à jour du fichier dans le travail affecté :

- 1. Rouvrez le travail. Lorsque le travail est rouvert, un astérisque apparaît à côté du nom du travail dans l'espace de travail des travaux, indiquant que le travail contient des changements non enregistrés.
- 2. Enregistrez à nouveau le travail.

## **Résultats d'étape de travail**

La plupart des types d'étapes de travail IBM SPSS Collaboration and Deployment Services Deployment Manager génèrent des résultats sous forme de fichiers de sortie. Les fichiers peuvent être enregistrés dans IBM SPSS Collaboration and Deployment Services Repository ou dans le système de fichiers exécutant l'application qui les a générés (par exemple, un système exécutant le serveur IBM SPSS Statistics). Certains types d'étapes de travail peuvent générer plusieurs fichiers de sortie. La plupart des types d'étapes de travail vous permettent de sélectionner les formats de sortie, comme HTML, texte ou PDF.

Les paramètres de sortie d'étapes de travail sont affichés dans l'onglet Résultats de l'éditeur de travail pour IBM SPSS Statistics, SAS, IBM SPSS Modeler et les étapes de travaux de génération de rapport et dans l'onglet Fichiers de sortie pour les étapes de travaux généraux. L'onglet Résultats et les options disponibles diffèrent pour les divers types d'étapes de travaux.

Quel que soit le type d'étape de travail, les paramètres de fichier de sortie suivants peuvent être modifiés :

- Emplacement du fichier de sortie
- v Droits d'accès sur les fichiers de sortie
- Métadonnées des fichiers de sortie

## **Emplacement du fichier de sortie**

Cliquez sur le bouton (...) dans une cellule d'emplacement sélectionnée pour définir l'emplacement des résultats.

**Enregistrer dans le référentiel**. Enregistre les fichiers de sortie dans le référentiel du dossier spécifié. Cliquez sur **Parcourir** pour sélectionner le dossier dans lequel enregistrer le fichier de sortie. Si le fichier existe déjà, les versions les plus récentes sont enregistrées.

**Enregistrer dans le système de fichiers de serveur exécutant l'application**. Enregistre les fichiers de sortie dans le serveur d'applications exécutant IBM SPSS Collaboration and Deployment Services Repository. Dans le champ Dossier, saisissez le nom du dossier du serveur d'applications dans lequel enregistrer le fichier.

**Supprimer**. La sortie de travail est supprimée.

### **Droits d'accès sur les fichiers de sortie**

Quand un travail est exécuté, tout résultat généré par le travail est la propriété de l'utilisateur qui a exécuté le travail. Les droits d'accès sur les fichiers de sortie pour les utilisateurs ou groupes supplémentaires peuvent être configurés dans la boîte de dialogue Autorisations de sortie Cette boîte de dialogue peut être utilisée pour :

- v Ajouter un nouveau principal. Pour plus d'informations, voir la rubrique [«Ajout de nouveaux](#page-35-0) [utilisateurs ou groupes», à la page 28.](#page-35-0)
- v Ajouter un principal à l'aide d'une variable. Pour plus d'informations, voir la rubrique [«Ajouter un](#page-152-0) [principal par variable», à la page 145.](#page-152-0)
- v Suppression d'un principal existant. Pour plus d'informations, voir la rubrique [«Suppression d'un](#page-36-0) [utilisateur ou d'un groupe de la liste des droits d'accès», à la page 29.](#page-36-0)
- v Modifier les autorisations pour un groupe principal existant.

L'accès à la boîte de dialogue Autorisations de sortie varie en fonction du type d'étape de travail.

- v Fichiers de sortie d'étape de travail **IBM SPSS Statistics, SAS et IBM SPSS Modeler**. Dans l'onglet Résultats, cliquez sur les points de suspension "..." dans la colonne Autorisations à côté de l'entrée de fichier.
- v **Fichiers de sortie d'étapes de travail pour la génération de rapports**. Cliquez sur **Parcourir** à côté du champ Autorisations.
- v **Fichiers de sortie d'étapes de travaux généraux**. Dans l'onglet Fichiers de sortie, cliquez sur les points de suspension "..." dans la colonne Autorisations à côté de l'entrée de fichier.

Pour modifier les autorisations pour un utilisateur ou un groupe existant :

- 1. Sélectionnez le groupe principal dans la table.
- 2. Dans la colonne Autorisations, cliquez sur la flèche de la liste déroulante et sélectionnez un nouveau niveau d'autorisation dans la liste.

#### <span id="page-152-0"></span>3. Cliquez sur **OK**.

### **Ajouter un principal par variable**

Des droits d'accès à des fichiers de sortie d'étape de travail peuvent être attribués en ajoutant des utilisateurs et des groupes à la liste des droits d'accès en tant que valeurs de variables itératives. Dans ce cas, les variables définies dans l'étape sont utilisées pour récupérer la valeur de l'adresse du destinataire à chaque exécution de l'étape.

Pour plus d'informations, voir la rubrique [«Types d'étape de génération de rapport», à la page 176.](#page-183-0)

Pour ajouter un utilisateur ou un groupe à la liste des droits d'accès, cliquez sur **Ajouter la variable** dans la boîte de dialogue Autorisations de sortie. La boîte de dialogue Ajouter un principal par variable s'ouvre.

- 1. Sélectionnez un fournisseur de sécurité pour authentifier le principal défini par la variable itérative.
- 2. Sélectionnez **Utilisateur** ou **Groupe** en temps que type principal.
- 3. Entrez la variable dans le champ Variable de principal. Utilisez l'aide du contenu de champ, si nécessaire. Pour plus d'informations, voir la rubrique [«Assistant de contenu de champ d'entrée», à la](#page-17-1) [page 10.](#page-17-1)

## **Métadonnées des fichiers de sortie**

IBM SPSS Collaboration and Deployment Services Deployment Manager permet de spécifier les propriétés des métadonnées pour IBM SPSS Statistics, IBM SPSS Modeler, SAS, et pour la génération de rapports sur les fichiers de sortie d'étape de travail de la même façon que pour les propriétés d'objets IBM SPSS Collaboration and Deployment Services Repository.

Pour spécifier les propriétés d'un fichier de sortie d'étape de travail :

- 1. Cliquez sur l'étape d'un travail ouvert.
- 2. Cliquez sur l'onglet Résultats.
- 3. Dans la liste des fichiers de sortie, cliquez sur la colonne Propriétés en regard du fichier. Le bouton (...) apparaît. Pour la génération de rapports sur les étapes de travail, ignorez cette étape.
- 4. Cliquez sur le bouton (...). La boîte de dialogue Propriétés de sortie apparaît. Pour générer un rapport sur les étapes, cliquez sur **Parcourir** à coté du champ **Métadonnées**.
- 5. Indiquez les informations suivantes.
	- **Description**. Une description faite par l'utilisateur du fichier de sortie.
	- v **Mots clés**. Les métadonnées attribuées au fichier de sortie pour la recherche de contenu.
	- Auteur. Une chaîne identifiant l'auteur du fichier de sortie.

*Remarque* : La boîte de dialogue peut également afficher des propriétés personnalisées si celles-ci ont été définies pour le serveur. Pour plus d'informations, voir la rubrique [«Création de propriétés](#page-47-0) [personnalisées», à la page 40.](#page-47-0)

- v **Date d'expiration**. La date à partir de laquelle le fichier est désactivé. Par défaut, aucune date d'expiration n'est définie pour le fichier de sortie de travaux. Vous pouvez spécifier un intervalle de temps d'expiration du fichier à partir de la date actuelle (par exemple, un an) ou saisir une date spécifique.
- v **Libellés de version**. Un libellé défini par l'utilisateur pour le fichier. Par défaut, aucun libellé n'est attribué au fichier. Pour spécifier un nouveau libellé ou sélectionner des libellés existantes dans une liste, cliquez sur **Parcourir**. La boîte de dialogue Modifier les libellés de version s'affiche. Pour plus d'informations, voir la rubrique [«Modifier le libellé de version», à la page 31.](#page-38-0) Si vos droits d'accès aux libellés sont modifiés après avoir défini les libellés de sortie, des libellés peuvent apparaître dans la liste mais ne pourront plus être appliquées. L'exécution du travail a échoué car il est impossible d'assigner un libellé. Le libellé qui ne peut pas être assigné doit être supprimé des propriétés de sortie ou vos droits d'accès à ce libellé doivent être modifiés. Pour plus d'informations, voir la rubrique [«Sécurité des libellés», à la page 35.](#page-42-0)
- v **Rubriques**. Les rubriques attribuées au fichier. Cliquez sur **Ajouter** pour ouvrir la boîte de dialogue Ajouter une rubrique et sélectionnez des rubriques. Pour supprimer une rubrique, sélectionnez-la dans la liste et cliquez sur **Supprimer**. Pour plus d'informations, voir la rubrique [«Utilisation des rubriques», à la page 43.](#page-50-0)
- 6. Pour enregistrer vos changements, cliquez sur **OK**.

*Remarque* : Les champs signalés par une icône d'ampoule prennent en charge l'insertion de variables à cette propriété lors de l'exécution. Par exemple, vous pouvez ajouter une date à un nom de fichier/dossier de sortie lors de l'exécution. Pour les types de rapports d'étapes de travaux en rafale, vous pouvez également insérer des variables en rafale. Consultez [«Assistant de contenu de champ d'entrée», à](#page-17-1) [la page 10.](#page-17-1)

# **Chapitre 11. Exécution des travaux**

L'exécution d'un travail résulte en l'exécution de toutes ses étapes en fonction de leurs relations définies dans le travail. L'exécution du travail peut être lancé sur demande en réponse à une demande d'utilisateur, ou être programmé pour se produire dans le futur en réponse à un événement spécifique.

Le statut et l'historique du travail sont affichés dans la vue d'historique pour les travaux qui s'exécutent via des plannings et immédiatement. Pour plus d'informations, voir la rubrique [«Affichage de l'historique](#page-162-0) [des travaux», à la page 155.](#page-162-0) Les plannings existants régis par le temps et par un message sont répertoriés dans la vue du planning des travaux. Pour plus d'informations, voir la rubrique [«Affichage du planning](#page-161-0) [de travaux», à la page 154.](#page-161-0)

# **Exécution du travail sur demande**

Parfois, vous voudrez peut-être exécuter un travail immédiatement après l'avoir créé ou modifié. Ce processus, généralement utilisé pour tester un travail, est lancé manuellement.

Pour exécuter immédiatement un travail :

- 1. Dans l'explorateur de contenu, sélectionnez un travail existant.
- 2. Dans le menu **Outils**, sélectionnez **Exécuter le travail maintenant**. La boîte de dialogue Exécution du travail s'affiche. Vous pouvez également sélectionner le bouton **Exécuter le travail maintenant** dans la barre d'outils.
- 3. Cliquez sur **OK**.

L'exécution utilise les valeurs par défaut spécifiées pour toutes les variables du travail. De plus, toute notification associée au travail et ses étapes est traitée et envoyée. Pour spécifier d'autres valeurs de variable ou désactiver les notifications pour l'exécution, utilisez **[Exécuter le travail avec options](#page-154-0)**.

Il n'est pas nécessaire d'ouvrir un travail pour l'exécuter. Vous avez seulement besoin de sélectionner le travail. Si vous voulez afficher le contenu du travail, double-cliquez sur le travail pour ouvrir l'éditeur de travail. L'exécution du travail peut aussi être lancée à partir de l'éditeur de travail et de la vue de l'historique des travaux. Pour plus d'informations, voir la rubrique [«Affichage de l'historique des](#page-162-0) [travaux», à la page 155.](#page-162-0)

## <span id="page-154-0"></span>**Spécifier les options d'exécution sur demande**

Les valeurs de variable par défaut et le traitement des notifications peuvent être remplacés en spécifiant les options d'exécution. Par exemple, il peut être préférable de désactiver les notifications lorsque vous testez les travaux.

Pour spécifier les options lors de l'exécution d'un travail sur demande :

- 1. Dans l'explorateur de contenu, sélectionnez un travail existant. Pour plus d'informations, voir la rubrique [«Ouverture d'un travail existant», à la page 136.](#page-143-0)
- 2. Dans le menu **Outils**, sélectionnez **Exécuter le travail avec les options**. La boîte de dialogue Exécuter le travail avec les options apparaît.
- 3. Modifiez les valeurs de variable comme nécessaire en cliquant sur la valeur à changer et en saisissant la nouvelle valeur.
- 4. Spécifiez si les notifications de travail et d'étape de travail doivent être rendues comme résultat de l'exécution ou non.
- 5. Cliquez sur **OK**.

Le travail s'exécute avec les options spécifiées.

# **Exécution planifiée du travail**

Un travail doit souvent être exécuté plusieurs fois en réponse à des événements futurs. Par exemple, un rapport créé par un travail peut être requis chaque vendredi. Pour définir le schéma d'exécution, le travail doit être associé à un planning indiquant les paramètres d'exécution. Un planning peut être régi par le temps ou par un message.

- v Un planning régi par le temps repose sur l'occurrence d'une heure ou d'une date spécifiée pour lancer l'exécution du travail. Par exemple, un planning régi par le temps consisterait à exécuter un travail à 17 heures chaque jeudi.
- v Un planning régi par un message repose sur la réception d'un message JMS pour le déclenchement de l'exécution du travail. Dans ce cas, le travail est exécuté à chaque fois qu'un domaine de message spécifié reçoit un message.

Etant donné qu'un travail planifié s'exécutera à un moment donné, le planning doit utiliser les données d'identification définies dans le système. Les travaux ne peuvent pas être planifiés avec des données d'identification avec authentification unique (SSO) car un utilisateur pourrait ne pas être connecté lorsque le travail s'exécute.

# **Création de plannings**

Pour créer le nouveau planning d'un travail, cliquez avec le bouton droit de la souris sur un travail dans l'explorateur de contenu et sélectionnez :

#### **Nouveau planning** > **régi par le temps**

ou

#### **Nouveau planning** > **régi par un message**

L'assistant Planning de travaux s'ouvre. Les plannings de travaux doivent contenir les informations suivantes :

- v Les paramètres du travail en cours de planification
- v Les paramètres du planning qui dépendent du fait que celui-ci est régi par le temps ou par un message.
- v Les valeurs des variables de travail

### **Les informations concernant les travaux**

La page Informations sur les travaux de l'assistant Planning identifie la version du travail associé au planning et les données d'identification utilisées pour l'exécution du travail.

**Travail**. Le nom et le chemin d'IBM SPSS Collaboration and Deployment Services Repository du travail associé au planning.

**Données d'authentification**. Les données d'identification, qui spécifient les niveaux d'autorisation, déterminent l'utilisateur sous lequel le travail planifié est exécuté. Plus précisément, le système vérifie les données d'identification lors de l'écriture des sorties et lors de l'enregistrement des fichiers dans IBM SPSS Collaboration and Deployment Services Repository. Cliquez sur **Parcourir** pour sélectionner des données d'identification parmi celles définies dans le système. Pour créer de nouvelles données d'identification pour la tache planifiée, cliquez sur **Nouveau**. La spécification de données d'identification est requise pour un planning de travaux. Dans Active Directory ou dans l'environnement avec authentification unique basé sur OpenLDAP, l'option Données d'identification du processus de serveur peut être utilisée au lieu des données d'identification utilisateur standard. Pour plus d'informations, voir la rubrique [«Données d'identification du processus de serveur», à la page 52.](#page-59-0)

<span id="page-156-0"></span>*Remarque* : Si l'étape de travail est exécutée avec des données d'identification d'utilisateur Active Directory, ces données d'identification doivent être associées avec le domaine Active Directory correspondant. Pour plus d'informations, voir la rubrique [«Destination des informations d'identification»,](#page-58-0) [à la page 51.](#page-58-0)

**Libellé**. Libellé de la version du travail planifié. Sélectionnez la valeur de votre choix dans la liste des libellés existants. L'utilisateur sous lequel le travail s'exécute doit posséder les droits d'accès appropriés au libellé sélectionné lorsque le planning déclenche l'exécution du travail. Si cet utilisateur ne possède pas les droits nécessaires pour référencer le travail avec le libellé sélectionné lorsque le planning se déclenche, le système ne pourra pas trouver le travail et l'exécution échouera. Pour plus d'informations, voir la rubrique [«Sécurité des libellés», à la page 35.](#page-42-0)

### **Paramètres de planning régi par le temps**

Pour les plannings régis par le temps, la page Heure et récurrence du planning de l'assistant Planning définit l'heure et la fréquence d'exécution du travail, ainsi que la durée du planning.

**Heure de début**. Dans la liste déroulante, sélectionnez l'heure du jour à laquelle vous souhaitez exécuter le travail. Pour planifier un travail à une heure qui n'est pas disponible dans la liste déroulante (par exemple 5h45), saisissez la valeur dans le champ **Heure de début**.

**Motif de récurrence**. Le motif de récurrence définit la fréquence à laquelle le travail s'exécute. Sélectionnez le schéma et la fréquence parmi les options suivantes :

- v **Une fois**. Le travail n'est exécuté qu'une seule fois. Dans la liste déroulante **Date**, sélectionnez la date à laquelle vous voulez exécuter le travail.
- v **Toutes les heures**. Le travail s'exécute toutes les heures. Spécifiez la fréquence du planning à l'aide du champ **Répéter toutes les <valeur> heures**. Par exemple, une valeur de 2 engendre l'exécution du travail toutes les deux heures.
- v **Tous les jours**. Le travail s'exécute régulièrement à des intervalles quotidiens. Spécifiez la fréquence du planning à l'aide du champ **Répéter toutes les <valeur> jours**. Par exemple, une valeur de 3 engendre l'exécution du travail tous les trois jours.
- v **Toutes les semaines**. Le travail s'exécute à des intervalles hebdomadaires, le jour spécifié. Spécifiez la fréquence du planning à l'aide du champ **Répéter toutes les <valeur> semaines**. Par exemple, une valeur de 4 engendre l'exécution du travail toutes les quatre semaines, le jour spécifié.
- v **Tous les mois**. Le travail s'exécute à des intervalles mensuels, le jour spécifié. Spécifiez la fréquence du planning à l'aide du champ **Répéter tous les <valeur> mois**. Par exemple, une valeur de 4 engendre l'exécution du travail tous les quatre mois, le jour spécifié.

**Plage de récurrence**. La plage de récurrence est la durée pendant laquelle le travail s'exécute et se compose de deux parties :

v **Date de début**. La date de l'exécution initiale du travail.

**Remarque :** Une planification quotidienne peut avoir lieu au plus tôt le jour suivant sa création.

v **Date de fin**. La date de l'exécution finale du travail. Pour les planifications quotidiennes, spécifiez une date correspondant au jour suivant la dernière exécution pour que l'exécution puisse avoir lieu à l'heure voulue le dernier jour. Sélectionnez **Aucune date de fin** pour que le travail s'exécute indéfiniment en fonction des paramètres de planning spécifiés.

Cliquez sur **Suivant** pour spécifier des valeurs pour les variables utilisées dans la tache planifiée.

#### **Paramètres de planning régi par un message**

Un planning régi par un message est déclenché par un événement externe signalé par un message JMS (Java Messaging Service). Par exemple, lorsque le travail IBM SPSS Collaboration and Deployment Services repose sur l'entrée d'une application tierce, l'application doit envoyer un message JMS à IBM

SPSS Collaboration and Deployment Services quand le fichier d'entrée est prêt à être traité. Pour les plannings régis par un message, la page Régi par un message de l'assistant Planning définit le domaine et le filtre du message du planning.

**Domaine de message**. Le domaine de message identifie la rubrique JMS à laquelle s'abonner. Sélectionnez le domaine dans la liste ou cliquez sur **Nouveau** pour créer un domaine de message. Pour plus d'informations, voir la rubrique [«Domaines de message», à la page 59.](#page-66-0)

**Filtre de message**. Valeurs facultatives qui doivent être renseignées par un message pour que l'activation du planning se produise. Les filtres peuvent être basés sur le texte et sur l'en-tête du message.

- v **Texte du message**. Pour les messages de texte JMS, le texte qui doit être inclus dans le message pour activer le planning.
- v **Sélecteur de message**. Le texte sélecteur facultatif de contenu de l'en-tête du message. Par exemple, vous pouvez indiquer que l'en-tête du message doit contenir l'ID d'une ressource du référentiel spécifique (ResourceID=<ID ressource>) ou des propriétés spécifiques personnalisées (NewsType='Sports' ou NewsType='Business').

**Utiliser les abonnements durables**. L'option d'enregistrement de messages spécifiée pour le planning pendant que IBM SPSS Collaboration and Deployment Services n'écoute pas activement le service de messagerie, de manière à ce que le message enregistré puisse être récupéré plus tard lorsque le système commence à écouter.

*Remarque* : Le traitement du travail peut dépendre de plusieurs événements externes différents. L'événement initial qui déclenche le début de l'exécution est spécifié dans le planning régi par un message. Si le traitement nécessite que des événements ultérieurs se produisent, ceux-ci doivent être spécifiés par des étapes de travail régies par un message. Pour plus d'informations, voir la rubrique Chapitre [18, «Etapes de travail régies par un message», à la page 201.](#page-208-0)

Cliquez sur **Suivant** pour spécifier des valeurs pour les variables utilisées dans la tache planifiée.

#### **Variables de travail des plannings**

La page Variables de travaux de l'assistant Planning spécifie des valeurs pour les variables définies pour le travail associé au planning.

La table des variables contient les colonnes suivantes :

- v **Nom**. Les noms des variables de travaux existants.
- v **Valeur**. La valeur actuellement attribuée à chaque variable. Ce sont généralement les valeurs par défaut définies pour les variables.
- **•** Description. Texte informatif sur chaque variable.

Lorsque vous planifiez un travail, vous voudrez peut-être utiliser d'autres valeurs pour une ou plusieurs variables. Pour modifier une valeur de variable :

- 1. Cliquez sur la valeur à modifier.
- 2. Saisissez la nouvelle valeur de la variable.
- 3. Appuyez sur la touche Entrée.

La valeur existante se met à jour. Pour restaurer les valeurs par défaut des variables, cliquez sur **Restaurer les paramètres par défaut**.

Cliquez sur **Terminer** pour créer le planning du travail.

#### **Mappage des propriétés d'en-tête JMS dans les variables de travail :**

Pour les plannings régis par un message, le message JMS peut contenir des variables dans l'en-tête pouvant être mappées aux valeurs des variables de travail. Ce mappage peut-être manuel ou automatique, comme défini par la page Variables de travail de l'assistant Planning.

Dans le mappage manuel, les propriétés de l'en-tête du message sont attribuées à des variables de travaux spécifiques. Les variables d'en-tête de message sont mentionnées à l'aide de la syntaxe suivante : \${JMSHeader.propertyName}

La valeur de *propertyName* correspond au nom de la propriété dans l'en-tête du message. Par exemple, supposons que l'en-tête du message associé au planning comprenne la variable *SalesRegion* et que le travail planifié comprenne la propriété de travail *region*. La valeur de *SalesRegion* est attribuée à *region* en spécifiant *\${JMSHeader.SalesRegion}* comme la valeur de *region*.

Pour le mappage automatique, en revanche, les valeurs pour les propriétés de l'en-tête dans le message JMS sont utilisées automatiquement pour toutes les variables de travail ayant le même nom que la propriété de l'en-tête. Les valeurs définies dans le planning pour les variables de travail correspondantes sont remplacées par des valeurs du message. Les variables de travail qui ne correspondent pas à une propriété d'en-tête utilisent les valeurs spécifiées dans le planning. Si l'une de ces valeurs référence une propriété d'en-tête qui n'est pas disponible, le nom de la valeur est utilisé. Pour utiliser une chaîne vide au lieu du nom de la valeur, utilisez **une notation de référence muette** en insérant un point d'exclamation entre le signe dollar et le nom de la propriété :

\$!{JMSHeader.propertyName}

Les propriétés de l'en-tête dans le message qui ne correspondent pas à une variable de travail ne sont pas utilisées par le planning. Pour activer le mappage automatique, sélectionnez l'option **Mapper automatiquement les propriétés de l'en-tête JMS aux variables de travail**.

## **Modification de plannings**

Une liste des plannings définis dans le système est accessible par le biais de la vue Planning de travaux. Pour plus d'informations, voir la rubrique [«Affichage du planning de travaux», à la page 154.](#page-161-0)

Pour modifier un planning de travaux existant, cliquez avec le bouton droit de la souris sur le planning dans la vue Planning de travaux et sélectionnez **Modifier le planning**. Vous pouvez également cliquer sur l'icône *Modifier le planning*.

L'assistant Planning s'ouvre, et affiche les paramètres du planning sélectionné. Modifiez les valeurs si nécessaire, puis cliquez sur **Terminer** pour enregistrer le planning mis à jour.

### **Réactiver un planning latent**

Si un libellé de version d'un travail est supprimé ou si cette version du travail est supprimée, le planning associé à la version libellée devient latente Le planning latent ne peut donc pas être utilisé tant qu'il n'aura pas été de nouveau associé à une version de travail portant un libellé valide.

Si un planning devient latent, le message suivant s'affiche :

Le libellé planifié, <nom du libellé>, pour ce travail n'existe plus. Vous devez sélectionner un libellé différent, ou réappliquer le libellé initialement planifié au travail.

<nom du libellé> représente le libellé de version qui a été supprimé ou la version du travail supprimée.

La résolution d'un planning latent dépend de la manière dont le planning est devenu latent.

v **Version de travail supprimée**. Si la version de travail a été supprimée, une version de travail différente doit être sélectionnée pour le planning.

v **Libellé de version supprimé**. Si le libellé de version du travail a été supprimé, le libellé doit être de nouveau appliqué à la version du travail.

# **Suppression de plannings**

Pour modifier un planning de travaux existant, cliquez avec le bouton droit de la souris sur le planning dans la vue Planning de travaux et sélectionnez **Supprimer la/les plannings**. Vous pouvez également cliquer sur l'icône *Supprimer la/les plannings*.

Le travail associé à le planning demeure dans le système. Cependant, le travail n'est plus exécuté en fonction du planning supprimé.

## **Exemple de traitement régi par un message**

La fonctionnalité de planification régie par un message de IBM SPSS Collaboration and Deployment Services peut être utilisée pour déclencher un traitement par des événements du référentiel ainsi que par des applications tierces. Par exemple, un travail peut être configuré pour s'exécuter à nouveau lorsque le flux IBM SPSS Modeler utilisé dans l'une des étapes du travail est mis à jour.

La procédure implique les étapes suivantes :

- 1. A l'aide de IBM SPSS Collaboration and Deployment Services Deployment Manager, créez un domaine de message JMS.
- 2. Configurez un planning régi par un message pour le travail en utilisant le domaine de message. Notez que le sélecteur de messages JMS doit indiquer l'ID de ressource du flux IBM SPSS Modeler comme dans l'exemple suivant :

ResourceID=<resource ID>

L'ID de ressource du référentiel du flux IBM SPSS Modeler se trouve dans les propriétés de l'objet.

- 3. Configurez une notification pour le flux IBM SPSS Modeler en fonction de l'abonné JMS que vous avez défini.
- 4. Pour tester le planning régi par un message, le flux doit être ouvert dans IBM SPSS Modeler, modifié et stocké dans le référentiel. Si tout a été correctement configuré, le planning déclenche le travail.

# <span id="page-160-0"></span>**Chapitre 12. Etat de la surveillance**

Dans IBM SPSS Collaboration and Deployment Services Deployment Manager, le statut d'un travail peut être analysé à travers plusieurs affichages de résumés de travaux. Les informations sont organisées dans une table et sont conçues pour fournir un résumé en un clin d'oeil des travaux dans le référentiel.

Les vues suivantes sont disponibles :

- Planning de travaux
- Historique des travaux
- v Gestion des modèles
- Prédicteurs

Bien que les tables individuelles contiennent des informations spécialisées, tous les affichages des résumés de travaux sont accessibles de manière similaire.

De plus, l'état des serveurs et des clusters de serveurs peut aussi être surveillé. Pour plus d'informations, voir la rubrique [«Affichage de l'état du serveur», à la page 163.](#page-170-0)

### **Accès aux vues d'état**

Dans la section suivante, le **<Type de vue>** se rapporte à l'affichage spécialisé. Quelques exemples :

- v *Planning de travaux*
- v *Historique des travaux*
- v *Gestion des modèles*
- v *Etat du serveur*

Les affichages de résumé des travaux sont accessibles à l'aide des méthodes suivantes :

**Barre d'outils**. Cette option lance un affichage de résumé de travaux vide. Pour accéder à l'affichage du planning de travaux à partir de la barre d'outils :

1. Dans le menu **Afficher**, sélectionnez :

**Afficher la vue** > **<Type de vue>**

**Explorateur de contenu**. Cette option lance un affichage de résumé de travaux renseigné. Pour accéder à l'affichage du résumé des travaux à partir de l'explorateur de contenu :

2. Cliquez avec le bouton droit de la souris sur un travail et sélectionnez **Afficher <Type de vue>**.

### **Sélection d'un serveur dans les vues d'état**

Par défaut, les travaux du serveur actuel apparaissent dans la liste des travaux.

Pour afficher les travaux des autres serveurs :

1. Dans la liste déroulante **Serveur**, sélectionnez un serveur.

Les travaux de la liste des travaux sont mis à jour sur le serveur sélectionné.

*Remarque* : Si vous n'êtes pas connecté au serveur sélectionné, la boîte de dialogue *Connexion à IBM SPSS Collaboration and Deployment Services Repository* s'ouvre et vous demande de vous connecter au serveur.

# <span id="page-161-0"></span>**Ouvrir un travail dans l'éditeur de travail**

Parfois, lorsqu'un tableau récapitulatif des travaux est ouvert (par exemple, le planning de travaux ou l'historique des travaux), il peut être utile d'ouvrir le travail dans l'Editeur de travail et d'afficher le contenu du travail en plus du tableau.

Pour ouvrir un travail dans l'Editeur de travail :

- 1. Sélectionnez ce travail dans le tableau.
- 2. Cliquez sur l'icône **Ouvrir le travail dans l'éditeur**. Le travail s'ouvre dans l'espace de travail de l'Editeur de travail.

## **Actualisation des vues d'état**

Lorsqu'un travail est exécuté, les tableaux de travaux correspondants (par exemple, planning de travaux ou historique des travaux) ne sont pas actualisés automatiquement. Vous devez actualiser ces tableaux de travaux manuellement.

Pour actualiser le tableau de travaux :

1. Cliquez sur l'icône Actualiser. Le tableau de travaux affiche l'état actualisé.

## **Réorganiser les éléments dans les vues d'état**

Par défaut, les éléments des tableaux récapitulatifs de travaux (par exemple, planning de travaux et historique des travaux) sont organisés par ordre chronologique. L'ordre des éléments dans les tableaux récapitulatifs de travaux peut être réorganisé par colonne.

Pour réorganiser les éléments :

- 1. Cliquez sur la ligne d'en-tête de la colonne à réorganiser.
- 2. Cliquez sur la flèche dans le titre de la ligne. Le tableau est réorganisé.

## **Suppression d'un travail dans les vues d'état**

Pour supprimer un élément d'un tableau récapitulatif des travaux (par exemple, un planning de travaux ou un historique des travaux) :

- 1. Sélectionnez l'élément dans le tableau. Pour sélectionner plusieurs éléments, maintenez la touche **Ctrl** enfoncée et sélectionnez des lignes supplémentaires.
- 2. Cliquez l'icône **Supprimer**. La boîte de dialogue Confirmer la suppression apparaît.
- 3. Cliquez sur **OK**. L'élément est supprimé du tableau de planning de travaux.

# **Affichage du planning de travaux**

Un travail planifié est exécutée automatiquement à une date et une heure indiquées ou lorsqu'un message JMS est reçu d'une application externe. Les plannings de travaux sont décrits dans le tableau Planning de travaux, qui contient les informations récapitulatives suivantes :

**Nom du travail**. Le nom du travail.

**Libellé de version**. Le libellé qui a été appliqué au travail. Si aucun libellé n'a été appliqué au travail, ce champ est vide.

**Récapitulatif du planning**. La fréquence à laquelle l'exécution du travail est programmée. Les valeurs valides sont *Une fois*, *Horaire*, *Quotidien*, *Hebdomadaire* et *Mensuel*.

**Démarrage suivant**. La prochaine date et heure auxquelles l'exécution du travail est programmée.

<span id="page-162-0"></span>**Dernière exécution**. La date et l'heure de la dernière exécution du travail.

**Etat de la dernière exécution**. L'état du travail lors de sa dernière exécution. Les valeurs valides comprennent *SUCCESS* ou *FAILED*. Un travail annulé est enregistré comme un échec.

**Données d'identification**. La référence sous laquelle le travail programmé sera exécuté.

Le type de planning de travaux (planning selon le message ou planning horaire) est spécifié par l'icône figurant dans la colonne précédant le nom du travail.

La première colonne indique tous les problèmes lié à un planning, tels que la référence à un domaine de message qui a été supprimé, en affichant une icône d'avertissement. Cliquez avec le bouton droit de la souris sur un planning problématique et sélectionnez **Afficher les messages d'erreur** pour afficher toutes les erreurs associées au planning.

### **Affichage de l'historique des travaux**

A chaque fois qu'un travail est exécuté, l'action est enregistrée dans l'historique des travaux, qui fournit les informations d'état à propos du travail et des étapes correspondantes.

En particulier, la colonne *Nom* décrit le travail général. Quand le **+** est développé, les informations à propos des étapes de travaux individuelles dans un travail apparaissent.

Les informations dans la table de l'historique des travaux ne peuvent pas être modifiées car cette table reflète les informations obtenues à partir d'autres composants du système. Les informations des travaux sont fournies par serveur. Pour plus d'informations, voir la rubrique [«Sélection d'un serveur dans les](#page-160-0) [vues d'état», à la page 153.](#page-160-0)

De plus, des filtres peuvent être appliqués à l'historique des travaux pour réduire le nombre de travaux apparaissant dans la liste. Pour plus d'informations, voir la rubrique [«Filtres d'historique des travaux», à](#page-168-0) [la page 161.](#page-168-0)

### **Utilisation du tableau d'historiques des travaux**

La table Historique des travaux contient les informations suivantes.

**Nom**. Le nom du travail ou de l'étape.

**Version**. Le libellé de version qui a été appliqué au travail. Si aucun libellé de version n'a été explicitement appliqué dans le planning de travaux, le libellé *DERNIER* est utilisé par défaut.

**Etat**. L'état actuel du travail ou de l'étape. Les valeurs valides comprennent *Réussite*, *Exécution* ou *Echec*. Un travail annulé est enregistré comme un échec. L'état des étapes des travaux individuels comprenant chaque travail ainsi que tout journal correspondant apparaît sous chaque travail. Pour étendre la liste d'historique des travaux pour un travail spécifique, cliquez sur le **+** à côté du travail.

**Date de début**. La date et l'heure auxquelles le travail ou l'étape a été démarré.

**Délai d'exécution**. Le temps pris pour exécuter le travail ou l'étape. Il est important de noter qu'une valeur dans ce champ n'implique pas nécessairement un succès. La colonne *Etat* décrit si l'exécution du travail est réussie ou non.

**Utilisateur**. Le dernier utilisateur qui a planifié le travail.

### **Cellules vides dans l'affichage de l'historique des travaux**

Si aucun libellé n'a été appliqué à un travail, le champ **Libellé** correspondant est vide. Pour les champs **Etat**, **Heure de début** et **Délai d'exécution**, une cellule vide indique que le travail n'a pas encore été exécuté.

#### **Annuler un travail**

Vous pouvez annuler un travail au cours de son exécution. Il est important de noter que l'annulation d'un travail n'est pas la même chose que la suppression d'un travail. L'annulation arrête uniquement l'exécution du travail. L'annulation ne supprime pas un travail du référentiel de contenu.

**Important :** L'action *Planifier* doit vous avoir été attribuée pour pouvoir annuler les travaux.

Si vous annulez un travail qui contient des relations, ces relations ne seront pas suivies. Par exemple, supposez que votre travail contient l'étape A et l'étape B, qui sont liées par un connecteur séquentiel. Si vous annulez le travail pendant l'exécution de l'étape A, l'étape B ne sera pas exécutée. Ce processus s'applique à tous les connecteurs de relations, y compris le connecteur d'échec.

Pour annuler un travail :

- 1. Dans la table Historique des travaux, sélectionnez le travail que vous voulez annuler. L'état du travail sélectionnée doit être *Exécution*.
- 2. Cliquez sur l'icône **Arrêter l'exécution du travail sélectionnée**.

### **Affichage des résultats des travaux**

Si les résultats sont disponibles, des lignes séparées apparaissent sous les étapes de travaux dans la table. Chaque ligne contient le chemin dans lequel les résultats sont stockés. Pour certaines applications, telles que IBM SPSS Modeler, un double clic sur le chemin des résultats lance le client IBM SPSS Modeler et affiche les résultats.

Le système peut ouvrir tout fichier de résultats qui est réécrit dans IBM SPSS Collaboration and Deployment Services Repository. Si le type de fichier n'a pas d'éditeur correspondant dans IBM SPSS Collaboration and Deployment Services Deployment Manager (par ex. fichiers HTML, texte, image), le système ouvre le fichier dans IBM SPSS Collaboration and Deployment Services Deployment Manager. Si un chemin d'accès est précédé par le nom de la machine, le IBM SPSS Collaboration and Deployment Services Deployment Manager n'a pas d'éditeur pour afficher le fichier et fera appel au système d'exploitation pour ouvrir le fichier.

### **Affichage des fichiers logs des travaux**

La table de l'historique des travaux comprend les journaux du travail générale aussi bien que des étapes à l'intérieur du travail. Ces journaux sont générés par le système et ne peuvent pas être modifiés. Notez que certains types d'étapes ne produisent pas de journaux.

Dans la table, le journal général apparaît sous un sous-titre correspondant au nom du travail. Ce journal contient des informations concernant la totalité du travail, telles que de savoir si des résidus d'artefacts ont été supprimés ou non. Les valeurs utilisées pour toutes les variables de travail apparaissent aussi dans ce journal.

Si un journal est disponible pour une étape de travail, vous pouvez aussi y accéder à partir de la table de l'historique des travaux. Les journaux d'étapes de travail apparaissent sous un sous-titre correspondant au nom de l'étape de travail et concernent uniquement cette étape. Si le travail contient plusieurs étapes générant des journaux, les journaux apparaissent sous chaque étape dans la table. Ce ne sont pas des journaux pour le travail entier et ce ne sont pas des journaux pour le système.

Pour afficher un journal, dans la colonne Nom, double-cliquez sur **Journal** dans la cellule qui correspond au journal que vous voulez afficher. Le journal s'affiche dans un éditeur distinct.

## **Vues de gestion des modèles**

Un résumé des résultats des modèles est disponible dans les vues gestion des modèles. De même que les vues historique des travaux et planning de travaux, les tableaux de gestion des modèles fournissent des informations sur les analyses des modèles.

Les vues suivantes sont disponibles :

- Evaluation des modèles
- Champion/challenger

Les informations fournies dans chaque vue, qui peuvent varier selon le type de modèle, ne sont pas modifiables. De plus, des filtres permettent d'affiner davantage les résultats d'une vue de gestion de modèles. Pour plus d'informations, voir la rubrique [«Filtres de gestion des modèles», à la page 162.](#page-169-0)

Pour sélectionner une vue de gestion des modèles spécifique :

1. Dans le menu **Affichage**, sélectionnez :

**Afficher la vue** > **Gestion des modèles**

L'onglet Gestion des modèles s'affiche.

- 2. Dans la liste déroulante **Serveur**, sélectionnez le nom du serveur.
- 3. Dans la liste déroulante **Type**, sélectionnez le type de vue. Les options disponibles sont évaluation du modèle et champion/challenger.

**Remarque** : Les vues de gestion des modèles fournissent des informations sur les fichiers IBM SPSS Modeler stockés dans le référentiel. Pour stocker ces fichiers dans le référentiel, l'environnement IBM SPSS Collaboration and Deployment Services doit inclure les adaptateurs IBM SPSS Modeler. Pour obtenir des informations sur l'installation des adaptateurs, consulter la documentation IBM SPSS Modeler.

## **Vue Evaluation des modèles**

La vue Evaluation des modèles décrit les résultats des branches de scoring d'évaluation de modèle. La vue est conçue pour fournir un résumé en un clin d'oeil des performances générales de la branche. Par exemple, cette vue indique si la branche présente une tendance à la hausse, à la baisse, ou restée identique. Les travaux doivent apparaître plusieurs fois dans la vue de scoring du modèle. Une entrée apparaît pour chaque version avec libellés d'un travail qui contient une branche de score de scoring du modèle.

La vue Evaluation du modèle contient les informations suivantes.

- v **Branche de scoring**. La branche contenant le noeud de scoring.
- v **Fichier**. Le fichier contenant la branche de scoring.
- **Version**. Version du fichier utilisé pour générer les résultats.
- v **Index**. Valeur de pourcentage. Le cercle coloré en regard de la valeur d'index correspond aux seuils de performance (par ex., bon, meilleur, mauvais), qui ont été spécifiés dans l'onglet Général de l'étape de travail. Par exemple, un cercle rouge indique que la valeur d'index est comprise dans l'intervalle de performance le plus bas.
- v **Tendance**. Modification en pourcentage dans le modèle. Une flèche indique si la tendance est à la hausse ou à la baisse. Si la tendance est 0,00, une barre horizontale apparaît, qui représente l'absence de changement. La première fois qu'un fichier est exécuté, le champ tendance est vide.
- v **Auteur**. L'auteur du fichier.
- v **Type**. Type de l'analyse. Les exemples comprennent la *précision* et les *gains*.
- v **Données**. Les données réelles utilisées pour le noeud source. La valeur dépend du type du noeud source. Par exemple, pour un noeud ODBC, la valeur est un nom DSN. Pour un noeud Fichier de variable, la valeur est un nom de fichier.
- **Travail**. Le travail qui référence le fichier.
- v **Libellé de version**. Version du travail utilisée pour analyser le modèle.
- v **Dernière exécution réussie**. La date et l'heure la plus récente à laquelle le travail a été exécuté avec succès. Toutes les vues de scoring du modèle affichent uniquement les informations concernant le travail le plus récent qui a été exécuté avec succès. Un historique complet des travaux, comprenant tous les travaux exécutés précédemment, est disponible sur la vue historique des travaux. Pour plus d'informations, voir la rubrique [«Affichage de l'historique des travaux», à la page 155.](#page-162-0)

## **Vue champion/challenger**

La vue Champion/Challenger décrit les fichiers qui ont été comparés à un autre dans une étape de travail Champion/Challenger. Le fichier contenant la branche de scoring considérée comme la plus efficace est désigné champion. Le fichier champion apparaît sur la première ligne dans la vue Champion/Challenger. Pour voir toutes les branches analysées dans l'étape de travail Champion/Challenger, développez simplement l'arbre.

Il est important de noter que l'une des branches de scoring de la liste a été désignée champion. Le fichier champion est ensuite renommé conformément aux paramètres spécifiés dans l'onglet Champion de l'étape de travail champion/challenger. Ainsi, le fichier renommé apparaît sur la première ligne.

Le tableau Champion/Challenger contient les informations suivantes.

- v **Champion**. Les fichiers champion/challenger sont organisés autour du champion. Par conséquent, la première ligne présentant un ensemble de fichiers champion/challenger contient le nom et le chemin du fichier champion. Les fichiers en dessous du champion sont des fichiers challenger.
- v **Est la copie**. Cette colonne indique si le fichier champion affiché dans la première ligne de l'ensemble actuel de fichiers champion/challenger est une copie du fichier gagnant. (Le fichier gagnant est désigné par une étoile dans la colonne Index.) Si *Oui* apparaît dans ce champ, une copie du fichier champion est affichée sur la première ligne. Par défaut, IBM SPSS Collaboration and Deployment Services Deployment Manager effectue une copie du fichier champion gagnant. Ce paramètre peut être désactivé lors de la création ou la modification d'une étape de travail champion/challenger. Si l'option de copier le fichier champion a été désélectionnée, le fichier champion gagnant apparaît sur la première ligne sous le nom du scénario.
- v **Fichier**. Le fichier contenant la branche de scoring.
- **Version**. Version du fichier utilisé pour générer les résultats.
- v **Index**. Valeur de pourcentage. Si une étoile apparaît en regard de la colonne Index, ce fichier était le fichier gagnant dans l'analyse champion/challenger.
- v **Tendance**. Modification en pourcentage dans le modèle. Une flèche indique si la tendance est à la hausse ou à la baisse. Si la tendance est 0,00, une barre horizontale apparaît, qui représente l'absence de changement. La première fois qu'un fichier est exécuté, le champ tendance est vide.
- v **Auteur**. L'auteur du fichier.
- v **Type**. Type de l'analyse. Les exemples comprennent la *précision* et les *gains*.
- v **Source**. Le nom du noeud source qui fournit les données de la branche de scoring. Il ne s'agit peut-être pas du noeud source d'origine défini dans le fichier. Pour les étapes Champion Challenger, le noeud source de n'importe lequel des challengers peut être utilisé. Les valeurs de colonne incluent le nom du fichier contenant le noeud source comme préfixe avant le nom du noeud afin d'identifier l'emplacement du noeud source utilisé.
- v **Données**. Les données réelles utilisées pour le noeud source. La valeur dépend du type du noeud source. Par exemple, pour un noeud ODBC, la valeur est un nom DSN. Pour un noeud Fichier de variable, la valeur est un nom de fichier.
- **Travail**. Le travail qui référence le fichier.
- v **Libellé de version**. Version du travail utilisée pour analyser le modèle.
- **Etape de travail**. Le nom de l'étape de travail qui référence le fichier.

v **Dernière exécution réussie**. La date et l'heure la plus récente à laquelle le travail a été exécuté avec succès. Toutes les vues de scoring du modèle affichent uniquement les informations concernant le travail le plus récent qui a été exécuté avec succès. Un historique complet des travaux, comprenant tous les travaux exécutés précédemment, est disponible sur la vue historique des travaux. Pour plus d'informations, voir la rubrique [«Affichage de l'historique des travaux», à la page 155.](#page-162-0)

# **Vue des prédicteurs**

Aussi bien les fichiers champion/challenger que ceux de scoring du modèle utilisent des prédicteurs pour générer des résultats. Un prédicteur est une variable utilisée comme entrée pour un modèle. Généralement, un modèle contient plusieurs prédicteurs. Les prédicteurs sont évalués puis classés en fonction de leur pertinence pour les résultats.

Pour afficher la table Prédicteurs :

- 1. Dans l'explorateur de contenu, sélectionnez un objet.
- 2. Dans le menu **Affichage**, sélectionnez :

#### **Afficher la vue** > **Prédicteurs**

La table Prédicteurs apparaît.

La table d'efficacité des prédicteurs contient les informations suivantes. Certains paramètres s'appliquent au niveau du prédicteur. Les autres colonnes du tableau s'appliquent à tout le fichier.

### **Informations au niveau du prédicteur**

**Nom**. Nom du prédicteur. Les prédicteurs sont organisés par fichier. Par conséquent, la première ligne présentant un ensemble de prédicteurs contient le nom du fichier et le chemin d'accès.

**Source**. Source de données utilisée pour obtenir des prédicteurs.

**Valeur**. Valeur du prédicteur.

**Rang**. Rang du prédicteur. Les prédicteurs sont classés par rang dans l'ordre décroissant. Le rang d'un prédicteur correspond à son importance dans le modèle. Par exemple, si le prédicteur pour le revenu des ménages est répertoriée en premier dans la liste, cela signifie que pour ce modèle, le niveau du revenu des ménages était la valeur la plus hautement corrélée avec une réponse positive.

### **Informations au niveau du fichier**

**Version**. Version du fichier utilisé pour générer les résultats.

**Auteur**. L'auteur du fichier.

**Travail**. Le travail qui référence le fichier.

**Dernière exécution réussie**. La date et l'heure la plus récente à laquelle le travail a été exécuté avec succès. Toutes les vues de scoring du modèle affichent uniquement les informations concernant le travail le plus récent qui a été exécuté avec succès. Un historique complet des travaux, comprenant tous les travaux exécutés précédemment, est disponible sur la vue historique des travaux. Pour plus d'informations, voir la rubrique [«Affichage de l'historique des travaux», à la page 155.](#page-162-0)

**Remarque :** La vue Prédicteurs fournit des informations sur les fichiers IBM SPSS Modeler stockés dans le référentiel. Pour stocker ces fichiers dans le référentiel, l'environnement IBM SPSS Collaboration and Deployment Services doit inclure les adaptateurs IBM SPSS Modeler. Pour obtenir des informations sur l'installation des adaptateurs, consulter la documentation IBM SPSS Modeler.

## **Filtres**

Il est possible de filtrer n'importe quelle des vues disponibles afin de réduire le nombre de résultats affichés dans le tableau de vue. Bien que certaines options de filtrage soient communes à toutes les vues, des paramètres spécifiques de filtrage peuvent varier en fonction du type de vue. Plusieurs filtres peuvent être utilisés simultanément. Par exemple, le filtre des travaux est souvent utilisé en conjonction avec d'autres filtres.

Par défaut, le filtrage est désactivé. Lorsque le filtrage est activé, la possibilité de filtrer l'historique des travaux est conservée tout au long des sessions IBM SPSS Collaboration and Deployment Services Deployment Manager. De plus, les paramètres de filtrage sont conservés pour les connexions au serveur. Par exemple, si le filtrage est activé et que la sélection du serveur est modifiée du serveur A au serveur B, les paramètres de filtrage établis pour le serveur A sont conservés pour le serveur B.

# **Filtres communs à toutes les vues d'état**

Les filtres suivants sont communs à tous les affichages :

**Travail**. Les travaux qui apparaissent dans le tableau des vues peuvent être limités comme suit :

- v **Travail sélectionné dans l'éditeur de travail**. Filtre le tableau afin que seules les informations du travail actuellement sélectionné apparaissent.
- v **Travail défini par l'utilisateur**. Sert à rechercher un planning de travaux par nom. Sélectionner **Parcourir** permet de procéder à une recherche sur la totalité du référentiel de contenu.

**Libellé de version**. Réduit la liste aux objets contenant le libellé de version spécifié. En général, cette option est utilisée conjointement à un autre filtre. Par exemple, si le libellé de version *LATEST* a été sélectionné sans filtre de travail correspondant, chaque travail du référentiel apparaît dans l'historique des travaux car la version actuelle de tous les travaux est implicitement libellée *LATEST*. Pour les filtres de gestion des modèles, il est possible d'affiner davantage les résultats par libellé de version du travail ou du fichier.

## **Filtres du planning de travaux**

Pour accéder aux filtres de plannings de travaux, cliquez sur le bouton **Filtres** dans la vue de planning de travaux.

**Activer le filtrage**. Si le filtrage n'a pas été activé auparavant, cochez la case **Activer le filtrage**.

Le planning des travaux peut être filtré en fonction de n'importe lequel des critères suivants :

**Travail**. Les travaux qui apparaissent dans le planning de travaux peuvent être limités comme suit :

- Travail sélectionné dans l'éditeur de travail. Filtre le tableau du planning de travaux afin que seul l'historique du travail actuellement sélectionné apparaisse.
- v **Travail défini par l'utilisateur**. Sert à rechercher un planning de travaux par nom. Sélectionner **Parcourir** permet de procéder à une recherche sur la totalité du référentiel de contenu.

**Libellé de version**. Réduit la liste aux travaux contenant le libellé de version spécifié. En général, cette option est utilisée en conjonction avec le filtre de travaux. Par exemple, si le libellé de version *LATEST* a été sélectionné sans filtre de travail correspondant, chaque travail du référentiel apparaît dans le planning de travaux car la version actuelle de tous les travaux est implicitement libellée *LATEST*.

**Etat de la dernière exécution**. Réduit la liste à des travaux contenant l'état sélectionné. Les options d'état suivantes peuvent être spécifiées :

- Succès
- Echec

<span id="page-168-0"></span>v Annulé

**Type de planning** Active le filtrage par type de planning (régi par un message ou le temps).

v **Champs régis par le temps**. La sélection de cette option vous permet de spécifier les critères pour le filtrage des plannings régis par le temps : cela limite la vue aux plannings ayant une prochaine heure de début dans l'intervalle de temps spécifié.

**Champ Description** Période relative Une période de temps finie par rapport à la date actuelle. Les options suivantes sont disponibles : • Jour en cours • Semaine en cours • Mois en cours v Trimestre en cours • Année en cours • 30 derniers jours • 3 derniers mois • 6 derniers mois • 9 derniers mois Période absolue Une plage de dates spécifiques. Une plage valide doit être fournie, par exemple, la date de fin doit être égale ou postérieure à la date de début.

*Tableau 13. Options de filtrage des plannings régis par le temps*

v **Champs régis par un message**. La sélection de cette option vous permet de spécifier les critères suivants pour le filtrage des plannings régis par un message :

*Tableau 14. Options de filtrage des plannings régis par un message*

| Champ                | Description                                                                                                    |
|----------------------|----------------------------------------------------------------------------------------------------|
| Domaine de message   | Filtre des plannings sur la base de la rubrique JMS des<br>messages correspondants.                                               |
| Texte de message     | Filtre des plannings sur la base du texte des messages<br>JMS texte correspondants.                                               |
| Sélecteur de message | Filtre des plannings sur la base du contenu de l'en-tête<br>des messages. Par exemple, NewsType='Sport' ou<br>NewsType='Affaires' |

### **Filtres d'historique des travaux**

Pour accéder aux filtres d'historique des travaux, cliquez sur le bouton **Filtres** dans la vue d'historique du travail.

**Activer le filtrage**. Si le filtrage n'a pas été activé auparavant, cochez la case **Activer le filtrage**.

L'historique des travaux peut être filtré en fonction de n'importe lequel des critères suivants :

**Travail**. Les travaux qui apparaissent dans l'historique des travaux peuvent être limitées comme suit :

- v **Travail sélectionné dans l'éditeur de travail**. Filtre le tableau de l'historique des travaux afin que seul l'historique du travail actuellement sélectionnée apparaisse.
- v **Travail défini par l'utilisateur**. Sert à rechercher un historique des travaux par nom. Sélectionner **Parcourir** permet de procéder à une recherche sur la totalité du référentiel de contenu.

<span id="page-169-0"></span>**Libellé de version**. Réduit la liste aux travaux contenant le libellé de version spécifié. En général, cette option est utilisée en conjonction avec le filtre de travaux. Par exemple, si le libellé de version *LATEST* a été sélectionné sans filtre de travail correspondant, chaque travail du référentiel apparaît dans l'historique des travaux car la version actuelle de tous les travaux est implicitement libellée *LATEST*.

**Etat de la dernière exécution**. Réduit la liste à des travaux contenant l'état sélectionné. Les options d'état suivantes peuvent être spécifiées :

- Succès
- Echec
- v Annulé

**Mode d'exécution**. Réduit la liste selon le mode d'exécution. Les valeurs valides comprennent :

- v Planifiés : Travaux planifiés au préalable et qui ont été exécutés automatiquement à l'heure et à la date spécifiées.
- v Manuels : Travaux qui ont été exécutés manuellement à l'aide de l'option **Exécuter le travail maintenant**.
- v Soumis : Travaux soumis pour l'exécution par une source externe.

**Date de début**. Réduit la liste de l'historique des travaux selon la date à laquelle le travail a commencé. Une période de temps relative ou absolue peut être spécifiée.

- v **Période de temps relative**. Une période de temps finie par rapport à la date actuelle. Les options suivantes sont disponibles :
- Jour en cours
- Semaine en cours
- Mois en cours
- v Trimestre en cours
- Année en cours
- 30 derniers jours
- 3 derniers mois
- 6 derniers mois
- 9 derniers mois
- v **Période de temps absolue**. Une plage de dates spécifiques. Une plage valide doit être fournie, par exemple, la date de fin doit être égale ou postérieure à la date de début.

## **Filtres de gestion des modèles**

Les résultats qui s'affichent dans la vue de gestion des modèles peuvent être filtrés selon les critères suivants.

**Tendance**. Les tendances qui apparaissent dans les vues de gestion des modèles peuvent être limitées comme suit :

- v **Direction**. Affiche les résultats présentant la même tendance. Par exemple, vous pouvez restreindre l'affichage aux résultats à la hausse.
- **Valeurs**. La plage de changement en pourcentage. Des pourcentages minimal et maximal doivent être spécifiés.

**Fichier**. Limite les résultats aux branches de scoring contenues dans un fichier spécifique.

**Index**. Valeur de pourcentage. Des pourcentages minimal et maximal doivent être spécifiés.

**Type de scoring**. Les valeurs valides comprennent *Gains*, *Accuracy* et *Accreditation*.

<span id="page-170-0"></span>**Données**. Les données utilisées pour le noeud source

**Date d'exécution du modèle**. Une plage de dates d'exécution pour les branches de scoring. Spécifiez les dates de début et de fin de la plage.

### **Affichage de l'état du serveur**

L'état des serveurs et des clusters de serveurs est disponible dans la vue Etat du serveur. Cette vue fournit des métadonnées sur les serveurs et les clusters de serveurs pour lesquels vous détenez des autorisations.

Il n'est pas possible de modifier les informations du tableau de l'état des serveurs. Toute modification apportée aux configurations de serveurs ou de clusters de serveurs doit être effectuée dans le dossier *Définitions des ressources*. Pour plus d'informations, voir la rubrique Chapitre [6, «Définitions de ressources»](#page-58-0) [, à la page 51.](#page-58-0)

Dans la liste déroulante **Serveur**, sélectionnez un serveur pour en afficher l'état. Une liste de serveurs s'affiche.

Le tableau de l'état des serveurs contient les informations suivantes :

**Hôte**. Le nom d'hôte du serveur.

**Port**. Le numéro de port du serveur.

**Type**. Le type de serveur. Par exemple, le *serveur IBM SPSS Statistics*, le *serveur IBM SPSS Modeler*, le *serveur de processus distant* et le *cluster*.

**Actif depuis**. Les dernières date et heure auxquelles le serveur a été démarré.

**Etat**. L'état du serveur - par exemple, *exécution*.

**Connexions**. Le nombre de connexions au serveur.

**Pondération**. La pondération du serveur au sein d'un cluster de serveurs.

**Affichage des serveurs par cluster**. Par défaut, le tableau de l'état des serveurs contient une liste des serveurs. Pour afficher les serveurs organisés par cluster, cliquez sur l'icône d'affichage des serveurs. Pour les clusters de serveurs, la cellule hôte est vierge. Pour afficher les serveurs au sein d'un cluster, cliquez sur le signe **+** pour développer la liste. Le nom de l'hôte de chaque serveur au sein du cluster s'affiche dans le tableau.

## **Définition de la fréquence d'actualisation**

Par défaut, l'affichage de l'état du serveur n'est pas actualisé automatiquement. Pour modifier la fréquence d'actualisation :

1. Dans la liste déroulante **Fréquence d'actualisation**, sélectionnez l'incrément de la fréquence d'actualisation-- par exemple, *15 minutes*.

# <span id="page-172-0"></span>**Chapitre 13. Notifications et abonnements**

IBM SPSS Collaboration and Deployment Services propose des mécanismes de notification et d'abonnement permettant de maintenir les utilisateurs informés des changements apportés aux objets IBM SPSS Collaboration and Deployment Services Repository et des résultats de traitement des travaux.

Les notifications et les abonnements génèrent des messages e-mail, des fils RSS, ou des messages JMS (Java Messaging Service) lorsque des événements correspondants se produisent. Il est possible de définir des notifications pour plusieurs destinataires alors que les abonnements à des objets d'IBM SPSS Collaboration and Deployment Services Repository sont définis par les utilisateurs système uniquement pour eux-mêmes.

Les notifications et les abonnements sont conservés lorsque le contenu d'IBM SPSS Collaboration and Deployment Services Repository est exporté et importé.

## **Notifications**

Il est possible de définir des notifications pour des changements du contenu et des événements de traitement du IBM SPSS Collaboration and Deployment Services Repository.

Les notifications de fichiers sont déclenchées par la création de nouvelles versions de fichiers et de travaux. Les notifications de dossier sont déclenchées par des changements de contenu de dossier telles que l'ajout de fichiers, la création de nouvelles versions de fichiers et de travaux ainsi que la création de sous-dossiers. Les notifications déjà existantes peuvent être modifiées ou supprimées pour un objet unique ou pour plusieurs objets du référentiel. Pour plus d'informations, voir la rubrique [«Notifications](#page-173-0) [de contenu», à la page 166.](#page-173-0)

Les notifications de libellé de contenu sont un type de notifications spécifique. Ces notifications sont déclenchées lorsque certaines libellés sont appliquées aux objets IBM SPSS Collaboration and Deployment Services Repository. Pour plus d'informations, voir la rubrique [«Notifications des événements de libellé»,](#page-174-0) [à la page 167.](#page-174-0)

Il est aussi possible de définir des notifications pour des événements de traitement de travail tels que et la réussite ou l'échec des travaux ou d'une étape de travail. Pour plus d'informations, voir «Notifications de réussite et d'échec de travail», [«Notifications d'étape de travaux», à la page 166](#page-173-0) et [«Notifications](#page-174-0) [basées sur des codes de retour d'évaluation de modèle», à la page 167.](#page-174-0)

Un utilisateur doit se voir attribuer l'action correspondante à l'aide des rôles pour définir des notifications.

# **Notifications de réussite et d'échec de travail**

IBM SPSS Collaboration and Deployment Services Repository offre la possibilité d'envoyer des messages électroniques de notification pour la réussite ou l'échec d'un travail.

Pour afficher des notifications de travail :

- 1. Ouvrez le travail.
- 2. Cliquez sur l'onglet **Notifications**. Les champs Notification de réussite et Notification d'échec affichent le nombre de destinataires définis pour chaque type de notification.

Pour afficher la liste des destinataires de notifications, positionnez le pointeur de la souris sur le bouton Mise à jour.

<span id="page-173-0"></span>Pour spécifier ou mettre à jour des notifications de travail :

- 1. Dans l'onglet **Notifications**, cliquez sur **Mise à jour** en regard du type de notification. La boîte de dialogue Notifications s'affiche.
- 2. Spécifiez l'expéditeur et les destinataires de la notification, puis personnalisez le message si nécessaire. Pour plus d'informations, voir la rubrique [«Paramètres des notifications», à la page 168.](#page-175-0)
- 3. Enregistrez le travail.

**Remarque :** Il est aussi possible de définir des notifications pour des travaux en tant qu'objets de référentiel de contenu. De telles notifications sont déclenchées par la création d'une nouvelle version d'un travail. Pour plus d'informations, voir la rubrique «Notifications de contenu». Par exemple, la définition de notifications de la réussite ou de l'échec d'un travail pour un travail ou une étape de travail crée une nouvelle version du travail et déclenche par la suite la notification de changement.

## **Notifications d'étape de travaux**

IBM SPSS Collaboration and Deployment Services Repository offre la possibilité de configurer des notifications pour la réussite et l'échec d'étapes individuelles de travaux ainsi que pour des travaux.

Un cas spécial de notification d'étape de travail est représenté par des notifications de réussite ou d'échec d'itérations individuelles. De telles notifications ne peuvent être définies que pour des étapes de travail itératives.

Pour afficher des notifications d'étape de travail :

- 1. Ouvrez le travail.
- 2. Sélectionnez l'étape de travail.
- 3. Cliquez sur l'onglet **Notifications**. Les champs Notification de réussite et Notification d'échec affichent le nombre de destinataires définis pour chaque type de notification.

Pour afficher la liste des destinataires de notifications, positionnez le pointeur de la souris sur le bouton Mise à jour.

Pour spécifier ou mettre à jour des notifications d'étape de travail :

- 1. Dans l'onglet **Notifications**, cliquez sur **Mise à jour** en regard du type de notification. La boîte de dialogue Notifications s'affiche.
- 2. Spécifiez l'expéditeur et les destinataires de la notification, puis personnalisez le message si nécessaire. Pour plus d'informations, voir la rubrique [«Paramètres des notifications», à la page 168.](#page-175-0)
- 3. Enregistrez le travail.

### **Notifications de contenu**

Les notifications de contenu informent les utilisateurs des changements apportés aux objets d'IBM SPSS Collaboration and Deployment Services Repository, telles que la création de nouvelles versions de fichiers et de travaux, et aux structures de dossier, telles que la création de nouveaux sous-dossiers. Les notifications de contenu peuvent être définies pour un objet unique ou pour plusieurs objets sélectionnés simultanément.

Pour définir ou modifier des notifications de fichiers ou de travaux :

- 1. Cliquez avec le bouton droit de la souris sur le nom du fichier ou du travail et sélectionnez **Notifications**. Pour sélectionner plusieurs objets, maintenez la touche Maj ou Ctrl enfoncée. La boîte de dialogue Notifications s'affiche.
- 2. Dans la boîte de dialogue Notifications, spécifiez l'expéditeur et les destinataires, personnalisez le message si nécessaire et, pour les notifications de dossier, indiquez les options des dossiers. Pour plus d'informations, voir la rubrique [«Paramètres des notifications», à la page 168.](#page-175-0)

<span id="page-174-0"></span>Pour définir ou modifier des notifications de dossiers :

- 1. Cliquez avec le bouton droit de la souris sur le nom du dossier et sélectionnez **Notifications**, puis cliquez sur **Evénements de dossier** pour définir des notifications sur les événements de la structure des dossiers ou sur **Evénements du contenu de dossier** pour définir des notifications de changement des objets se trouvant dans le dossier.
- 2. Dans la boîte de dialogue Notifications, spécifiez l'expéditeur, les destinataires, personnalisez le message si nécessaire et, pour les notifications de dossier, indiquez les options des dossiers. Pour plus d'informations, voir la rubrique [«Paramètres des notifications», à la page 168.](#page-175-0)

Pour supprimer des notifications de contenu :

- 1. Cliquez avec le bouton droit de la souris sur le nom du fichier, du travail ou du dossier et sélectionnez **Notifications**. La boîte de dialogue Notifications s'affiche. Les notifications de contenu peuvent aussi être supprimées pour plusieurs objets sélectionnés simultanément. Pour sélectionner plusieurs objets, maintenez la touche Maj ou Ctrl enfoncée.
- 2. Dans la boîte de dialogue Notifications, cliquez sur **Supprimer les notifications**. Pour plus d'informations, voir la rubrique [«Paramètres des notifications», à la page 168.](#page-175-0)

#### **Remarque :**

- v L'option **Notifications** n'est pas disponible si des objets de différentes sortes sont sélectionnés simultanément (par exemple, des fichiers et des dossiers, des dossiers et des travaux).
- v Il n'est pas possible d'ouvrir des travaux IBM SPSS Collaboration and Deployment Services à l'extérieur de IBM SPSS Collaboration and Deployment Services Deployment Manager. Si des notifications de contenu sont définies pour des travaux, il est vivement recommandé de modifier les paramètres de notification afin de supprimer le lien hypertexte vers le travail car il ne peut pas être ouvert dans un navigateur Web. Pour plus d'informations, voir la rubrique [«Personnalisation du](#page-178-0) [message de notification», à la page 171.](#page-178-0)
- v Si vous importez des fichiers et des dossiers qui avaient été exportés précédemment, aucune notification d'évènement d'importation ne sera envoyée.

# **Notifications basées sur des codes de retour d'évaluation de modèle**

Les notifications peuvent être définies pour surveiller les résultats de l'évaluation de modèles spécifiques. Voici des exemples de situations où les notifications peuvent être basées sur des codes de retour d'évaluation de modèle :

- v Les notifications peuvent être définies sur la base d'un résultat spécifique d'évaluation du modèle. Par exemple, si le résultat renvoyé par une analyse d'évaluation de modèle est inférieur à 0,85, des notifications peuvent être envoyées à une liste prédéfinie de destinataires.
- v Les notifications peuvent être définies sur la base des couleurs de feu tricolore d'un travail d'évaluation de modèle. Par exemple, si le résultat est rouge, une notification peut être envoyée. En outre, plusieurs règles de notification peuvent être définies avec différents destinataires d'e-mail pour chaque couleur de feu tricolore.

## **Notifications des événements de libellé**

IBM SPSS Collaboration and Deployment Services Repository propose une fonctionnalité de configuration des notifications pour les événements de libellé.

Par exemple, un analyste peut configurer le libellé *Production* pour indiquer à l'administrateur du référentiel que le libellé est appliquée à un travail afin que ce travail puisse ensuite être promu au statut de production. Les notifications d'événements de libellé peuvent être limitées à certains types de contenu, par exemple, des travaux de référentiel ou des fichiers SPSS Statistics.

<span id="page-175-0"></span>Pour accéder aux notifications d'événement de libellé, dans IBM SPSS Collaboration and Deployment Services Deployment Manager, cliquez avec le bouton droit de la souris sur le dossier (racine) Référentiel de contenu et choisissez

#### **Notifications** > **Evénements de libellé...**

La boîte de dialogue Evénements de libellé apparaît. La boîte de dialogue vous permet d'ajouter, de modifier et de supprimer des notifications pour les événements de libellé.

Pour ajouter une notification d'événement de libellé, cliquez sur le bouton **Ajouter un événement de libellé**. Spécifiez l'expéditeur et les destinataires de la notification, le libellé et les types de contenu et personnalisez le sujet et le corps du message suivant les besoins. Pour plus d'informations, voir la rubrique «Paramètres des notifications».

Pour modifier une notification d'événement de libellé, sélectionnez une entrée de notifications d'événements de libellé, puis cliquez sur le bouton **Modifier l'événement de libellé sélectionné**. Spécifiez l'expéditeur et les destinataires de la notification, le libellé et les types de contenu et personnalisez le sujet et le corps du message suivant les besoins. Pour plus d'informations, voir la rubrique «Paramètres des notifications».

Pour supprimer une notification d'événement de libellé, sélectionnez une entrée de notifications d'événements de libellé, puis cliquez sur le bouton **Supprimer l'événement de libellé sélectionné**.

### **Paramètres des notifications**

Les paramètres de notification, dont l'expéditeur, les destinataires de la notification, les personnalisations de messages et les options de dossiers sont spécifiés dans la boîte de dialogue Notifications.

**De**. Adresse de l'expéditeur du message de notification. Le champ est renseigné avec l'adresse e-mail par défaut dans les options de configuration du référentiel.

**A**. Liste des destinataires de la notification. Les adresses peuvent être entrées ou sélectionnées depuis une liste de répertoires d'une application de messagerie compatibles, tels que Lotus Notes ou sélectionnées depuis les utilisateurs IBM SPSS Collaboration and Deployment Services disponibles. Pour modifier une adresse, cliquez sur le bouton points de suspension en regard de l'adresse dans la liste. La liste spécifie aussi si l'objet modifié doit être joint au message pour chaque destinataire individuel. Pour plus d'informations, voir la rubrique [«Pièces jointes à un message de notification», à la page 171.](#page-178-0) Pour supprimer un destinataire, cliquez sur **Supprimer**.

**Objet**. Sujet du message de notification. Par défaut, le champ est renseigné avec le modèle par défaut associé à l'événement de notification. Si nécessaire, modifiez le sujet du message. Pour plus d'informations, voir la rubrique [«Personnalisation du message de notification», à la page 171.](#page-178-0)

**Message**. Corps du message de notification. Le champ est renseigné avec le modèle par défaut associé à l'événement de notification. Si nécessaire, modifiez le corps du texte du message. Pour plus d'informations, voir la rubrique [«Personnalisation du message de notification», à la page 171.](#page-178-0)

**Suppression d'une notification**. Cliquez sur cette option pour supprimer une notification. Si plusieurs objets sont sélectionnés, cliquez sur ce bouton pour supprimer toutes les notifications de l'objet.

**Appliquer aux sous-dossiers**. Pour les notifications de dossier, applique l'abonnement aux sous-dossiers.

**Libellé**. Pour les notifications d'événements de libellé, le libellé déclenchant la notification.

**Avertir uniquement lorsque des changements sont apportés à ces types de fichier**. Pour les notifications d'événements de dossier et de libellé, limite les notifications aux types de fichier sélectionnés. Par

exemple, les notifications peuvent être uniquement configurées pour les travaux de référentiel ou les fichiers IBM SPSS Statistics. Cliquez sur le bouton points de suspension pour ouvrir la boîte de dialogue Types de fichiers. La boîte de dialogue Types de fichiers apparaît. Cliquez sur les entrées de types de fichier à sélectionner ou à désélectionner. Utilisez les touches Ctrl ou Maj pour sélectionner plusieurs entrées. Une fois tous les types de fichier sélectionnés, cliquez sur **OK**.

**Aperçu**. Cliquez sur cette option pour afficher un aperçu du message de notification. Pour plus d'informations, voir la rubrique [«Aperçu du message de notification», à la page 171.](#page-178-0)

#### **Remarque :**

- v Lorsque des notifications sont modifiées pour plusieurs objets, la liste des destinataires affiche aussi un nombre en regard de l'adresse e-mail, indiquant la quantité d'objets sélectionnés ayant ce destinataire dans les paramètres de notification. Pour plusieurs objets ayant des paramètres de notification différents, les champs avec des valeurs qui varient sont vierges et marqués par des symboles d'alerte. Lorsque des notifications sont modifiées pour plusieurs dossiers avec des paramètres d'options de dossier qui varient, les options sont indiquées avec des carrés verts.
- v Si vous utilisez l'option Abonné à la sécurité pour sélectionner les destinataire de notifications, les notifications par e-mail ne seront pas envoyées aux membres des groupes IBM SPSS Collaboration and Deployment Services. Vous devez sélectionner des utilisateurs individuels au lieu de groupes ou définir une liste de distribution associée au groupe IBM SPSS Collaboration and Deployment Services (la sécurité IBM SPSS Collaboration and Deployment Services doit être capable de retrouver l'adresse e-mail définie pour le groupe).

#### **Saisie des adresses e-mail des destinataires de la notification**

Pour entrer l'adresse e-mail d'un destinataire, sur l'écran Notification, cliquez sur le bouton points de suspension en regard du champ A ou cliquez sur la flèche vers le bas puis sélectionnez **Abonné à la messagerie**. La boîte de dialogue Définir l'adresse e-mail s'affiche.

**Adresse e-mail.** Adresse e-mail du destinataire de la notification. La chaîne d'adresse doit comprendre le caractère @ suivi d'un point.

- 1. Saisissez l'adresse e-mail. Vous ne pouvez entrer qu'une seule adresse e-mail à la fois.
- 2. Cliquez sur **OK**. L'adresse apparaît dans la liste A de la boîte de dialogue Notifications.

### **Sélection des destinataires de notification à partir de Lotus Notes**

Pour ajouter une adresse e-mail de notification à partir de Lotus, cliquez sur la flèche vers le bas en regard du champ A dans la boîte de dialogue Notifications, puis sélectionnez **Abonné Lotus**. Vous serez invité à saisir les données d'identification pour Lotus Domino Server après quoi la boîte de dialogue Abonnés Lotus s'affichera.

- 1. Pour sélectionner un destinataire, mettez en surbrillance une entrée de répertoire dans la liste, puis cliquez sur **A ->**. L'adresse s'affiche dans le champ A>. Pour supprimer un destinataire, sélectionnez l'entrée dans le champ A--> et cliquez sur Supprimer. Cliquez sur Supprimer tout pour effacer tous les destinataires.
- 2. Une fois tous les destinataires sélectionnés, cliquez sur **OK**. Les adresses e-mail des destinataires sélectionnés s'affichent dans la liste A de la boîte de dialogue Notifications de réussite du travail.

### **Sélection des destinataires de la notification à partir des abonnés à la sécurité**

Pour envoyer des notifications à des utilisateurs ou des groupes IBM SPSS Collaboration and Deployment Services, cliquez sur la flèche vers le bas en regard du champ A dans la boîte de dialogue Notifications puis sélectionnez **Abonné à la sécurité**. La boîte de dialogue Sélectionner un utilisateur ou un groupe apparaît.

1. A partir de la liste déroulante **Sélectionner un fournisseur**, sélectionnez l'entité qui contient les informations de votre utilisateur ou de votre groupe.

- 2. Dans le champ Rechercher, saisissez les premières lettres de l'ID de l'utilisateur ou du groupe que vous souhaitez ajouter. Pour rechercher tous les ID d'utilisateur et de groupe disponibles, laissez ce champ vierge.
- 3. Cliquez sur **Rechercher**. Les utilisateurs et les groupes correspondants à votre recherche s'affichent dans la boîte de dialogue.
- 4. Sélectionnez un ou plusieurs utilisateurs ou groupes dans la liste.
- 5. Cliquez sur **OK**. Les utilisateurs ou groupes apparaissent dans le champ A de la boîte de dialogue Notifications.

Pour recevoir des notifications par e-mail, les utilisateurs doivent spécifier une adresse e-mail valide dans leurs préférences utilisateur ou dans le système pris en charge (LDAP, par exemple).

**Remarque :** Si vous utilisez l'option Abonné à la sécurité pour sélectionner les destinataire de notifications, les notifications par e-mail ne seront pas envoyées aux membres des groupes IBM SPSS Collaboration and Deployment Services. Vous devez sélectionner des utilisateurs individuels au lieu de groupes ou définir une liste de distribution associée au groupe IBM SPSS Collaboration and Deployment Services (la sécurité IBM SPSS Collaboration and Deployment Services doit être capable de retrouver l'adresse e-mail définie pour le groupe).

Les utilisateurs peuvent également recevoir des flux syndiqués (flux RSS/Atom) s'ils ont reçu l'autorisation nécessaire pour *Accéder aux flux syndiqués* d'un administrateur. Les flux seront agrégés individuellement pour le principal de sécurité donné, en fonction des abonnements individuels (tels que les abonnements aux fichiers) et des notifications (telles que les événements d'achèvement de travail et de contenu de dossier) créés par les administrateurs pour ce principal ou tout groupe de sécurité auquel le principal appartient. L'utilisateur doit s'authentifier pour accéder au flux. Si l'authentification réussit et que l'utilisateur a reçu l'autorisation nécessaire pour *Accéder aux flux syndiqués*, IBM SPSS Collaboration and Deployment Services agrège le flux en fonction de l'identifiant du principal de sécurité et des groupes de sécurité.

Pour plus d'informations sur les flux RSS, reportez-vous à l'aide du IBM SPSS Collaboration and Deployment Services Deployment Portal.

### **Abonné JMS**

Des événements de notification peuvent générer des messages JMS (Java Messaging Service) qui déclenchent un traitement interne IBM SPSS Collaboration and Deployment Services ainsi que des applications externes.

Par exemple, un utilisateur de IBM SPSS Collaboration and Deployment Services peut configurer une notification JMS pour un flux IBM SPSS Modeler afin d'exécuter de nouveau un travail qui inclut le flux lorsqu'une nouvelle version de ce flux est créée. Pour ce faire, un domaine de message JMS doit d'abord être créé. Puis un planning régi par un message doit être défini pour le travail qui spécifie l'ID de ressource du flux dans le sélecteur de messages. Pour plus d'informations, voir la rubrique [«Paramètres](#page-156-0) [de planning régi par un message», à la page 149.](#page-156-0) Finalement, une notification doit être configurée pour le flux IBM SPSS Modeler en fonction de l'abonné JMS à déclencher lorsqu'une nouvelle version du flux est créée.

Pour spécifier un abonné JMS, cliquez sur la flèche vers le bas en regard du champ A dans la boîte de dialogue Notifications puis sélectionnez **Abonné JMS**. La boîte de dialogue Abonné JMS s'affiche.

**Domaine de message.** Le domaine de message JMS de l'abonné. Pour plus d'informations, voir la rubrique [«Domaines de message», à la page 59.](#page-66-0)

- 1. Sélectionnez le domaine de message. Un domaine de message ne peut être sélectionné qu'une fois pour une notification donnée. Pour définir un nouveau domaine de message, cliquez sur **Nouveau...**.
- 2. Cliquez sur **OK**. L'abonné JMS apparaît dans la liste A de la boîte de dialogue Notifications.

### <span id="page-178-0"></span>**Pièces jointes à un message de notification**

Les messages de notification de contenu peuvent inclure des fichiers en pièces jointes. Si des pièces jointes sont spécifiées pour une notification de fichier ou de travail, la nouvelle version du fichier ou du travail est incluse dans le message. Si une pièce jointe est spécifiée dans une notification de dossier, l'objet déclenchant la notification de dossier (le nouveau fichier ou la nouvelle version d'un travail ou d'un fichier existants) est incluse dans le message. Les pièces jointes sont spécifiées séparément pour des destinataires individuels de notification.

Pour inclure un ficher en pièce jointe dans un message de notification :

1. Dans la liste A, cliquez sur la colonne Pièce jointe en regard du destinataire de la notification et sélectionnez **Oui** ou **Non** dans la liste déroulante.

#### **Personnalisation du message de notification**

Il est possible de personnaliser un message de notification pour des notifications individuelles. La ligne Sujet et le texte du corps du message électronique de notification sont définis par le modèle de message par défaut attribué au type d'événement correspondant. Les champs Sujet et Message de l'écran Notification contiennent le texte par défaut, les valeurs de propriété de variable et, pour les modèles HTML, le balisage de formatage. Si plusieurs objets sont sélectionnés avec des valeurs d'expéditeur, de sujet et de texte de corps, les champs sont affichés vierges. La modification des valeurs de ces champs applique les changements à tous les objets sélectionnés.

1. Pour modifier le sujet ou le corps de texte ou le formatage du message, entrez les changements dans les champs correspondants.

*Si vous procédez à des changements du formatage HTML, vous devez vous assurer que les changements sont valides. Un modèle non valide peut provoquer un échec de notification.*

- 2. Vous pouvez utiliser l'aide du contenu pour introduire des valeurs variables de propriété du système dans le champs De, dans le sujet ou dans le corps du message. Pour plus d'informations, voir la rubrique [«Assistant de contenu de champ d'entrée», à la page 10.](#page-17-1)
- 3. Cliquez sur **Aperçu** pour afficher le message. Si le modèle ne peut pas être analysé, un message d'erreur s'affiche. Pour plus d'informations, voir la rubrique «Aperçu du message de notification».

Le message personnalisé est enregistré pour une notification spécifique. La personnalisation de messages pour des notifications individuelles ne modifie pas les modèles par défaut.

*Remarque* : L'apparence et le contenu du message de notification peuvent aussi être personnalisés en modifiant le modèle par défaut associé à l'événement de notification. Contactez votre administrateur IBM SPSS Collaboration and Deployment Services pour demander des changements globaux de modèle.

#### **Aperçu du message de notification**

Pour afficher l'aperçu de la notification à l'écran, cliquez sur **Aperçu**. La boîte de dialogue Aperçu de la notification s'affiche.

L'aperçu affiche l'e-mail résultant de la fusion du modèle avec des valeurs d'exemples. L'aperçu comprend les adresses d'expéditeur et de destinataire spécifiées et des personnalisations apportées au sujet, au texte et au formatage du message. Pour plus d'informations, voir la rubrique «Personnalisation du message de notification». Si l'aperçu du message personnalisé ne peut pas être affiché à cause d'un formatage non valide, un message d'erreur s'affiche.

### **Abonnements**

IBM SPSS Collaboration and Deployment Services Repository permet à l'utilisateur de s'abonner à des fichiers et à des travaux IBM SPSS Collaboration and Deployment Services. A la différence des notifications, les utilisateurs définissent eux-mêmes leurs abonnements.

Un abonné reçoit des e-mails lorsque le contenu de l'objet est modifié et qu'une nouvelle version est créée. L'e-mail contient un lien vers l'URL de l'objet modifié dans le référentiel ou une pièce jointe.

L'explorateur de contenu peut aussi offrir la possibilité de gérer les abonnements pour des objets individuels. Cela peut s'avérer nécessaire, par exemple, lorsqu'un administrateur doit supprimer un abonnement pour un utilisateur qui n'est plus employé par l'entreprise. Un utilisateur doit se voir affecter les actions correspondantes à l'aide de rôles pour s'abonner au contenu et gérer des abonnements.

# **Abonnement à des fichiers**

Vous pouvez vous abonner à un fichier et indiquer si un lien vers l'URL du fichier ou la pièce jointe du fichier sera inclus dans le message de notification lors de la mise à jour du fichier.

Pour créer un abonnement à un fichier, cliquez avec le bouton droit de la souris sur le nom du fichier et sélectionnez **Abonnements**. La boîte de dialogue Créer un abonnement pour le fichier sélectionné s'affiche.

- 1. Si l'adresse e-mail par défaut n'a pas été définie pour l'utilisateur, cliquez sur **Mise à jour**. La boîte de dialogue Définir les préférences de l'utilisateur s'affiche. Mettez à jour l'adresse. Pour plus d'informations, voir la rubrique «Adresse e-mail d'abonnement».
- 2. Spécifiez si une pièce jointe ou un lien de fichier est inclus dans l'e-mail.
- 3. Cliquez sur **OK**.

## **Modifications des abonnements et des désabonnements à un fichier à partir de fichiers**

Utilisez la boîte de dialogue Modifier l'abonnement pour modifier les paramètres d'abonnement ou annuler l'abonnement.

Pour modifier l'abonnement à un fichier ou à un travail d'IBM SPSS Collaboration and Deployment Services Repository, ou pour se désabonner, cliquez avec le bouton droit de la souris sur le nom du fichier et sélectionnez **Abonnements**. La boîte de dialogue Modifier l'abonnement pour le fichier sélectionné s'affiche.

**E-mail**. Adresse e-mail de l'abonné.

**Lien**. Incluez un lien vers l'URL du fichier dans le message de notification.

**Pièce jointe**. Attachez le fichier au message.

Modifiez les paramètres d'abonnement si nécessaire puis cliquez sur **OK**, ou sur **Annuler l'abonnement** pour supprimer l'abonnement.

## **Adresse e-mail d'abonnement**

Utilisez la boîte de dialogue Adresse e-mail d'abonnement pour modifier l'adresse e-mail par défaut des abonnements.

Pour modifier l'adresse e-mail par défaut des abonnements, cliquez sur **Mise à jour** dans la boîte de dialogue Créer/modifier les abonnements pour le fichier sélectionné. La boîte de dialogue Adresse e-mail d'abonnement s'affiche.

**Adresse e-mail**. L'adresse électronique de l'utilisateur. La chaîne d'adresse doit comprendre le caractère @ ainsi qu'un point. Les préférences d'adresse par défaut pour l'utilisateur sont modifiées et tous les abonnements existants utilisent la nouvelle adresse. Pour plus d'informations, voir la rubrique [«Destinataire des abonnements», à la page 38.](#page-45-0)

**Remarque :** L'option **Utiliser l'adresse e-mail à partir de l'annuaire** n'est disponible que pour des utilisateurs authentifiés par Active Directory et Active Directory avec remplacement local. L'adresse e-mail dans l'annuaire est utilisée par défaut.
- 1. Entrez l'adresse e-mail ou sélectionnez l'option **Utiliser l'adresse e-mail à partir du répertoire**.
- 2. Cliquez sur **OK**. L'adresse apparaît dans la liste A de la boîte de dialogue Notifications.

#### **Gestion des abonnements**

Pour gérer des abonnements pour un objet du référentiel, cliquez avec le bouton droit de la souris sur l'objet et sélectionnez **Gérer les abonnements**. La boîte de dialogue Abonnements pour la ressource sélectionnée s'affiche.

La liste des abonnements affiche le nom de l'utilisateur et le type de livraison d'abonnement (lien ou pièce jointe). Il est possible de supprimer des abonnements existants.

- 1. Sélectionnez l'abonnement. Utilisez les touches **Ctrl** et **Maj** pour sélectionner plusieurs entrées.
- 2. Cliquez sur le bouton **X**.
- 3. Cliquez sur **OK**.

## **Echecs de livraison**

#### **Echecs de livraison de message de notification**

Si la livraison de messages de notification par e-mail à un destinataire spécifié s'avère impossible, un message d'avertissement similaire au message ci-dessous est généré.

Votre message n'a pas atteint certains ou tous les destinataires prévus.

```
Objet : IBM SPSS Collaboration and Deployment Services: Job ChurnAnalysis failed
Envoyé: 4/5/2010 2:21 PM
```
Les destinataires suivants n'ont pas pu être atteints :

jsmith@mycompany.com on 4/5/2010 2:21 PM

```
Le compte de messagerie électronique n'existe pas dans l'entreprise où ce message a été envoyé.
Vérifiez l'adresse e-mail ou contactez le destinataire directement pour obtenir l'adresse exacte.
<smtp.mycompany.com #5.1.1>
```
Le message est envoyé à l'adresse indiquée dans le champ **De** de la boîte de dialogue Notifications. Si l'adresse n'est pas valide, le message est envoyé à l'adresse par défaut de l'administrateur IBM SPSS Collaboration and Deployment Services. Pour corriger le problème concernant la livraison de notifications, vérifiez que les destinataires des notifications sont correctement spécifiés. Des problèmes de livraison de notification peuvent aussi survenir à cause de la configuration du serveur de messagerie électronique, de la configuration du réseau, etc. Si les problèmes de livraison de notifications persistent, prenez contact avec votre administrateur système.

#### **Echecs de livraison de message de notification.**

Si vous ne recevez pas de message en provenance d'abonnements définis, vérifiez que l'adresse des abonnements par défaut est correctement spécifiée. Pour plus d'informations, voir la rubrique [«Destinataire des abonnements», à la page 38.](#page-45-0) Si les problèmes de livraison de message d'abonnement persistent, prenez contact avec votre administrateur IBM SPSS Collaboration and Deployment Services. L'administrateur est aussi averti des échecs de livraison par des messages générés par le système.

# **Chapitre 14. Etapes de travail de génération de rapport**

Une étape de génération de rapport soumet une syntaxe de rapport à un serveur d'exécution.

Pour ajouter une étape de génération de rapport à un [travail,](#page-140-0) faites glisser un rapport de l'explorateur de contenu vers l'espace de travail des travaux. Toutefois, avant que l'étape puisse être exécutée avec succès, plusieurs propriétés de l'étape de génération de rapport doivent être définies. Ces propriétés peuvent être classées en plusieurs catégories :

- v Propriétés générales, telles que le nom de l'étape de travail et la version du rapport.
- v Propriétés de source de données, notamment la source de données utilisée par le rapport et ses données d'authentification.
- v Propriétés de type, indiquant par exemple si le type de rapport est une exécution unique ou une exécution itérative.
- v Propriétés de paramètre, telles que les valeurs de variable d'invite.
- v Propriétés de résultats, telles que le format de fichier de sortie et son emplacement.
- v Propriétés du nettoyage, pour le déplacement, la suppression ou l'expiration automatique de la sortie existante lors de l'exécution d'un travail.
- v Propriétés de notification, pour la définition des notifications par e-mail.

## **Propriétés générales des étapes de génération de rapport**

Les propriétés générales d'une étape de génération de rapport spécifient les éléments exécutés, et le serveur chargé de traiter l'étape lors de l'exécution du travail Pour définir les propriétés générales d'une étape de génération de rapport, cliquez sur l'étape d'un travail ouvert. Cliquez sur l'onglet **Général** pour afficher ou modifier les propriétés de l'étape.

**Nom de l'étape du travail**. Saisissez un nom pour l'étape. Le nom par défaut ajoute un suffixe *\_step* au nom du fichier.

**Définition du rapport**. Affiche l'emplacement du rapport utilisé pour l'étape.

**Libellé de version**. Sélectionnez la version du rapport soumise au serveur d'exécution à l'aide de la liste déroulante.

#### **Source de données pour les étapes de génération de rapports**

Pour planifier et exécuter des étapes de travail de génération de rapport, vous devez spécifier les données d'identification de connexion de la source de données pour le rapport utilisé dans l'étape de génération de rapport. Pour définir les données d'identification de connexion de la source de données, cliquez sur l'étape d'un travail ouvert. Cliquez sur l'onglet **Source de données** pour afficher ou modifier les données d'identification de la source de données.

Cliquez sur la cellule Connexion d'une source de données pour sélectionner les données d'indentification parmi celles définies dans le système.

Si la source des données pour le rapport utilise des données d'identification avec authentification unique pour accéder aux données, le rapport ne peut pas être inclus dans un travail planifié. Les données d'identification pour l'utilisateur actuel ne sont pas stockées avec le travail et lorsque ce travail est exécuté, des données d'identification valides sont nécessaires. Le rapport doit indiquer des données d'identification définies dans IBM SPSS Collaboration and Deployment Services Repository ou sous la forme d'une paire nom d'utilisateur / mot de passe.

<span id="page-183-0"></span>Dans Active Directory ou dans l'environnement avec authentification unique basé sur OpenLDAP, l'option Données d'identification du processus de serveur peut être utilisée au lieu des données d'identification utilisateur standard. Pour plus d'informations, voir la rubrique [«Données d'identification](#page-59-0) [du processus de serveur», à la page 52.](#page-59-0)

Pour vérifier que les informations de connexion spécifiées permettent de se connecter avec succès à la source de données, cliquez sur le bouton **Valider les sources de données**. Le système signale les spécifications de connexion problématiques qui doivent être corrigées pour que l'étape de travail soit exécutée avec succès.

### **Types d'étape de génération de rapport**

Pour définir les propriétés des types de rapport, cliquez sur l'étape de génération de rapport d'un travail ouvert. Cliquez sur l'onglet **Type** pour afficher ou modifier les propriétés de l'étape.

Sur l'onglet **Type**, sélectionnez le type de rapport pour l'étape de génération de rapport. Les types disponibles dépendent des applications de génération de rapport que vous avez installées et du type de fichier que vous utilisez.

#### **Simple**

Un rapport *simple* est exécuté une seule fois et renvoie un fichier de sortie unique. Si le rapport contient des variables, vous pouvez spécifier des valeurs pour les variables d'invite sur l'onglet **Paramètres** (reportez-vous à la rubrique [«Paramètres pour les étapes de génération de rapport», à la page 177](#page-184-0) pour plus d'informations). Lors de l'exécution, le rapport génère une sortie fondée sur les valeurs de variable spécifiées.

#### **Itératif**

Un travail *itérative* est exécutée une seule fois, mais en plusieurs itérations à l'aide de mappages de paramètres d'entrée multiples. Un fichier de rapport de producteur itératif produit l'ensemble de paramètres d'entrée utilisé pour chaque itération de rapport. Chaque itération produit une sortie unique. Par exemple, pour planifier l'exécution d'un rapport pour chacun des cinq départements de votre entreprise, vous n'avez pas besoin de le planifier cinq fois séparément. Vous pouvez en effet le planifier une fois et spécifier des variables qui exécutent le rapport plusieurs fois, une fois pour chaque valeur de variable. Le rapport est planifié une seule fois, mais lorsqu'il est exécuté à l'heure planifiée, il génère plusieurs fichiers de sortie, un pour chacun de vos cinq départements.

Un travail itératif contient une étape Producteur itératif et une étape Consommateur itératif :

- 1. Ajouter une nouvelle étape de génération de rapport au travail. Le rapport doit contenir la liste des valeurs sur lesquelles repose l'itération (par exemple, la liste des départements de votre entreprise).
- 2. Dans l'onglet **Type**, sélectionnez **Producteur itératif**. Saisissez le nom du producteur itératif (qui sera utilisé par le consommateur itératif) et sélectionnez le jeu de données dans le rapport. Vérifiez que le rapport est exécuté avec succès.
- 3. Ajouter une deuxième étape de génération de rapport au travail.
- 4. Dans l'onglet **Type**, sélectionnez **Consommateur itératif**. Sélectionnez le nom du producteur itératif créé à l'étape 2. Lors de l'exécution du travail, l'étape de travail du consommateur itératif extrait les valeurs de l'étape de travail du producteur itératif pour produire les itérations de sortie du rapport.

#### **Remarque :**

- v Les étapes de travail du producteur itératif ne peuvent pas contenir d'invites.
- Vous devez assigner des paramètres pour les étapes de travail du consommateur itératif. Consultez [«Paramètres pour les étapes de génération de rapport», à la page 177.](#page-184-0)

<span id="page-184-0"></span>v Les étapes de travail Producteur itératif et Consommateur itératif doivent utiliser la même source de données.

#### **Paramètres pour les étapes de génération de rapport**

Si le rapport contient des variables (également désignées invites), vous pouvez spécifier des valeurs pour ces variables sur l'onglet **Paramètres**. Lors de l'exécution, le rapport génère une sortie fondée sur les valeurs de variable d'invite spécifiées.

Le nombre de variables d'invite disponibles pour la sélection dépend du nombre d'invites dans le fichier source et des options utilisées pour définir ces invites lors de la création du fichier. Vous pouvez également assigner des variables d'invite si votre fichier source contient des invites.

Pour définir des paramètres, cliquez sur l'étape de génération de rapport d'un travail ouvert. Cliquez sur l'onglet **Paramètres** pour afficher ou modifier les propriétés de l'étape.

Placez votre curseur dans la colonne Affectation, puis cliquez sur le bouton situé sur le bord droit de la colonne. La boîte de dialogue Valeurs de variable d'invite s'affiche. Sélectionner la valeur de la variable à utiliser pour ce rapport. La colonne Requis indique si le rapport nécessite une valeur pour ce paramètre.

**Remarque :** Des paramètres doivent être définis pour les étapes de travail du consommateur itératif. Consultez [«Types d'étape de génération de rapport», à la page 176.](#page-183-0)

### **Résultats des étapes de génération de rapport**

L'exécution d'une étape de génération de rapport génère une sortie de rapport. Pour définir les propriétés de cette sortie, cliquez sur une étape de génération de rapport d'un travail ouvert. Cliquez sur l'onglet **Résultats** pour afficher ou modifier les propriétés de l'étape.

Le menu déroulant **Format** identifie les différents types de résultat pour les étapes de génération de rapport. Les propriétés de chaque type de résultats comprennent :

**Nom du fichier**. Définissez le nom du fichier contenant les résultats. Vous pouvez insérer des variables dans le nom de sortie du fichier, et plusieurs autres champs. Pour insérer des variables, placez votre curseur à l'emplacement dans le champ *Nom du fichier*, saisissez **\$**, et sélectionnez une ou plusieurs valeurs dans le menu déroulant. Ces variables peuvent aider les utilisateurs à distinguer les sorties de résultats. Vous pouvez insérer des variables pour des informations telles que la date ou l'heure. Lors de l'exécution du rapport selon sa programmation, les informations des variables sont insérées dans les noms des fichiers de sortie. Par exemple, si vous avez un rapport dont l'exécution est programmée quotidiennement, un utilisateur peut avoir des difficultés pour déterminer quelles informations il consulte actuellement. L'ajout d'une variable de date insère la date actuelle dans le nom du fichier lors de l'exécution, indiquant ainsi la date à laquelle le rapport a été exécuté. Pour plus d'informations, reportez-vous à [«Assistant de contenu de champ d'entrée», à la page 10.](#page-17-0)

**Emplacement**. Définissez l'emplacement où vous souhaitez enregistrer les résultats en saisissant un chemin ou en cliquant sur **Parcourir**. Si le dossier spécifié n'existe pas, il sera créé automatiquement lors de l'exécution. Pour insérer des variables permettant d'ajouter la date et/ou l'heure au nom du dossier lors de l'exécution, reportez-vous à la rubrique [«Assistant de contenu de champ d'entrée», à la page 10.](#page-17-0)

**Format**. Sélectionnez le format de fichier souhaité pour les résultats de l'étape de génération de rapport. Par exemple, sélectionnez PDF pour produire un fichier de résultat Format de Document Portable (\*.pdf). Pour les rapports contenant des images, utilisez le format *Archive HTML* pour générer un fichier d'archive unique contenant un rapport HTML et ses fichiers secondaires. Cette archive peut être affichée dans de nombreux clients IBM SPSS Collaboration and Deployment Services, notamment IBM SPSS Collaboration and Deployment Services Deployment Portal et IBM SPSS Collaboration and Deployment Services Deployment Manager.

Si le format de résultat spécifié est HTML pour un rapport avec des images, un fichier .mht est généré. Toutes les images et le format HTML sont ainsi regroupés dans un seul fichier. Internet Explorer peut ouvrir et convertir automatiquement les fichiers .mht.

**Droits**. Définissez les droits d'accès aux résultats en cliquant sur **Parcourir**. La boîte de dialogue Droits d'accès aux résultats apparaît. Pour plus d'informations, voir la rubrique [«Modification des droits d'accès»](#page-35-0) [, à la page 28.](#page-35-0)

**Métadonnées**. Définissez les propriétés de sortie des résultats en cliquant sur **Parcourir**. La boîte de dialogue Propriétés de sortie apparaît. Consultez [«Métadonnées des fichiers de sortie», à la page 145.](#page-152-0)

**Environnement local**. Définissez les paramètres régionaux à utiliser pour les résultats en les sélectionnant dans la liste.

**Options de rendu**. Sélectionnez l'une des options de rendu suivantes.

- v Sélectionnez **Enregistrer les en-têtes de colonne avec les données** pour afficher les en-têtes de colonne sources avec vos résultats.
- v Sélectionnez **Appliquer les masques d'édition aux données** pour appliquer des masques d'édition à vos données de sortie. Un masque d'édition est un format prédéfini que les utilisateurs peuvent appliquer aux données dans un visualiseur.
- v Sélectionnez **Détails des rapports de sortie uniquement** pour afficher uniquement les données par défaut dans vos résultats. Cette option supprime les agrégats et les informations de résumé telles que les sous-totaux, totaux généraux et dénombrements qui font partie de votre rapport source.
- Sélectionnez Inclure le texte récapitulatif avec les données pour afficher le texte récapitulatif tel que les sous-totaux, totaux généraux et dénombrements dans vos données de sortie. Le texte récapitulatif est le texte descriptif qui s'affiche avec les données récapitulatives dans un agrégat. Cette option est désactivée si l'option **Détails des rapports de sortie uniquement** est sélectionnée.

#### **Nettoyage des étapes de génération de rapport**

Chaque exécution d'une étape de travail produit de nouvelles versions des fichiers de sortie enregistrés dans le référentiel. Au fur et à mesure que le nombre d'exécutions augmente, le nombre de versions de fichiers de sortie peut rapidement devenir important et certaines versions obsolètes. Les options de nettoyage offrent la possibilité de gérer automatiquement la sortie des exécutions d'étapes de travail afin de contrôler le nombre de versions des fichiers.

Le nettoyage consiste à signaler la sortie à l'aide d'instructions de processus automatisées qui seront appliquées à cette sortie la prochaine fois que l'étape de travail sera exécutée. Lorsqu'une étape est exécutée, le système examine les règles de sortie utilisées pour la sortie depuis la dernière exécution et modifie la version de la sortie en fonction des besoins lorsqu'une nouvelle version est ajoutée depuis l'exécution en cours. Par exemple, imaginons qu'une étape de travail est définie pour créer le fichier results.htmlc dans le référentiel. Les options de nettoyage indiquent que la version de sortie doit être supprimée lors de la prochaine exécution. La première exécution de l'étape de travail crée la version d'origine de results.htmlc et indique qu'elle devra être nettoyée. La prochaine exécution de l'étape supprime la dernière version de results.htmlc lors de la création d'une nouvelle version. Les exécutions suivantes supprimeront la version précédente et seule la dernière version apparaîtra dans le référentiel.

Pour définir des options de nettoyage des résultats existants lorsqu'un travail est exécuté, sélectionnez une étape de travail dans un travail ouvert. Sélectionnez l'onglet **Nettoyage** pour afficher ou modifier les options de nettoyage de l'étape. Nous recommandons de spécifier des options de nettoyage chaque fois que vous créez une nouvelle étape de travail, puis de désactiver ou d'activer le nettoyage plus tard si nécessaire.

Choisissez l'une des options suivantes.

- v **Aucun nettoyage**. Aucune option de nettoyage n'est activée pour la sortie de l'exécution en cours de l'étape. Les exécutions suivantes de l'étape n'affecteront pas la sortie de cette exécution. Pour spécifier des options de nettoyage pour la sortie, désélectionnez cette option.
- v **Options de nettoyage**
	- **Supprimer**. La version des fichiers de sortie de l'exécution de travail en cours sera supprimée lors de la prochaine exécution du travail. La version sera supprimée même si les fichiers ont été déplacés vers un autre dossier dans le référentiel depuis la dernière exécution.
	- **Expirer**. La version des fichiers de sortie de l'exécution de travail en cours aura expiré lors de la prochaine exécution du travail. Pour plus d'informations, voir la rubrique [«Utilisation des dates](#page-39-0) [d'expiration et fichiers expirés», à la page 32.](#page-39-0)
	- **Déplacer vers**. Les fichiers de sortie de l'exécution du travail en cours seront déplacés vers un autre dossier lors de la prochaine exécution du travail. Cliquez sur **Parcourir** ou saisissez un dossier cible pour les fichiers déplacés. Si un fichier portant le même nom existe déjà dans le dossier **Déplacer vers**, il sera remplacé. Si le dossier spécifié n'existe pas, il sera créé automatiquement lors de la procédure de nettoyage. Pour utiliser des variables permettant d'ajouter la date et/ou l'heure au nom du fichier lors de l'exécution, reportez-vous à la rubrique [«Assistant de contenu de champ](#page-17-0) [d'entrée», à la page 10.](#page-17-0)
- v **Libellé appliquée aux versions nettoyées**
	- **Aucun libellé**. Aucun libellé ne sera appliqué à la version de sortie concernée par le nettoyage.
	- **Indiquer le libellé**. Un nouveau libellé spécifique sera appliqué à la version de sortie concernée par le nettoyage.
	- **Sélectionner un libellé**. Un libellé existant sera appliqué à la version de sortie concernée par le nettoyage.
- v **Sur erreur de nettoyage**
	- **Arrêter le nettoyage, ne pas exécuter le travail, marquer comme échoué**. Sélectionnez cette option si vous souhaitez que le travail échoue immédiatement si des erreurs sont détectées lors de la tentative de nettoyage.
	- **Poursuivre le nettoyage et exécuter le travail**. Sélectionnez cette option si vous souhaitez que le travail continue son exécution si des erreurs sont détectées lors de la tentative de nettoyage. Si le travail est exécuté avec succès, l'erreur de nettoyage ne déclenchera pas de message d'historique d'échec de travail.
	- **Poursuivre le nettoyage, exécuter le travail, marquer comme échoué**. Sélectionnez cette option si vous souhaitez que le travail continue son exécution si des erreurs sont détectées lors de la tentative de nettoyage. Si le travail est exécuté avec succès, l'erreur de nettoyage déclenchera un message d'historique d'échec de travail.

**Important :** Les options de nettoyage sont appliquées uniquement en cas d'enregistrement dans le référentiel. De plus, seuls les artefacts signalés pour être nettoyés depuis la dernière exécution du travail sont concernés par le nettoyage. Par exemple, si un fichier de sortie possède quatre versions avant d'être signalé pour le nettoyage et que la cinquième version est signalée pour le nettoyage, cette cinquième version sera traitée en conséquence au cours de l'exécution suivante. Les quatre premières versions doivent être gérées manuellement car aucune option de nettoyage automatique n'a été spécifiée pendant leur création.

#### **Notifications des étapes de génération de rapport**

Pour définir les propriétés de notification par e-mail, cliquez sur l'étape de génération de rapport d'un travail ouvert. Cliquez sur l'onglet **Notifications** pour afficher ou modifier les propriétés de l'étape.

Pour plus de détails sur les notifications, reportez-vous à [«Notifications d'étape de travaux», à la page](#page-173-0) [166.](#page-173-0)

# **Chapitre 15. Etapes de travaux de rapport de visualisation**

Un rapport de visualisation génère une représentation visuelle des informations contenues dans une source de données. Le rapport est généralement créé à l'aide de l'utilitaire de visualisation IBM SPSS Visualization Designer, qui fournit un environnement de visualisation avancé en permettant aux utilisateurs de créer des graphiques allant des graphiques de gestion aux représentations interactives riches utilisant les données de plusieurs sources. Au sein de IBM SPSS Visualization Designer, les utilisateurs peuvent accéder aux données et les parcourir, mais également définir la structure et le style des graphiques. L'application offre un ensemble d'options de déploiement pour les caractéristiques de visualisation et les graphiques résultants ; par exemple, ces derniers peuvent être conservés dans IBM SPSS Collaboration and Deployment Services Repository. Une fois insérées dans le référentiel, les caractéristiques des graphiques peuvent être associées à des données, si nécessaire, rendues selon les besoins, converties à intervalle régulier et être utilisées pour les applications et les pages Web, le cas échéant.

Pour ajouter une étape de rapport de visualisation à une [travail,](#page-140-0) faites glisser un fichier .viz de l'explorateur de contenu vers l'espace de travail des travaux. Toutefois, avant que l'étape puisse être exécutée avec succès, plusieurs propriétés de l'étape de génération de rapport de visualisation doivent être définies. Ces propriétés peuvent être classées en plusieurs catégories :

- v Propriétés générales, telles que le nom de l'étape de travail et la version du rapport.
- v Propriétés de source de données, notamment la source de données utilisée par le rapport et ses données d'authentification.
- v Propriétés de type, indiquant par exemple si le type de rapport est une exécution unique ou une exécution itérative.
- v Propriétés de paramètre, telles que les valeurs de variable d'invite.
- v Propriétés de résultats, telles que le format de fichier de sortie et son emplacement.
- v Propriétés du nettoyage, pour le déplacement, la suppression ou l'expiration automatique de la sortie existante lors de l'exécution d'un travail.
- v Propriétés de notification, pour la définition des notifications par e-mail.

#### **Propriétés générales pour les étapes de rapport de visualisation**

Les propriétés générales d'une étape de rapport de visualisation identifient ce qui est exécuté lors de l'exécution du travail. Pour définir les propriétés générales de l'étape, cliquez sur l'étape dans un travail ouvert. Cliquez sur l'onglet **Général** pour afficher ou modifier les propriétés de l'étape.

**Nom de l'étape du travail**. Saisissez un nom pour l'étape. Le nom par défaut ajoute un suffixe *\_step* au nom du fichier.

**Définition du rapport**. Affiche l'emplacement du rapport utilisé pour l'étape.

**Libellé de version**. Sélectionnez la version du rapport soumis au traitement dans la liste déroulante.

#### **Source de données pour les étapes de rapport de visualisation**

Les rapports de visualisation prennent en charge plusieurs sources de données d'entrée, dont :

- Les fichiers texte délimités
- v Les fichiers de données IBM SPSS Statistics (.sav)
- v Les modèles de données Dimensions
- Les rapports IBM SPSS Collaboration and Deployment Services

• Les sources JDBC

Les sources de données basées sur des fichiers peuvent accéder à des fichiers stockés sur des systèmes de fichiers ou dans IBM SPSS Collaboration and Deployment Services Repository. Pour les sources de données basées sur des rapports ou JDBC, vous devez spécifier les informations de connexion à la source de données pour accéder aux données. Pour définir les données d'identification de connexion de la source de données, cliquez sur l'étape d'un travail ouvert. Cliquez sur l'onglet **Source de données** pour afficher ou modifier les données d'identification de la source de données.

### **Type des étapes de rapport de visualisation**

Pour définir les propriétés des types de rapport, cliquez sur l'étape de rapport de visualisation d'un travail ouvert. Cliquez sur l'onglet **Type** pour afficher ou modifier les propriétés de l'étape.

Sur l'onglet **Type**, sélectionnez le type de rapport pour l'étape de génération de rapport.

**Simple**. Est exécuté une seule fois et renvoie un fichier de sortie unique. Si le rapport contient des variables, vous pouvez spécifier des valeurs pour les variables d'invite sur l'onglet **Paramètres** (reportez-vous à la rubrique «Paramètres d'étapes de rapport de visualisation» pour plus d'informations). Lors de l'exécution, le rapport génère une sortie fondée sur les valeurs de variable spécifiées.

**Consommateur itératif**. Est exécuté une seule fois, mais en plusieurs itérations à l'aide de mappages de paramètres d'entrée multiples. Un fichier de rapport de producteur itératif produit l'ensemble de paramètres d'entrée utilisé par une itération de rapport de consommateur itératif. Chaque itération produit une sortie unique. Par exemple, pour planifier l'exécution d'un rapport pour chacun des cinq départements de votre entreprise, vous n'avez pas besoin de le planifier cinq fois séparément. Vous pouvez en effet le planifier une fois et spécifier des variables qui exécutent le rapport plusieurs fois, une fois pour chaque valeur de variable. Le rapport est planifié une seule fois, mais lorsqu'il est exécuté à l'heure planifiée, il génère plusieurs fichiers de sortie, un pour chacun de vos cinq départements.

#### **Création d'un travail de visualisation itérative**

Un travail itératif contient une étape Producteur itératif et une étape Consommateur itératif :

- 1. Ajouter une nouvelle étape de génération de rapport au travail. Le rapport doit contenir la liste des valeurs sur lesquelles repose l'itération (par exemple, la liste des départements de votre entreprise).
- 2. Dans l'onglet **Type**, sélectionnez **Producteur itératif**. Saisissez un nom pour le producteur itératif (à utiliser par le consommateur itératif). Vérifiez que le rapport est exécuté avec succès.
- 3. Ajoutez une étape de génération de rapport de visualisation en la connectant comme une étape conséquente du producteur itératif à l'aide d'un connecteur de relations.
- 4. Dans l'onglet **Type** de l'étape de rapport de visualisation, sélectionnez **Consommateur itératif**. Sélectionnez le nom du producteur itératif créé à l'étape 2. Lors de l'exécution du travail, l'étape de travail du consommateur itératif extrait les valeurs de l'étape de travail du producteur itératif pour produire les itérations de sortie du rapport.

## **Paramètres d'étapes de rapport de visualisation**

Les sources de données du rapport peuvent contenir des variables, ou des invites, nécessitant une valeur affectée pour un traitement approprié. Lors de l'exécution, le rapport génère une sortie fondée sur les valeurs de variable d'invite spécifiées. Le nombre de variables d'invite disponibles pour la sélection dépend du nombre d'invites dans le fichier source et des options utilisées pour définir ces invites lors de la création du fichier. Vous pouvez également assigner des variables d'invite si votre fichier source contient des invites.

Pour définir des variables d'invite, cliquez sur une étape de rapport dans un travail ouvert. Cliquez sur l'onglet **Paramètres** pour afficher ou modifier les propriétés de l'étape.

Placez votre curseur dans la colonne Affectation, puis cliquez sur le bouton situé sur le bord droit de la colonne. La boîte de dialogue Valeurs de variable d'invite s'affiche. Sélectionner la valeur de la variable à utiliser pour ce rapport. Sélectionnez **N** si aucune valeur n'est requise pour cette variable d'invite lors de l'exécution, et que vous ne souhaitez pas limiter les résultats du rapport fondés sur cette valeur d'invite (souvent appelée valeur "nulle").

### **Résultats d'étapes de rapport de visualisation**

L'exécution d'une étape de génération de rapport génère une sortie de rapport. Pour définir les propriétés de cette sortie, cliquez sur une étape de génération de rapport d'un travail ouvert. Cliquez sur l'onglet **Résultats** pour afficher ou modifier les propriétés de l'étape.

**Nom du fichier**. Définissez le nom du fichier contenant les résultats. Vous pouvez insérer des variables dans le nom de sortie du fichier, et plusieurs autres champs. Pour insérer des variables, placez votre curseur à l'emplacement dans le champ *Nom du fichier*, saisissez **\$**, et sélectionnez une ou plusieurs valeurs dans le menu déroulant. Ces variables peuvent aider les utilisateurs à distinguer les sorties de résultats. Vous pouvez insérer des variables pour des informations telles que la date ou l'heure. Lors de l'exécution du rapport selon sa programmation, les informations des variables sont insérées dans les noms des fichiers de sortie. Par exemple, si vous avez un rapport dont l'exécution est programmée quotidiennement, un utilisateur peut avoir des difficultés pour déterminer quelles informations il consulte actuellement. L'ajout d'une variable de date insère la date actuelle dans le nom du fichier lors de l'exécution, indiquant ainsi la date à laquelle le rapport a été exécuté. Pour plus d'informations, reportez-vous à [«Assistant de contenu de champ d'entrée», à la page 10.](#page-17-0)

**Emplacement**. Définissez l'emplacement où vous souhaitez enregistrer les résultats en saisissant un chemin ou en cliquant sur **Parcourir**. La boîte de dialogue Emplacement des résultats apparaît. Si le dossier spécifié n'existe pas, il sera créé automatiquement lors de l'exécution. Pour insérer des variables permettant d'ajouter la date et/ou l'heure au nom du dossier lors de l'exécution, reportez-vous à la rubrique [«Assistant de contenu de champ d'entrée», à la page 10.](#page-17-0)

**Format**. Sélectionnez le format de fichier pour les résultats de l'étape de génération de rapport. Par exemple, sélectionnez PDF pour produire un fichier de résultat Format de Document Portable (\*.pdf).

**Droits**. Définissez les droits d'accès aux résultats en cliquant sur **Parcourir**. La boîte de dialogue Droits d'accès aux résultats apparaît. Pour plus d'informations, voir la rubrique [«Modification des droits d'accès»](#page-35-0) [, à la page 28.](#page-35-0)

**Métadonnées**. Définissez les propriétés de sortie des résultats en cliquant sur **Parcourir**. La boîte de dialogue Propriétés de sortie apparaît. Consultez [«Métadonnées des fichiers de sortie», à la page 145.](#page-152-0)

**Dimensions**. Définissez la taille de la sortie de visualisation résultante en spécifiant des valeurs pour la hauteur et la largeur de sortie. Vous pouvez également sélectionner **Utiliser les dimensions par défaut** pour accepter la taille de sortie par défaut.

## **Nettoyage des étapes de rapport de visualisation**

Pour définir des options de nettoyage des résultats existants lorsqu'un travail est exécuté, sélectionnez une étape de travail dans un travail ouvert. Cliquez sur l'onglet **Nettoyage** pour afficher ou modifier les options de nettoyage de l'étape.

Vous devez spécifier des options de nettoyage chaque fois que vous créez une nouvelle étape de travail, puis désactiver ou activer le nettoyage plus tard si nécessaire.

**Important :** Les options de nettoyage sont appliquées uniquement en cas d'enregistrement dans le référentiel.

Choisissez l'une des options suivantes.

- v **Aucun nettoyage**. Les fichiers de sortie de l'exécution précédente du travail actuel restent intacts.
- v **Options de nettoyage**
	- **Supprimer**. Les fichiers de sortie de l'exécution précédente du travail actuel seront supprimés (même s'ils ont été déplacés depuis vers un dossier différent dans le référentiel).
	- **Expirer**. Les fichiers de sortie de l'exécution précédente du travail actuel seront expirés. Pour plus d'informations, voir la rubrique [«Utilisation des dates d'expiration et fichiers expirés», à la page 32.](#page-39-0)
	- **Déplacer vers**. Les fichiers de sortie de l'exécution précédente du travail actuel seront déplacés vers un dossier différent. Cliquez sur **Parcourir** ou saisissez un dossier cible pour les anciens fichiers de sortie. Si un fichier portant le même nom existe déjà dans le dossier **Déplacer vers**, il sera remplacé. Si le dossier spécifié n'existe pas, il sera créé automatiquement lors de la procédure de nettoyage. Pour insérer des variables permettant d'ajouter la date ou l'heure au nom du fichier lors de l'exécution, reportez-vous à la rubrique [«Assistant de contenu de champ d'entrée», à la page 10.](#page-17-0)
- v **Libellé appliqué aux versions nettoyées**
	- **Aucun libellé**. Sélectionnez cette option pour indiquer qu'aucun libellé n'est appliqué aux résultats déplacés.
	- **Indiquer le libellé**. Sélectionnez cette option pour spécifier un nouveau libellé à appliquer aux résultats déplacés.
	- **Sélectionner un libellé**. Sélectionnez cette option pour sélectionner un libellé existant à appliquer aux résultats déplacés.
- v **Sur erreur de nettoyage**
	- **Arrêter le nettoyage, ne pas exécuter le travail, marquer comme échoué**. Sélectionnez cette option si vous souhaitez que le travail échoue immédiatement si des erreurs sont détectées lors de la tentative de nettoyage.
	- **Poursuivre le nettoyage et exécuter le travail**. Sélectionnez cette option si vous souhaitez que le travail continue son exécution si des erreurs sont détectées lors de la tentative de nettoyage. Si le travail est exécuté avec succès, l'erreur de nettoyage ne déclenchera pas de message d'historique d'échec de travail.
	- **Poursuivre le nettoyage, exécuter le travail, marquer comme échoué**. Sélectionnez cette option si vous souhaitez que le travail continue son exécution si des erreurs sont détectées lors de la tentative de nettoyage. Si le travail est exécuté avec succès, l'erreur de nettoyage déclenchera un message d'historique d'échec de travail.

#### **Notifications d'étapes de rapport de visualisation**

Pour définir les propriétés de notification par e-mail, cliquez sur l'étape de génération de rapport d'un travail ouvert. Cliquez sur l'onglet **Notifications** pour afficher ou modifier les propriétés de l'étape.

Pour plus de détails sur les notifications, reportez-vous à [«Notifications d'étape de travaux», à la page](#page-173-0) [166.](#page-173-0)

# **Chapitre 16. Etapes de travail SAS®**

Une étape SAS soumet une syntaxe SAS à un serveur d'exécution SAS. Ce serveur correspond à l'exécution de SAS à partir de la ligne de commande à l'aide d'options d'appel pour contrôler le traitement.

Le résultat d'étape se compose d'un fichier journal détaillant l'historique du traitement et d'un fichier de liste de texte contenant les résultats de la procédure. Vous pouvez utiliser Output Delivery System (ODS) dans la syntaxe pour générer des résultats HTML.

Pour ajouter une étape SAS à un travail, faites glisser un fichier de syntaxe SAS depuis l'explorateur de contenu jusqu'à l'espace de travail des travaux. Cependant, avant que l'étape ne puisse être exécutée avec succès, plusieurs propriétés de l'étape SAS doivent être définies. Ces propriétés peuvent être classées en deux catégories :

- v Des propriétés générales, telles que le serveur d'exécution pour traiter l'étape
- v Des propriétés de résultats, telles que le format et l'emplacement de la sortie

## **Propriétés générales pour les étapes SAS**

Les propriétés générales pour une étape SAS spécifient ce qui est exécuté et le serveur qui traite l'étape lors de l'exécution du travail. Pour définir des propriétés générales pour une étape SAS, cliquez sur l'étape dans un travail ouvert. Cliquez sur l'onglet **Général** pour afficher ou modifier les propriétés de l'étape.

**Nom de l'étape du travail**. Saisissez un nom pour l'étape. Le nom par défaut ajoute un suffixe *\_step* au nom du fichier.

**Version de l'objet**. Sélectionnez la version du fichier soumis au serveur d'exécution à l'aide de la liste déroulante.

**Arguments supplémentaires**. Définissez les options système optionnelles transmises aux serveurs d'exécution SAS lors de l'exécution du travail.

**Expression d'avertissement**. Définit les avertissements pour les étapes de travaux connectés par un connecteur conditionnel. L'expression d'avertissement (par exemple, code\_achèvement, avertissement ou succès) doit être en minuscules.

Pour utiliser des expressions d'avertissement :

- 1. Connectez deux étapes avec un connecteur conditionnel. Dans le champ **Expression** du connecteur conditionnel, saisissez avertissement==true (vrai).
- 2. Accédez à l'onglet Général de l'étape de travail parent.
- 3. Dans le champ **Expression d'avertissement**, spécifiez un code d'avertissement, par exemple, code\_achèvement==18. Cette expression écrase le code d'avertissement par défaut, le cas échéant.

Lorsque le travail est exécuté, le système exécute l'étape de travail parent. Puis le système évalue la condition de avertissement==true (vrai). Si l'avertissement est vrai, le système examine l'expression d'avertissement spécifiée et détermine si la condition est remplie. Si la condition spécifiée dans l'expression d'avertissement est remplie, le système exécute l'étape de travail suivante.

Pour des étapes de travail SAS, le code d'achèvement est completion code==1.

<span id="page-193-0"></span>*Remarque* : Si une étape de travail SAS échoue parce que le serveur d'exécution SAS n'est pas correctement défini et que le code d'avertissement 1 est utilisé, l'état de l'étape de travail affichera encore *Réussite* dans le tableau de l'historique des travaux. Cela est dû à un conflit entre le code d'avertissement 1 de Windows (impossible de trouver le chemin d'un exécutable) et la valeur du code d'avertissement par défaut de SAS.

**Serveur SAS**. Utilisez la liste déroulante pour sélectionner un serveur SAS afin de traiter l'étape. La liste contient tous les serveurs actuellement configurés pour exécuter des étapes SAS. Pour ajouter un nouveau serveur à la liste, cliquez sur **Nouveau**. Pour plus d'informations, voir la rubrique [«Création de nouvelles](#page-21-0) [connexions au serveur de contenu», à la page 14.](#page-21-0)

**Serveur de processus distant**. Si SAS n'est pas installé sur la machine hébergeant IBM SPSS Collaboration and Deployment Services Repository, utilisez la liste déroulante pour sélectionner un IBM SPSS Collaboration and Deployment Services Remote Process Server afin de traiter l'étape. La liste contient tous les serveurs actuellement configurés comme serveurs de processus distant. La machine hébergeant SAS doit être configurée comme serveur de processus distants et être définie comme telle dans IBM SPSS Collaboration and Deployment Services. Pour ajouter un nouveau serveur à la liste, cliquez sur **Nouveau**. Pour plus d'informations, voir la rubrique [«Création de nouvelles connexions au serveur de contenu», à](#page-21-0) [la page 14.](#page-21-0)

### **Arguments supplémentaires pour les étapes SAS**

La liste des arguments supplémentaires pour les étapes de travail SAS correspond aux options du système qui peuvent être fournies au fichier exécutable lors de l'invocation de SAS.

Par défaut, la liste des arguments supplémentaires comprend les deux options affichées dans le tableau suivant.

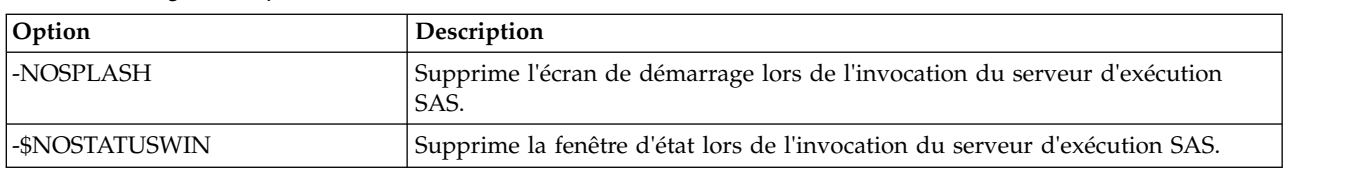

*Tableau 15. Arguments par défaut*.

Il est possible d'ajouter des options supplémentaires à cette liste pour n'importe quelle étape de travail SAS. Chaque option doit être précédée d'un tiret. Reportez-vous à la documentation sur les options de SAS pour une liste détaillée des arguments disponibles.

#### **Contrôle de la sortie graphique**

Les étapes SAS qui créent des graphiques sans faire usage de *ODS* pour les enregistrer avec une sortie HTML nécessitent la spécification d'un pilote de périphérique.

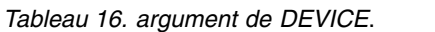

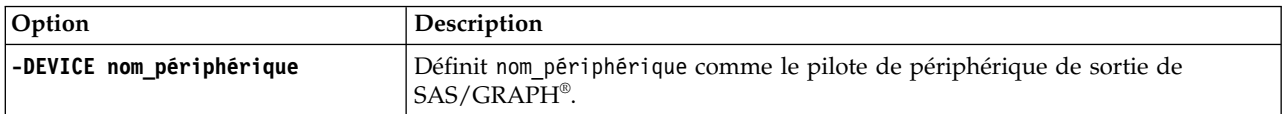

```
Par exemple :
```

```
-DEVICE Jpeg
```
définit le pilote JPEG pour la création de graphiques. Outre .jpeg, les périphériques généralement utilisés pour l'exportation de graphiques comprennent .bmp (bitmaps), .gif (fichiers gif) et .wmf (métafichiers Windows). Pour afficher une liste des périphériques disponibles pour votre système, consultez le catalogue des *périphériques* du serveur d'exécution SAS associé à cette étape.

### **Résultats pour les étapes SAS**

L'exécution d'une étape SAS retourne deux types généraux de résultats : un journal de traitement et un fichier de liste de résultats. Pour définir les propriétés de ces résultats, cliquez sur une étape SAS dans un travail ouvert. Cliquez sur l'onglet **Résultats** pour afficher ou modifier les propriétés de l'étape.

La colonne **Nom** identifie les différents types de résultats pour les étapes SAS. Les propriétés de chaque type de résultats comprennent :

**Nom du fichier**. Spécifiez un nom pour le fichier des résultats en cliquant sur la cellule de la cible et en saisissant le nouveau nom.

**Emplacement**. Définissez l'emplacement où enregistrer les résultats en cliquant sur la cellule Emplacement de la cible. Cliquez sur le bouton points de suspension pour spécifier l'emplacement. La définition des emplacements des résultats pour les résultats SAS est identique à la même action pour les résultats de IBM SPSS Statistics.

**Droits**. Définissez les droits d'accès au fichier des résultats en cliquant sur la cellule Droits d'accès pour la cible de sortie. Cliquez sur le bouton points de suspension pour spécifier les droits d'accès. Pour plus d'informations, voir la rubrique [«Modification des droits d'accès», à la page 28.](#page-35-0)

Le contenu du fichier de liste de sortie correspond à la sortie qui serait réalisée dans la fenêtre Sortie en exécutant directement la syntaxe de l'étape au sein de l'environnement SAS. Bien que la syntaxe puisse produire des fichiers supplémentaires, tels que des fichiers de données exportées ou des fichiers de modèle PMML, vous ne pouvez pas définir de propriété pour ces fichiers à l'aide d'une étape SAS. Si un contrôle de ces fichiers est nécessaire, utilisez l'étape de travail Générale pour exécuter la syntaxe SAS.

### **Formats des résultats SAS**

Le journal et la sortie de liste sont tous deux enregistrés sous la forme de fichiers texte. Il est possible d'enregistrer la liste au format HTML en incluant des instructions ODS dans le fichier de programme SAS.

Lors de l'utilisation de ODS pour contrôler le format de sortie, si les résultats sont enregistrés dans le référentiel, tous les fichiers de sortie générés par l'étape sont enregistrés dans un fichier compressé unique. Le nom du fichier correspond au nom spécifié pour la cible de sortie.

#### **Résultats de SAS/Graph®**

Si le fichier de commande SAS comportant une étape n'utilise pas *ODS* pour enregistrer des graphiques avec une sortie HTML, le fichier doit inclure la syntaxe appropriée pour exporter la sortie graphique.

- 1. Utilisez FILENAME pour créer une *référence de fichier* correspondant au répertoire de sortie.
- 2. Attribuez la *référence de fichier* au flux de graphiques en utilisant l'option graphique GSFNAME.

```
Par exemple, la syntaxe
FILENAME grout 'c:\graph_output';
GOPTIONS GSFNAME=grout;
```
utilise le répertoire *c:\graph\_output* pour le flux de graphiques. Pour utiliser le répertoire de travail actuel, spécifiez : FILENAME grout '.';

GOPTIONS GSFNAME=grout;

Le format des fichiers graphiques dépend de l'option -DEVICE spécifié comme argument supplémentaire pour l'étape. Pour plus d'informations, voir la rubrique [«Contrôle de la sortie graphique», à la page 186.](#page-193-0)

Pour enregistrer les résultats de l'étape dans le référentiel, utilisez le répertoire de travail actuel comme *référence de fichier* pour le flux des graphiques. IBM SPSS Collaboration and Deployment Services

Deployment Manager stocke la sortie graphique dans un fichier compressé unique dans le référentiel. Pour enregistrer les fichiers graphiques de manière individuelle, utilisez une étape de travail Générale afin de traiter la syntaxe SAS.

#### **Exemple d'étape SAS**

Pour illustrer l'utilisation d'une étape SAS dans un travail, cet exemple utilise SAS pour calculer une sortie descriptive des données utilisées dans l'exemple IBM SPSS Statistics.

Pour activer l'étape SAS afin d'utiliser les données, nous la transformons en un fichier portable IBM SPSS Statistics à l'aide de la syntaxe suivante IBM SPSS Statistics :

GET FILE='C:\Program Files\data\Tutorial\sample\_files\customers\_model.sav'. EXPORT OUTFILE='C:data\customers\_model.por'.

Créez un fichier de commandes IBM SPSS Statistics (sav2por.sps) contenant cette syntaxe et enregistrez-le dans le Référentiel de contenu. Créez un nouveau travail et faites glisser le fichier dans l'espace de travail des travaux.

Cliquez sur l'étape pour définir ses propriétés. Dans l'onglet Général, spécifiez le serveur d'exécution IBM SPSS Statistics pour traiter l'étape. Dans l'onglet Résultats, cliquez sur la cellule Emplacement de la cible de sortie, cliquez sur le bouton points de suspension et spécifiez un emplacement de *suppression*.

Cette étape est conçue pour créer un nouveau fichier. La sortie IBM SPSS Statistics n'est pas concernée.

Si l'étape IBM SPSS Statistics s'exécute correctement, un fichier nommé *customers\_model.por* est créé dans le répertoire *C:\data* du serveur. Nous utiliserons ce fichier comme entrée pour une étape SAS. Examinez la syntaxe SAS suivante :

FILENAME CUST DISK 'C:\data\customers\_model.por'; LIBNAME CUST SPSS; PROC FREQ DATA=CUST. FIRST ; TABLES response\*gender; RUN;

Ces commandes lisent le fichier portable IBM SPSS Statistics dans un affichage de données SAS et créent un tableau croisé des *réponses* et des *genres*. Créez un fichier de commandes SAS contenant cette syntaxe, enregistrez le sous le nom *frequencies.sas*, puis enregistrez-le dans le Référentiel de contenu. Faites glisser le fichier sur l'espace de travail des travaux contenant l'étape IBM SPSS Statistics.

L'exécution de l'étape SAS dépend de la réussite de l'exécution de l'étape IBM SPSS Statistics. Pour appliquer cette dépendance, nous créons une relation *Transférer* de l'étape IBM SPSS Statistics à l'étape SAS. Sélectionnez l'outil Transférer dans la palette des travaux, cliquez sur l'étape IBM SPSS Statistics puis sur l'étape SAS. Quand cette relation est en place, l'étape sav2por.sps doit réussir à invoquer l'étape *frequencies.sas*.

Définissez les propriétés de l'étape SAS en cliquant dessus. Dans l'onglet Général, spécifiez le serveur SAS pour traiter l'étape. Dans l'onglet Résultats, cliquez sur la cellule Emplacement de la cible de sortie pour définir l'emplacement. Cliquez sur le bouton points de suspension dans la cellule pour accéder à la boîte de dialogue Emplacement. Dans cet exemple, nous enregistrons le résultat du dossier *Trees* dans le référentiel. Cliquez sur **OK** pour revenir à l'onglet Résultats.

Enregistrez le travail et cliquez sur le bouton **Exécuter le travail maintenant** pour l'exécuter. Lorsqu'elle est terminée, appuyez sur la touche F5 de l'explorateur de contenu. Les fichiers de sortie et du journal apparaissent dans le dossier *Arbres*.

Supposons que nous souhaitions inclure des graphiques dans la sortie. Examinez la syntaxe modifiée ci-dessous :

```
FILENAME CUST DISK 'C:\data\customers model.por';
LIBNAME CUST SPSS;
PROC FREQ DATA=CUST. FIRST ;
TABLES response*gender;
RUN;
FILENAME grout '.';
GOPTIONS GSFNAME=grout;
AXIS1
   label=('Frequency')
   MINOR=NONE
    ;
AXIS2
   label=('Response')
   MINOR=NONE
    ;
TITLE;
PROC gchart DATA=CUST._FIRST_;
   vbar3d response /
   GROUP=GENDER
DISCRETE
    RAXIS=AXIS1
MAXIS=AXIS2
   AUTOREF
   SHAPE=Block
   PATTERNID=GROUP
   COUTLINE=BLACK
   FRAME
    ;
RUN;QUIT;
PROC gchart DATA=CUST. FIRST ;
   pie3d response /
   GROUP=GENDER
   NOLEGEND
   SLICE=OUTSIDE
   PERCENT=ARROW
   VALUE=NONE
   ACROSS=2
   COUTLINE=BLACK
    ;
RUN;QUIT;
```
Ces commandes ajoutent des graphiques en bâtons et en secteurs à la sortie, et les exportent dans le dossier de travail comme défini dans la référence de fichier *grout*. Créez un nouveau fichier nommé *freq\_chart.sas* et contenant cette nouvelle syntaxe puis ajoutez-le au Référentiel de contenu. Supprimez le fichier *frequencies.sas* de l'espace de travail des travaux et ajoutez *freq\_chart.sas*. Ajoutez une relation Transférer de l'étape IBM SPSS Statistics à la nouvelle étape SAS.

L'inclusion de graphiques nécessite l'addition d'une option de système pour définir le format. Cliquez sur l'étape SAS pour modifier les propriétés puis cliquez sur l'onglet Général.

Ajoutez l'option -DEVICE JPEG pour enregistrer les graphiques au format JPG. Enregistrez puis exécutez le travail. Lorsqu'elle est terminée, appuyez sur la touche F5 pour actualiser l'explorateur de contenu.

Le dossier *Trees* contient les résultats de l'exécution dans le fichier *freq\_chart.zip*. Le fichier de liste contient les résultats de la procédure FREQ. Les fichiers JPG *gchart.jpg* et *gchart1.jpg* contiennent les deux graphiques. Pour enregistrer les trois fichiers de manière individuelle, utilisez une étape de travail Générale afin de traiter la syntaxe SAS.

# <span id="page-198-0"></span>**Chapitre 17. Etapes de travail générale**

Les étapes de travail générale offrent une méthode de planification des processus exécutables génériques à l'aide de IBM SPSS Collaboration and Deployment Services Deployment Manager. Ces processus peuvent impliquer des fichiers exécutables ou des fichiers de commandes et sont souvent contrôlés à l'aide des options ou des commutateurs de ligne de commande.

Les étapes de travaux généraux peuvent accéder aux fichiers stockés dans le référentiel. En conséquence, les fichiers de données ou de modèles stockés peuvent servir d'entrée à des processus. En outre, les étapes de travail générale offrent un contrôle sur les fichiers de sortie individuels. Par exemple, des graphiques individuels peuvent être stockés dans le référentiel via ces étapes.

Pour ajouter une étape de travail générale à un travail, sélectionnez l'outil Travail général dans la palette des travaux et cliquez sur l'espace de travail des travaux. Néanmoins, avant de pouvoir exécuter le travail avec succès, plusieurs propriétés de l'étape doivent être définies. Ces propriétés peuvent être classées en trois catégories :

- v Les propriétés générales telles que la commande à exécuter
- v Les propriétés des fichiers d'entrée telles que l'emplacement des fichiers utilisés comme entrée pour la commande
- v Les propriétés des fichiers de sortie telles que l'emplacement des fichiers générés par la commande

### **Propriétés générales des étapes de travail générale**

Les propriétés générales d'une étape de travail générale spécifient le travail à exécuter et le répertoire dans lequel placer les fichiers intermédiaires.

Pour définir des propriétés générales pour une étape de travail générale :

- 1. Cliquez sur l'étape de travail générale d'un travail ouvert.
- 2. Cliquez sur l'onglet Général pour afficher ou pour modifier les propriétés de l'étape.
- v **Nom de l'étape du travail**. Saisissez un nom pour l'étape.
- v **Liste des variables itératives**. Si l'étape de travail est en relation avec une étape de travail de producteur itératif, sélectionnez le nom du producteur itératif dans la liste déroulante. Pour plus d'informations, voir la rubrique [«Types d'étape de génération de rapport», à la page 176.](#page-183-0)
- v **Commande à exécuter**. Saisissez la commande à exécuter par l'étape, y compris le chemin d'accès au fichier. Les chemins comportant des espaces doivent être entre guillemets ou être des noms courts, tels que *PROGRA~1* pour *Program Files*. A des fins de diagnostic ou d'identification et de résolution des problèmes, il peut être utile d'inclure la redirection d'erreur standard ou de sortie standard dans la spécification de la commande. Toute syntaxe de redirection doit correspondre au système d'exploitation qui exécute la commande.
- Répertoire de travail. Spécifiez le répertoire de travail que doit l'étape lorsqu'elle travaille avec des fichiers. Sélectionnez **Automatique** pour utiliser un répertoire interne personnalisé ou sélectionnez **Répertoire** pour spécifier un répertoire particulier.
- v **Expression d'avertissement**. L'expression du code d'avertissement de l'étape de travail. L'expression d'avertissement (par exemple, completion\_code, warning ou success) doit être en minuscules. Par exemple, la spécification de l'expression d'avertissement completion\_code==26 indique au système de traiter le code de renvoi 26 comme une réussite de l'exécution de l'étape de travail bien qu'il puisse être différent du code de réussite par défaut.

**Serveur de processus distant**. Si le fichier d'exécution fournissant les caractéristiques invoquées par l'étape de travail n'est pas installé sur l'ordinateur hébergeant IBM SPSS Collaboration and Deployment <span id="page-199-0"></span>Services Repository, utilisez la liste déroulante pour sélectionner un serveur de processus distant pour l'étape. La liste contient tous les serveurs actuellement configurés comme serveurs de processus distant. L'ordinateur hébergeant le fichier d'exécution doit être configuré comme un serveur de processus distant et être défini comme tel dans IBM SPSS Collaboration and Deployment Services. Pour ajouter un nouveau serveur à la liste, cliquez sur **Nouveau**. Pour plus d'informations, voir la rubrique [«Création de nouvelles](#page-21-0) [connexions au serveur de contenu», à la page 14.](#page-21-0)

### **Fichiers d'entrée pour les étapes de travail générale**

L'onglet Fichier d'entrée identifie les fichiers utilisés comme entrée pour l'étape de travail générale. L'étape copie un fichier d'entrée de son emplacement source vers un emplacement cible spécifié pour un processus ultérieur lors de l'exécution de la commande.

Pour définir les propriétés d'un fichier d'entrée :

- 1. Cliquez sur l'étape de travail générale d'un travail ouvert.
- 2. Cliquer sur l'onglet Fichiers d'entrée pour afficher ou pour modifier les propriétés de fichiers d'entrée.
- 3. Cliquez sur le bouton **Ajouter** pour ajouter un fichier d'entrée à l'étape.
- v **Nom du fichier**. Entrez le nom du fichier d'entrée. Ce nom doit correspondre à celui du fichier utilisé lors de l'exécution de la commande. Par défaut, un nouveau fichier d'entrée est nommé *inputFile*.
- v **Emplacement source**. Indiquez l'emplacement du fichier. Définissez cet emplacement en cliquant sur la cellule puis en cliquant sur le bouton points de suspension qui s'affiche. Pour plus d'informations, voir la rubrique «Emplacement source du fichier d'entrée».
- v **Version source**. Pour plusieurs fichiers d'entrée se trouvant dans le référentiel, spécifiez la version du fichier à copier vers l'emplacement cible.
- v **Emplacement cible**. Spécifiez l'emplacement vers lequel l'étape doit copier le fichier. Cette valeur doit correspondre à celle de l'emplacement du fichier utilisé lors de l'exécution de la commande. Définissez cet emplacement en cliquant sur la cellule puis en cliquant sur le bouton points de suspension qui s'affiche. Pour plus d'informations, voir la rubrique «Emplacement cible du fichier d'entrée».

## **Emplacement source du fichier d'entrée**

Cliquez sur le bouton points de suspension dans une cellule sélectionnée d'emplacement source pour définir l'emplacement d'un fichier d'entrée.

- v **Emplacement**. Définissez l'emplacement du fichier d'entrée soit comme **Référentiel de contenu** soit comme **Système de fichiers**.
- v **Chemin**. Spécifiez le chemin d'accès au fichier d'entrée. Pour les fichiers d'entrée du Référentiel de contenu, cliquez sur le bouton **Parcourir** pour accéder au chemin.

#### **Emplacement cible du fichier d'entrée**

Cliquez sur le bouton points de suspension dans une cellule sélectionnée d'emplacement cible pour définir l'emplacement vers lequel le fichier d'entrée doit être copié.

- v **Copier dans le répertoire de travail**. Copie le fichier d'entrée de l'emplacement source vers le répertoire de travail défini pour l'étape. Pour plus d'informations, voir la rubrique [«Propriétés](#page-198-0) [générales des étapes de travail générale», à la page 191.](#page-198-0)
- v **Copier dans un autre dossier**. Copie le fichier d'entrée vers un dossier spécifié.

#### **Fichiers de sortie pour les étapes de travail générale**

L'onglet Fichiers de sortie identifie des fichiers générés par l'étape de travail générale. Lorsque l'exécution de la commande est réussie, l'étape copie des fichiers de sortie depuis leur emplacement intermédiaire aux emplacements cible spécifiés.

Pour définir les propriétés des fichiers de sortie :

- 1. Cliquez sur l'étape de travail générale d'un travail ouvert.
- 2. Cliquez sur l'onglet Fichiers de sortie pour afficher ou pour modifier les propriétés des fichiers de sortie.
- 3. Cliquez sur le bouton **Ajouter** pour ajouter un fichier de sortie à l'étape.
- v **Nom du fichier**. Le nom du fichier de sortie. Ce nom doit correspondre au nom du fichier généré en exécutant la commande. Par défaut, un nouveau fichier de sortie ajouté est nommé *outputFile* . Pour modifier ce nom, cliquez sur la colonne **Nom de fichier** et saisissez le nouveau nom.
- v **Emplacement de sortie intermédiaire**. Spécifiez l'emplacement du fichier généré en exécutant la commande. Définissez cet emplacement en cliquant sur la cellule puis en cliquant sur le bouton points de suspension qui s'affiche. Pour plus d'informations, voir la rubrique [«Emplacement source du fichier](#page-199-0) [d'entrée», à la page 192.](#page-199-0)
- v **Emplacement cible**. Emplacement du fichier. Pour définir l'emplacement, ouvrez la boîte de dialogue Emplacement des résultats en cliquant dans la colonne puis sur le bouton points de suspensions qui apparaît. Pour plus d'informations, voir la rubrique [«Emplacement cible du fichier d'entrée», à la page](#page-199-0) [192.](#page-199-0)
- v **Droits**. Droits d'accès des fichiers si ceux-ci sont enregistrés dans le référentiel. Pour définir les droits d'accès, ouvrez la boîte de dialogue Autorisations de sortie en cliquant dans la colonne Droits d'accès puis sur le bouton points de suspensions qui apparaît. Pour plus d'informations, voir la rubrique [«Modification des droits d'accès», à la page 28.](#page-35-0)
- v **Propriétés**. Les propriétés (métadonnées) du fichier. Pour définir les propriétés, ouvrez la boîte de dialogue Propriétés de sortie en cliquant dans la colonne Propriétés puis sur le bouton points de suspensions qui apparaît. Pour plus d'informations, voir la rubrique [«Métadonnées des fichiers de](#page-152-0) [sortie», à la page 145.](#page-152-0)

#### **Emplacement intermédiaire du fichier de sortie**

Cliquez sur le bouton points de suspension dans une cellule sélectionnée Emplacement intermédiaire de sortie pour définir l'emplacement du fichier de sortie créé en exécutant la commande.

La commande peut créer un fichier intermédiaire dans l'un des deux emplacements :

- v **Répertoire de travail**. Identifie le répertoire de travail défini pour l'étape en tant qu'emplacement pour le fichier intermédiaire. Pour plus d'informations, voir la rubrique [«Propriétés générales des étapes de](#page-198-0) [travail générale», à la page 191.](#page-198-0)
- v **Ecrire dans un autre dossier**. Identifie un dossier spécifique comme emplacement du fichier intermédiaire.

#### **Exemples d'étape de travail générale**

Les applications de l'étape de travail générale sont nombreuses et variées.

Les exemples suivants illustrent quelques-unes des utilisations possibles.

## **Stockage de fichiers PMML IBM Corp.**

La syntaxe présentée dans IBM SPSS Statistics a créé un fichier PMML pour le modèle d'arbre généré, mais ce fichier ne pouvait pas être stocké dans le référentiel par l'étape IBM SPSS Statistics. Une étape de travail générale peut exécuter la syntaxe IBM SPSS Statistics et enregistrer tous les résultats dans le référentiel.

Pour créer une étape de travail générale pour le stockage :

- 1. Ouvrez un nouveau travail.
- 2. Sélectionnez l'outil Travail général dans la palette des travaux.
- 3. Cliquez dans l'espace de travail des travaux.

#### **Définition des propriétés générales**

Pour définir des propriétés générales pour une étape de travail générale :

- 1. Cliquez sur l'étape pour ouvrir la boîte de dialogue des propriétés.
- 2. Dans l'onglet Général, saisissez un nom d'*arbre PMML* pour l'étape de travail.
- 3. Pour **Commande à exécuter**, saisissez STATISTICSB -f tree\_model.sps -type text -out tree model.txt. Les commutateurs indiquent à STATISTICSB de traiter le fichier de syntaxe *tree\_model.sps* et d'enregistrer les résultats sous forme de texte dans le fichier *tree\_model.txt* .
- 4. Sélectionnez **Automatique** pour le **Répertoire de travail**.

#### **Définition des propriétés du fichier d'entrée**

Pour définir les propriétés des fichiers d'entrée pour une étape de travail générale :

- 1. Cliquez sur l'onglet Fichiers d'entrée pour définir l'entrée de l'étape. L'exécution de la commande utilise une entrée unique, le fichier de syntaxe.
- 2. Ajoutez un fichier d'entrée pour l'étape en cliquant sur **Ajouter**. Modifiez le nom de ce fichier d'entrée pour qu'il corresponde au nom du fichier de syntaxe stocké dans le référentiel, *tree\_model.sps* .
- 3. Cliquez sur la cellule Emplacement source puis sur le bouton points de suspension qui s'affiche pour définir l'emplacement du fichier. Le fichier de syntaxe est stocké dans le référentiel, aussi vous devez spécifier **Référentiel de contenu** comme emplacement.
- 4. Cliquez sur **Parcourir** et accédez au dossier *Arbres* pour définir le chemin d'accès au fichier.
- 5. Cliquez sur **OK** pour retourner à l'onglet Fichiers d'entrée.

*Remarque* : Le fichier de syntaxe même fait référence à un fichier de données, *customers\_model.sav*, stocké dans le système de fichiers du serveur. L'étape n'a pas besoin de changer l'emplacement du fichier de sorte qu'il n'a pas besoin d'être répertorié en tant qu'entrée. Si le fichier de données était stocké dans le référentiel ou s'il devait être déplacé dans un autre système de dossiers pour que la syntaxe y accède, il serait répertorié en tant que fichier d'entrée pour l'étape.

- 6. Cliquez sur la cellule Emplacement cible du fichier d'entrée et cliquez sur le bouton points de suspension qui s'affiche pour définir un emplacement vers lequel l'étape doit copier le fichier. Le commutateur transmis au fichier d'exécution ne comprend pas de chemin d'accès au fichier de syntaxe, aussi devez-vous sélectionner **Copier dans le répertoire de travail** dans la boîte de dialogue Emplacement cible.
- 7. Cliquez sur **OK** pour retourner à l'onglet Fichiers d'entrée.

#### **Définition des propriétés du fichier de sortie**

Pour définir les propriétés des fichiers de sortie pour une étape de travail générale :

- 1. Cliquez sur l'onglet Fichiers de sortie pour définir la sortie de l'étape. L'exécution de la commande crée un fichier texte de sortie, mais ce fichier ne nous intéresse pas pour le moment. Notre objectif est le fichier PMML généré par la syntaxe.
- 2. Ajoutez un fichier de sortie pour l'étape en cliquant sur **Ajouter**. Modifiez le nom de ce fichier de sortie pour qu'il corresponde au nom du fichier créé par la syntaxe, *tree\_model.xml*.
- 3. Cliquez sur la cellule Emplacement intermédiaire de sortie puis sur le bouton points de suspension qui s'affiche pour définir l'emplacement du fichier. Le fichier de syntaxe crée le fichier PMML dans le dossier *C:\Program Files\SPSS*, aussi devez-vous sélectionner **Ecrire dans un autre dossier** dans la boîte de dialogue Emplacement intermédiaire et entrer le chemin *C:\temp*.
- 4. Cliquez sur **OK** pour retourner à l'onglet Fichier de sortie.
- 5. Cliquez sur la cellule Emplacement cible puis sur le bouton points de suspension qui s'affiche pour définir l'emplacement du fichier de sortie.
- 6. Sélectionnez **Enregistrer dans le référentiel** dans la boîte de dialogue Emplacement des résultats et cliquez sur **Parcourir** pour spécifier le dossier *Arbres*.
- 7. Cliquez sur **OK** pour retourner à l'onglet Fichier de sortie.
- 8. Enregistrez le travail et cliquez sur le bouton **Exécuter le travail maintenant** pour exécuter le travail. IBM SPSS Collaboration and Deployment Services Deployment Manager exécute la commande STATISTICSB et stocke le fichier PMML dans le référentiel. Appuyez sur la touche F5 pour actualiser l'explorateur de contenu et afficher le fichier XML qui contient le modèle.

## **Scoring par lots à l'aide de fichiers PMML IBM SPSS Statistics**

Un fois qu'un modèle prédictif a été construit et que les spécifications du modèle ont été enregistrées sous la forme d'un fichier XML, le modèle peut être utilisé pour évaluer des données.

Prenons l'exemple de la syntaxe suivante :

```
GET FILE='C:\data\customers_new.sav'.
RECODE Age
     ( MISSING = COPY )
     ( LO THRU 37 =1 )
     ( LO THRU 43 =2 )
     ( LO THRU 49 =3 )( LO THRU HI = 4 ) INTO Age_Group.
IF MISSING(Age) Age_Group = -9.
COMPUTE Log_{Amount} = ln(Amount).
MODEL HANDLE NAME=tree FILE='C:\models\tree model.xml'
     /MAP VARIABLES=Income_Grp MODELVARIABLES=Income_Group.
COMPUTE PredCatTree = ApplyModel(tree,'predict').
SAVE OUTFILE='C:\scores\scoring results.sav'.
```
Cette syntaxe utilise le fichier PMML *tree\_model.xml* pour générer les scores des données dans *customers\_new.sav* . Les résultats sont enregistrés dans *scoring\_results.sav* . Enregistrez la syntaxe dans un fichier nommé *scoring.sps* et ajoutez-le à un dossier nommé *Arbres* dans le Référentiel de contenu.

Pour créer une étape de travail générale pour le scoring :

- 1. Ouvrez un nouveau travail.
- 2. Sélectionnez l'outil Travail général dans la palette des travaux
- 3. Cliquez dans l'espace de travail des travaux.

#### **Définition des propriétés générales**

Pour définir des propriétés générales pour une étape de travail générale :

- 1. Cliquez sur l'étape pour ouvrir la boîte de dialogue des propriétés.
- 2. Dans l'onglet Général, saisissez un nom de *scoring* pour l'étape de travail.
- 3. Pour **Commande à exécuter**, saisissez STATISTICSB -f scoring.sps -type text -out scoring.txt. Les commutateurs indiquent à STATISTICSB de traiter le fichier de syntaxe *scoring.sps* et d'enregistrer les résultats sous forme de texte dans le fichier *scoring.txt*.
- 4. Sélectionnez **Automatique** pour le **Répertoire de travail**.

#### **Définition des propriétés du fichier d'entrée**

Pour définir les propriétés des fichiers d'entrée pour une étape de travail générale :

- 1. Cliquez sur l'onglet Fichiers d'entrée pour définir l'entrée de l'étape. Cette étape nécessite deux fichiers d'entrée :
	- Le fichier de syntaxe
	- Le fichier PMML

Les deux fichiers sont stockés dans le dossier *Arbres* du Référentiel de contenu. Pour ajouter les fichiers, cliquez sur **Ajouter** afin d'ajouter un fichier d'entrée pour la syntaxe. Modifiez le nom du fichier d'entrée pour qu'il corresponde au nom du fichier de syntaxe stocké dans le référentiel, *scoring.sps*.

- 2. Cliquez sur la cellule Emplacement source puis sur le bouton points de suspension qui s'affiche pour définir l'emplacement du fichier. Le fichier de syntaxe est stocké dans le référentiel, aussi vous devez spécifier **Référentiel de contenu** comme emplacement.
- 3. Cliquez sur **Parcourir** et accédez au dossier *Arbres* pour définir le chemin d'accès au fichier. Cliquez sur **OK** pour retourner à l'onglet Fichiers d'entrée.
- 4. Cliquez sur la cellule Emplacement cible puis sur le bouton points de suspension qui s'affiche pour définir un emplacement vers lequel l'étape doit copier le fichier. Le commutateur transmis au fichier exécutable ne comprend pas de chemin d'accès au fichier de syntaxe, aussi vous devez sélectionner **Copier dans le répertoire de travail**. Cliquez sur **OK** pour retourner à l'onglet Fichiers d'entrée.
- 5. Cliquez sur **Ajouter** pour ajouter un fichier d'entrée pour le fichier PMML. Modifiez le nom du fichier d'entrée pour qu'il corresponde au nom du fichier de syntaxe stocké dans le référentiel, *tree\_model.xml*
- 6. Cliquez sur la cellule Emplacement source puis sur le bouton points de suspension qui s'affiche pour définir l'emplacement du fichier. Le fichier de syntaxe est stocké dans le référentiel, aussi vous devez spécifier **Référentiel de contenu** comme emplacement.
- 7. Cliquez sur **Parcourir** et accédez au dossier *Arbres* pour définir le chemin d'accès au fichier. Cliquez sur **OK** pour retourner à l'onglet Fichiers d'entrée
- 8. Cliquez sur la cellule Emplacement cible puis sur le bouton points de suspension qui s'affiche pour définir un emplacement vers lequel l'étape doit copier le fichier. La syntaxe nécessite que le fichier du modèle se trouve dans le dossier *C:\models*, aussi vous devez sélectionner **Copier dans un autre dossier**. Saisissez le chemin *C:\models* et cliquez sur **OK**.
- 9. Cliquez sur **OK** pour retourner à l'onglet Fichiers d'entrée.

#### **Définition des propriétés du fichier de sortie**

.

Pour définir les propriétés des fichiers de sortie pour une étape de travail générale :

- 1. Cliquez sur l'onglet Fichiers de sortie pour définir la sortie de l'étape. L'exécution de la commande crée un fichier texte de sortie et la syntaxe crée un fichier de données contenant les scorings.
- 2. Ajoutez un fichier de sortie pour l'étape en cliquant sur **Ajouter**. Modifiez le nom de ce fichier de sortie pour qu'il corresponde au nom du fichier de sortie, *scores.txt*.
- 3. Cliquez sur la cellule Emplacement intermédiaire de sortie puis sur le bouton points de suspension qui s'affiche pour définir l'emplacement du fichier. La commande crée le fichier dans le répertoire de travail, aussi vous devez sélectionner **Répertoire de travail** et cliquer sur **OK** pour revenir à l'onglet Fichier de sortie.
- 4. Cliquez sur la cellule Emplacement cible puis sur le bouton points de suspension qui s'affiche pour définir l'emplacement du fichier de sortie.
- 5. Sélectionnez **Enregistrer dans le référentiel** et cliquez sur **Parcourir** pour spécifier le dossier *Arbres*. Cliquez sur **OK** pour retourner à l'onglet Fichier de sortie.
- 6. L'exécution de la commande crée un fichier texte de sortie et la syntaxe crée un fichier de données contenant les scorings. Pour ajouter des fichiers au Référentiel de contenu, ajoutez un autre fichier de sortie pour l'étape en cliquant sur **Ajouter** . Modifiez le nom de ce fichier de sortie pour qu'il corresponde au nom du fichier de données contenant les scores, *scoring\_results.sav* .
- 7. Cliquez sur la cellule Emplacement intermédiaire de sortie puis sur le bouton points de suspension qui s'affiche pour définir l'emplacement du fichier. La commande crée le fichier dans le dossier *C:\scores*, aussi vous devez sélectionner **Ecrire dans un autre dossier** et entrer le chemin *C:\scores*. Cliquez sur **OK** pour retourner à l'onglet Fichier de sortie.
- 8. Cliquez sur la cellule Emplacement cible puis sur le bouton points de suspension qui s'affiche pour définir l'emplacement du fichier de sortie. Sélectionnez **Enregistrer dans le référentiel** et cliquez sur **Parcourir** pour spécifier le dossier *Arbres*. Cliquez sur **OK** pour retourner à l'onglet Fichier de sortie.
- 9. Enregistrez le travail et cliquez sur le bouton **Exécuter le travail maintenant** pour exécuter le travail. IBM SPSS Collaboration and Deployment Services Deployment Manager exécute la commande STATISTICSB et évalue les nouvelles données en stockant les résultats dans le référentiel. Appuyez sur la touche F5 pour actualiser l'explorateur de contenu et afficher le fichier qui contient les scores.

## **Planification régie par des événements**

Généralement, les travaux sont programmés pour être exécutés selon un motif de récurrence particulier régi par le temps, par exemple, hebdomadaire ou mensuel. De plus, vous pouvez créer des étapes régies (ou déclenchées) par les événements dans un travail. Dans ce cas, votre travail contient un événement qui doit être exécuté avec succès avant le début de l'étape suivante. Une étape régie par des événements est principalement un type spécial d'étape conditionnelle.

Pour utiliser un déclencheur régi sur des événements, vous créez une étape de travail qui surveille l'existence ou le contenu d'un fichier. Si le fichier existe ou si son contenu indique qu'un nouvel événement externe s'est produit, l'étape du travail s'exécute avec succès. L'étape du travail effectuée passe ensuite le contrôle à l'étape suivante du travail. Par exemple, la première étape de votre travail peut être un script du shell ou un fichier de commandes qui contrôle si un fichier particulier a été mis à jour. Si le fichier a été mis à jour, l'étape est effectuée avec succès. Le système passe ensuite à l'étape suivante du travail.

Si vous utilisez un fichier dans votre étape régie par des événements, vous devrez connaître le nom du fichier et spécifier celui-ci comme paramètre dans le script. Par exemple, vous voudrez peut-être utiliser le nom de l'événement comme nom de fichier.

Si l'étape régies sur des événements implique un composant de temps tel qu'un intervalle de test, il est important de s'assurer que l'intervalle de test n'est pas en conflit avec le motif de récurrence de la programmation. Par exemple, si votre intervalle de test est d'une minute et que le travail est planifié pour s'exécuter chaque heure, vous devez vous assurer que l'étape de surveillance est terminée avant de programmer l'exécution du travail ; c'est-à-dire que l'étape régie par des événements doit avoir abouti ou échoué avant l'exécution du travail suivant. Dans ce cas, il serait très utile de configurer une valeur d'expiration dans le script de surveillance inférieure au motif de récurrence de la programmation ; par exemple, une valeur d'expiration de 50 minutes.

#### **Présentation du processus de planification régi par des événements**

Bien que les paramètres individuels puissent varier, le processus d'implémentation d'une étape régie par des événements est composé des tâches suivantes :

- 1. Créer un script surveillant le contenu d'un fichier.
- 2. Créer un nouveau travail. Pour plus d'informations, voir la rubrique [«Créer de nouveaux travaux», à](#page-142-0) [la page 135.](#page-142-0)
- 3. Ajouter une étape de travail générale au travail exécutant le script. Vous devrez peut-être aussi spécifier des paramètres pour le script, par exemple le nom de fichier et l'intervalle de test. Ceci est l'étape antécédente. Pour plus d'informations, voir la rubrique Chapitre [17, «Etapes de travail](#page-198-0) [générale», à la page 191.](#page-198-0)
- 4. Ajouter une autre étape au travail qui dépend de l'étape régie par des événements. Ceci est l'étape conséquente. Pour plus d'informations, voir la rubrique [«Ajout d'étapes à un travail», à la page 139.](#page-146-0)
- 5. Connectez l'étape antécédente à l'étape conséquente avec un connecteur. Pour plus d'informations, voir la rubrique [«Connecteur de transfert», à la page 140.](#page-147-0)
- 6. Programmer le travail à exécuter.

#### **Exemple de script de planification régi par des événements**

Ci-dessous figure un exemple de script du shell qui surveille le contenu d'un fichier prédéfini. Ce script :

- v Suppose qu'un processus séparé inscrit un horodatage dans le fichier d'événement lorsque l'événement donné est terminé.
- Utilise cet horodatage pour déterminer si l'événement a été traité.
- Renvoie un code d'exit de 0 par défaut si le script est terminé avec succès.

#### **Arguments du script**

Le script prend les arguments de ligne de commande suivants, que vous pouvez spécifier dans IBM SPSS Collaboration and Deployment Services Deployment Manager lorsque vous créez l'étape de travail générale :

- v **CONTROL\_FILE** . Le script recherche les changements dans ce fichier. Un processus externe écrit les événements dans ce fichier. Le script contrôle périodiquement le fichier pour rechercher les nouveaux événements et traite ceux trouvés. Quand un nouvel événement a été traité, le script se ferme avec succès. Si le script se ferme avec succès, l'étape de travail Général passe à l'étape suivante du travail.
- v **SLEEP\_TIME** . Cet argument se réfère à la quantité de temps, en secondes, pendant lequel le script dort entre les contrôles du *CONTROL\_FILE* .
- v **TIMEOUT\_MINS** . Cet argument contrôle la quantité de temps pendant laquelle le script doit être exécuté. Si un événement n'a pas été traité après le nombre de minutes spécifié, l'exécution du script s'arrête et le script renvoie un code d'exit de 1. Dans cet exemple, un code d'exit de 1 entraîne l'échec du travail car l'étape régie par des événements n'a pas réussi. Par conséquent, le travail ne peut pas poursuivre avec les étapes restantes.

#### **Exécution du script**

Le script exécute les tâches suivantes :

- 1. Le script recherche un événement dans la dernière ligne du fichier *CONTROL\_FILE*.
- 2. Si le *RESULT\_FILE* existe, le dernier événement a déjà été traité. Le script attend le SLEEP\_TIME indiqué puis retourne au *CONTROL\_FILE* et répète le processus.
- 3. Si le *RESULT\_FILE* n'existe pas, le script crée un nouveau *RESULT\_FILE* pour le dernier événement. Le script considère que la création du nouveau *RESULT\_FILE* est un succès et renvoie un code d'exit de 0. L'étape de travail Général passe à l'étape suivante du travail.

```
#!/bin/bash
```
#---------------------------------------------------------------------------  $#$ # Copyright (c) 2005 SPSS, Inc. # Tous droits réservés  $#$ # Ce logiciel est l'information confidentielle et propriétaire de # SPSS, Inc. ("Informations confidentielles"). Vous n'êtes pas autorisé à divulguer # de telles informations confidentielles et les utiliserez uniquement conformément # aux termes de l'accord de licence que vous avez conclu avec SPSS.  $#$  $#$ #--------------------------------------------------------------------------- # Le fichier de contrôle est inscrit par un processus externe. # C'est le fichier que nous surveillons. CONTROL\_FILE=\$1 # La durée en secondes pendant laquelle il faut dormir entre # les vérifications du fichier de contrôle SLEEP\_TIME=\$2 # Le délai d'expiration (en minutes) TIMEOUT\_MINS=\$3 #--------------------------------------------------------------------------- # utilisation : Imprimez les instructions d'utilisation puis fermez #-------------------------------------------------------------------------- utilisation des fonctions  $\{$   $\}$ 

```
echo "usage watch.sh <fichier de contrôle> <durée de sommeil> <expiration en minutes>"
    exit -1
}
#---------------------------------------------------------------------------
# check_args: Valide les arguments de ligne de commande
#---------------------------------------------------------------------------
function check_args
{
if [ -z $CONTROL_FILE ]; then
    usage;
elif [ -z $SLEEP_TIME ] ; then
       usage;
    elif [ -z $TIMEOUT MINS ] ; then
       usage
    fi
}
#---------------------------------------------------------------------------
# check_file: Contrôle $CONTROL_FILE pour de nouveaux événements. Si un nouvel événement se produit,
# modifie un fichier d'événement. Sinon, sommeil de $SLEEP_TIME secondes et réessayez.
#---------------------------------------------------------------------------
function check_file
\{ \}if [ -f $CONTROL_FILE ] ; then
# Obtenir le dernier événement du fichier
            LAST_EVENT=`tail -1 $CONTROL_FILE`;
            echo "Last event: $LAST_EVENT"
        else
            "$CONTROL_FILE does not exist. Exiting."
            exit 1
        fi
        # Vérifier si on a traité cet événement
        RESULT FILE=${0}.$LAST EVENT;
        echo "Checking for event $LAST_EVENT with file $RESULT_FILE";
        if [ -e $RESULT FILE ] ; then
                # Nous l'avons traité, mettre en sommeil et
                # vérifiez plus tard l'existence d'un nouvel événement
                echo "Sleeping for $SLEEP_TIME seconds"
                sleep $SLEEP TIME;
        else
                # Nous n'avons pas traité le dernier événement
                echo "A new event $LAST_EVENT has been fired. Traitement en cours.";
                touch $RESULT_FILE;
                FINISHED=finished;
        fi
}
check_args;
# La durée d'exécution avant l'échec
DURATION=$[$TIMEOUT_MINS*60]
# Obtenir le temps actuel et ajouter la durée
NOW=`date +%s`
END_TIME=$[$DURATION + $NOW]
# Drapeau Terminé - lorsque configuré sur "terminé" nous fermons
FINISHED=not
echo "Running for a maximum of $DURATION seconds"
while [ $FINISHED != "finished" ] ; do
    check_file;
    Now='date +\s'
    if [ $NOW -gt $END_TIME ] ; then
        "Timed out after $DURATION seconds"
 exit 1
 fi
done
# Si nous sommes arrivés jusque là, nous avons réussi
# alors renvoyer un code de réussite
exit 0
```
#### **Echec de script**

Les raisons courantes d'un échec de script sont :

- v Un nouveau *RESULT\_FILE* n'est pas créé avant l'expiration du script
- v Le *CONTROL\_FILE* est introuvable
- Spécification incorrecte des arguments de ligne de commande

Si le script échoue, il renvoie un code d'exit de 1. Dans cet exemple, cet échec entraîne l'échec du travail car l'étape suivante du processus ne peut pas être exécutée.

# **Chapitre 18. Etapes de travail régies par un message**

Les étapes de travail régies par un message constituent une méthode de déclenchement de processus dans un travail IBM SPSS Collaboration and Deployment Services avec des événéments externes signalés par des messages JMS (Java Messaging Service).

Les étapes de travail régies par un message permettent de spécifier le texte du message et le sélecteur de message ainsi que le délai d'expiration (un temps d'attente pour le message). Lorsque le message spécifié est reçu, le système passe à l'étape suivante du travail. Si le délai d'expiration est dépassé, le travail est marqué comme échoué.

Pour ajouter une étape régie par un message à un travail, sélectionnez l'outil **Travail orienté message** dans la palette des travaux et cliquez sur l'espace de travail du travail. Avant de pouvoir exécuter avec succès l'étape du travail, ses propriétés doivent être définies.

#### **Propriétés générales des étapes de travail régies par un message**

Les propriétés générales d'une étape de travail régie par un message spécifient le domaine du message, le texte du message, le sélecteur de texte et le délai d'expiration de l'étape.

Pour définir les propriétés d'une étape de travail régie par un message, cliquez sur une étape régie par un message dans un travail ouvert. Cliquez sur l'onglet Général pour afficher ou pour modifier les propriétés de l'étape.

- 1. Les propriétés comprennent :
- v **Nom de l'étape du travail**. Saisissez un nom pour l'étape.
- v **Domaine de message**. Le domaine du message identifie la rubrique JMS à écouter. Pour plus d'informations, voir la rubrique [«Domaines de message», à la page 59.](#page-66-0)
- v **Texte du message**. Pour les messages textes, le texte du message attendu déclenche l'exécution de l'étape du travail.
- v **Sélecteur de message** Le sélecteur de texte qui filtre les messages par contenu de l'en-tête du message.
- v **Expiration du message**. Le temps (en jours, heures, minutes et secondes) d'attente pour le message déclenchant l'étape du travail. Le délai d'expiration prend effet au début de l'étape du travail une fois que les étapes précédentes ont été effectuées.

# **Chapitre 19. Etapes de travail de notification**

Les notifications par e-mail peuvent être configurées dans IBM SPSS Collaboration and Deployment Services Deployment Manager à l'aide de l'une des méthodes suivantes :

- v Onglet Notifications. Pour plus d'informations, voir la rubrique [«Notifications de réussite et d'échec de](#page-172-0) [travail», à la page 165.](#page-172-0)
- Etape de travail de notification

Une étape de travail de notification est une méthode spécialisée destinée à envoyer des notifications. En général, l'étape de travail de notification est utilisée en conjonction avec une évaluation de modèle.

Les notifications peuvent être définies pour surveiller les résultats de l'évaluation de modèles spécifiques. Voici des exemples de situations où les notifications peuvent être basées sur des codes de retour d'évaluation de modèle :

- v Les notifications peuvent être définies sur la base d'un résultat spécifique d'évaluation du modèle. Par exemple, si le résultat renvoyé par une analyse d'évaluation de modèle est inférieur à 0,85, des notifications peuvent être envoyées à une liste prédéfinie de destinataires.
- v Les notifications peuvent être définies sur la base des couleurs de feu tricolore d'un travail d'évaluation de modèle. Par exemple, si le résultat est rouge, une notification peut être envoyée. En outre, plusieurs règles de notification peuvent être définies avec différents destinataires d'e-mail pour chaque couleur de feu tricolore.

L'utilisation d'une étape de travail de notification est similaire à la spécification de notifications en tant que partie d'une autre étape de travail. Cependant, il existe des différences importantes :

- v En utilisant des étapes de travail de notification, différents modèles de notification peuvent être sélectionnés pour différents résultats. De plus, des règles de notification peuvent être établies pour plusieurs ensembles de destinataires de notification.
- v Avec les étapes de travail de notification, il est possible d'établir des critères plus spécifiques pour envoyer des notifications à l'aide de connecteurs conditionnels. Les notifications envoyées via l'onglet Notifications ne s'appliquent que pour la réussite ou l'échec.
- v Avec des étapes de travail de notification, tous les e-mails sont envoyés sous la forme de liens. La fonction d'envoi d'un e-mail en tant que pièce jointe n'est pas disponible.

## **Ajout d'une étape de travail de notification à un travail**

En général, une étape de travail de notification est utilisée en conjonction avec une autre étape de travail.

Pour ajouter une étape de travail de notification à un travail :

- 1. Créez un nouveau travail ou ouvrez un travail existant.
- 2. Cliquez sur **Notification** dans la palette des travaux.
- 3. Cliquez n'importe où dans l'espace de travail. L'étape de travail de notification est ajoutée au travail.
- 4. Comme une étape de travail de notification est généralement en relation avec une autre étape de travail, les relations à ce stade sont établies entre l'étape de travail de notification et d'autres étapes au sein du travail. Pour plus d'informations, voir la rubrique [«Spécifier des relations dans un travail», à](#page-146-0) [la page 139.](#page-146-0)

Par exemple, si vous voulez envoyer une notification à un ensemble de destinataires lorsqu'un index d'évaluation de modèle est inférieur à 80, connectez l'étape d'évaluation du modèle à une étape de notification à l'aide d'un connecteur conditionnel. Si l'étape d'évaluation a abouti, la valeur renvoyée est l'index arrondi à l'entier le plus proche. Spécifiez l'expression conditionnelle pour le connecteur sous la

<span id="page-211-0"></span>forme success==true && completion\_code<80. Pour envoyer des e-mails différents à des destinataires différents en fonction des plages d'index, connectez l'étape d'évaluation du modèle à plusieurs étapes de notification à l'aide de connecteur conditionnels et spécifiez la plage d'index pour chaque. Par exemple, pour trois connecteurs, vous pouvez indiquer les expressions conditionnelles suivantes :

- success==true && completion\_code>=100
- success==true && completion\_code==200
- success==true && completion code<=300

Après avoir ajouté une étape de travail de notification à un travail, ses informations générales et ses destinataires de notification doivent être spécifiés dans les onglets correspondants.

### **Informations générales**

L'onglet Général contient des informations qui s'appliquent à l'étape de travail de notification globale.

L'onglet Général comporte les informations suivantes :

- v **Nom de l'étape du travail**. Saisissez un nom pour l'étape.
- v **Consommateur itératif**. Spécifie si l'étape de travail de notification est ou non un consommateur itératif d'une autre étape de travail. Cochez la case **Consommateur itératif** si cette étape de travail est un consommateur itératif d'une autre étape de travail. Si cette case est cochée, l'une des variables itératives disponibles doit être sélectionnée dans la liste déroulante.

### **Notification**

L'onglet Notification sert à configurer les destinataires des notifications pour l'étape de travail.

L'onglet comporte les informations suivantes :

v **Destinataires des notifications**. Le nombre de destinataires qui reçoivent les notifications. Ce nombre est généré par le système en fonction du nombre de destinataires spécifiés dans la boîte de dialogue Notifications.

#### **Mise à jour des notifications**

Pour mettre à jour des paramètres de notification :

- 1. Dans l'onglet Général, cliquez sur **Mise à jour**. La boîte de dialogue Notifications s'affiche.
- 2. Dans cette boîte de dialogue, vous pouvez modifier les paramètres suivants :
	- v **De**. Adresse de l'expéditeur du message de notification. Le champ est renseigné avec l'adresse e-mail par défaut dans les options de configuration du référentiel.
	- v **A**. Liste des destinataires de la notification. Les adresses peuvent être entrées ou sélectionnées depuis une liste de répertoires d'une application de messagerie compatibles, tels que Lotus Notes. Pour modifier une adresse, cliquez sur le bouton points de suspension en regard de l'adresse dans la liste. Pour supprimer un destinataire, mettez l'adresse e-mail de ce destinataire en surbrillance et cliquez sur **Supprimer**.
	- v **Objet**. Sujet du message de notification. Par défaut, le champ est renseigné avec le modèle par défaut associé à l'événement de notification. Si nécessaire, modifiez le sujet du message. Pour plus d'informations, voir la rubrique [«Personnalisation du message de notification», à la page 171.](#page-178-0)
	- v **Message**. Corps du message de notification. Le champ est renseigné avec le modèle par défaut associé à l'événement de notification. Si nécessaire, modifiez le corps du texte du message. Pour plus d'informations, voir la rubrique [«Personnalisation du message de notification», à la page 171.](#page-178-0)
- 3. Affichez l'aperçu du message de notification. Pour plus d'informations, voir la rubrique [«Aperçu du](#page-178-0) [message de notification», à la page 171.](#page-178-0)
- 4. Cliquez sur **OK**.

## **Sélection d'un nouveau modèle**

Lorsqu'une étape de travail de notification est créée, les champs de modèle sont vierges et vous devez choisir un modèle dans la liste des modèles disponibles. Le modèle sélectionné s'applique uniquement à l'étape de travail de notification actuelle et persiste jusqu'à la sélection d'un nouveau modèle.

Dans cette boîte de dialogue, les modèles peuvent uniquement être modifiés. Il n'est pas possible de créer de nouveaux modèles. Pour sélectionner un nouveau modèle par défaut :

- 1. Dans la boîte de dialogue Notifications, cliquez sur **Sélectionner un modèle**. La boîte de dialogue Sélection du modèle de notification apparaît.
- 2. Sélectionnez un modèle dans la liste. Un aperçu du modèle s'affiche dans la boîte de dialogue Sélection du modèle de notification. Le modèle peut seulement être affiché dans cette boîte de dialogue. Les modifications ne peuvent être effectuées que dans la boîte de dialogue principale des notifications.
- 3. Cliquez sur **OK**. La boîte de dialogue Notifications s'affiche à nouveau.
- 4. Procédez aux modifications nécessaires dans le message de notification. Pour plus d'informations, voir la rubrique [«Mise à jour des notifications», à la page 204.](#page-211-0)
- 5. Cliquez sur **OK**.

# **Chapitre 20. Etapes de travail champion/challenger**

### **Présentation de champion/challenger**

Avec IBM SPSS Collaboration and Deployment Services Deployment Manager, il est possible de comparer des fichiers de modèles générés par IBM SPSS Modeler afin de déterminer quel fichier contient le modèle prédictif le plus efficace. L'étape de travail champion/challenger évalue un modèle et le compare à un ou plusieurs challengers.

Après que le système ait comparé les résultats, le meilleur modèle devient le nouveau champion.

**Champion**. Le champion correspond au modèle le plus efficace. Pour la première exécution de l'étape de travail challenger/champion, il n'y a pas de champion, mais uniquement le premier challenger et la liste des challengers correspondante. Pour les autres exécutions de l'étape de travail, le système détermine le champion.

**Challenger**. Les challengers sont comparés les uns avec les autres. Le challenger générant les meilleurs résultats devient alors le nouveau champion.

#### **Processus de sélection du champion**

Le processus de comparaison des challenger/champion est composé des tâches suivantes :

- 1. Scoring de chacun des modèles concurrents.
- 2. Evaluation des scores.
- 3. Comparaison des résultats de scoring et sélection du challenger champion.
- 4. Enregistrement du nouveau champion dans le référentiel (facultatif).

#### **Ajout d'un travail Challenger/Champion à un autre travail**

Pour ajouter une étape de travail challenger/champion à un autre travail, sélectionnez l'outil Challenger/Champion dans la palette des travaux et cliquez sur l'espace de travail des travaux.

#### **Mesures de scoring des modèles**

L'évaluation et la comparaison des modèles peut porter sur la précision, les gains ou l'accréditation.

- v **Précision**. La précision d'un modèle reflète le pourcentage de réponses cible qui sont correctement prédites. Les modèles ayant un pourcentage élevé de prédictions correctes sont favorisés par rapport à ceux ayant un faible pourcentage.
- v **Gains**. La statistique sur les gains est un indicateur des performances d'un modèle. Cette mesure compare les résultats d'un modèle aux résultats obtenus sans utiliser de modèle. L'amélioration des résultats lorsque le modèle est utilisé est appelée « gains ». Lors de la comparaison de deux modèles, le modèle ayant la valeur de gains la plus élevée à un centile donné est favorisé.
- v **Accréditation**. L'accréditation d'un modèle reflète la crédibilité d'un modèle. Cette approche examine la similarité entre de nouvelles données et les données de formation sur lesquelles un modèle est basé. Les valeurs d'accréditation varient de 0 à 1, les valeurs élevées indiquant une similarité plus importante entre les prédicteurs dans les deux jeux de données. Lors de la comparaison de deux modèles, le modèle ayant la valeur d'accréditation la plus élevée est basé sur les données de formation les plus similaires aux nouvelles données, le rendant ainsi plus crédible et lui donnant l'avantage.

## **Dépendance à l'ordre**

Contrairement aux autres types d'étapes de travaux, les onglets dans l'étape de travail challenger/champion sont sensibles à l'ordre.

Par exemple, un challenger doit être sélectionné dans l'onglet Challengers avant que des informations puissent être modifiées dans l'onglet Champion. De plus, les informations qui apparaissent dans certains onglets dépendent des challengers sélectionnés dans le tableau des challengers.

Le processus d'exécution de la comparaison des challenger/champion est composé des étapes suivantes :

- 1. Informations générales sur le travail.
- 2. Identification des challengers.
- 3. Spécification d'informations sur le champion.
- 4. Affichage des informations des paramètres.
- 5. Spécification des notifications.

#### **Informations générales**

L'onglet Général contient des informations qui s'appliquent à l'étape de travail challenger/champion globale.

Le serveur IBM SPSS Modeler et ses informations de connexion sont nécessaires à l'exécution d'une étape de travail challenger/champion. Le serveur du référentiel de contenu et ses informations de connexion sont nécessaires à l'exécution du travail et à l'enregistrement des nouveaux scénarios champion dans IBM SPSS Collaboration and Deployment Services Repository. (Le serveur du référentiel de contenu et ses informations de connexion sont nécessaires même si vous ignorez les résultats de l'analyse.) Les informations de connexion sont basées sur l'utilisateur actuellement connecté au système.

**Nom de l'étape du travail**. Nom de l'étape du travail. Par défaut, le nom de la première étape de travail est *Evénement 1*. Les étapes de travail suivantes sont nommées *Evénement 2*, *Evénement 3* et ainsi de suite. Le nom spécifié ici apparaît dans le tableau d'historique des travaux après l'exécution de l'étape de travail.

**Serveur IBM SPSS Modeler**. Le serveur ou grappe de serveurs IBM SPSS Modeler sur lequel le flux sera exécuté. La liste contient tous les serveurs et les clusters de serveurs actuellement configurés pour exécuter les étapes IBM SPSS Modeler. Pour modifier le serveur, procédez à une sélection dans la liste déroulante **IBM SPSS Modeler Server**. Pour créer une nouvelle définition de serveur, cliquez sur **Nouveau** pour lancer l'assistant de définition de serveur.

**Connexion au IBM SPSS Modeler.** Les informations d'identification utilisées pour accéder au serveur ou grappe de serveurs IBM SPSS Modeler. Pour modifier les données d'identification, procédez à une sélection dans la liste déroulante **Nom de connexion d'IBM SPSS Modeler**. Pour définir de nouvelles données d'identification, cliquez sur **Nouveau** pour lancer l'assistant de définition de données d'identification.

**Serveur du référentiel de contenu**. Le serveur du référentiel de contenu permet aux travaux d'enregistrer des fichiers dans un IBM SPSS Collaboration and Deployment Services Repository. Généralement, le serveur de référentiel de contenu est spécifié lors de l'actualisation de modèles à l'aide de IBM SPSS Modeler. Pour spécifier un serveur de référentiel de contenu, sélectionnez un serveur dans la liste déroulante **Serveur de référentiel de contenu**. Pour créer une nouvelle définition de serveur, cliquez sur **Nouveau** pour lancer l'assistant de définition de serveur. Pour générer une définition de serveur de référentiel de contenu basée sur des informations de serveur actuelles, cliquez sur **Générer**. Une définition de serveur est créée et automatiquement renseignée dans le champ *Serveur de référentiel de contenu*.
<span id="page-216-0"></span>**Connexion au référentiel de contenu**. Les informations de connexion du serveur de référentiel de contenu. Pour spécifier un nom de connexion au référentiel de contenu, sélectionnez des données d'identification dans la liste déroulante **Connexion au référentiel de contenu**. Pour créer une nouvelle connexion, cliquez sur **Nouveau** pour lancer l'assistant de connexion au référentiel de contenu. Si l'authentification unique n'est pas utilisée pour vous connecter à IBM SPSS Collaboration and Deployment Services Repository, cliquez sur **Générer** pour générer une connexion au serveur de référentiel de contenu basée sur des paramètres de sécurité existants. Une connexion au référentiel de contenu est créée et automatiquement renseignée dans le champ *Connexion de référentiel de contenu*. La génération de connexion n'est pas disponible lors de l'utilisation d'une authentification unique.

## **Challengers**

Au moins un premier challenger doit être sélectionné pour exécuter une étape de travail challenger/champion. Il est important de noter que le premier challenger sélectionné n'implique aucun ordre de comparaison ni aucune priorité dans le processus de scoring. Le premier challenger est simplement la base de référence.

La source de données et les libellés utilisées pour déterminer les autres challengers sont établies par le premier challenger. Après la sélection ou mise à jour du premier challenger, les champs restants dans cet onglet sont mis à jour avec les informations qui correspondent au premier challenger.

**Premier challenger**. Nom du premier challenger. Pour parcourir le référentiel, cliquez sur **Parcourir**.

**Libellé du premier challenger**. Le libellé associé au fichier de modèle contenant le premier challenger. Spécifiez cette valeur lors de la sélection du premier challenger.

**Challenger de source de données**. Le challenger fournissant le nœud source de données utilisé pour l'étape de travail. Cliquez sur **Parcourir** pour choisir ce challenger dans la liste des entrées sélectionnées dans le tableau Challengers.

**Mesure**. Les critères de mesure selon lesquels les scénarios challenger sont comparés. Les valeurs valides comprennent *accréditation*, *précision* et *gains*. Si *gains* est sélectionné, un centile doit aussi être spécifié. Pour plus d'informations, voir la rubrique [«Mesures de scoring des modèles», à la page 207.](#page-214-0)

## **Tableau Challengers**

Le tableau Challengers répertorie les branches de scoring par défaut pour les challengers qui correspondent à la source de données et au libellé associés au premier challenger. Seuls les challengers sélectionnés dans ce tableau seront comparés au premier challenger lorsque l'étape de travail est exécutée. En cas de sélection (ou de désélection) d'un challenger de la liste, le système met à jour les informations correspondantes dans les autres onglets des étapes de travaux.

Chaque fois qu'un travail qui contient une étape challenger/champion enregistrée précédemment est ouvert, la liste des challengers est automatiquement mise à jour. De nouveaux challengers peuvent être ajoutés à la liste s'ils correspondent aux critères de source de données et de libellés du premier challenger. Inversement, les challengers qui ne correspondent plus à ces critères peuvent être supprimés de la liste des challengers. Si un challenger sélectionné a été supprimé du référentiel, le système génère un message indiquant que ce challenger n'est plus disponible.

Bien que les scénarios challenger puissent être sélectionnés et désélectionnés pour être comparés, les informations du tableau des challengers ne sont pas modifiables. Le tableau Challengers contient les informations suivantes spécifiques.

**Nom**. Nom du scénario challenger.

**Libellé**. Libellé associée au scénario challenger.

<span id="page-217-0"></span>**Description**. Une description du scénario.

## **Modifications du premier challenger**

Les changements effectués sur le premier challenger après l'enregistrement du travail peuvent avoir une influence sur l'analyse du challenger/champion. Par exemple, imaginons que le premier challenger est supprimé du référentiel ou que le libellé associé au premier challenger est supprimé. Lorsque vous accédez à l'onglet Challengers, le système génère un message indiquant que le premier challenger n'est plus utilisable. Dans ce cas, un nouveau premier challenger doit être spécifié.

## **Sélection des challengers**

Pour sélectionner les modèles challenger et les inclure dans les analyses de challenger/champion, exécutez les étapes suivantes :

- 1. Dans le premier onglet d'une étape challenger/champion, cliquez sur **Parcourir** pour le premier challenger. Si vous ajoutez des challengers manuellement, cliquez sur **Ajouter** pour le tableau Challengers.
- 2. Sélectionnez le fichier de modèle en cliquant sur **Parcourir**. Le fichier de modèle est un flux ou scénario IBM SPSS Modeler contenant une branche de scoring par défaut avec un nugget de modèle valide.
- 3. Sélectionnez le libellé désignant la version du fichier de modèle sélectionné à utiliser.
- 4. Dans le tableau Challengers, sélectionnez la branche de scoring à utiliser.
- 5. Cliquez sur **OK**.

## **Challengers non valides**

Pour pouvoir être comparés, les fichiers de modèle doivent contenir des branches de scoring qui utilisent une structure de données commune.

Les caractéristiques des données qui doivent correspondre dans les challengers incluent les éléments suivants :

- v les sources de données doivent avoir le même nombre de champs.
- v Les noms des champs doivent être les mêmes dans toutes les sources de données.
- v Les niveaux de mesure des champs doivent être les mêmes dans toutes les sources de données.

Si le système ne trouve pas de challengers pouvant être comparés au premier challenger sélectionné, la boîte de dialogue Challenger non valide apparaît. Pour sélectionner un nouveau challenger :

- 1. Cliquez sur **OK** pour retourner à l'onglet Challengers.
- 2. Sélectionnez un nouveau challenger.

## **Sélection des sources de données des challengers**

Pour sélectionner la source de données utilisée dans les analyses champion/challenger, exécutez les étapes suivantes :

- 1. Dans le premier onglet d'une étape challenger/champion, cliquez sur **Parcourir** pour le challenger de la source de données.
- 2. Dans la liste des challengers inclus dans l'analyse, sélectionnez la branche de scoring qui contient la source de données à utiliser.
- 3. Cliquez sur **OK**.

# <span id="page-218-0"></span>**Champion**

Avant de pouvoir spécifier les informations pour un champion, au moins un challenger doit être sélectionné. Si vous accédez à l'onglet Champion avant d'avoir sélectionné un challenger, la boîte de dialogue Premier challenger non sélectionné apparaît pour indiquer qu'un challenger doit être sélectionné.

**Ne pas créer une nouvelle version du champion.** Sélectionnez cette option pour empêcher la création d'une nouvelle version du champion. Dans ce cas, la version libellée sélection du champion est modifiée. Désélectionnez cette option pour créer une nouvelle version du champion au lieu de modifier la version libellée.

**Nom du fichier**. Le nom à utiliser pour la copie du challenger identifié comme champion.

**Emplacement**. L'emplacement dans lequel est stockée la copie du fichier du champion.

**Privilèges**. Les permissions associées à la copie du champion.

**Métadonnées**. Les propriétés associées à la copie du champion. La spécification de métadonnées pour une sortie de champion se fait de la même façon que la spécification de métadonnées pour d'autres sorties de travail.

## **Utilisation du champion dans d'autres travaux**

Après l'exécution du travail du challenger/champion, le champion sélectionné peut être utilisé dans d'autres travaux. Pour inclure le champion dans un autre travail, les informations suivantes sont nécessaires :

- Nom du champion.
- Emplacement du champion.

Lorsque le champion est utilisé dans un autre travail, le libellé *LATEST* est appliqué. Ce libellé ne peut pas être modifié.

## **Test du champion**

Par défaut, le système crée une nouvelle copie du champion à chaque fois que l'étape de travail challenger/champion est exécutée, il stocke cette copie dans l'emplacement de sortie spécifié et écrit les résultats dans le fichier journal de l'historique des travaux.

Cependant, il peut exister des instances dans lesquelles il est préférable de ne pas enregistrer de copie du champion. Par exemple, imaginons que vous souhaitiez seulement tester l'étape de travail challenger/champion.

Pour désactiver la création d'une copie, sélectionnez la case à cocher **Ne pas créer de nouvelle version du champion**. Si cette case à cocher est sélectionnée, les autres options de l'onglet sont désactivées. Le système utilise les mêmes informations que celles du champion actuel.

Le système exécute l'étape de travail challenger/champion et détermine un nouveau champion. Cependant, aucune nouvelle version du champion ne sera créée ou enregistrée dans le référentiel. Les résultats seront simplement écrits dans le fichier journal de l'historique des travaux et indiqueront quel challenger aurait été choisi comme champion.

Par exemple, imaginons qu'un travail champion/challenger est exécuté et que le créateur du travail ne doive pas créer de nouvelle version du champion. Le fichier journal de l'historique des travaux pourrait ressembler à cela :

Démarrage de l'exécution du flux 500 500 1000 1000 1500 1500 2000 2000 2500 2500 Exécution du flux terminée, Temps écoulé=26,22 sec, UC=18,97 sec Démarrage de l'exécution du flux 1000 0 2000 0 Le champ 'Somme\_correcte' ne contient qu'une valeur Le champ 'Comptage' ne contient qu'une valeur Le champ 'Résultat des feux de circulation' ne contient qu'une valeur 2855 145 2855 1145 2855 2145 Le champ 'campagne' ne contient qu'une valeur Le champ 'carte visa' ne contient qu'une valeur Le champ 'réponse' ne contient qu'une valeur Exécution du flux terminée, Temps écoulé=0,39 sec, UC=0,2 sec Démarrage de l'exécution du flux 500 500 1000 1000 1500 1500 2000 2000 2500 2500 Exécution du flux terminée, Temps écoulé=26,06 sec, UC=17,75 sec Démarrage de l'exécution du flux 1000 0 2000 0 Le champ 'Somme correcte' ne contient qu'une valeur Le champ 'Comptage' ne contient qu'une valeur Le champ 'Résultat des feux de circulation' ne contient qu'une valeur 2855 145 2855 1145 2855 2145 Le champ 'campagne' ne contient qu'une valeur Le champ 'carte\_visa' ne contient qu'une valeur Le champ 'réponse' ne contient qu'une valeur Exécution du flux terminée, Temps écoulé=0,48 sec, UC=0,19 sec Démarrage de l'exécution du flux 500 500 1000 1000 1500 1500 2000 2000 2500 2500 Exécution du flux terminée, Temps écoulé=21,48 sec, UC=17,34 sec Démarrage de l'exécution du flux 1000 0 2000 0 Le champ 'Somme correcte' ne contient qu'une valeur Le champ 'Comptage' ne contient qu'une valeur Le champ 'Résultat des feux de circulation' ne contient qu'une valeur 2855 145 2855 1145 2855 2145 Le champ 'campagne' ne contient qu'une valeur Le champ 'carte visa' ne contient qu'une valeur Le champ 'réponse' ne contient qu'une valeur Exécution du flux terminée, Temps écoulé=0,39 sec, UC=0,17 sec

```
Le résultat de challenger cc cartresponse.scn est de 98,809.
Le résultat de challenger cc_neuralnetresponse.scn est de 98,844.
Le résultat de challenger cc_c51response.scn est de 98,809.
The declared Champion is cc neuralnetresponse.scn.
```
Veuillez remarquer la dernière ligne du fichier journal : The declared Champion is cc neuralnetresponse.scn.

Cette ligne indique que le scénario *cc\_neuralnetresponse* aurait été le champion. Mais aucune copie de ce scénario n'a été enregistrée dans le référentiel car le système n'a pas créé de nouvelle version de ce scénario. Si le scénario avait été enregistré dans le référentiel, le fichier journal aurait contenu une ligne supplémentaire indiquant que le scénario avait été enregistré dans le référentiel. Par exemple : Ajout de l'artefact spsscr:/PMDemo/ModelManagement/cc\_neuralnetresponse.scn.

## **Fichiers de données**

Des informations sur les fichiers de données apparaissent pour les challengers sélectionnés dans la liste de challengers de l'onglet Challengers.

Tout changement effectué dans cet onglet s'applique uniquement à l'étape de travail de challenger/champion. Les modifications apportées aux informations du fichier de données ne sont pas répercutées dans le challenger enregistré dans IBM SPSS Collaboration and Deployment Services Repository. Le tableau Fichiers de données contient les informations suivantes.

**Nom du noeud**. Le nom du nœud d'entrée qui contient les données utilisées par le flux. Le nom du noeud n'est pas modifiable.

**Type du noeud**.. Le type de nœud tel qu'il est défini dans le flux. Le type du noeud n'est pas modifiable.

**Nom du fichier**. Le nom du fichier de données d'entrée. Pour modifier ce nom, cliquez sur la cellule Nom du fichier et modifiez le nom.

**Format**. Le format du fichier de sortie, par exemple, un fichier csv. Pour modifier le type de format du fichier, cliquez sur la cellule Format. Une flèche de liste déroulante apparaît. Sélectionnez le type de format.

**Emplacement**. L'emplacement des fichiers de données d'entrée. Pour modifier cet emplacement, cliquez sur la colonne puis cliquez sur le bouton des points de suspension (...) qui apparaît. La boîte de dialogue Emplacement de fichier d'entrée apparaît. Modifiez l'emplacement.

## **Vue de données**

Les informations de la vue de données analytiques apparaissent pour les challengers sélectionnés dans la liste des challengers de l'onglet Challengers.

Tout changement effectué dans cet onglet s'applique uniquement à l'étape de travail de challenger/champion. Les modifications apportées aux informations de la vue de données ne sont pas appliquées au challenger enregistré dans IBM SPSS Collaboration and Deployment Services Repository. La table de la vue de données contient les informations suivantes.

**Nom du noeud**. Nom du noeud de vue de données qui contient les données utilisées par le flux. Le nom du noeud n'est pas modifiable.

**Vue de données analytiques.** Vue de données analytiques référencée par le noeud de vue de données.

<span id="page-221-0"></span>**Libellé**. Libellé identifiant la version de la vue de données analytiques utilisée.

**Nom de la table**. Table contenant les champs de données d'entrée.

**Plan d'accès aux données.** Plan fournissant les enregistrements de données pour les champ de données d'entrée. Pour modifier le plan d'accès aux données utilisé pour un noeud, sélectionnez la cellule contenant ce plan et cliquez sur le bouton points de suspension (...) résultant.

## **Sources de données ODBC**

Des informations sur les sources de données ODBC apparaissent pour les challengers sélectionnés dans la liste des challengers de l'onglet Challengers.

Tout changement effectué dans cet onglet s'applique uniquement à l'étape de travail de challenger/champion. Les modifications des informations des sources de données ODBC ne sont pas renvoyées au challenger enregistré dans IBM SPSS Collaboration and Deployment Services Repository. Le tableau Sources de données ODBC contient les informations suivantes.

**Nom du noeud**. Le nom du noeud d'entrée qui contient les données utilisées par le flux. Ce nom est précédé des noms des super noeuds contenant le noeud, séparés par des barres obliques. Par exemple, si le noeud *MonNoeud* se trouve dans un super noeud intitulé *Supernoeud1*, le nom apparaît sous la forme */Supernoeud1/MonNoeud*.

**Type du noeud**. Type du noeud tel qu'il est défini dans le flux.

**Sources de données ODBC**. Nom de la source de données ODBC (DSN). Pour changer de source de données ODBC, cliquez sur la cellule contenant le nom de la source de données en cours, puis cliquez sur le bouton "..." qui est affiché. Cette action entraîne l'apparition d'une boîte de dialogue sur laquelle vous pouvez choisir une DSN ou en créer une nouvelle.

**Données d'authentification**. Pour modifier le nom d'utilisateur et le mot de passe de la base de données lors d'un changement de la source de données ODBC, cliquez sur la cellule contenant les données d'identification en cours, puis cliquez sur le bouton « ... » qui est affiché. Cette action entraîne l'apparition d'une boîte de dialogue sur laquelle vous pouvez choisir une définition de données d'identification existante ou en créer une nouvelle.

**Table de base de données**. Table de base de données qui correspond au noeud.

Les noeuds situés dans des super noeuds verrouillés ne sont pas accessibles. Ils ne peuvent être ni affichés ni modifiés.

## **Importation de Cognos**

Si les fichiers de modèles contiennent des noeuds source IBM Cognos BI, les détails de la connexion Cognos sont affichés ici.

**Nom du noeud**. Le nom du noeud source Cognos.

**URL de connexion**. L'URL du serveur Cognos auquel se connecter.

**Nom du package**. Le nom du package Cognos depuis lequel les métadonnées sont importées.

**Anonyme**. Contient **Anonyme** si une connexion anonyme est utilisée pour la connexion au serveur Cognos, ou **Informations d'identification** si un nom d'utilisateur et un mot de passe Cognos spécifiques sont utilisés.

**Données d'authentification**. Le nom d'utilisateur et le mot de passe (si requis) sur le serveur Cognos.

*Remarque* : Les données d'identification Cognos doivent être créées dans un domaine, qui représente l'ID d'espace-noms Cognos.

# <span id="page-224-0"></span>**Chapitre 21. Travaux soumis**

Le dossier Travaux soumis est une zone de préparation des données dans IBM SPSS Collaboration and Deployment Services Repository qui affiche les résultats de l'exécution de rapports à l'aide de l'IBM SPSS Collaboration and Deployment Services Deployment Portal. A partir des rapports, des travaux et des sorties supplémentaires sont générées et apparaissent dans le dossier Travaux soumis.

Le dossier Travaux soumis est au même niveau que le Référentiel de contenu dans l'explorateur de contenu. Le dossier Travaux soumis apparaît dans l'explorateur de contenu, que du contenu soit disponible dedans ou non.

Lorsqu'un utilisateur soumet un rapport à IBM SPSS Collaboration and Deployment Services, un dossier est créé pour l'utilisateur dans le dossier Travaux soumis. Le nom du dossier correspond à l'ID de connexion de l'utilisateur. La sortie est ensuite placée dans le dossier. Chaque rapport est contenu dans un dossier séparé dont le nom contient un horodatage. Chaque dossier de rapport contient un travail correspondant et tous les artefacts supplémentaires associés au rapport.

Les directives suivantes s'appliquent aux objets dans le dossier Travaux soumis :

- v Les objets dans le dossier Travaux soumis sont enregistrés dans IBM SPSS Collaboration and Deployment Services Repository.
- v Il est possible d'effectuer des recherches sur le contenu du dossier Travaux soumis. Pour plus d'informations, voir la rubrique [«Recherche», à la page 18.](#page-25-0)
- v Les objets tels que les fichiers et les travaux peuvent être ouverts mais uniquement en lecture seule.

Pour plus d'informations sur la génération de rapports, voir Chapitre [14, «Etapes de travail de génération](#page-182-0) [de rapport», à la page 175.](#page-182-0)

## **Restrictions dans le dossier Travaux soumis**

Les objets dans le dossier Travaux soumis ne peuvent pas être modifiés. Par exemple, les noms ne peuvent pas être modifiés, les travaux ne peuvent pas être planifiés et le versionnage est désactivé. Pour modifier un objet, il doit être déplacé du dossier Travaux soumis vers le Référentiel de contenu. Une fois qu'un objet est déplacé dans le Référentiel de contenu, la fonctionnalité complète de celui-ci est restaurée.

Bien que les objets puissent être déplacés du dossier Travaux soumis vers le Référentiel de contenu, l'inverse n'est pas possible. Les objets du Référentiel de contenu ne peuvent pas être déplacés vers le dossier Travaux soumis.

La seule exception à ces restrictions concerne les autorisations. Les autorisations peuvent être modifiées pour les objets dans le dossier Travaux soumis. Toutes les autorisations standard sont disponibles ; néanmoins, seul le propriétaire d'un objet peut modifier ses autorisations. Par exemple, le propriétaire d'un objet peut accorder des autorisations pour modifier celui-ci. Par défaut, l'utilisateur qui a créé le rapport est le propriétaire. Pour plus d'informations, voir la rubrique [«Modification des droits d'accès», à](#page-35-0) [la page 28.](#page-35-0)

## **Travaux soumis et dates d'expiration**

Par défaut, les objets dans le dossier Travaux soumis expirent automatiquement à l'issue d'une période de temps donnée. Pour empêcher un objet d'expirer, il doit être extrait du dossier Travaux soumis et placé dans le Référentiel de contenu.

<span id="page-225-0"></span>Une fois que l'objet a été placé dans le référentiel de contenu, la date d'expiration associée à l'objet n'est pas supprimée automatiquement. Pour empêcher l'objet d'expirer, la date d'expiration doit être supprimée explicitement ou, si nécessaire, une nouvelle date d'expiration doit être définie.

La période d'expiration dans le dossier Travaux soumis est différente de la configuration d'une date d'expiration spécifique dans le Référentiel de contenu. Contrairement aux objets expirés dans le Référentiel de contenu, les objets expirés dans le dossier Travaux soumis sont automatiquement supprimés du référentiel. La période d'expiration du contenu du dossier Travaux soumis est un paramètre de configuration qui peut être modifié par un administrateur. La valeur par défaut est de cinq jours. Les dates d'expiration dans le Référentiel de contenu sont définies par l'utilisateur et sont modifiables. Pour plus d'informations, voir la rubrique [«Utilisation des dates d'expiration et fichiers](#page-39-0) [expirés», à la page 32.](#page-39-0)

# <span id="page-226-0"></span>**Chapitre 22. Fonctions d'accessibilité**

Les fonctionnalités d'accessibilité aident les utilisateurs présentant un handicap physique, par exemple une déficience de la vue ou une mobilité réduite, à utiliser les logiciels.

Cette section présente des méthodes alternatives permettant d'accéder aux fonctionnalités du produit. Les sujets suivants sont traités en particulier :

- v La navigation au clavier dans l'interface utilisateur
- Les problèmes particuliers des utilisateurs malvoyants
- Les problèmes particuliers des utilisateurs non-voyants

## **Navigation au clavier**

Les raccourcis clavier vous permettent d'utiliser l'interface utilisateur sans utiliser de souris. Vous pouvez appuyer simultanément sur la touche Alt + la touche appropriée pour activer les menus de la fenêtre ou sur la touche Tab pour passer d'une commande à l'autre dans une boîte de dialogue.

Le tableau suivant décrit les raccourcis généraux pouvant être utilisés dans IBM SPSS Collaboration and Deployment Services Deployment Manager.

| Raccourci         | Action                                                                                                    |
|-------------------|----------------------------------------------------------------------------------------------------|
| $Maj + F10$       | Affiche un menu, comme un clic droit.                                                                                                    |
| $Ctrl + F7$       | Affiche une liste de vues actives et vous permet d'en choisir une.                                                                                                    |
| Tab               | Itère à travers les différentes commandes dans la vue, comme les tableaux ou les barres<br>d'outils                                                                                                    |
| $\vert$ Maj + Tab | Itère en sens inverse à travers les différentes commandes dans la vue.                                                                                                    |
| $Ctrl + Tab$      | Passe à la commande dans la vue, lorsqu'est activée une commande qui accepte Tab comme<br>entrée. Par exemple, la zone de texte Message des boîtes de dialogue de notification accepte<br>les entrées Tab. Pour passer à la commande suivante sans utiliser un caracère Tab, utilisez<br>$Ctrl + Tab.$ |
| $Ctrl + M$        | Maximise la vue active ou remet une vue maximisée à sa taille d'origine.                                                                                                    |
| Alt               | Surligne les mnémoniques. Les lettres mnémoniques des titres de menu dans la barre de<br>menu sont soulignées.                                                                                                    |
| Alt + mnémonique  | Sélectionne la commande mappée sur le mnémonique, comme un élément de menu, un<br>bouton, une case à cocher ou un champ de texte. Par exemple, Alt + F ouvre le menu<br>Fichier. Appuyer sur Alt + N dans l'Editeur de rôles affiche la boîte de dialogue Créer un<br>nouveau rôle.                    |

*Tableau 17. Raccourcis clavier généraux*.

## **Navigation dans l'explorateur de contenu**

Le tableau suivant décrit les raccourcis clavier pouvant être utilisés dans l'exploreur de contenu.

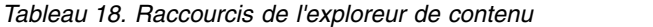

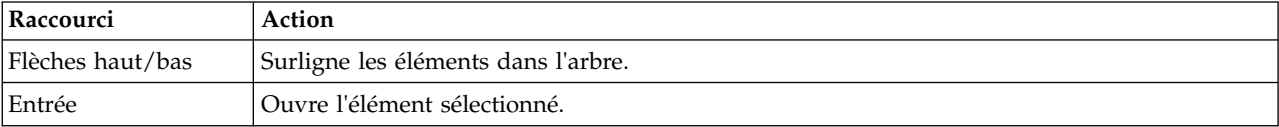

# <span id="page-227-0"></span>**Navigation dans les tables**

Le tableau suivant décrit les raccourcis qui peuvent être utilisés dans les tableaux apparaissant dans les vues et les boîtes de dialogue. Utilisez la touche Tab pour sélectionner le tableau dans lequel naviguer.

| <b>Raccourci</b>                         | Action                                                                                                    |
|------------------------------------------|----------------------------------------------------------------------------------------------------|
| Flèches haut/bas                         | Surligne les éléments dans les tableaux.                                                                                                    |
| Flèche vers la droite                    | Développe un élément sélectionné si celui-ci peut être développé.                                                                                                    |
| Flèche vers la gauche                    | Réduit un élément développé.                                                                                                    |
| Ctrl+ <numéro colonne="" de=""></numéro> | Dans une ligne en surbrillance, active la cellule de la colonne spécifiée si la<br>valeur de la cellule peut être modifiée. Les deux touches doivent être<br>relâchées en même temps. Si la valeur ne peut pas être modifiée, l'activation<br>ne change pas. |

*Tableau 19. Raccourcis de tableaux*

## **Navigation dans l'historique des travaux et les vues de planning de travaux**

Le tableau suivant décrit les raccourcis clavier pouvant être utilisés dans les vues d'historiques des travaux et de plannings des travaux.

| Raccourci             | Action                                                                                                    |
|-----------------------|----------------------------------------------------------------------------------------------------|
| Flèches haut/bas      | Surligne les éléments dans les tableaux.                                                                                                    |
| Flèche vers la droite | Surligne les éléments dans les tableaux. Développe un élément sélectionné si celui-ci peut<br>être développé.                                                                                                    |
|                       | Flèche vers la gauche   Réduit un élément développé.                                                                                                    |
| Entrée                | Ouvre un élément sélectionné dans l'éditeur. (Remarque : Pour les travaux, utilisez les touches<br>Maj + F10 pour ouvrir un menu sur un travail sélectionné, puis sélectionnez Ouvrir dans<br>l'éditeur de travail.) |

*Tableau 20. Raccourcis de l'historique des travaux et du planning de travaux*.

## **Navigation dans l'éditeur de travail**

Le tableau suivant décrit les raccourcis clavier pouvant être utilisés dans l'éditeur de travail.

*Tableau 21. Raccourcis de l'éditeur de travail*.

| Raccourci                                         | Action                                                                                                    |
|---------------------------------------------------|----------------------------------------------------------------------------------------------------|
| Flèches haut/bas                                  | Surligne les options dans la palette des travaux. Déplace le curseur dans l'éditeur graphique.<br>Si l'ancre de déplacement est sélectionnée, repositionne une étape de travail dans l'éditeur.                                                             |
| Flèche vers la<br>gauche/Flèche vers<br>la droite | Déplace le curseur dans l'éditeur graphique. Fait passer la sélection à travers les différentes<br>étapes du travail et les éléments du flux d'événements. Si l'ancre de déplacement est<br>sélectionnée, repositionne une étape de travail dans l'éditeur. |
| Point $(.)$                                       | Fait passer la sélection à travers les options de déplacement pour trouver une étape de<br>travail sélectionnée.                                                                                                    |
| Signe plus $(+)$                                  | Ajoute une nouvelle étape du type sélectionné dans la palette du travail.                                                                                                    |

# <span id="page-228-0"></span>**Navigation dans le système d'aide**

Le tableau suivant décrit les raccourcis clavier pouvant être utilisés dans le système d'aide.

| Raccourci             | Action                                                                                                    |
|-----------------------|----------------------------------------------------------------------------------------------------|
| Flèches haut/bas      | Dans l'onglet Contenu, se déplacer vers le haut et le bas à travers les rubriques.                                                                            |
| Flèche droite         | Dans l'onglet Contenu, développe toute sous-rubrique de la rubrique actuelle.                                                                                 |
| Flèche vers la gauche | Dans l'onglet Contenu, se déplacer vers le parent de la rubrique actuelle. Si la rubrique en<br>cours a développé des sous-rubriques, celles-ci sont fermées. |
| $Maj + F10$           | Dans l'onglet Contenu, affiche le menu contextuel à partir duquel la rubrique sélectionnée<br>peut être ouverte.                                              |

*Tableau 22. Raccourcis du système d'aide*.

## **Accessibilité pour les utilisateurs malvoyants**

IBM SPSS Collaboration and Deployment Services Deployment Manager respecte les paramètres de contraste spécifiés pour votre système d'exploitation. Pour ajuster ces paramètres, consultez la documentation de votre système d'exploitation.

En outre, vous pouvez contrôler le grossissement du texte dans les fichiers PDF visualisés dans Acrobat Reader. Pour définir le niveau de zoom dans Acrobat Reader :

- 1. Dans le menu Affichage, sélectionnez l'option **Zoom** du sous-menu Zoom.
- 2. Spécifiez le niveau de zoom souhaité.

## **Problèmes d'accessibilité des utilisateurs non-voyants**

L'assistance aux utilisateurs aveugles s'appuie principalement sur l'utilisation d'un lecteur d'écran.

IBM SPSS Collaboration and Deployment Services a fait l'objet de test complets avec un lecteur d'écran. Pour plus d'informations sur l'installation et la configuration de votre lecteur d'écran, reportez-vous à la documentation d'origine du produit.

# **Mentions légales**

Il est possible que ce document soit disponible auprès d'IBM dans d'autres langues. Toutefois, une copie du produit ou de la version du produit dans cette langue peut être nécessaire pour pouvoir y accéder.

Le présent document peut contenir des informations ou des références concernant certains produits, logiciels ou services IBM non annoncés dans ce pays. Pour plus de détails, référez-vous aux documents d'annonce disponibles dans votre pays, ou adressez-vous à votre partenaire commercial IBM. Toute référence à un produit, programme ou service IBM n'implique pas que seul ce produit, programme ou service IBM puisse être utilisé. Tout autre élément fonctionnellement équivalent peut être utilisé, s'il n'enfreint aucun droit d'IBM. Il est de la responsabilité de l'utilisateur d'évaluer et de vérifier lui-même les installations et applications réalisées avec des produits, logiciels ou services non expressément référencés par IBM.

IBM peut détenir des brevets ou des demandes de brevet couvrant les produits mentionnés dans le présent document. La remise de ce document ne vous donne aucun droit de licence sur ces brevets ou demandes de brevet. Si vous désirez recevoir des informations concernant l'acquisition de licences, veuillez en faire la demande par écrit à l'adresse suivante :

*IBM Director of Licensing IBM Corporation North Castle Drive, MD-NC119 Armonk, NY 10504-1785 USA*

Pour le Canada, veuillez adresser votre courrier à :

*IBM Director of Commercial Relations IBM Canada Ltd. 3600 Steeles Avenue East Markham, Ontario L3R 9Z7 Canada*

Pour toute demande au sujet des licences concernant les jeux de caractères codés sur deux octets (DBCS), contactez le service Propriété intellectuelle IBM de votre pays ou adressez vos questions par écrit à :

*Intellectual Property Licensing Legal and Intellectual Property Law IBM Japan Ltd. 19-21, Nihonbashi-Hakozakicho, Chuo-ku Tokyo 103-8510, Japan*

LE PRESENT DOCUMENT EST LIVRE EN L'ETAT. IBM DECLINE TOUTE RESPONSABILITE, EXPLICITE OU IMPLICITE, RELATIVE AUX INFORMATIONS QUI Y SONT CONTENUES, Y COMPRIS EN CE QUI CONCERNE LES GARANTIES DE VALEUR MARCHANDE OU D'ADAPTATION A VOS BESOINS. Certaines juridictions n'autorisent pas l'exclusion des garanties implicites, auquel cas l'exclusion ci-dessus ne vous sera pas applicable.

Le présent document peut contenir des inexactitudes ou des coquilles. Ce document est mis à jour périodiquement. Chaque nouvelle édition inclut les mises à jour. IBM peut, à tout moment et sans préavis, changer les produits et logiciels décrits dans ce document.

Les références à des sites Web non IBM sont fournies à titre d'information uniquement et n'impliquent en aucun cas une adhésion aux données qu'ils contiennent. Les éléments figurant sur ces sites Web ne font pas partie des éléments du présent produit IBM et l'utilisation de ces sites relève de votre seule responsabilité.

IBM pourra utiliser ou diffuser, de toute manière qu'elle jugera appropriée et sans aucune obligation de sa part, tout ou partie des informations qui lui seront fournies.

Les licenciés souhaitant obtenir des informations permettant : (i) l'échange des données entre des logiciels créés de façon indépendante et d'autres logiciels (dont celui-ci), et (ii) l'utilisation mutuelle des données ainsi échangées, doivent adresser leur demande à :

*IBM Director of Licensing IBM Corporation North Castle Drive, MD-NC119 Armonk, NY 10504-1785 USA*

Ces informations peuvent être soumises à des conditions particulières, prévoyant notamment le paiement d'une redevance.

Le logiciel sous licence décrit dans ce document et tous les éléments sous licence disponibles s'y rapportant sont fournis par IBM conformément aux dispositions de l'ICA (Contrat sur les produits et services IBM), des Conditions internationales d'utilisation des logiciels IBM ou de tout autre accord équivalent.

Les données de performances et les exemples de clients ne sont présentés qu'à des fins d'illustration. Les performances réelles peuvent varier en fonction des configurations et des conditions d'exploitation spécifiques.

Les informations concernant des produits non IBM ont été obtenues auprès des fournisseurs de ces produits, par l'intermédiaire d'annonces publiques ou via d'autres sources disponibles. IBM n'a pas testé ces produits et ne peut confirmer l'exactitude de leurs performances ni leur compatibilité. Aucune réclamation relative à des produits non IBM ne pourra être reçue par IBM. Toute question concernant les performances de produits non IBM doit être adressée aux fournisseurs de ces produits.

Toute instruction relative aux intentions d'IBM pour ses opérations à venir est susceptible d'être modifiée ou annulée sans préavis, et doit être considérée uniquement comme un objectif.

Le présent document peut contenir des exemples de données et de rapports utilisés couramment dans l'environnement professionnel. Ces exemples mentionnent des noms fictifs de personnes, de sociétés, de marques ou de produits à des fins illustratives ou explicatives uniquement. Toute ressemblance avec des noms de personnes, de sociétés ou des données réelles serait purement fortuite.

## LICENCE DE COPYRIGHT :

Le présent document contient des exemples de programmes d'application en langue source destinés à illustrer les techniques de programmation sous différentes plates-formes d'exploitation. Vous avez le droit de copier, de modifier et de distribuer ces échantillons de programmes sous quelque forme que ce soit et sans paiement d'aucune redevance à IBM, à des fins de développement, d'utilisation, de vente ou de distribution de programmes d'application conformes aux interfaces de programme d'application pour lesquels ils ont été écrits ou aux interfaces de programmation IBM. Ces exemples de programmes n'ont pas été rigoureusement testés dans toutes les conditions. Par conséquent, IBM ne peut garantir expressément ou implicitement la fiabilité, la serviçabilité ou le fonctionnement de ces programmes. Les exemples de programme sont fournis "EN L'ETAT" sans garantie d'aucune sorte. IBM ne sera en aucun cas responsable des dommages liés à l'utilisation de ces échantillons de programmes.

## **Remarques sur les règles de confidentialité**

Les produits logiciels IBM, y compris les solutions logicielles sous forme de services, ("Offres logicielles") peuvent utiliser des cookies ou d'autres technologies pour collecter des informations sur l'utilisation du produit, pour aider à améliorer l'expérience de l'utilisateur final, pour adapter les interactions avec l'utilisateur final ou à d'autres fins. Dans la plupart des cas, les offres logicielles ne collectent pas d'informations personnelles. Certaines de nos Offres logicielles peuvent vous aider à collecter des informations identifiant la personne. Si cette Offre logicielle utilise des cookies pour collecter des renseignements personnels, des informations spécifiques relatives à leur utilisation sont présentées ci-dessous.

Cette offre logicielle n'utilise pas de cookies ni aucune autre technologie pour collecter des informations identifiant la personne.

Si les configurations déployées pour cette Offre logicielle vous permettent, en tant que client, de collecter des informations identifiant la personne auprès d'utilisateurs finaux via des cookies et d'autres technologies, vous êtes tenu de rechercher l'avis juridique vous concernant sur les lois applicables à ce type de collecte de données, y compris les exigences de mentions légales et de consentement.

Pour plus d'informations sur l'utilisation de diverses technologies, notamment de cookies, à ces fins, reportez-vous aux Points principaux de la Déclaration IBM de confidentialité sur Internet [\(http://www.ibm.com/privacy\)](http://www.ibm.com/privacy) et à la Déclaration IBM de confidentialité sur Internet sur le site [http://www.ibm.com/privacy/details,](http://www.ibm.com/privacy/details) ainsi qu'aux sections intitulées "Cookies, Web Beacons and Other Technologies" et "IBM Software Products and Software-as-a-Service Privacy Statement" sur le site <http://www.ibm.com/software/info/product-privacy>(en anglais).

## **Marques**

IBM, le logo IBM et ibm.com sont des marques d'International Business Machines Corp. dans de nombreux pays. Les autres noms de produits et de services peuvent être des marques d'IBM ou d'autres sociétés. La liste actualisée de toutes les marques d'IBM est disponible sur la page Web "Copyright and trademark information" à l'adresse [www.ibm.com/legal/copytrade.shtml.](http://www.ibm.com/legal/us/en/copytrade.shtml)

Adobe, le logo Adobe, PostScript et le logo PostScript sont des marques enregistrées d'Adobe Systems Incorporated aux Etats-Unis et/ou dans certains autres pays.

Intel, le logo Intel, Intel Inside, le logo Intel Inside, Intel Centrino, le logo Intel Centrino, Celeron, Intel Xeon, Intel SpeedStep, Itanium, et Pentium sont des marques d'Intel Corporation ou de ses filiales aux Etats-Unis et dans certains autres pays.

Linux est une marque de Linus Torvalds aux Etats-Unis et/ou dans certains autres pays.

Microsoft, Windows, Windows NT et le logo Windows sont des marques de Microsoft Corporation aux Etats-Unis et/ou dans certains autres pays.

UNIX est une marque enregistrée de The Open Group aux Etats-Unis et/ou dans certains autres pays.

Java ainsi que toutes les marques et logos incluant Java sont des marques d'Oracle et/ou de ses sociétés affiliées.

D'autres noms de produits et de services peuvent être des marques d'IBM ou d'autres entreprises.

# <span id="page-234-7"></span>**Glossaire**

Ce glossaire comprend les termes et les définitions pour IBM SPSS Collaboration and Deployment Services.

Les références croisées utilisées dans ce glossaire sont les suivantes :

- v Voir renvoie d'un terme vers un synonyme préférable ou d'un acronyme ou d'une abréviation vers la forme complète définie.
- v Voir aussi vous renvoie à un terme connexe ou contraire.

Pour voir les glossaires concernant les autres produits IBM, rendez-vous sur [www.ibm.com/software/globalization/](http://www-306.ibm.com/software/globalization/terminology/) [terminology](http://www-306.ibm.com/software/globalization/terminology/) (s'affiche dans une nouvelle fenêtre).

# **A**

## **abonnement**

- Avertissements par message électronique et flux RSS (Really Simple Syndication) que les utilisateurs du référentiel créent afin de les recevoir lors du changement d'état d'un actif.
- **ACL** Voir [liste de contrôle d'accès.](#page-237-0)
- **action** Droit sur un aspect des fonctionnalités système. Par exemple, la capacité de configurer des notifications est définie comme une action. Les actions sont regroupées et attribuées aux utilisateurs à travers des rôles. Voir aussi [rôle.](#page-239-0)

## **Active Directory (AD)**

Service d'annuaire hiérarchique qui permet une gestion sécurisée et centralisée d'un réseau complet, et constitue le composant central de la plateforme Microsoft Windows.

**AD** Voir [Active Directory.](#page-234-0)

## **adaptateur de contenu de référentiel**

Package de logiciels optionnel qui permet de stocker et de traiter le contenu d'autres applications IBM SPSS, telles que Statistics, Modeler et Data Collection, ainsi que des applications tierces.

<span id="page-234-3"></span>**API** Voir [interface de programme d'application](#page-236-0) [\(API\).](#page-236-0)

## **appender**

<span id="page-234-2"></span>Composant qui reçoit les demandes de consignation émanant d'un consignateur et écrit les instructions de journal dans une console ou un fichier. Voir aussi [consignateur.](#page-235-0)

## **archive d'entreprise (EAR)**

Type de fichier JAR spécial, défini selon les normes de l'architecture Java EE, servant au déploiement d'applications Java EE sur des serveurs d'applications Java EE. Un fichier EAR contient des composants EJB, un descripteur de déploiement et des fichiers d'archive Web (WAR) destinés à des applications Web individuelles. Voir aussi [fichier d'archive](#page-234-1) [Java,](#page-234-1) [fichier d'archive Web.](#page-236-1)

## **archive Java (JAR)**

<span id="page-234-1"></span>Format de fichier compressé pour le stockage des ressources nécessaires à l'installation et l'exécution d'un programme Java dans un fichier unique. Voir aussi [fichier d'archive d'entreprise,](#page-234-2) [fichier d'archive Web.](#page-236-1)

## <span id="page-234-6"></span>**assistant de contenu de champ**

Fonction qui propose des valeurs de système et de variable prédéfinies pour les zones d'entrée.

## **B**

## <span id="page-234-0"></span>**base de données de référentiel**

Base de données relationnelle permettant de stocker les objets et les métadonnées du référentiel de contenu.

## **C**

## <span id="page-234-5"></span>**centre de distribution de clés (KDC)**

Une assistance réseau fournissant des tickets et des clés de session temporaires. Le centre de distribution de clés gère une base de données de principaux (utilisateurs et services) et leurs clés confidentielles associées. Il est composé du serveur d'authentification et du serveur de ticket d'octroi d'autorisations.

<span id="page-234-4"></span>**CLOB** Voir [objet de caractère de grande taille](#page-238-0) [\(CLOB\).](#page-238-0)

#### **common warehouse metamodel (CWM)**

Métamodèle écrit comme norme commune par le groupe OMG (Object Management Group).

#### **configuration de scoring**

Configuration qui définit des paramètres spécifiques aux modèles permettant de générer des scores en temps réel, tels que les données d'entrée, les règles de processus, les sorties, la consignation, etc.

#### **connexion unique (SSO)**

<span id="page-235-0"></span>Un processus d'authentification selon lequel un utilisateur peut accéder à plusieurs systèmes ou applications en entrant un seul ID utilisateur et mot de passe.

#### **consignateur**

<span id="page-235-4"></span>Composant préparant l'inscription d'instructions de journalisation dans la console ou le fichier journal. Voir aussi [appender.](#page-234-3)

#### **Consortium World Wide Web (W3C)**

Consortium international mis en place pour développer des protocoles communs visant à promouvoir l'évolution et l'interopérabilité du Web.

**CWM** Voir [common warehouse metamodel.](#page-234-4)

## **D**

#### **définition d'une ressource**

Sous-ensemble spécifique de ressources de  $\qquad \blacksquare$ référentiel de contenu utilisé pour activer le processus analytique, par exemple, des définitions de sources de données, des informations de connexion, des serveurs d'exécution et des domaines de message JMS.

## **définition du type de document (DTD)**

<span id="page-235-2"></span>Règles qui spécifient la structure d'une classe spécifique de documents SGML ou XML. La définition de type de document définit la structure avec des éléments, des attributs et des notations, et établit des contraintes relatives à leur utilisation dans la classe de documents particulière.

#### **DN** Voir [nom distinctif.](#page-238-1)

## **Document Object Model (DOM)**

<span id="page-235-1"></span>Système dans lequel un document structuré, par exemple un fichier XML, est visualisé sous forme d'arborescence d'objets à laquelle il est possible d'accéder

et qu'il est possible de mettre à jour par programmation. Voir aussi [interface SAX.](#page-236-2)

#### **DOM** Voir [Document Object Model \(DOM\).](#page-235-1)

#### **données contextuelles**

Données d'entrée transmises avec une requête de score en temps réel. Par exemple, lorsqu'une évaluation est demandée pour un client en fonction du score de crédit et du géocode, ces derniers seront les données contextuelles de la demande.

#### <span id="page-235-3"></span>**données d'identification**

Informations, acquise lors de l'authentification, qui décrivent un utilisateur, des associations de groupes ou autres attributs d'identité liés à la sécurité. Les références d'identification servent à l'exécution de services tels que l'authentification, la vérification ou la délégation. Par exemple, le code d'utilisateur et le mot de passe sont des données d'identification qui permettent l'accès au réseau et aux ressources du système.

#### **droits en cascade**

Droits d'un dossier parent dans le référentiel de contenu qui a été propagé à ses objets enfant.

**DTD** Voir [définition de type de document](#page-235-2) [\(DTD\).](#page-235-2)

## **E**

#### **entrepôt de données**

Collection de données orientée sujet utilisée pour épauler la prise de décision stratégique. L'entrepôt de données est le point central de l'intégration des données pour l'information décisionnelle. Il est la source des données des magasins de données et propose une vue commune des données de l'entreprise.

#### **étape de travail**

Unité discrète de traitement dans un travail. En fonction du type, les étapes de travail peuvent être exécutés sur l'hôte du référentiel de contenu ou sur des serveurs définis spécifiquement ou des serveurs de processus distants. Les objets stockés dans le référentiel ou dans le système de fichier peuvent fournir des entrées pour une étape de travail et les sorties d'étapes de

travail peuvent être stockées dans le référentiel ou écrites sur le système de fichier.

## **étape de travail de génération de rapport de consommateur itératif**

Etape de travail à laquelle est transmise un ensemble de valeurs d'entrée générées par une étape de travail de génération de rapport de consommateur itératif. Le rapport de l'étape du travail de consommateur itératif est exécuté pour chaque tuple du jeu de données reçues.

## **étape de travail de génération de rapport de producteur itératif**

Etape de travail qui génère un ensemble de valeurs transmises sous forme de paramètres d'entrée à une étape de travail de génération de rapport de producteur itératif.

## **étape de travail générale**

Méthode de traitement des commandes de système d'exploitation natif et des programmes exécutables sur un hôte ou un serveur de processus distant. Les travaux généraux ont accès aux fichiers stockés dans le référentiel et sur le système de fichiers et peuvent être utilisés pour contrôler les entrées/sorties des processus d'analyse.

## **exportation**

Processus de stockage d'objets et de métadonnées provenant du référentiel de contenu dans un fichier externe.

## **F**

## <span id="page-236-1"></span>**fichier d'archive Web (WAR)**

Format de fichier compressé, défini par la norme Java EE, pour le stockage de toutes les ressources nécessaires à l'installation et à l'exécution d'une application Web dans un fichier unique Voir aussi [fichier](#page-234-2) [d'archive d'entreprise,](#page-234-2) [fichier d'archive](#page-234-1) [Java.](#page-234-1)

## **fichier de traitement par lots**

Fichier contenant des instructions traitées de manière séquentielle, en bloc.

## **fichiers EAR**

Voir [fichier d'archive d'entreprise.](#page-234-2)

## **fonction méta-objet (MOF)**

Fonction et référentiel généralisés pour le stockage d'informations abstraites à

propos de systèmes objets concrets ; concerne principalement la construction, standardisé par le groupe OMG.

## **fournisseur de sécurité**

Système qui effectue l'authentification d'utilisateur. Les utilisateurs et les groupes peuvent être définis localement (auquel cas, IBM SPSS Collaboration and Deployment Services lui-même est le fournisseur de sécurité) ou dérivés d'un annuaire à distance, tel que Windows Active Directory ou OpenLDAP.

## **G**

## **groupe de rupture**

Ensemble de lignes de données renvoyées regroupées en fonction d'une valeur de colonne commune. Par exemple, dans une colonne d'états, les lignes de données de chaque état sont regroupées.

## **groupe étendu**

<span id="page-236-4"></span>Groupe d'utilisateurs distants défini en local. Les groupes étendus sont définis quand les groupes dans le répertoire distant ne sont pas assez précis.

**groupe OMG (Object Management Group)** Consortium à but non lucratif ayant pour mission de promouvoir la technologie orientée objet et sa standardisation. Le groupe OMG a été constitué pour réduire la complexité, abaisser les coûts et accélérer l'introduction de nouvelles applications logicielles.

## **I**

## **importation**

<span id="page-236-0"></span>Processus d'ajout d'objets et de métadonnées définis dans un fichier externe généré par l'exportation dans un référentiel de contenu.

## **interface de programme d'application (API)**

Interface qui permet à un programme d'application écrit dans un langage évolué d'utiliser les données ou les fonctions particulières du système d'exploitation ou d'un autre programme.

## <span id="page-236-3"></span>**interface SAX (Simple API for XML)**

<span id="page-236-2"></span>Protocole à accès séquentiel, commandé par les événements permettant l'accès aux documents XML. API exclusivement Java, SAX est utilisé par la plupart des servlets

et programmes de réseau pour transmettre et recevoir des documents XML. Voir aussi [Document Object Model.](#page-235-1)

## **interface SPI (Service Provider Interface)**

Interface API qui prend en charge les composants remplaçables et pouvant être implémentés ou étendus par un tiers.

## **J**

- **JAAS** Voir [service JAAS \(Java Authentication](#page-239-1) [and Authorization Service\).](#page-239-1)
- **JAR** Voir [archive Java.](#page-234-1)

## **Java Generic Security Services (JGSS)**

<span id="page-237-1"></span>Spécification qui fournit aux programmes Java l'accès aux services tels que la signature et le scellage des messages et un mécanisme d'authentification générique.

## **Java Naming and Directory Interface (JNDI)**

Extension de la plateforme Java qui fournit aux applications Java une interface standard pour les services de nommage et d'annuaire hétérogènes.

**JGSS** Voir [Java Generic Security Services.](#page-237-1)

**JNDI** Voir [Java Naming and Directory Interface.](#page-237-2)

## **K**

**KDC** Voir [centre de distribution de clés.](#page-234-5)

## **Kerberos**

Protocole d'authentification de réseau basé sur le chiffrement par clé symétrique. Kerberos attribue une clé unique (un ticket) à chacun des utilisateurs se connectant au réseau. Le ticket est imbriqué dans les messages envoyés dans le réseau. Il permet au destinataire du message d'authentifier l'expéditeur.

## **L**

## <span id="page-237-5"></span>**langage de description des services Web (WSDL)**

<span id="page-237-6"></span>Spécification XML décrivant les services en réseau sous forme de points finaux fonctionnant sur des messages contenant des informations orientées document ou orientés procédure.

## **langage XML (Extensible Markup Language (XML))**

Métalangage standard pour la définition

<span id="page-237-7"></span>des langages de marquage SGML (Standard Generalized Markup Language).

## <span id="page-237-4"></span>**langage XSL (Extensible Stylesheet Language)**

Langage utilisé pour la définition des feuilles de style des documents XML. XSLT (Extensible Stylesheet Language Transformation) utilisé avec XSL permettant de décrire comment un document XML est converti en un autre document.

**LDAP** Voir [Lightweight Directory Access](#page-238-2) [Protocol.](#page-238-2)

## **liste de contrôle d'accès**

<span id="page-237-0"></span>En termes de sécurité informatique, liste associée à un objet qui identifie tous les sujets qui peuvent y accéder et leurs droits d'accès.

## <span id="page-237-2"></span>**M**

#### **magasin de clés**

En sécurité, il s'agit d'un fichier ou d'une carte cryptographique physique dans lequel les identités et les clés privées servant à l'authentification et au chiffrement sont enregistrées. Certains magasins de clés contiennent également des clés sécurisées ou des clés publiques.

## **métamodèle**

Modèle qui définit le langage pour l'expression d'un modèle.

#### **méta-objet**

<span id="page-237-3"></span>Instance d'une classe XMI telle que définie dans le métamodèle.

- **MIME** Voir [Multipurpose Internet Mail](#page-237-3) [Extensions.](#page-237-3)
- **MIME (Multipurpose Internet Mail Extensions)** Norme Internet qui permet de joindre différentes formes de données (vidéo, audio ou binaires) à des courriers électroniques sans qu'elles aient besoin d'être traduites en texte ASCII.
- **MOF** Voir [fonction méta-objet \(MOF\).](#page-236-3)

## **mot vide**

Mot d'usage courant (par exemple, "le", "un" ou "et") qui est ignoré par l'application de recherche.

## **N**

#### <span id="page-238-1"></span>**nom distinctif (DN)**

Nom qui identifie de manière unique une **P** entrée dans un annuaire. Un nom distinctif est constitué de paires attribut/valeur, séparées par des virgules. Par exemple, CN=nom de personne et C=pays ou région.

#### **notification**

Mécanisme utilisé pour générer des messages électroniques informant les utilisateurs de types spécifiques d'événements du système, par exemple les changements des objets du référentiel de contenu et les réussites ou les échecs de traitement. Contrairement aux abonnements, les notifications peuvent être configurées pour envoyer des e-mails à plusieurs utilisateurs.

## **O**

#### <span id="page-238-3"></span>**objet binaire de grande taille (BLOB)**

Type de données dont la valeur est une séquence d'octets dont la taille varie de 0 octet à 2 gigaoctets moins 1 octet. Cette séquence n'est pas associée à une page de codes ni à un jeu de caractères. Les objets BLOB peuvent contenir, par exemple, des données image, audio ou vidéo.

#### **objet BLOB**

<span id="page-238-0"></span>Voir [objet binaire de grande taille](#page-238-3) [\(BLOB\).](#page-238-3).

#### **objet de caractère de grande taille (CLOB)**

Type de données dont la valeur est une séquence de caractères (mono-octet, multi-octets ou les deux) dont la taille varie de 0 octet à 2 gigaoctets moins 1 octet. En général, le type des données CLOB est utilisé à chaque fois qu'une chaîne de caractères risque de dépasser les limites du type de données VARCHAR.

**ODS** Voir [Output Delivery System.](#page-238-4)

**OMG** Voir [groupe OMG \(Object Management](#page-236-4) [Group\).](#page-236-4)

#### **Output Delivery System (ODS)**

<span id="page-238-4"></span>Méthode de contrôle de la destination de la sortie dans SAS. L'ODS peut acheminer la sortie SAS vers un fichier de données SAS, un fichier de liste de texte, des

fichiers HTML et des fichiers optimisés pour une impression haute résolution.

## **P**

#### **package**

Unité installable d'un progiciel. Les packages produit sont des unités installables séparément, qui peuvent fonctionner indépendamment des autres packages de ce produit.

#### **planification**

Objet de référentiel de contenu qui déclenche l'exécution du travail.

#### **planning horaire**

Planning qui déclenche l'exécution d'un travail à une heure ou une date indiquée. Par exemple, un planning régi par le temps pourrait exécuter un travail tous les jeudis à 17 heures.

#### **planning latent**

Planning associé à une version de travail supprimée ou sans libellé d'un travail. Le planning latent ne peut pas être utilisé tant qu'il n'aura pas été de nouveau associé à une version de travail portant un libellé valide.

#### **planning selon le message**

Planning utilisé pour lier l'exécution d'un travail à un événement signalé par un message JMS (Java Messaging Service). Par exemple, lorsqu'un travail repose sur l'entrée d'une application tierce, l'application doit envoyer un message JMS lorsque le fichier d'entrée est prêt à être traité.

## **principal**

<span id="page-238-2"></span>Entité pouvant communiquer de manière sécurisée avec une autre entité. Un principal est identifié par son contexte de sécurité associé qui définit ses droits d'accès.

#### **Protocole LDAP (Lightweight Directory Access Protocol)**

Protocole ouvert qui utilise le protocole TCP/IP pour fournir l'accès à des annuaires prenant en charge un modèle X.500 et qui n'est pas soumis aux exigences de ressource du protocole d'accès direct DAP (Directory Access Protocol) X.500, plus complexe. Le protocole LDAP peut par exemple être utilisé pour localiser des personnes, des organisations ou d'autres ressources dans un annuaire d'Internet ou d'un intranet.

## **R**

#### **rapport en rafale**

Rapport qui génère plusieurs fichiers de sortie au cours d'une exécution à l'aide de différents paramètres d'entrée extraits d'agrégats dans le rapport.

## **référentiel de contenu**

Emplacement centralisé de stockage des actifs analytiques, tels que les modèles et les données. Le référentiel de contenu contient des fonctions d'évaluation du contrôle de sécurité et d'accès, de la gestion de contenu et de l'automatisation des processus.

#### **ressource**

Objet de référentiel de contenu.

**rôle** Ensemble d'autorisations ou de droits d'accès. Voir aussi [action.](#page-234-6)

## **S**

**SAX** Voir [interface SAX.](#page-236-2)

## **script de shell**

Programme ou script interprété par l'interpréteur de commandes (shell) d'un système d'exploitation.

#### **serveur de processus distant**

Système distant conçu pour exécuter des commandes de système d'exploitation natif et des programmes exécutables.

#### **serveur d'exécution**

Serveur qui autorise le traitement analytique des ressources stockées dans le référentiel. Par exemple, pour exécuter une syntaxe IBM SPSS Statistics dans un travail IBM SPSS Collaboration and Deployment Services, un serveur d'exécution IBM SPSS Statistics doit être désigné.

## **Service d'authentification et d'autorisation Java (JAAS)**

<span id="page-239-1"></span>Dans la technologie Java EE, API standard qui permet d'exécuter des opérations de sécurité. A travers le service JAAS, les services peuvent authentifier et autoriser les utilisateurs en permettant aux applications de rester indépendant des technologies sous-jacentes.

#### **SGML**

Voir [Standard Generalized Markup](#page-239-2) [Language.](#page-239-2)

- **SOAP** Protocole simple reposant sur XML pour l'échange d'informations dans un environnement réparti décentralisé. SOAP peut être utilisé pour demander et renvoyer des informations, et appeler des services via Internet.
- **SPI** Voir [interface fournisseur de service.](#page-237-4)
- Voir [connexion unique \(SSO\).](#page-235-3)

#### **Standard Generalized Markup Language (SGML)**

<span id="page-239-2"></span>Métalangage standard pour la définition de langages de balisage basés sur la norme ISO 8879. SGML se concentre sur la structuration plutôt que sur la présentation des informations ; il sépare la structure et le contenu de la présentation. SGML permet également l'échange de documents sur support électronique.

## <span id="page-239-0"></span>**T**

- **tâche** Mécanisme d'automatisation du traitement analytique. Un travail est constitué d'étapes de travail exécutées de manière séquentielle ou conditionnelle. Des paramètres d'entrée peuvent être définis pour un travail. Un travail peut être exécuté à la demande ou déclenché par des plannings régis par le temps ou par un message, par le biais d'enregistrements d'exécution du travail stockés dans l'historique des travaux.
- **TGT** Voir [ticket d'octroi d'autorisations.](#page-239-3)

## **ticket d'octroi d'autorisations (TGT)**

<span id="page-239-3"></span>Ticket qui autorise l'accès au service d'octroi de ticket dans le service d'octroi d'autorisations (KDC). Les tickets d'octroi d'autorisations sont transmis au principal par le centre de distribution de clés après que le principal a exécuté sa demande. Dans un environnement Windows 2000, un utilisateur se connecte au réseau et le centre de distribution de clés vérifie le nom et le mot de passe chiffré du principal et envoie ensuite un ticket d'octroi d'autorisations à l'utilisateur.

**XSL** Voir [Extensible Stylesheet Language.](#page-237-7)

#### <span id="page-240-0"></span>**Universally Unique Identifier (UUID)**

Identificateur numérique codé sur 128 bits servant à garantir que deux composants n'ont pas le même identificateur.

#### **utilisateur autorisé**

Sous-ensemble d'utilisateurs définis dans un annuaire distant, tel que SiteMinder ou Windows Active Directory, qui sont autorisés à accéder à SPSS Predictive Enterprise Services. Les utilisateurs autorisés sont définis quand seuls quelques utilisateurs dans un répertoire distant ont besoin d'accéder à l'application.

**UUID** Voir [identificateur unique universel.](#page-240-0)

## **V**

**Velocity**

Moteur de modèle Java qui fournit un langage de modèle simple et puissant pour référencer les objets définis en code Java. Velocity est un logiciel libre dirigé par le projet Apache.

**verrou** Processus par le biais duquel l'intégrité des données est garantie en empêchant que plusieurs utilisateurs accèdent ou modifient simultanément les mêmes données ou le même objet.

## **W**

**WAR** Voir [fichier d'archive Web.](#page-236-1)

**W3C** Voir [World Wide Web Consortium.](#page-235-4)

**WSDL**

Voir [Web Services Description Language.](#page-237-5)

## **X**

**XMI** Voir [XML Metadata Interchange.](#page-240-1)

**XML** Voir [Extensible Markup Language.](#page-237-6)

## **XML Metadata Interchange (XMI)**

<span id="page-240-1"></span>Infrastructure d'intégration XML régi par un modèle pour définir, échanger, manipuler et intégrer des données et des objets XML. Normes XMI utilisées pour l'intégration des outils, des référentiels, des applications et des entrepôts de données.

## **U**

## **Index**

## **A**

[abonnement à des fichiers](#page-179-0) 172 abonnements [abonnement à des fichiers](#page-179-0) 172 [adresse e-mail pour](#page-179-0) 172 [désabonnement](#page-179-0) 172 [fichiers](#page-178-0) 171 [gestion](#page-180-0) 173 [modification](#page-179-0) 172 [pour des objets exportés et](#page-172-0) [importés](#page-172-0) 165 [préférences de l'utilisateur](#page-179-0) 172 [suppression](#page-180-0) 173 [travaux](#page-178-0) 171 [abonnements durables](#page-157-0) 150 [abonnés à la sécurité](#page-176-0) 169 accès [fichiers expirés](#page-40-0) 33 [accessibilité](#page-226-0) 219 [navigation au clavier](#page-226-0) 219 [utilisateurs malvoyants](#page-228-0) 221 [utilisateurs non-voyants](#page-228-0) 221 actions [promotion](#page-83-0) 76 activation [filtrage](#page-167-0) 16[0, 161](#page-168-0) affichage [état du serveur](#page-170-0) 163 [fichiers expirés](#page-40-0) 33 [historique des étapes de travail](#page-162-0) 15[5,](#page-163-0) [156](#page-163-0) [historique des travaux](#page-162-0) 15[5, 156](#page-163-0)[, 161](#page-168-0) [journaux](#page-163-0) 156 [planning de travaux](#page-167-0) 160 [propriétés](#page-32-0) 2[5, 26](#page-33-0)[, 34](#page-41-0)[, 38](#page-45-0) [résultats de la recherche](#page-29-0) 22 [sortie de travail](#page-163-0) 156 [affichage d'un graphique de scoring](#page-137-0) 130 aide [accès](#page-17-0) 10 [F1](#page-17-0) 10 [navigation au clavier](#page-228-0) 221 [aide F1](#page-17-0) 10 ajout [de principaux à un libellé](#page-42-0) 35 [politiques de promotion](#page-67-0) 60 [variables de travail](#page-145-0) 138 [ajouter des étapes](#page-146-0) 139 alias [affichage](#page-135-0) 128 [création](#page-125-0) 118 [dans le test de division A/B](#page-132-0) 12[5, 128](#page-135-0) [modification](#page-125-0) 118 [pour des configurations de](#page-123-0) [scoring](#page-123-0) 116 [suppression](#page-126-0) 119 annuler [travaux](#page-163-0) 156 [aperçu](#page-174-0) 16[7, 168](#page-175-0) [explorateur de contenu](#page-20-0) 13 [travaux](#page-140-0) 13[3, 135](#page-142-0)

[aperçu du message de notification](#page-178-0) 171 application [démarrage](#page-16-0) 9 [navigation](#page-16-0) 9 [quitter](#page-18-0) 11 [verrous](#page-29-0) 2[2, 23](#page-30-0) [assistant de contenu](#page-17-0) 10 [assistant de contenu de champ](#page-17-0) 10 [attributs du domaine de message](#page-66-0) 5[9, 60](#page-67-0) audit [pour le scoring](#page-121-0) 114 [autorisations de sortie](#page-151-0) 144

## **B**

[bases de données](#page-141-0) 134 BOM *Voir* [modèles objet métier](#page-108-0)

**C** [canaux de distribution](#page-44-0) 37 cardinalité [relations de modèle de données](#page-98-0) 91 cellules [blanc](#page-163-0) 156 cellules vides [dans l'historique des travaux](#page-163-0) 156 [champion/challenger](#page-164-0) 15[7, 158](#page-165-0)[, 208](#page-215-0)[, 209](#page-216-0)[,](#page-217-0) [210](#page-217-0)[, 211](#page-218-0)[, 213](#page-220-0)[, 214](#page-221-0) [clés des tables](#page-65-0) 58 client [démarrage](#page-16-0) 9 [clusters de serveurs](#page-72-0) 65 [ajout de serveurs](#page-73-0) 6[6, 67](#page-74-0) [création](#page-73-0) 66 [modification](#page-74-0) 67 [nom](#page-73-0) 66 [paramètres](#page-73-0) 66 [pondérations](#page-73-0) 6[6, 67](#page-74-0) [promotion](#page-83-0) 76 [suppression de serveurs](#page-73-0) 66 codes de retour [évaluation de modèle](#page-174-0) 167 [notifications](#page-174-0) 167 Cognos [champion/challenger](#page-221-0) 214 [collaboration](#page-8-0) 1 [colonnes](#page-64-0) 57 comparaison [modèles](#page-214-0) 20[7, 208](#page-215-0) conditions préalables [travaux](#page-141-0) 134 configurations [pour les modèles de scoring](#page-118-0) 111 [configurations de scoring](#page-118-0) 11[1, 129](#page-136-0) [affichage](#page-135-0) 128 [alias](#page-123-0) 116 [audit](#page-121-0) 114 [consignation](#page-121-0) 114

[configurations de scoring](#page-118-0) *(suite)* [création](#page-118-0) 111 [données](#page-119-0) 112 [ensembles d'associations](#page-127-0) 12[0, 124](#page-131-0)[,](#page-132-0) [125](#page-132-0) [fournisseurs de données](#page-119-0) 112 [interruption](#page-136-0) 129 [libellés](#page-118-0) 111 [modèles](#page-118-0) 111 [modification](#page-136-0) 129 [noms de configuration](#page-118-0) 111 [reprise](#page-136-0) 129 [résultats](#page-120-0) 113 [saisie](#page-120-0) 113 [scoring par lots](#page-123-0) 116 [suppression](#page-137-0) 130 [tailles de cache](#page-123-0) 116 conflits [doubles](#page-80-0) 7[3, 74](#page-81-0) [importer](#page-79-0) 7[2, 73](#page-80-0)[, 74](#page-81-0) [versions non valides](#page-80-0) 7[3, 74](#page-81-0) [connecteur conditionnel](#page-148-0) 141 [connecteur d'échec](#page-148-0) 141 [connecteur de transfert](#page-147-0) 140 [connecteur séquentiel](#page-147-0) 140 connecteurs [conditionnel](#page-148-0) 141 [échec](#page-148-0) 141 [relation](#page-146-0) 13[9, 140](#page-147-0)[, 141](#page-148-0)[, 142](#page-149-0) [séquentiel](#page-147-0) 140 [suppression](#page-149-0) 142 [transférer](#page-147-0) 140 connexion [existant](#page-22-0) 15 [fin](#page-22-0) 15 [nouveau](#page-21-0) 14 [serveur](#page-21-0) 1[4, 15](#page-22-0)[, 16](#page-23-0) [connexion au serveur](#page-21-0) 14 [existant](#page-22-0) 15 [fin](#page-22-0) 15 [modification du mot de passe](#page-23-0) 16 [nouveau](#page-21-0) 14 connexions [serveur](#page-41-0) 3[4, 38](#page-45-0) connexions au serveur [travaux](#page-141-0) 134 conseils [attribution de nom](#page-17-0) 10 consignation [pour le scoring](#page-121-0) 114 conventions [attribution de nom](#page-17-0) 10 [conventions d'attribution de nom](#page-17-0) 10 copie [rubriques](#page-53-0) 46 création [alias de configuration de scoring](#page-125-0) 118 [associations de configuration de](#page-131-0) [scoring](#page-131-0) 124 [clusters de serveurs](#page-73-0) 66 [plannings](#page-155-0) 148

création *(suite)* [propriétés personnalisées](#page-46-0) 3[9, 40](#page-47-0) [rubriques](#page-51-0) 4[4, 45](#page-52-0)

# **D**

date d'exécution du modèle [filtrage des vues de gestion des](#page-169-0) [modèles](#page-169-0) 162 [date d'expiration](#page-45-0) 38 date de début [pour les plannings](#page-156-0) 149 date de fin [pour les plannings](#page-156-0) 149 dates [expiration](#page-39-0) 3[2, 33](#page-40-0)[, 34](#page-41-0) [dates d'expiration](#page-225-0) 218 [affichage](#page-40-0) 33 [aperçu](#page-39-0) 32 [définition](#page-40-0) 33 [exportation](#page-40-0) 33 [importation](#page-40-0) 33 [modification](#page-40-0) 33 [réactivation](#page-41-0) 34 [recherche](#page-41-0) 34 [restrictions](#page-40-0) 33 [définition de serveurs](#page-58-0) 5[1, 63](#page-70-0) [ajout](#page-70-0) 63 [emplacement](#page-70-0) 63 [modification](#page-72-0) 65 [noms](#page-70-0) 63 [processus distant](#page-72-0) 65 [référentiel de contenu](#page-71-0) 64 [SAS](#page-71-0) 64 [types](#page-70-0) 63 [définition du fournisseur de](#page-182-0) [données](#page-182-0) 175 définition du fournisseur de données - Temps réel [pour le scoring](#page-119-0) 112 définitions de ressources [dans les politiques de promotion](#page-68-0) 61 [définition de serveurs](#page-58-0) 5[1, 63](#page-70-0)[, 64](#page-71-0)[, 65](#page-72-0) [définitions de sources de données](#page-58-0) 51 [définitions des données](#page-58-0) [d'identification](#page-58-0) 5[1, 52](#page-59-0) [exportation](#page-74-0) 67 [importation](#page-74-0) 67 [sources de données](#page-59-0) 52 [verrouillage](#page-29-0) 2[2, 23](#page-30-0) [définitions de sources de données](#page-58-0) 51 [définitions des données](#page-58-0) [d'identification](#page-58-0) 5[1, 52](#page-59-0) [définitions des tables](#page-64-0) 57 démarrage [application](#page-16-0) 9 [client](#page-16-0) 9 [système](#page-16-0) 9 [déploiement](#page-9-0) 2 [description](#page-45-0) 38 destinataire [de la notification](#page-174-0) 16[7, 168](#page-175-0) [destinataires](#page-174-0) 16[7, 168](#page-175-0)[, 171](#page-178-0) destination [données d'identification](#page-58-0) 51 [serveur](#page-70-0) 63

[destination des informations](#page-58-0) [d'identification](#page-58-0) 51 [destination du serveur](#page-70-0) 63 [déverrouillage](#page-30-0) 23 [déverrouillage d'objets](#page-30-0) 23 [DEVICE](#page-193-0) 18[6, 187](#page-194-0)[, 188](#page-195-0) [dissocier les termes de la recherche](#page-27-0) 20 [domaine de message](#page-66-0) 5[9, 60](#page-67-0)[, 201](#page-208-0) [domaine de message JMS](#page-159-0) 152 domaines de message [pour les plannings](#page-157-0) 150 [promotion](#page-83-0) 76 données [filtrage des vues de gestion des](#page-169-0) [modèles](#page-169-0) 162 [données d'identification](#page-58-0) 5[1, 59](#page-66-0)[, 60](#page-67-0) [pour les plannings](#page-155-0) 148 [promotion](#page-83-0) 76 [travail](#page-141-0) 134 dossier [définitions de ressources](#page-58-0) 5[1, 52](#page-59-0)[, 63](#page-70-0)[,](#page-71-0) [64](#page-71-0)[, 65](#page-72-0) [recherche](#page-25-0) 1[8, 19](#page-26-0)[, 20](#page-27-0)[, 21](#page-28-0)[, 22](#page-29-0) [dossier des définitions des ressources](#page-20-0) 13 dossiers [définitions de ressources](#page-20-0) 13 [enfant](#page-36-0) 29 [expiration de](#page-225-0) 218 [exportation](#page-76-0) 6[9, 70](#page-77-0)[, 72](#page-79-0)[, 73](#page-80-0)[, 74](#page-81-0) [importation](#page-76-0) 6[9, 70](#page-77-0)[, 71](#page-78-0)[, 72](#page-79-0)[, 73](#page-80-0)[, 74](#page-81-0) [parent](#page-36-0) 29 [référentiel de contenu](#page-224-0) 21[7, 218](#page-225-0) [restrictions](#page-224-0) 217 [travaux soumis](#page-224-0) 21[7, 218](#page-225-0) [doubles](#page-80-0) 7[3, 74](#page-81-0) droits d'accès [application](#page-36-0) 29 [attribution](#page-35-0) 28 [création](#page-35-0) 28 [étape de travail](#page-151-0) 144 [fichier de sortie](#page-151-0) 144 [héritage](#page-23-0) 16 [lors de l'importation](#page-77-0) 70 [mise à jour en masse](#page-56-0) 49 [modification](#page-35-0) 2[8, 29](#page-36-0) [modification d'un libellé](#page-42-0) 35 [objet](#page-35-0) 2[8, 29](#page-36-0) [pour les libellés](#page-42-0) 35 [pour les résultats de génération de](#page-184-0) [rapport](#page-184-0) 177 [pour les résultats de](#page-190-0) [visualisation](#page-190-0) 183 [pour les résultats SAS](#page-194-0) 187 [répercussion](#page-36-0) 29 [spécification en tant que variables](#page-152-0) [itératives](#page-152-0) 145 [suppression](#page-36-0) 29 droits d'accès à des objets [modification](#page-35-0) 28 [répercussion](#page-36-0) 29 [suppression](#page-36-0) 29 [droits d'accès sur les fichiers de](#page-151-0) [sortie](#page-151-0) 144 durée d'attente [pour des configurations de](#page-121-0) [scoring](#page-121-0) 114

durée d'attente du calcul [pour des configurations de](#page-121-0) [scoring](#page-121-0) 114 durée d'initialisation des données [pour des configurations de](#page-121-0) [scoring](#page-121-0) 114

**E** [échec de livraison](#page-180-0) 173 [échec de livraison d'abonnement](#page-180-0) 173 [échec de livraison de notification](#page-180-0) 173 [échec de livraison par e-mail](#page-180-0) 173 éditeur de travail [navigation au clavier](#page-227-0) 220 [efficacité des prédicteurs](#page-166-0) 159 [enregistrer des travaux](#page-150-0) 143 ensembles d'associations [affichage](#page-135-0) 128 [création](#page-131-0) 124 [dans le test de division A/B](#page-132-0) 12[5, 128](#page-135-0) [modification](#page-131-0) 124 [pour des configurations de](#page-127-0) [scoring](#page-127-0) 120 [suppression](#page-132-0) 125 [erreur standard](#page-198-0) 191 étape de travail [droits d'accès](#page-151-0) 144 [notifications](#page-173-0) 166 étape de travail de notification [à partir de l'adresse](#page-211-0) 204 [ajout à un travail](#page-210-0) 203 [basé sur les résultats](#page-210-0) 203 [connexion à d'autres étapes de](#page-210-0) [travail](#page-210-0) 203 [consommateur itératif](#page-211-0) 204 [corps](#page-211-0) 204 [destinataires](#page-211-0) 204 [informations générales](#page-211-0) 204 [modèle de message](#page-211-0) 20[4, 205](#page-212-0) [onglet Notification](#page-211-0) 204 [personnalisation](#page-211-0) 204 [pièces jointes d'e-mail](#page-210-0) 203 [sujet](#page-211-0) 204 [utilisation dans des scorings de](#page-210-0) [modèle](#page-210-0) 203 [étape régie par un message](#page-66-0) 5[9, 201](#page-208-0) [définition des propriétés](#page-208-0) 201 étapes [ajout](#page-146-0) 139 [exécution](#page-146-0) 139 [relations](#page-146-0) 13[9, 140](#page-147-0)[, 141](#page-148-0)[, 142](#page-149-0) [travail](#page-140-0) 13[3, 134](#page-141-0)[, 135](#page-142-0)[, 136](#page-143-0)[, 139](#page-146-0) [étapes de génération de rapport](#page-182-0) 17[5, 181](#page-188-0) [ajout à des travaux](#page-182-0) 175 [attribution de nom](#page-182-0) 175 [définition des propriétés](#page-182-0) [générales](#page-182-0) 175 [droits d'accès aux résultats](#page-184-0) 177 [emplacement du fichier de sortie](#page-184-0) 177 [format de fichier de sortie](#page-184-0) 177 [invites](#page-184-0) 177 [itératif](#page-183-0) 176 [métadonnées](#page-184-0) 177 [nettoyage](#page-185-0) 178 [nom du fichier de sortie](#page-184-0) 177 [notifications](#page-186-0) 179

[étapes de génération de rapport](#page-182-0) *(suite)* [options de rendu](#page-184-0) 177 [paramètres](#page-184-0) 177 [paramètres régionaux](#page-184-0) 177 [rafale](#page-183-0) 176 [résultats](#page-184-0) 177 [simple](#page-183-0) 176 [source de données](#page-182-0) 175 [type](#page-183-0) 176 [variables](#page-184-0) 177 [versions](#page-182-0) 175 étapes de travail [historique](#page-163-0) 156 [résultats](#page-163-0) 156 [étapes de travail générale](#page-198-0) 191 [ajout à des travaux](#page-198-0) 191 [attribution de nom](#page-198-0) 191 [définition des propriétés](#page-198-0) 191 [exemples](#page-200-0) 19[3, 195](#page-202-0) [fichiers d'entrée](#page-199-0) 192 [fichiers de sortie](#page-199-0) 19[2, 193](#page-200-0) [répertoire de travail](#page-198-0) 19[1, 192](#page-199-0)[, 193](#page-200-0) étapes des rapports de visualisation [format de fichier de sortie](#page-190-0) 183 [étapes SAS](#page-192-0) 185 [ajout à des travaux](#page-192-0) 185 [attribution de nom](#page-192-0) 185 [contrôle du traitement](#page-192-0) 18[5, 186](#page-193-0)[, 188](#page-195-0) [création de graphiques](#page-193-0) 18[6, 187](#page-194-0)[, 188](#page-195-0) [définition des propriétés](#page-192-0) 18[5, 187](#page-194-0) [dénomination des résultats](#page-194-0) 187 [droits d'accès aux résultats](#page-194-0) 187 [emplacement des résultats](#page-194-0) 187 [exemple](#page-195-0) 188 [fichiers externes](#page-195-0) 188 [sortie HTML](#page-194-0) 187 [sortie texte](#page-194-0) 187 [versions](#page-192-0) 185 état [étape de travail](#page-163-0) 156 [filtrage](#page-167-0) 16[0, 161](#page-168-0) [serveur](#page-170-0) 163 [travail](#page-162-0) 155 [état du serveur](#page-170-0) 163 [évaluation de modèle](#page-164-0) 15[7, 167](#page-174-0)[, 203](#page-210-0) [codes de retour](#page-174-0) 16[7, 203](#page-210-0) [notifications](#page-174-0) 16[7, 203](#page-210-0) exclusions [termes de la recherche](#page-25-0) 1[8, 22](#page-29-0) [exécutables](#page-198-0) 191 [exécution des travaux](#page-146-0) 13[9, 147](#page-154-0)[, 148](#page-155-0)[, 154](#page-161-0) [exemple de traitement régi par un](#page-159-0) [message](#page-159-0) 152 [expéditeur](#page-174-0) 16[7, 168](#page-175-0) [de la notification](#page-174-0) 16[7, 168](#page-175-0) [expiration](#page-208-0) 201 [travaux soumis](#page-225-0) 218 explorateur de contenu [aperçu](#page-20-0) 13 [connexions au serveur](#page-21-0) 1[4, 15](#page-22-0)[, 16](#page-23-0) [droits d'accès](#page-23-0) 16 [fichiers](#page-23-0) 1[6, 17](#page-24-0)[, 18](#page-25-0) [navigation au clavier](#page-226-0) 219 [organisation](#page-20-0) 13 [propriétés](#page-32-0) 25 [recherche](#page-25-0) 1[8, 19](#page-26-0)[, 20](#page-27-0)[, 21](#page-28-0)[, 22](#page-29-0) [suppression de fichiers](#page-25-0) 18

explorateur de contenu *(suite)* [travaux](#page-142-0) 13[5, 136](#page-143-0) [versions](#page-38-0) 3[1, 32](#page-39-0)[, 38](#page-45-0) [exportation](#page-76-0) 6[9, 70](#page-77-0)[, 72](#page-79-0)[, 73](#page-80-0)[, 74](#page-81-0)[, 165](#page-172-0) [conflits](#page-79-0) 7[2, 73](#page-80-0) [dates d'expiration](#page-40-0) 33 [définitions de ressources](#page-74-0) 67 [dossiers](#page-76-0) 6[9, 70](#page-77-0)[, 72](#page-79-0)[, 73](#page-80-0)[, 74](#page-81-0) [modèles d'objet d'exécution](#page-112-0) 105 [modèles objet métier](#page-101-0) 9[4, 102](#page-109-0) [références externes](#page-76-0) 69 [restrictions](#page-77-0) 70 [travaux](#page-76-0) 69

# **F**

[fabrique de nommage](#page-66-0) 5[9, 60](#page-67-0) fichier [abonnements](#page-178-0) 171 [droits d'accès](#page-151-0) 144 [filtrage des vues de gestion des](#page-169-0) [modèles](#page-169-0) 162 [versions](#page-36-0) 2[9, 31](#page-38-0)[, 32](#page-39-0)[, 38](#page-45-0) [fichier de commandes](#page-198-0) 191 [fichiers](#page-23-0) 16 [.pes](#page-76-0) 6[9, 70](#page-77-0) [ajout](#page-24-0) 17 [ajouter au référentiel](#page-76-0) 69 [copie](#page-23-0) 16 [déplacement](#page-23-0) 16 [déverrouillage](#page-30-0) 23 [droits d'accès](#page-23-0) 16 [expiration](#page-39-0) 3[2, 33](#page-40-0)[, 34](#page-41-0) [expiré](#page-40-0) 33 [ouverture](#page-23-0) 16 [réactivation](#page-41-0) 34 [suppression](#page-25-0) 18 [téléchargement](#page-24-0) 1[7, 69](#page-76-0) [verrouillage](#page-29-0) 2[2, 23](#page-30-0) fichiers d'entrée [étapes de travail générale](#page-199-0) 192 [fichiers de données](#page-141-0) 134 [champion/challenger](#page-220-0) 213 fichiers de sortie [étapes de travail générale](#page-199-0) 19[2, 193](#page-200-0) fichiers externes [dans des étapes SAS](#page-195-0) 188 [fichiers PMML](#page-200-0) 193 [Fichiers PMML](#page-202-0) 195 [FILENAME](#page-194-0) 187 filtrage [activation](#page-167-0) 16[0, 161](#page-168-0) [historique des travaux](#page-168-0) 161 [planning de travaux](#page-167-0) 160 [vue de scoring](#page-136-0) 129 [filtrage de type MIME](#page-69-0) 62 [filtres](#page-167-0) 16[0, 161](#page-168-0) [date d'exécution du modèle](#page-169-0) 162 [données](#page-169-0) 162 [fichier](#page-169-0) 162 [index](#page-169-0) 162 [libellé](#page-167-0) 160 [tendance](#page-169-0) 162 [travail](#page-167-0) 160 [type d'évaluation](#page-169-0) 162

filtres de constante [pour les plans d'accès aux](#page-95-0) [données](#page-95-0) 88 filtres de message [pour les plannings](#page-157-0) 150 filtres de paramètre [pour les plans d'accès aux](#page-95-0) [données](#page-95-0) 88 filtres de référence [pour les plans d'accès aux](#page-95-0) [données](#page-95-0) 88 flux [état](#page-164-0) 15[7, 158](#page-165-0) [résultats](#page-164-0) 15[7, 158](#page-165-0) [flux ATOM](#page-44-0) 37 [flux de syndication](#page-44-0) 37 [flux RSS](#page-44-0) 37 [fournisseurs de sécurité](#page-152-0) 145

# **G**

génération de scripts [champion/challenger](#page-214-0) 207 [IBM SPSS Modeler](#page-214-0) 207 gérer les droits d'accès aux libellés [pour les libellés](#page-42-0) 35 [gestion des modèles](#page-164-0) 15[7, 158](#page-165-0) [glisser et déposer](#page-16-0) 9 [glossaire](#page-234-7) 227 [groupes](#page-152-0) 145 [droits d'accès](#page-151-0) 144 [existant](#page-35-0) 28 [nouveau](#page-35-0) 28 [suppression](#page-36-0) 29 [GSFNAME](#page-194-0) 187

**H** héritage [droits d'accès](#page-36-0) 29 [héritage de droits d'accès](#page-36-0) 29 [heure](#page-26-0) 19 heure de début [pour les plannings](#page-156-0) 149 historique [étape de travail](#page-163-0) 156 [état du serveur](#page-170-0) 163 [travail](#page-162-0) 15[5, 156](#page-163-0)[, 161](#page-168-0) historique des étapes de travail [affichage](#page-163-0) 156 historique des travaux [affichage](#page-162-0) 15[5, 156](#page-163-0)[, 161](#page-168-0) [filtrage](#page-168-0) 161 [limitation](#page-168-0) 161 [navigation au clavier](#page-227-0) 220 [réorganisation](#page-168-0) 161 [HTMLC](#page-184-0) 177

# **I**

IBM Operational Decision Manager [modèles d'objet d'exécution](#page-111-0) 10[4, 105](#page-112-0) [modèles objet métier](#page-108-0) 10[1, 102](#page-109-0)[, 103](#page-110-0) [IBM SPSS Collaboration and Deployment](#page-9-0) [Services Deployment Manager](#page-9-0) [2, 4](#page-11-0)

[IBM SPSS Collaboration and Deployment](#page-9-0) [Services Deployment Portal](#page-9-0) [2, 5](#page-12-0) [IBM SPSS Collaboration and Deployment](#page-9-0) [Services Repository](#page-9-0) [2, 3](#page-10-0) [importation](#page-76-0) 6[9, 70](#page-77-0)[, 71](#page-78-0)[, 72](#page-79-0)[, 73](#page-80-0)[, 74](#page-81-0) [conflits](#page-79-0) 7[2, 73](#page-80-0) [dates d'expiration](#page-40-0) 33 [définitions de ressources](#page-74-0) 67 [modèles objet métier](#page-101-0) 9[4, 103](#page-110-0) [restrictions](#page-77-0) 70 [importer](#page-172-0) 165 [autorisations de sécurité](#page-77-0) 70 [dossiers](#page-76-0) 6[9, 70](#page-77-0)[, 71](#page-78-0)[, 72](#page-79-0)[, 73](#page-80-0)[, 74](#page-81-0) [références externes](#page-76-0) 69 [travaux](#page-76-0) 69 index [filtrage des vues de gestion des](#page-169-0) [modèles](#page-169-0) 162 interruption [configurations de scoring](#page-136-0) 129

# **J**

[JMS](#page-66-0) 5[9, 60](#page-67-0)[, 201](#page-208-0) [mapper les variables](#page-158-0) 151 journaux [résultats](#page-163-0) 156 [travail](#page-163-0) 156

## **L**

[lecteurs d'écran](#page-228-0) 221 libellé [notifications](#page-174-0) 167 libellé de version [filtrage](#page-167-0) 16[0, 161](#page-168-0) [libellé LATEST](#page-36-0) 29 libellés [application](#page-38-0) 31 [droits d'accès](#page-42-0) 35 [filtrage](#page-167-0) 16[0, 161](#page-168-0) [LATEST](#page-36-0) 29 [pour les versions](#page-36-0) 2[9, 31](#page-38-0) [recommendations](#page-37-0) 30 [sécurité](#page-42-0) 35 [suppression](#page-38-0) 31 [version de serveur](#page-45-0) 38 libellés de travail [pour les plannings](#page-155-0) 148 lignes [filtrage](#page-167-0) 16[0, 161](#page-168-0) [Lotus](#page-176-0) 169

# **M**

messages d'erreur [pour les plannings](#page-161-0) 154 mesures [pour les performances de](#page-121-0) [scoring](#page-121-0) 114 [métadonnées](#page-54-0) 4[7, 48](#page-55-0)[, 49](#page-56-0) [défini par l'utilisateur](#page-34-0) 2[7, 39](#page-46-0)[, 40](#page-47-0)[, 42](#page-49-0)[,](#page-50-0) [43](#page-50-0)[, 44](#page-51-0)[, 45](#page-52-0)[, 46](#page-53-0)[, 47](#page-54-0) [propriétés de la version](#page-45-0) 38 [mises à jour en masse des propriétés](#page-54-0) 47 [autorisation](#page-56-0) 49

[mises à jour en masse des propriétés](#page-54-0) *[\(suite\)](#page-54-0)* [général](#page-54-0) 47 [version](#page-55-0) 48 mode avancé [pour les vues de données](#page-101-0) [analytiques](#page-101-0) 94 [modèle](#page-174-0) 16[7, 168](#page-175-0) [modèle de message](#page-211-0) 20[4, 205](#page-212-0) modèles [champion/challenger](#page-214-0) 207 [comparaison](#page-214-0) 207 [IBM SPSS Modeler](#page-214-0) 207 [scoring](#page-214-0) 207 [surveillance](#page-214-0) 207 [modèles challenger](#page-214-0) 20[7, 208](#page-215-0)[, 209](#page-216-0)[, 210](#page-217-0) [sources de données](#page-217-0) 210 [modèles champion](#page-214-0) 20[7, 208](#page-215-0)[, 211](#page-218-0) [modèles d'objet d'exécution](#page-111-0) 104 [exportation](#page-112-0) 105 [modèles de données](#page-87-0) 80 [ajout d'attributs](#page-102-0) 95 [ajout d'attributs dérivés](#page-104-0) 97 [ajouter des tables](#page-91-0) 8[4, 94](#page-101-0) [attributs de table](#page-93-0) 86 [champs de flux](#page-93-0) 86 [définition des relations](#page-103-0) 96 [mappage de données](#page-92-0) 85 [modification des propriétés](#page-106-0) 99 [pour les vues de données](#page-98-0) [analytiques](#page-98-0) 91 [relations](#page-98-0) 91 [suppression d'attributs](#page-108-0) 101 [suppression de tables](#page-108-0) 101 [modèles objet métier](#page-108-0) 101 [exportation](#page-101-0) 9[4, 102](#page-109-0) [importation](#page-101-0) 9[4, 103](#page-110-0) [modification](#page-28-0) 21 [alias de configuration de scoring](#page-125-0) 118 [associations de configuration de](#page-131-0) [scoring](#page-131-0) 124 [clusters de serveurs](#page-74-0) 67 [configurations de scoring](#page-136-0) 129 [droits d'accès](#page-35-0) 28 [droits d'accès à un libellé](#page-42-0) 35 [mots de passe](#page-23-0) 16 [plannings](#page-158-0) 151 [propriétés](#page-33-0) 26 [propriétés personnalisées](#page-34-0) 2[7, 42](#page-49-0) [rubriques](#page-34-0) 27 [variables de travail](#page-145-0) 138 [modifier les termes de la recherche](#page-28-0) 21 Motif de récurrence [pour les plannings](#page-156-0) 149 [mots-clés](#page-45-0) 38 mots de passe [modification](#page-23-0) 16 [nouveau](#page-23-0) 16

# **N**

[navigation](#page-16-0) 9 [souris](#page-16-0) 9 [touche entrée](#page-16-0) 9 [navigation au clavier](#page-226-0) 219 [dans l'éditeur de travail](#page-227-0) 220 [dans l'explorateur de contenu](#page-226-0) 219 [navigation au clavier](#page-226-0) *(suite)* [dans la vue historique des](#page-227-0) [travaux](#page-227-0) 220 [dans le système d'aide](#page-228-0) 221 [dans les tables](#page-227-0) 220 [Netezza](#page-63-0) 56 [nettoyage](#page-185-0) 17[8, 183](#page-190-0) [nom de destination](#page-66-0) 5[9, 60](#page-67-0) [nom de domaine de message](#page-66-0) 59 nom de l'étape de travail [champion/challenger](#page-215-0) 208 [NOSPLASH](#page-193-0) 186 [NOSTATUSWIN](#page-193-0) 186 [notifications](#page-154-0) 14[7, 170](#page-177-0) [action](#page-172-0) 165 [aperçu](#page-174-0) 16[7, 168](#page-175-0)[, 171](#page-178-0) [aperçu du message](#page-178-0) 171 [changements de la structure de](#page-173-0) [dossier](#page-173-0) 166 [contenu](#page-172-0) 165 [définition](#page-173-0) 166 [désactivation](#page-154-0) 147 [destinataires](#page-174-0) 16[7, 168](#page-175-0) [erreurs](#page-178-0) 171 [étape de travail](#page-173-0) 166 [évaluation de modèle](#page-174-0) 167 [événements de dossier](#page-173-0) 166 [expéditeur](#page-174-0) 16[7, 168](#page-175-0) [formatage HTML](#page-178-0) 171 [libellé](#page-172-0) 16[5, 167](#page-174-0)[, 168](#page-175-0) [modèle](#page-174-0) 16[7, 168](#page-175-0)[, 171](#page-178-0) [modification](#page-173-0) 166 [notifications de contenu](#page-173-0) 166 [notifications de dossier](#page-173-0) 166 [options de dossier](#page-174-0) 16[7, 168](#page-175-0) [personnalisation de message](#page-174-0) 16[7,](#page-175-0) [168](#page-175-0)[, 171](#page-178-0) [pièce jointe](#page-174-0) 16[7, 168](#page-175-0) [pour des objets exportés et](#page-172-0) [importés](#page-172-0) 165 [revenir au modèle par défaut](#page-175-0) 168 [saisie des e-mails des](#page-176-0) [destinataires](#page-176-0) 169 [sélection des destinataires à partir de](#page-176-0) [Lotus Notes](#page-176-0) 169 [sélection des destinataires à partir des](#page-176-0) [abonnés à la sécurité](#page-176-0) 169 [sujet](#page-178-0) 171 [sujet du message](#page-174-0) 16[7, 168](#page-175-0) [suppression](#page-173-0) 16[6, 168](#page-175-0) [texte du corps](#page-178-0) 171 [travail](#page-172-0) 165 [variables de propriété](#page-178-0) [d'événement](#page-178-0) 171 nouveau [propriétés personnalisées](#page-46-0) 3[9, 40](#page-47-0) [rubriques](#page-51-0) 4[4, 45](#page-52-0) [nouveaux travaux](#page-142-0) 135

# **O**

objet de contenu [propriétés](#page-32-0) 25 objets [contenu](#page-20-0) 1[3, 16](#page-23-0)[, 17](#page-24-0)[, 18](#page-25-0) [déverrouillage](#page-30-0) 23 [droits d'accès](#page-23-0) 16

objets *(suite)* [fichiers](#page-23-0) 1[6, 17](#page-24-0)[, 18](#page-25-0) [recherche](#page-25-0) 1[8, 19](#page-26-0)[, 20](#page-27-0)[, 21](#page-28-0)[, 22](#page-29-0) [suppression](#page-25-0) 18 [verrouillage](#page-29-0) 2[2, 23](#page-30-0) [versions](#page-45-0) 38 objets de contenu [définition](#page-20-0) 13 [droits d'accès](#page-23-0) 16 [stockage](#page-20-0) 1[3, 16](#page-23-0)[, 17](#page-24-0)[, 18](#page-25-0) [versions](#page-36-0) 2[9, 31](#page-38-0)[, 32](#page-39-0) [ODBC](#page-141-0) 134 [ODS](#page-194-0) 187 [options de dossier](#page-175-0) 168 [ordre d'importation](#page-77-0) 70

## **P**

par lots [plans d'accès aux données](#page-90-0) 83 paramètres PDF [pour les utilisateurs malvoyants](#page-228-0) 221 personnalisation [messages de notification](#page-178-0) 171 [personnalisation de message](#page-174-0) 16[7, 168](#page-175-0) [aperçu](#page-178-0) 171 [erreurs](#page-178-0) 171 [formatage HTML](#page-178-0) 171 [modèle](#page-178-0) 171 [personnalisation de message](#page-178-0) 171 [sujet](#page-178-0) 171 [texte du corps](#page-178-0) 171 [variables de propriété](#page-178-0) [d'événement](#page-178-0) 171 [pièce jointe](#page-174-0) 16[7, 168](#page-175-0)[, 171](#page-178-0) [plage de dates](#page-26-0) 1[9, 20](#page-27-0) plage de récurrence [pour les plannings](#page-156-0) 149 [planification des travaux](#page-154-0) 147 planning [travail](#page-167-0) 160 planning de travaux [affichage](#page-167-0) 160 [filtrage](#page-167-0) 160 [limitation](#page-167-0) 160 [navigation au clavier](#page-227-0) 220 [réorganisation](#page-167-0) 160 [planning des travaux](#page-161-0) 154 [plannings](#page-155-0) 148 [création](#page-155-0) 148 [données d'identification](#page-155-0) 148 [latent](#page-158-0) 151 [libellés de travail](#page-155-0) 148 [modification](#page-158-0) 151 [régi par le temps](#page-156-0) 149 [régi par un message](#page-157-0) 150 [suppression](#page-159-0) 152 [variables de travail](#page-157-0) 15[0, 151](#page-158-0) [plannings hebdomadaires](#page-156-0) 149 [plannings horaires](#page-156-0) 149 [plannings journaliers](#page-156-0) 149 [plannings mensuels](#page-156-0) 149 [plans d'accès aux données](#page-87-0) 8[0, 81](#page-88-0) [création](#page-90-0) 83 [pour le scoring](#page-119-0) 112 [pour les vues de données](#page-90-0) [analytiques](#page-90-0) 8[3, 87](#page-94-0)[, 88](#page-95-0)[, 90](#page-97-0)

[plans d'accès aux données](#page-87-0) *(suite)* [prévisualisation des données](#page-97-0) 90 [remplacement des sources de](#page-94-0) [données](#page-94-0) 8[7, 88](#page-95-0) [suppression](#page-98-0) 91 [temps réel](#page-95-0) 88 [PMML](#page-114-0) 107 politique de promotion [modification](#page-69-0) 62 politiques de promotion [ajout](#page-67-0) 60 [définitions de ressources](#page-68-0) 61 [minutage](#page-68-0) 61 [suppression](#page-69-0) 62 pondérations [dans les clusters de serveurs](#page-74-0) 67 [préciser la recherche](#page-26-0) 1[9, 20](#page-27-0)[, 21](#page-28-0) préférences [canaux de distribution](#page-44-0) 37 [préférences de l'utilisateur](#page-12-0) 5 [adresse électronique](#page-179-0) 172 [canaux de distribution](#page-44-0) 37 principaux [ajoutées à un libellé](#page-42-0) 35 [modification des droits d'accès à un](#page-42-0)  $\blacksquare$ [libellé](#page-42-0) 35 [suppression d'un libellé](#page-42-0) 35 [principaux itératifs](#page-152-0) 145 privilèges [accès](#page-46-0) 3[9, 40](#page-47-0)[, 44](#page-51-0)[, 45](#page-52-0) [administratif](#page-46-0) 3[9, 40](#page-47-0)[, 44](#page-51-0)[, 45](#page-52-0) processus distant [serveurs d'exécution](#page-9-0) [2, 5](#page-12-0) [promotion](#page-67-0) 6[0, 61](#page-68-0)[, 167](#page-174-0) [actions pour les rôles](#page-83-0) 76 [immédiate](#page-68-0) 6[1, 62](#page-69-0) [objet dépendant](#page-69-0) 62 [règles](#page-83-0) 76 [retardée](#page-68-0) 6[1, 62](#page-69-0)[, 76](#page-83-0) [types MIME](#page-69-0) 62 [promotion immédiate](#page-68-0) 6[1, 62](#page-69-0) [promotion retardée](#page-68-0) 6[1, 62](#page-69-0) [property](#page-27-0) 20 [propriété](#page-26-0) 19 propriétés [affichage](#page-32-0) 2[5, 26](#page-33-0)[, 34](#page-41-0)[, 38](#page-45-0) [aperçu](#page-32-0) 25 [définition](#page-32-0) 25 [général](#page-33-0) 26 [mises à jour en masse](#page-54-0) 4[7, 48](#page-55-0)[, 49](#page-56-0) [modification](#page-28-0) 2[1, 26](#page-33-0) [objet](#page-32-0) 2[5, 26](#page-33-0) [objet de contenu](#page-32-0) 25 [personnalisé](#page-34-0) 2[7, 39](#page-46-0)[, 40](#page-47-0)[, 42](#page-49-0)[, 43](#page-50-0)[, 45](#page-52-0) [rubriques](#page-51-0) 4[4, 45](#page-52-0)[, 46](#page-53-0)[, 47](#page-54-0) [serveur](#page-34-0) 2[7, 34](#page-41-0)[, 38](#page-45-0)[, 39](#page-46-0)[, 40](#page-47-0)[, 42](#page-49-0)[, 43](#page-50-0)[, 44](#page-51-0)[,](#page-52-0) [45](#page-52-0)[, 46](#page-53-0)[, 47](#page-54-0) [suppression](#page-28-0) 21 [propriétés de domaine de message](#page-66-0) 59 [propriétés de l'objet](#page-32-0) 25 [affichage](#page-32-0) 2[5, 26](#page-33-0)[, 34](#page-41-0)[, 38](#page-45-0) [modification](#page-33-0) 26 propriétés de la version [mise à jour en masse](#page-55-0) 48 [propriétés de table](#page-64-0) 57 [propriétés générales](#page-33-0) 26

propriétés personnalisées [accès](#page-47-0) 40 [aperçu](#page-46-0) 39 [création](#page-34-0) 2[7, 39](#page-46-0)[, 40](#page-47-0)[, 42](#page-49-0) [définition](#page-34-0) 27 [définition des valeurs](#page-46-0) 39 [existant](#page-34-0) 2[7, 42](#page-49-0) [libellé](#page-47-0) 40 [modification](#page-34-0) 2[7, 42](#page-49-0) [nouveau](#page-47-0) 40 [recherche](#page-49-0) 42 [suppression](#page-50-0) 43 [type de propriété](#page-47-0) 40 [types de propriété](#page-34-0) 27 [valeurs de sélection](#page-34-0) 2[7, 40](#page-47-0)[, 42](#page-49-0)

# **Q**

quitter [application](#page-18-0) 11 [client](#page-18-0) 11 [système](#page-18-0) 11

# **R**

raccourcis [clavier](#page-226-0) 219 rapports [externes](#page-224-0) 21[7, 218](#page-225-0) [soumises](#page-224-0) 21[7, 218](#page-225-0) rapports de visualisation [ajout à des travaux](#page-188-0) 181 [attribution de nom](#page-188-0) 181 [définition des propriétés](#page-188-0) [générales](#page-188-0) 181 [dimensions](#page-190-0) 183 [droits d'accès aux résultats](#page-190-0) 183 [emplacement du fichier de sortie](#page-190-0) 183 [invites](#page-189-0) 182 [itératif](#page-189-0) 182 [métadonnées](#page-190-0) 183 [nettoyage](#page-190-0) 183 [notifications](#page-191-0) 184 [paramètres](#page-189-0) 182 [résultats](#page-190-0) 183 [simple](#page-189-0) 182 [source de données](#page-188-0) 181 [type](#page-189-0) 182 [variables](#page-189-0) 182 [versions](#page-188-0) 181 réactivation [fichiers expirés](#page-41-0) 34 [recherche](#page-28-0) 21 [accès](#page-25-0) 1[8, 19](#page-26-0) [boîte de dialogue](#page-25-0) 1[8, 19](#page-26-0) [dates d'expiration](#page-41-0) 34 [dissocier](#page-27-0) 20 [ET](#page-26-0) 1[9, 20](#page-27-0) [fichiers](#page-25-0) 1[8, 19](#page-26-0)[, 20](#page-27-0)[, 21](#page-28-0)[, 22](#page-29-0) [groupe](#page-27-0) 20 [heure](#page-26-0) 19 [objets de contenu](#page-25-0) 1[8, 19](#page-26-0)[, 20](#page-27-0)[, 21](#page-28-0)[, 22](#page-29-0) [options avancées](#page-25-0) 1[8, 19](#page-26-0)[, 20](#page-27-0)[, 21](#page-28-0)[, 22](#page-29-0) [OU](#page-26-0) 1[9, 20](#page-27-0) [plage de dates](#page-26-0) 1[9, 20](#page-27-0) [pour des travaux](#page-167-0) 16[0, 161](#page-168-0)

[recherche](#page-28-0) *(suite)* [précision](#page-26-0) 1[9, 20](#page-27-0)[, 21](#page-28-0) [property](#page-27-0) 20 [propriété](#page-26-0) 19 [propriétés personnalisées](#page-49-0) 42 [réorganisation](#page-28-0) 21 [rubriques](#page-54-0) 47 [simple](#page-25-0) 1[8, 20](#page-27-0)[, 22](#page-29-0) [suppression](#page-28-0) 21 [time](#page-27-0) 20 [travaux soumis](#page-224-0) 217 [recherche avancée](#page-25-0) 1[8, 19](#page-26-0)[, 20](#page-27-0)[, 21](#page-28-0)[, 22](#page-29-0) [recherche simple](#page-25-0) 1[8, 20](#page-27-0)[, 22](#page-29-0) [réduction](#page-26-0) 1[9, 20](#page-27-0) [réduire la recherche](#page-26-0) 1[9, 20](#page-27-0) [référence de fichier](#page-194-0) 187 références [externes](#page-76-0) 69 [références du fichier UNC](#page-141-0) 134 [références externes](#page-76-0) 69 [exportation](#page-76-0) 69 [importation](#page-76-0) 69 référentiel [connexion à](#page-21-0) 1[4, 15](#page-22-0) [contenu](#page-20-0) 1[3, 16](#page-23-0)[, 17](#page-24-0)[, 18](#page-25-0) [déconnexion de](#page-22-0) 15 [déverrouillage d'objets](#page-30-0) 23 [fichiers](#page-23-0) 1[6, 17](#page-24-0)[, 18](#page-25-0) [objets](#page-29-0) 2[2, 23](#page-30-0) [recherche](#page-25-0) 1[8, 19](#page-26-0)[, 20](#page-27-0)[, 21](#page-28-0)[, 22](#page-29-0) [suppression](#page-25-0) 18 [verrouillage d'objets](#page-29-0) 2[2, 23](#page-30-0) [référentiel de contenu](#page-20-0) 1[3, 16](#page-23-0)[, 17](#page-24-0)[, 217](#page-224-0)[,](#page-225-0) [218](#page-225-0) [définition de serveur](#page-71-0) 64 [serveur d'exécution](#page-71-0) 64 [suppression de fichiers](#page-25-0) 18 [règles](#page-67-0) 6[0, 61](#page-68-0)[, 62](#page-69-0)[, 76](#page-83-0) [regrouper des termes de la recherche](#page-27-0) 20 relations [dans les modèles de données](#page-98-0) 91 [entre les étapes](#page-146-0) 13[9, 140](#page-147-0)[, 141](#page-148-0)[, 142](#page-149-0) [suppression](#page-149-0) 142 remplacement des sources de données [pour les plans d'accès aux](#page-94-0) [données](#page-94-0) 8[7, 88](#page-95-0) renommer [rubriques](#page-52-0) 45 [réorganisation](#page-28-0) 21 [termes de la recherche](#page-28-0) 21 [réorganiser les termes de la recherche](#page-28-0) 21 répertoire de travail [pour les étapes de travail](#page-198-0) [générale](#page-198-0) 19[1, 192](#page-199-0)[, 193](#page-200-0) reprise [configurations de scoring](#page-136-0) 129 [résolution de conflits](#page-79-0) 72 [doubles](#page-80-0) 7[3, 74](#page-81-0) [globalement](#page-79-0) 72 [individuellement](#page-79-0) 72 [individuelle](#page-80-0) 7[3, 74](#page-81-0) [individuellement](#page-80-0) 7[3, 74](#page-81-0) [versions non valides](#page-80-0) 7[3, 74](#page-81-0) [résolution globale des conflits](#page-79-0) 72 [résolution individuelle des conflits](#page-80-0) 7[3,](#page-81-0) [74](#page-81-0)

restrictions [dates d'expiration](#page-40-0) 33 [exportation](#page-77-0) 70 [importation](#page-77-0) 70 [travaux soumis](#page-224-0) 217 [résultats](#page-151-0) 14[4, 156](#page-163-0) [analyse](#page-164-0) 15[7, 158](#page-165-0)[, 159](#page-166-0) [champion/challenger](#page-164-0) 15[7, 158](#page-165-0) [efficacité des prédicteurs](#page-166-0) 159 [étape de travail](#page-163-0) 156 [évaluation de modèle](#page-164-0) 157 [fichiers journaux](#page-163-0) 156 [flux](#page-164-0) 15[7, 158](#page-165-0) [recherche](#page-29-0) 22 [scénario](#page-164-0) 15[7, 158](#page-165-0)[, 159](#page-166-0) [travail](#page-162-0) 15[5, 156](#page-163-0) [revenir au modèle par défaut](#page-175-0) 168 rubriques [accès](#page-52-0) 45 [copie](#page-53-0) 46 [création](#page-34-0) 2[7, 44](#page-51-0)[, 45](#page-52-0) [existant](#page-34-0) 27 [libellé](#page-52-0) 45 [modification](#page-34-0) 27 [nouveau](#page-52-0) 45 [recherche](#page-54-0) 47 [renommer](#page-52-0) 45 [suppression](#page-53-0) 46 [type de propriété](#page-52-0) 45 [valeurs de sélection](#page-34-0) 2[7, 45](#page-52-0)

**S**

SAS [définition de serveur](#page-71-0) 64 [serveur d'exécution](#page-9-0) [2, 5](#page-12-0)[, 64](#page-71-0) scénario [état](#page-164-0) 15[7, 158](#page-165-0)[, 159](#page-166-0) [résultats](#page-164-0) 15[7, 158](#page-165-0)[, 159](#page-166-0) scoring [configurations](#page-118-0) 111 [modèles](#page-114-0) 107 [performance](#page-137-0) 130 [résultats](#page-164-0) 15[7, 158](#page-165-0)[, 159](#page-166-0) [test de division A/B](#page-132-0) 12[5, 128](#page-135-0) [utilisation de fichiers PMML](#page-202-0) 195 [scoring par lots](#page-123-0) 116 se connecter [serveur](#page-22-0) 15 se déconnecter [serveur](#page-22-0) 15 sécurité [pour les libellés](#page-42-0) 35 [sélecteur de messages](#page-208-0) 201 sélection [glisser et déposer](#page-16-0) 9 [versions](#page-39-0) 32 serveur [connexion](#page-41-0) 3[4, 38](#page-45-0) [connexions](#page-41-0) 34 [libellé de version](#page-45-0) 38 [modifier le mot de passe](#page-23-0) 16 [propriétés](#page-41-0) 3[4, 38](#page-45-0) [propriétés personnalisées](#page-34-0) 2[7, 39](#page-46-0)[, 40](#page-47-0)[,](#page-49-0) [42](#page-49-0)[, 43](#page-50-0) [rubriques](#page-34-0) 2[7, 44](#page-51-0)[, 45](#page-52-0)[, 46](#page-53-0) [se connecter](#page-21-0) 1[4, 15](#page-22-0)[, 16](#page-23-0)

serveur *(suite)* [se déconnecter](#page-21-0) 1[4, 15](#page-22-0) [URL](#page-41-0) 34 serveurs [promotion](#page-83-0) 76 [SAS](#page-192-0) 185 [serveurs de processus distant](#page-192-0) 18[5,](#page-198-0) [191](#page-198-0) serveurs d'exécution SAS [attribution d'étapes de travail](#page-192-0) 185 [serveurs d'exécution](#page-12-0) 5 [processus distant](#page-9-0) [2, 5](#page-12-0) [SAS](#page-9-0) [2, 5](#page-12-0)[, 185](#page-192-0) [serveurs de processus distant](#page-192-0) 18[5,](#page-198-0) [191](#page-198-0) serveurs de processus distant [attribution d'étapes de travail](#page-192-0) 18[5,](#page-198-0) [191](#page-198-0) [définition de serveur](#page-72-0) 65 [serveurs de scoring](#page-12-0) 5 [serveurs de scoring déployés à](#page-12-0) [distance](#page-12-0) 5 [service de nommage](#page-66-0) 5[9, 60](#page-67-0) [sortie d'étape de travail](#page-151-0) 144 [sortie de travail](#page-163-0) 156 sortie HTML [pour les étapes IBM SPSS](#page-194-0) [Statistics](#page-194-0) 187 [sortie standard](#page-198-0) 191 sortie texte [pour les étapes SAS](#page-194-0) 187 source de données [étape de génération de rapport](#page-182-0) 175 source de données de contexte [pour les plans d'accès aux](#page-95-0) [données](#page-95-0) 88 [sources de données](#page-59-0) 52 [modification](#page-65-0) 58 [promotion](#page-83-0) 76 [sources de données du serveur](#page-60-0) [d'applications](#page-60-0) 5[3, 56](#page-63-0) [sources de données du service de](#page-60-0) [données](#page-60-0) 5[3, 56](#page-63-0)[, 57](#page-64-0) [sources de données JDBC](#page-60-0) 5[3, 56](#page-63-0) [sources de données ODBC](#page-60-0) 53 [sources de données du serveur](#page-60-0) [d'applications](#page-60-0) 5[3, 56](#page-63-0) [pour les plans d'accès aux](#page-95-0) [données](#page-95-0) 88 [sources de données du service de](#page-60-0) [données](#page-60-0) 5[3, 56](#page-63-0)[, 57](#page-64-0) [clés](#page-65-0) 58 [pour les plans d'accès aux](#page-95-0) [données](#page-95-0) 88 [tables](#page-65-0) 58 [sources de données JDBC](#page-60-0) 53 [pilotes tiers](#page-63-0) 56 [pour les plans d'accès aux](#page-95-0) [données](#page-95-0) 88 [sources de données ODBC](#page-60-0) 53 [champion/challenger](#page-221-0) 214 [souris](#page-16-0) 9 [SSL](#page-41-0) 34 [stderr](#page-198-0) 191 [stdout](#page-198-0) 191 [sujet](#page-174-0) 16[7, 168](#page-175-0) [suppression](#page-28-0) 2[1, 168](#page-175-0)

[suppression](#page-28-0) *(suite)* [alias de configuration de scoring](#page-126-0) 119 [associations de configuration de](#page-132-0) [scoring](#page-132-0) 125 [configurations de scoring](#page-137-0) 130 [de principaux à un libellé](#page-42-0) 35 [fichiers](#page-25-0) 18 [groupes](#page-36-0) 29 [plannings](#page-159-0) 152 [propriétés personnalisées](#page-50-0) 43 [rubriques](#page-53-0) 46 [termes de la recherche](#page-28-0) 21 [utilisateurs](#page-36-0) 29 [variables de travail](#page-145-0) 138 [verrous](#page-30-0) 23 [versions](#page-38-0) 31 [supprimer des termes de la recherche](#page-28-0) 21 système [aide](#page-17-0) 10 [démarrage](#page-16-0) [9, 14](#page-21-0) [explorateur de contenu](#page-20-0) 13 [lancement](#page-16-0) 9 [navigation](#page-16-0) 9 [nommer les fichiers](#page-17-0) 10 [quitter](#page-18-0) 11 [travaux](#page-140-0) 133

## **T** table

[résultats de la recherche](#page-29-0) 22 tableaux [champion/challenger](#page-164-0) 157 [efficacité des prédicteurs](#page-166-0) 159 [état du serveur](#page-170-0) 163 [évaluation de modèle](#page-164-0) 157 [filtrage](#page-168-0) 161 [historique des étapes de travail](#page-162-0) 155 [historique des travaux](#page-162-0) 15[5, 161](#page-168-0) [tables](#page-65-0) 58 [champion/challenger](#page-165-0) 158 [état du serveur](#page-170-0) 163 [évaluation de modèle](#page-164-0) 157 [filtrage](#page-167-0) 160 [historique des étapes de travail](#page-163-0) 156 [historique des travaux](#page-163-0) 156 [navigation au clavier](#page-227-0) 220 [planning de travaux](#page-167-0) 160 tailles de cache [pour le scoring](#page-123-0) 116 temps d'accès aux données [pour des configurations de](#page-121-0) [scoring](#page-121-0) 114 temps réel [plans d'accès aux données](#page-90-0) 8[3, 88](#page-95-0) tendance [filtrage des vues de gestion des](#page-169-0) [modèles](#page-169-0) 162 [Teradata](#page-63-0) 56 termes [dissocier](#page-27-0) 20 [exclusions de la recherche](#page-25-0) 1[8, 22](#page-29-0) [groupe](#page-27-0) 20 [modification](#page-28-0) 21 [recherche](#page-26-0) 1[9, 20](#page-27-0) [réorganisation](#page-28-0) 21 [suppression](#page-28-0) 21

[termes de la recherche](#page-26-0) 1[9, 20](#page-27-0) [dissocier](#page-27-0) 20 [groupe](#page-27-0) 20 [modification](#page-28-0) 21 [mots vides](#page-25-0) 1[8, 22](#page-29-0) [propriétés](#page-28-0) 21 [réorganisation](#page-28-0) 21 [suppression](#page-28-0) 21 test de division [pour le scoring](#page-132-0) 12[5, 128](#page-135-0) test de division A/B [pour le scoring](#page-132-0) 12[5, 128](#page-135-0) [texte du message](#page-208-0) 201 [time](#page-27-0) 20 [touche entrée](#page-16-0) 9 travail [abonnements](#page-178-0) 171 [notifications](#page-172-0) 165 [travail régi par un message](#page-66-0) 59 travaux [ajouter des étapes](#page-143-0) 13[6, 139](#page-146-0) [annuler](#page-163-0) 156 [aperçu](#page-140-0) 133 [composants](#page-140-0) 133 [conditions préalables](#page-141-0) 134 [création](#page-142-0) 135 [définition](#page-140-0) 133 [dépendances](#page-141-0) 134 [éditeur de travail](#page-143-0) 13[6, 139](#page-146-0)[, 140](#page-147-0)[, 141](#page-148-0)[,](#page-149-0) [142](#page-149-0) [en cours d'exécution](#page-146-0) 13[9, 147](#page-154-0)[, 148](#page-155-0)[,](#page-156-0) [149](#page-156-0)[, 150](#page-157-0)[, 154](#page-161-0) [enregistrement](#page-150-0) 143 [état](#page-162-0) 15[5, 156](#page-163-0) [existant](#page-143-0) 136 [explorateur de contenu](#page-142-0) 13[5, 136](#page-143-0) [exportation](#page-76-0) 69 [filtrage](#page-167-0) 16[0, 161](#page-168-0) [historique](#page-162-0) 15[5, 156](#page-163-0)[, 161](#page-168-0) [importation](#page-76-0) 69 [journaux](#page-163-0) 156 [modification](#page-143-0) 13[6, 139](#page-146-0) [notifications](#page-154-0) 147 [nouveau](#page-142-0) 135 [ouverture](#page-142-0) 13[5, 136](#page-143-0) [planification](#page-154-0) 14[7, 149](#page-156-0)[, 150](#page-157-0) [planning](#page-161-0) 15[4, 160](#page-167-0) [processus](#page-142-0) 135 [promotion](#page-83-0) 76 [propriétés](#page-143-0) 136 [recherche](#page-167-0) 16[0, 161](#page-168-0) [relations](#page-146-0) 13[9, 140](#page-147-0)[, 141](#page-148-0)[, 142](#page-149-0) [soumises](#page-224-0) 21[7, 218](#page-225-0) [variables](#page-144-0) 13[7, 147](#page-154-0) [travaux existants](#page-143-0) 136 travaux soumis [dates d'expiration](#page-225-0) 218 [recherche](#page-224-0) 217 [restrictions](#page-224-0) 217 type d'évaluation [filtrage des vues de gestion des](#page-169-0) [modèles](#page-169-0) 162 [types de données](#page-64-0) 57 types de propriété [propriétés personnalisées](#page-34-0) 27 types MIME [politiques de promotion](#page-69-0) 62

## **U**

[utilisateurs](#page-152-0) 145 [droits d'accès](#page-151-0) 144 [existant](#page-35-0) 28 [nouveau](#page-35-0) 28 [suppression](#page-36-0) 29 utiliser les droits d'accès aux versions [pour les libellés](#page-42-0) 35

**V** valeurs de sélection [modification](#page-34-0) 2[7, 42](#page-49-0) [suppression](#page-34-0) 2[7, 42](#page-49-0) variables [ajout à des travaux](#page-145-0) 138 [dans les travaux](#page-144-0) 13[7, 147](#page-154-0) [modification](#page-145-0) 138 [suppression des travaux](#page-145-0) 138 [variables de propriété](#page-17-0) 10 variables de travail [dans les plannings](#page-157-0) 15[0, 151](#page-158-0) [valeurs de connexion](#page-163-0) 156 [verrouillage d'objets](#page-29-0) 2[2, 23](#page-30-0) verrous [application](#page-29-0) 2[2, 23](#page-30-0) [définitions de ressources](#page-29-0) 2[2, 23](#page-30-0) [fichiers](#page-29-0) 2[2, 23](#page-30-0) [objets](#page-29-0) 2[2, 23](#page-30-0) [suppression](#page-30-0) 23 version [date d'expiration](#page-45-0) 38 [description](#page-45-0) 38 [métadonnées](#page-45-0) 38 [mots-clés](#page-45-0) 38 [propriétés](#page-45-0) 38 [valeurs](#page-45-0) 38 versions [étiquetage](#page-45-0) 38 [libellés](#page-36-0) 2[9, 31](#page-38-0) [non valides](#page-80-0) 7[3, 74](#page-81-0) [promotion](#page-83-0) 76 [sélection](#page-39-0) 32 [suppression](#page-38-0) 31 [versions non valides](#page-80-0) 7[3, 74](#page-81-0) vue de données analytiques [champion/challenger](#page-220-0) 213 [vue de scoring](#page-135-0) 128 [filtrage](#page-136-0) 129 [interruption des configurations](#page-136-0) 129 [modifier des configurations](#page-136-0) 129 [reprise des configurations](#page-136-0) 129 [supprimer des configurations](#page-137-0) 130 vues<br>champion/challenger 15[7, 158](#page-165-0) [efficacité des prédicteurs](#page-166-0) 159 [état du serveur](#page-170-0) 163 [évaluation de modèle](#page-164-0) 157 [gestion des modèles](#page-164-0) 15[7, 158](#page-165-0) [vues de données analytiques](#page-86-0) 7[9, 86](#page-93-0) [ajout d'attributs](#page-102-0) 95 [ajouter des tables](#page-101-0) 94 [attributs dérivés](#page-104-0) 97 [création](#page-87-0) 80 [mappage de données](#page-92-0) 85 [mode avancé](#page-101-0) 94

[vues de données analytiques](#page-86-0) *(suite)* [modèles d'objet d'exécution](#page-111-0) 10[4, 105](#page-112-0) [modèles de données](#page-91-0) 8[4, 91](#page-98-0)[, 99](#page-106-0)[, 101](#page-108-0) [modèles objet métier](#page-108-0) 10[1, 102](#page-109-0)[, 103](#page-110-0) [plans d'accès aux données](#page-88-0) 8[1, 83](#page-90-0)[, 87](#page-94-0)[,](#page-95-0) [88](#page-95-0)[, 90](#page-97-0)[, 91](#page-98-0) [relations de table](#page-103-0) 96 [suppression d'attributs](#page-108-0) 101 [suppression de tables](#page-108-0) 101

# **X**

XOM

*Voir* [modèles d'objet d'exécution](#page-111-0)

# IBM®